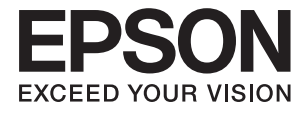

# **DS-790WN Guide d'utilisation**

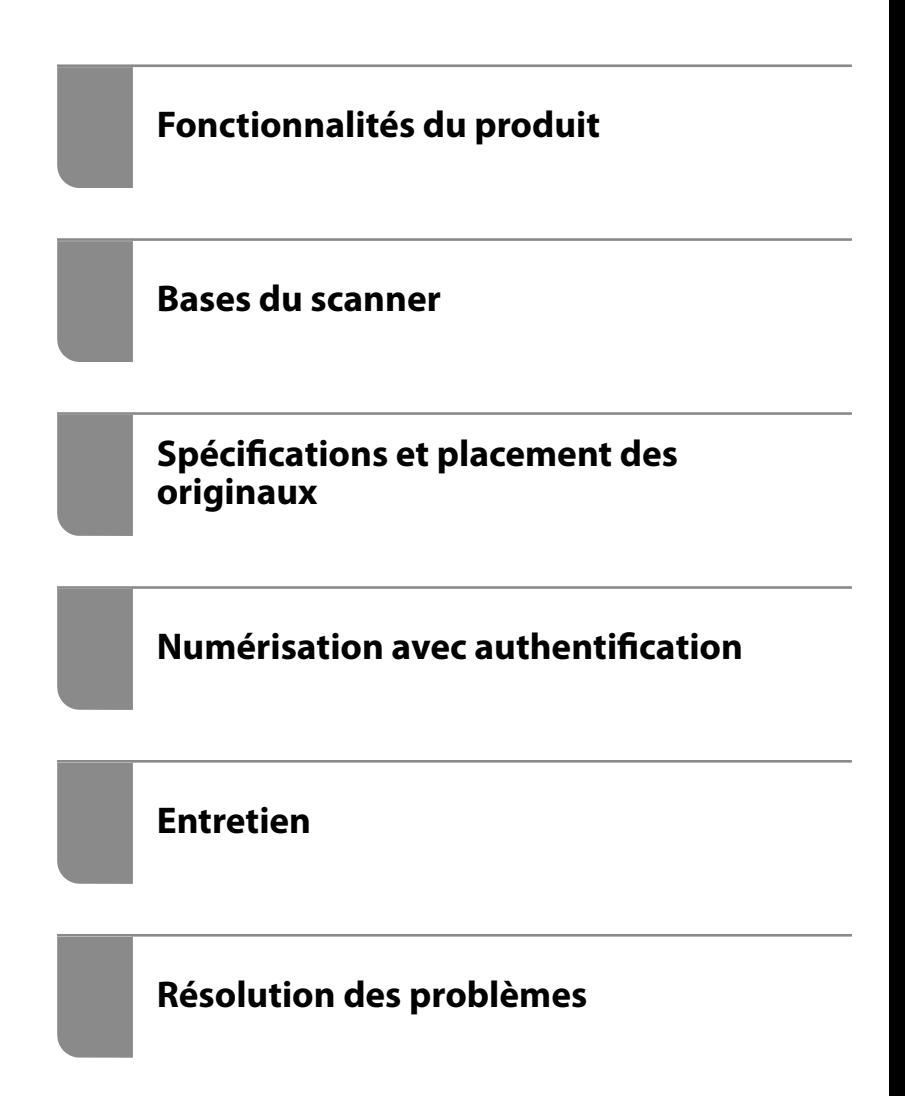

# *Table des matières*

### *[À propos de ce manuel](#page-5-0)*

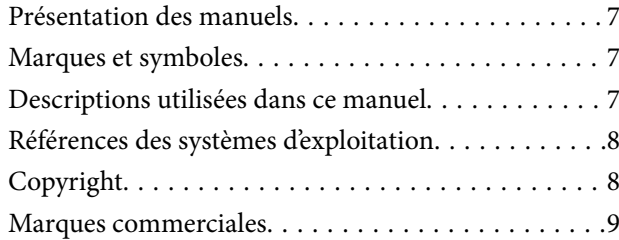

### *[Consignes importantes](#page-9-0)*

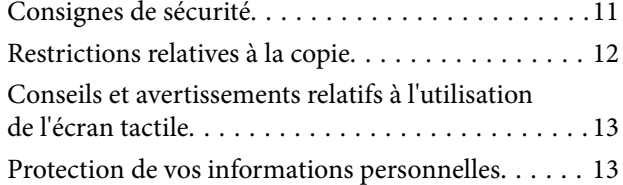

### *[Fonctionnalités du produit](#page-13-0)*

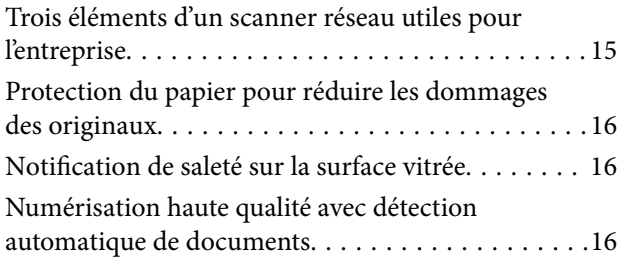

### *[Bases du scanner](#page-17-0)*

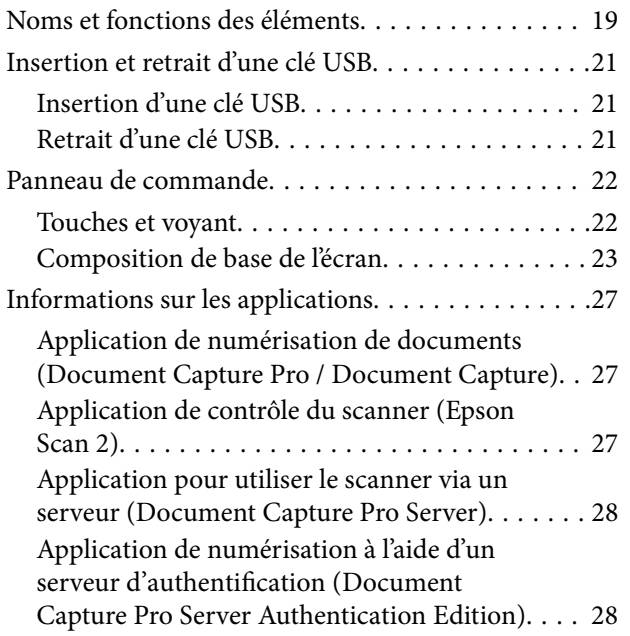

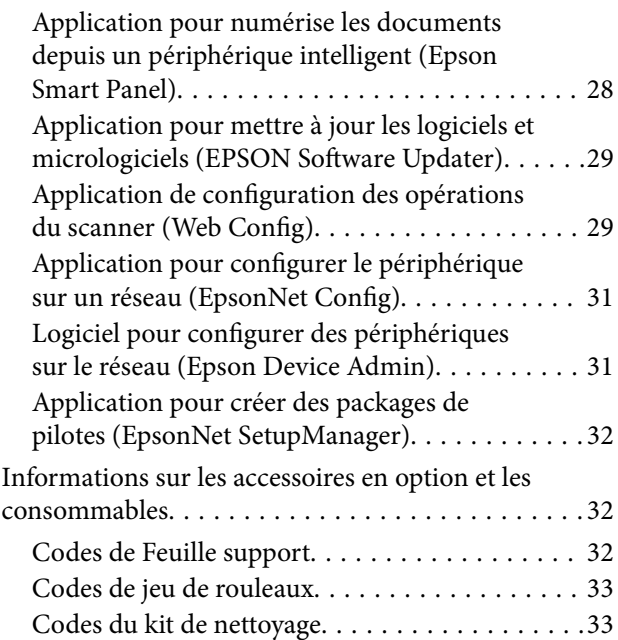

### *[Spécifications et placement des](#page-33-0)  [originaux](#page-33-0)*

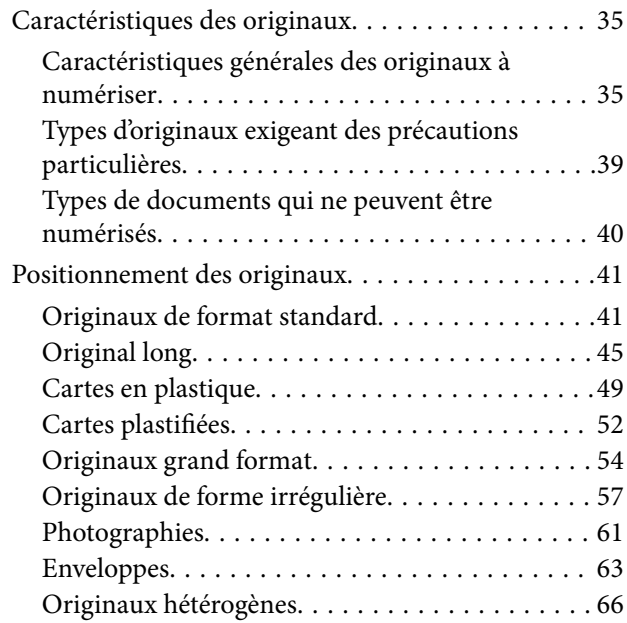

### *[Numérisation](#page-69-0)*

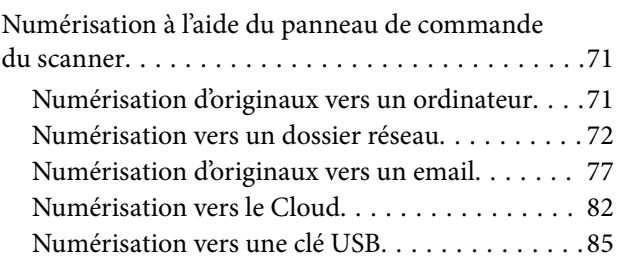

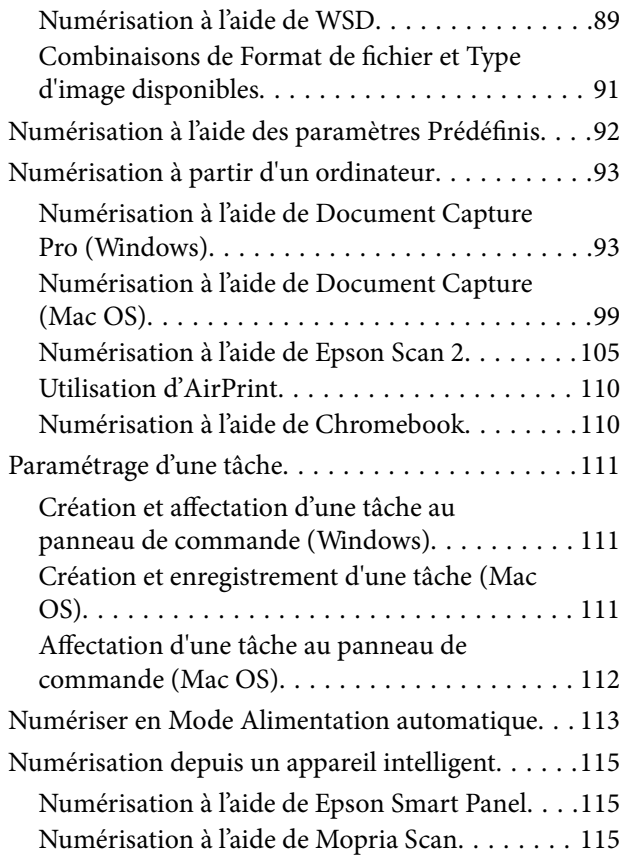

### *[Paramètres requis pour la](#page-115-0)  [numérisation](#page-115-0)*

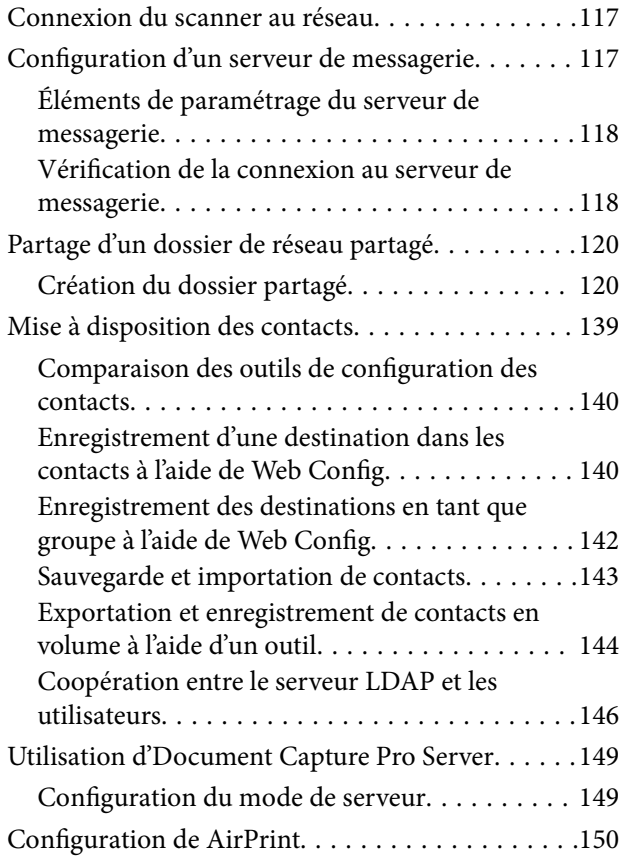

### *[Personnalisation de l'affichage du](#page-150-0)  [panneau de commande](#page-150-0)*

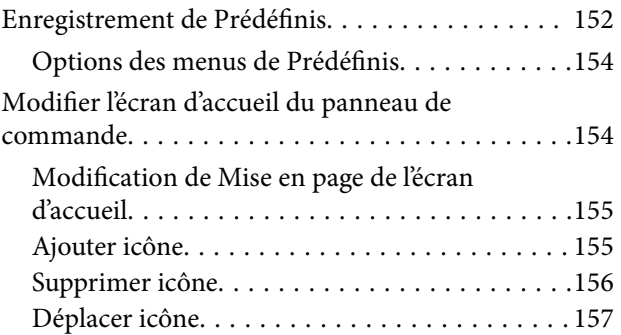

### *[Numérisation avec authentification](#page-158-0)*

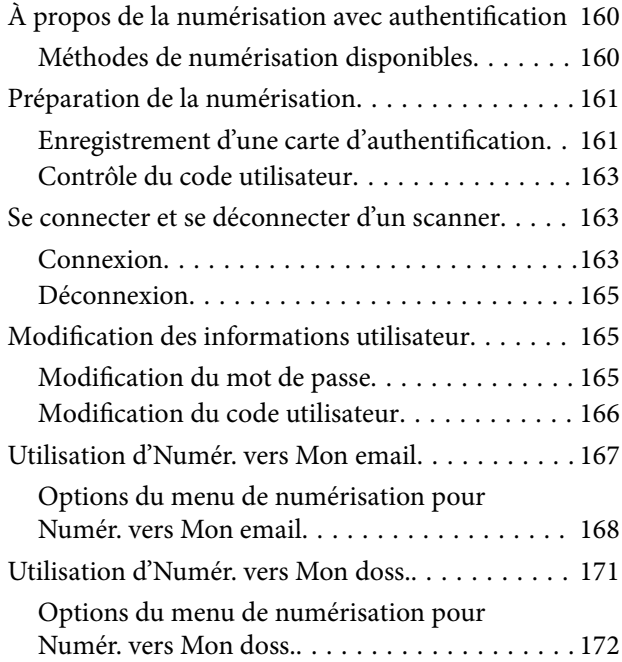

### *[Options de menu des paramètres](#page-175-0)*

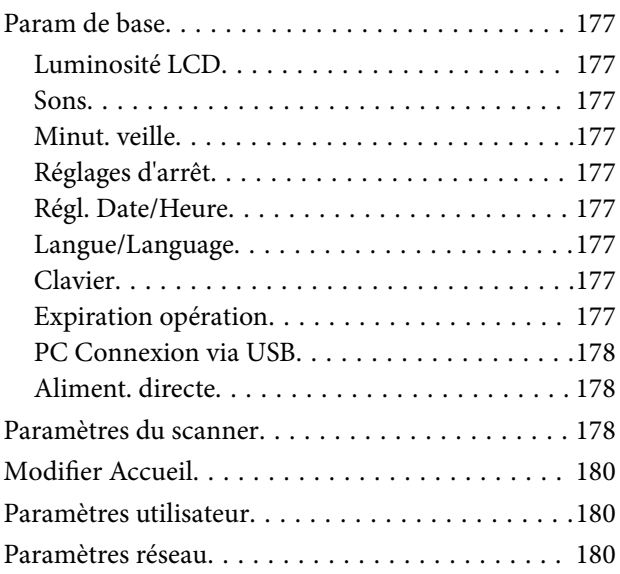

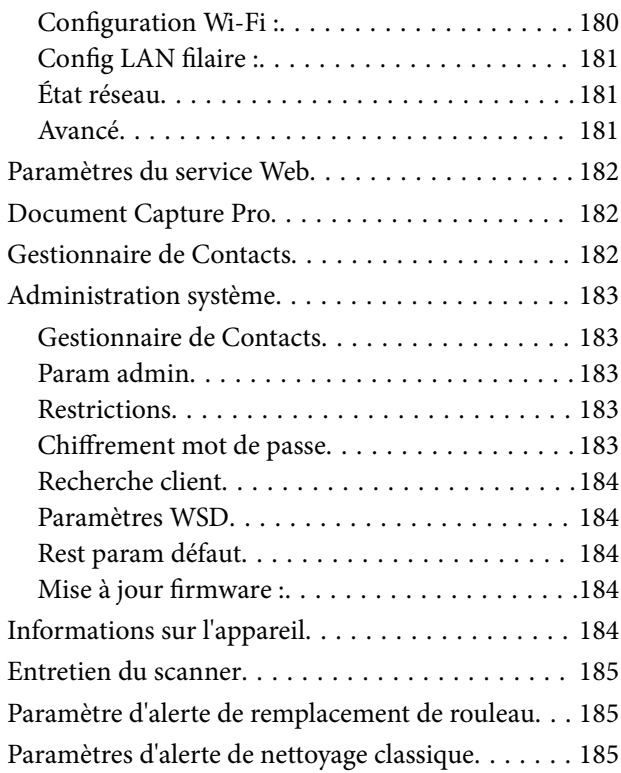

### *[Entretien](#page-186-0)*

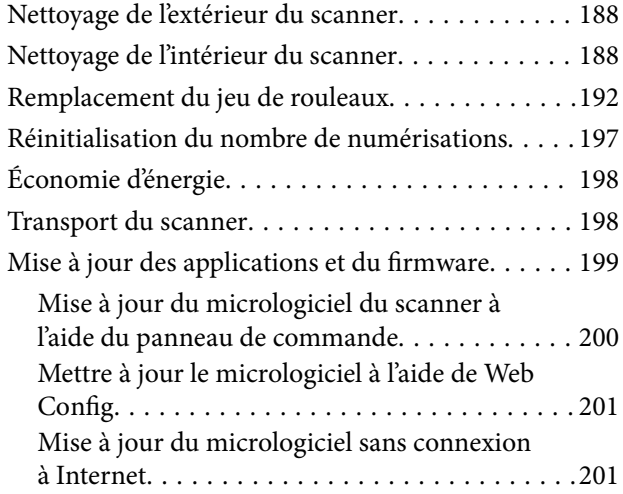

### *[Résolution des problèmes](#page-202-0)*

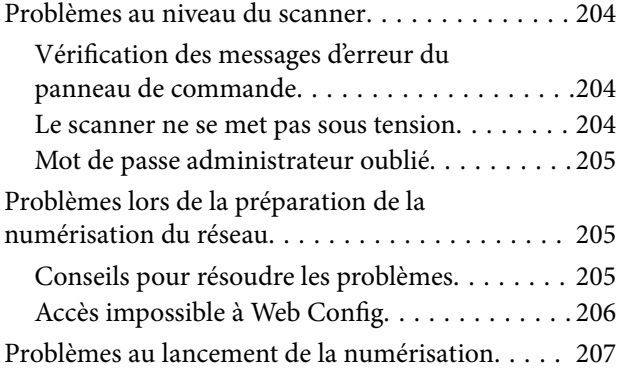

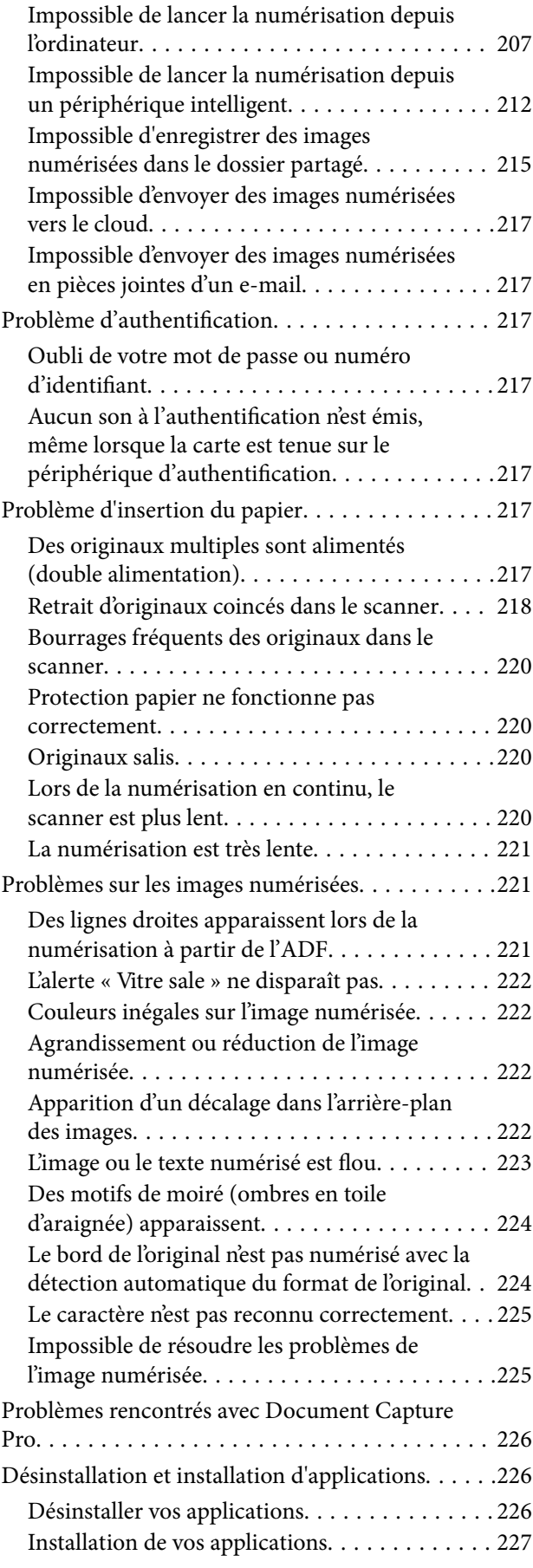

### *[Ajout ou remplacement d'ordinateurs](#page-228-0)  [ou périphériques](#page-228-0)*

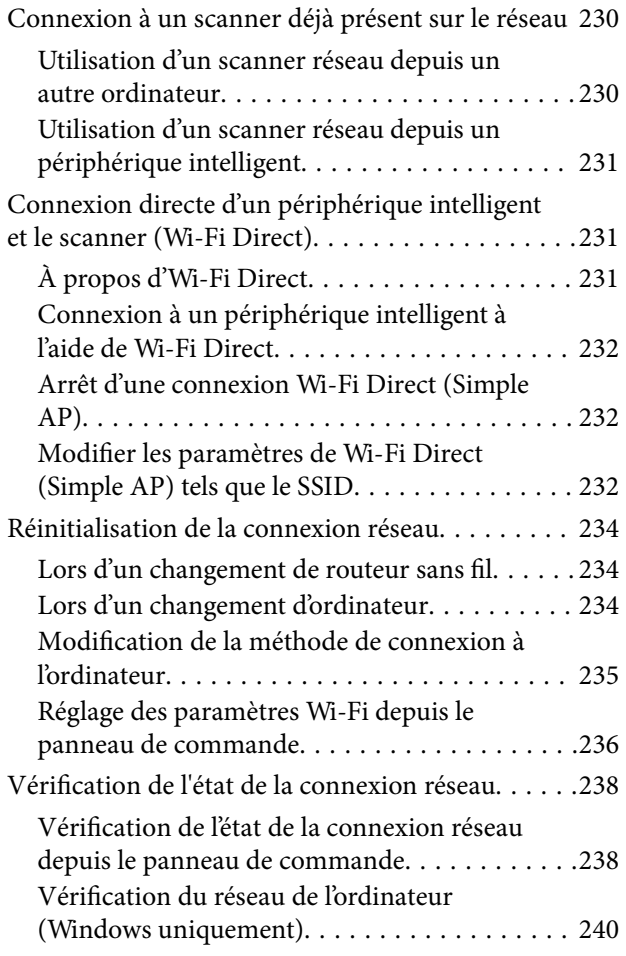

### *[Caractéristiques techniques](#page-241-0)*

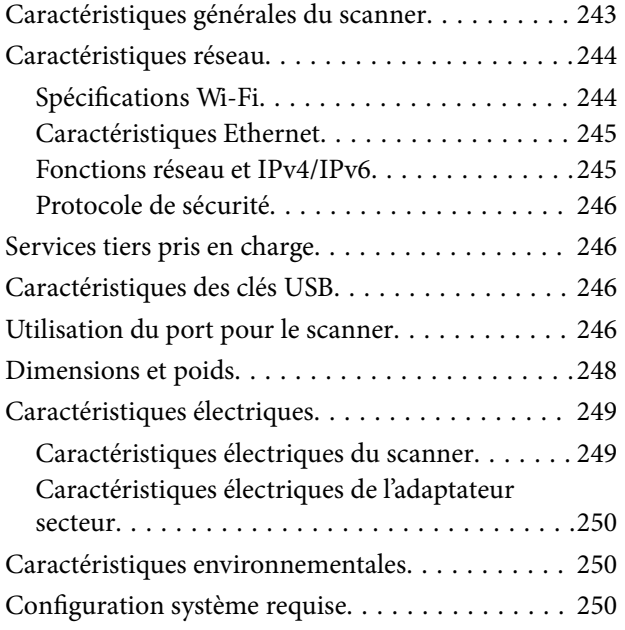

### *[Normes et conformité](#page-251-0)*

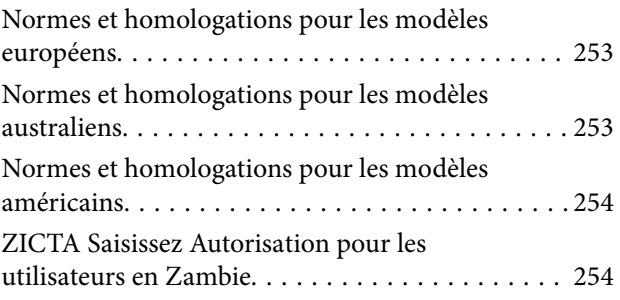

### *[Où trouver de l'aide](#page-254-0)*

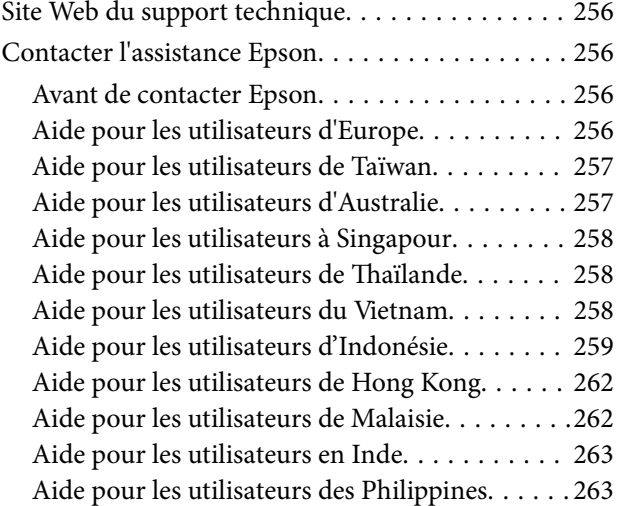

# <span id="page-5-0"></span>**À propos de ce manuel**

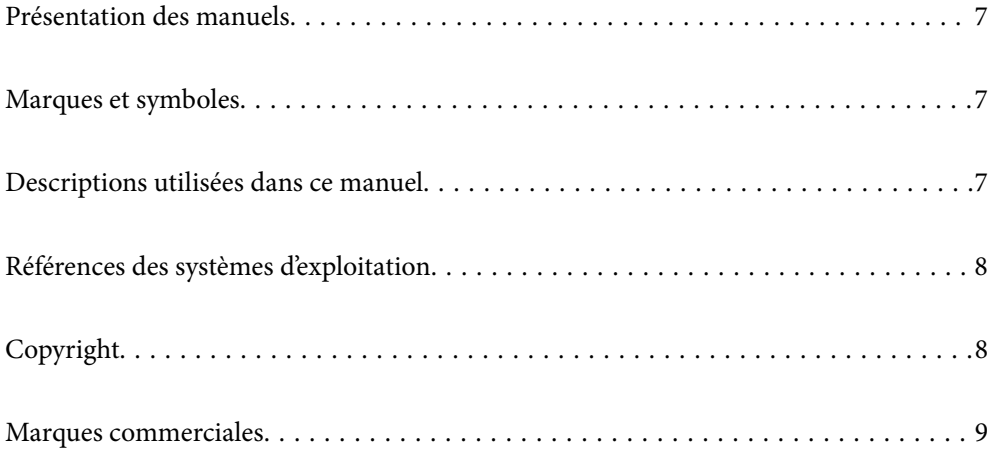

## <span id="page-6-0"></span>**Présentation des manuels**

Les versions les plus récentes des manuels suivants sont disponibles sur le site Web de l'assistance Epson.

<http://www.epson.eu/support> (Europe)

<http://support.epson.net/> (en dehors de l'Europe)

❏ Démarrez ici (manuel imprimé)

Fournit des informations sur la configuration du produit et l'installation de l'application.

❏ Guide d'utilisation (manuel au format numérique)

Fournit des instructions d'utilisation et d'entretien du produit, ainsi que de dépannage.

❏ Guide de l'administrateur (manuel au format numérique)

Fournit des instructions sur l'installation du produit dans votre environnement réseau, le réglage des paramètres de sécurité, l'activation des paramètres d'authentification, ainsi que sur la gestion du produit.

Outre les manuels ci-dessus, vous pouvez vous reporter à l'aide incluse dans les diverses applications Epson.

## **Marques et symboles**

!*Attention:*

Vous devez suivre attentivement les instructions pour éviter les blessures.

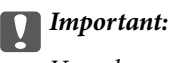

Vous devez respecter les instructions pour éviter d'endommager votre équipement.

#### *Remarque:*

Fournit des informations complémentaires et de référence.

#### **Informations connexes**

 $\blacktriangleright$  Lien vers les sections connexes.

# **Descriptions utilisées dans ce manuel**

- ❏ Les captures d'écran des applications proviennent de Windows 10 ou de macOS High Sierra. Le contenu affiché sur les écrans varie en fonction du modèle et de la situation.
- ❏ Les illustrations de ce manuel sont utilisées uniquement à titre indicatif. Bien qu'elles puissent varier légèrement du produit réel, les méthodes de fonctionnement sont les mêmes.

# <span id="page-7-0"></span>**Références des systèmes d'exploitation**

#### **Windows**

Dans ce manuel, les termes comme « Windows 10 », « Windows 8.1 », « Windows 8 », « Windows 7 », « Windows Server 2019 », « Windows Server 2016 », « Windows Server 2012 R2 », « Windows Server 2012 » et « Windows Server 2008 R2 » font référence aux systèmes d'exploitation suivants. En outre, « Windows » est utilisé pour désigner toutes les versions, et « Windows Server » désigne « Windows Server 2019 », « Windows Server 2016 », « Windows Server 2012 R2 », « Windows Server 2012 » et « Windows Server 2008 R2 ».

- ❏ Système d'exploitation Microsoft® Windows® 10
- □ Système d'exploitation Microsoft<sup>®</sup> Windows<sup>®</sup> 8.1
- ❏ Système d'exploitation Microsoft® Windows® 8
- $\Box$  Système d'exploitation Microsoft® Windows® 7
- ❏ Système d'exploitation Microsoft® Windows Server® 2019
- ❏ Système d'exploitation Microsoft® Windows Server® 2016
- ❏ Système d'exploitation Microsoft® Windows Server® 2012 R2
- ❏ Système d'exploitation Microsoft® Windows Server® 2012
- ❏ Système d'exploitation Microsoft® Windows Server® 2008 R2

#### **Mac OS**

Dans ce manuel, « Mac OS » désigne macOS Big Sur, macOS Catalina, macOS Mojave, macOS High Sierra, macOS Sierra, OS X El Capitan et OS X Yosemite.

# **Copyright**

Aucune partie de cette publication ne peut être reproduite, stockée dans un système de système de récupération de données, ni transmise, sous quelque forme que ce soit ni par aucun procédé électronique ou mécanique, y compris la photocopie, l'enregistrement ou autrement, sans le consentement écrit préalable de Seiko Epson Corporation. Aucune responsabilité ne sera engagée relative à l'utilisation des informations contenues dans ce manuel. Aucune responsabilité n'est assumée pour les dommages résultant des informations contenues dans ce manuel. L'information contenue dans la présente ne peut être utilisée qu'avec ce produit Epson. Epson décline toute responsabilité de l'utilisation de ces informations appliquées à d'autres produits.

Neither Seiko Epson Corporation et ses filiales ne peuvent être tenus responsables par l'acheteur de ce produit ou des tiers de tout dommage, perte, coût ou dépense encourus par l'acheteur ou des tiers à la suite d'un accident, d'une mauvaise utilisation, d'un abus ou des modifications, réparations ou altérations non autorisées de ce produit, ou (sauf aux États-Unis) le non-respect strict des instructions d'exploitation et de maintenance de Seiko Epson Corporation.

Seiko Epson Corporation et ses filiales ne peuvent être tenus responsables des dommages ou des problèmes découlant de l'utilisation d'options ou de consommables autres que ceux désignés comme des produits Epson authentiques approuvés par Seiko Epson Corporation.

Seiko Epson Corporation ne pourra être tenu pour responsable des dommages résultant des interférences électromagnétiques dues à l'utilisation de câbles d'interface autres que ceux désignés comme produits Epson approuvés par Seiko Epson Corporation.

© 2021 Seiko Epson Corporation

Le contenu de ce manuel et les caractéristiques de ce produit sont modifiables sans préavis.

## <span id="page-8-0"></span>**Marques commerciales**

- ❏ EPSON, EPSON EXCEED YOUR VISION, EXCEED YOUR VISION et leurs logos sont des marques ou des marques déposées de Seiko Epson.
- ❏ Microsoft®, Windows®, and Windows Server® are registered trademarks of Microsoft Corporation.
- ❏ Apple, Mac, macOS, OS X, Bonjour, Safari, and AirPrint are trademarks of Apple Inc., registered in the U.S. and other countries.
- ❏ Use of the Works with Apple badge means that an accessory has been designed to work specifically with the technology identified in the badge and has been certified by the developer to meet Apple performance standards.
- ❏ Chrome, Chromebook, Google Play and Android are trademarks of Google LLC.
- ❏ The SuperSpeed USB Trident Logo is a registered trademark of USB Implementers Forum, Inc.
- ❏ Mopria® and the Mopria® Logo are registered and/or unregistered trademarks and service marks of Mopria Alliance, Inc. in the United States and other countries. Unauthorized use is strictly prohibited.
- ❏ Firefox is a trademark of the Mozilla Foundation in the U.S. and other countries.
- ❏ Remarque générale : les autres noms de produits utilisés dans le présent document sont donnés uniquement à titre indicatif et peuvent constituer des marques commerciales appartenant à leurs détenteurs respectifs. Epson dénie toute responsabilité vis-à-vis de ces marques.

# <span id="page-9-0"></span>**Consignes importantes**

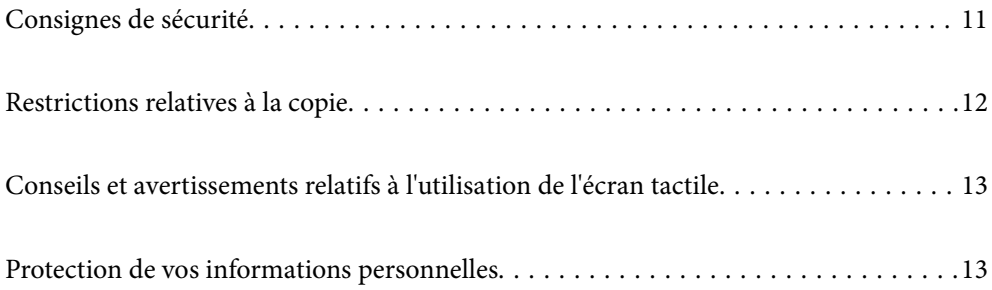

# <span id="page-10-0"></span>**Consignes de sécurité**

Lisez et respectez les instructions suivantes pour utiliser ce produit et ses options en toute sécurité. Conservez ce manuel pour référence ultérieure. Assurez-vous également de respecter l'ensemble des avertissements et des consignes figurant sur le produit et les options.

❏ Certains des symboles utilisés sur votre produit et vos options sont indiqués pour votre sécurité et pour garantir une utilisation correcte du produit. Consultez le site web suivant pour connaître la signification des symboles.

<http://support.epson.net/symbols>

- ❏ Placez le produit et les options sur une surface plane et stable qui s'étend au-delà de la base du produit et des options dans toutes les directions. Si vous placez le produit et les options près d'un mur, prévoyez un dégagement d'au moins 10 cm entre l'arrière du produit ou des options et le mur.
- ❏ Placez le produit et les options suffisamment près de l'ordinateur afin de permettre un raccordement aisé du câble d'interface. Évitez de placer ou de ranger le produit et les options ou l'adaptateur secteur à l'extérieur, à proximité de sources de poussière, d'eau ou de chaleur, ou dans des endroits soumis à des chocs, à des vibrations, à une température ou une humidité élevée, à la lumière directe du soleil, à de fortes sources lumineuses ou à des changements brusques de température ou d'humidité.
- ❏ N'utilisez pas l'appareil avec les mains humides.
- ❏ Placez le produit et les options près d'une prise électrique permettant de débrancher l'adaptateur aisément.
- ❏ Installez le cordon de l'adaptateur secteur de manière à éviter tout frottement, coupure, effilochage, pincement ou emmêlement. Ne placez aucun objet sur le cordon et assurez-vous que l'on ne puisse marcher ou rouler sur l'adaptateur secteur ou sur le cordon. Soyez particulièrement attentif à ne pas plier l'extrémité du cordon.
- ❏ N'utilisez que le cordon d'alimentation fourni avec le produit, et n'utilisez celui d'un autre équipement. L'utilisation d'autres cordons avec ce produit ou du cordon d'alimentation fourni avec un autre équipement pourrait provoquer un incendie ou un choc électrique.
- ❏ N'utilisez que l'adaptateur secteur livré avec le produit. L'utilisation d'un autre adaptateur pourrait entraîner un incendie, une électrocution ou des blessures.
- ❏ L'adaptateur secteur est conçu pour être utilisé avec le produit avec lequel il est fourni. Sauf indication contraire, n'utilisez pas l'adaptateur avec d'autres appareils électroniques.
- ❏ Le type d'alimentation utilisé doit être celui indiqué sur l'étiquette de l'adaptateur secteur. L'alimentation doit provenir directement d'une prise électrique murale standard par l'intermédiaire d'un adaptateur secteur conforme aux normes de sécurité locales en vigueur.
- ❏ Lors du raccordement de ce produit et des options à un ordinateur ou un autre appareil à l'aide d'un câble, assurez-vous que les connecteurs sont orientés correctement. Les connecteurs n'ont qu'une seule orientation correcte. Si vous insérez un connecteur de manière incorrecte, vous risquez d'endommager les deux appareils reliés à l'aide du câble.
- ❏ Évitez l'utilisation de prises de courant reliées au même circuit que les photocopieurs ou les systèmes de climatisation, qui sont fréquemment arrêtés et mis en marche.
- ❏ Si vous utilisez une rallonge avec le produit, veillez à ce que l'ampérage total des appareils reliés ne dépasse pas la capacité du cordon. De même, veillez à ce que l'ampérage total des appareils branchés sur la prise de courant ne dépasse pas l'intensité maximale qu'elle peut supporter.
- ❏ Ne tentez jamais de démonter, modifier ou réparer l'adaptateur secteur, le produit ou les options du produit vous-même, sauf si cela est explicitement mentionné dans la documentation du produit.
- ❏ N'insérez pas d'objets dans les ouvertures car ils pourraient toucher, voire court-circuiter, des pièces sous tension. Prenez garde aux risques d'électrocution.
- ❏ Si la prise venait à être endommagée, remplacez le cordon ou adressez-vous à un électricien qualifié. Si la prise comporte des fusibles, veillez à les remplacer par des fusibles de taille et de calibre appropriés.
- <span id="page-11-0"></span>❏ Débranchez le produit, les options et l'adaptateur secteur et faites appel à un technicien qualifié dans les circonstances suivantes : l'adaptateur secteur ou sa fiche est endommagé, du liquide a été renversé dans le produit ou sur l'adaptateur secteur, le produit, les options ou l'adaptateur secteur est tombé ou le boîtier a été endommagé, le produit, les options ou l'adaptateur secteur ne fonctionne pas normalement ou ses performances ont sensiblement changé. (N'effectuez aucun réglage sur les contrôles non traités dans les instructions de fonctionnement.)
- ❏ Avant de procéder au nettoyage, débranchez le produit et l'adaptateur secteur. Nettoyez uniquement le scanner avec un chiffon humide. N'utilisez pas de produits de nettoyage liquides ou en aérosol, sauf lorsque le guide du produit le préconise.
- ❏ Si vous ne prévoyez pas d'utiliser le produit pendant une période de temps prolongée, veillez à débrancher l'adaptateur secteur de la prise électrique.
- ❏ Une fois les parties consommables remplacées, jetez-les en suivant la réglementation locale. Ne les démontez pas.
- ❏ Tenez ce produit à au moins 22 cm des stimulateurs cardiaques. Les ondes radio de ce produit risquent de nuire au fonctionnement des stimulateurs cardiaques.
- ❏ N'utilisez pas ce produit dans des hôpitaux ou à proximité d'équipements médicaux. Les ondes radio générées par le produit peuvent contrarier le fonctionnement des équipements médicaux électriques.
- ❏ N'utilisez pas ce produit à proximité de dispositifs contrôlés de manière automatique, tels que des alarmes incendie ou des portes automatiques. Les ondes radio générées par le produit peuvent contrarier ces dispositifs et entraîner des accidents liés à un mauvais fonctionnement.
- ❏ Si l'écran LCD est endommagé, contactez votre revendeur. En cas de contact de la solution à base de cristaux liquides avec vos mains, lavez-les soigneusement avec de l'eau et du savon. En cas de contact de la solution à base de cristaux liquides avec vos yeux, rincez-les abondamment avec de l'eau. Si une gêne ou des problèmes de vision subsistent après un nettoyage approfondi, consultez immédiatement un médecin.

## **Restrictions relatives à la copie**

Respectez les restrictions suivantes de manière à garantir l'utilisation responsable et légale du produit.

La copie des éléments suivants est interdite par la loi :

- ❏ Billets de banque, pièces, titres négociables émis par le gouvernement, titres de gage du gouvernement et titres municipaux
- ❏ Timbres-poste inutilisés, cartes postales prétimbrées et autres envois postaux timbrés au tarif en vigueur
- ❏ Timbres fiscaux émis par le gouvernement et titres émis selon des procédures légales

Faites preuve de circonspection lors de la copie des éléments suivants :

- ❏ Titres négociables privés (certificats d'action, billets au porteur, chèques, etc.), abonnements mensuels, billets de réduction, etc.
- ❏ Passeports, permis de conduire, certificats médicaux, titres de transport, bons d'alimentation, billets, etc.

#### *Remarque:*

Il est également possible que la copie de tels documents soit interdite par la loi.

Utilisation responsable de documents soumis à droits d'auteur :

Les produits peuvent être utilisés de façon incorrecte en cas de copie de documents soumis à droits d'auteur. À moins d'agir sur les conseils d'un avocat bien informé, prenez vos responsabilités et faites preuve de respect en sollicitant l'autorisation du détenteur des droits d'auteur avant de copier des documents publiés.

# <span id="page-12-0"></span>**Conseils et avertissements relatifs à l'utilisation de l'écran tactile**

- ❏ Il est possible que quelques petits points lumineux ou noirs apparaissent sur l'écran LCD. De même, il est possible que la luminosité de l'écran LCD soit irrégulière en raison de ses caractéristiques. Il s'agit de phénomènes normaux, qui n'indiquent absolument pas que l'écran est endommagé.
- ❏ Utilisez uniquement un chiffon sec et doux pour le nettoyage. N'utilisez pas de nettoyants liquides ou chimiques.
- ❏ Le couvercle extérieur de l'écran tactile peut se briser en cas d'impact important. Contactez votre revendeur en cas de craquelure ou de fissure de l'écran. Ne le touchez pas et ne tentez pas de retirer le verre brisé.
- ❏ Avec votre doigt, appuyez délicatement sur l'écran tactile. N'exercez pas une forte pression et ne le touchez pas avec vos ongles.
- ❏ N'utilisez pas d'objets pointus tels que des stylos bille ou des crayons pointus pour effectuer les opérations.
- ❏ La présence de condensation à l'intérieur de l'écran tactile causée par des changements brusques de température ou du taux d'humidité peut entraîner la détérioration de ses performances.

# **Protection de vos informations personnelles**

Si vous vous débarrassez du scanner ou le donnez à quelqu'un d'autre, effacez toutes les informations personnelles stockées dans sa mémoire en sélectionnant les menus sur le panneau décrits ci-dessous.

#### **Param.** > **Administration système** > **Rest param défaut** > **Tous les paramètres**

# <span id="page-13-0"></span>**Fonctionnalités du produit**

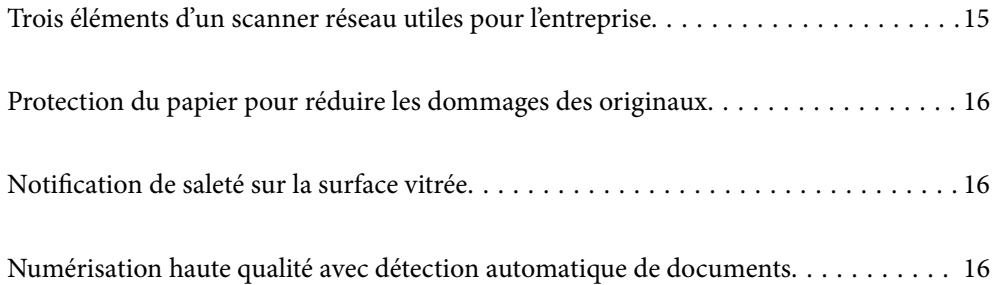

# <span id="page-14-0"></span>**Trois éléments d'un scanner réseau utiles pour l'entreprise**

Ce scanner est un scanner réseau qui dispose de trois éléments, « sans ordinateur », « partager » et « sécuriser ».

#### **« Sans ordinateur »**

- ❏ Vous pouvez envoyer l'image numérisée vers une destination (par exemple, un dossier réseau, e-mail, service de cloud ou clé USB) à l'aide de l'écran tactile du scanner.
	- [« Numérisation à l'aide du panneau de commande du scanner » à la page 71](#page-70-0)
- ❏ Vous pouvez également utiliser l'application du périphérique intelligent Epson Smart Panel pour définir les paramètres du scanner et numériser et sauvegarder les images sur le périphérique.

[« Application pour numérise les documents depuis un périphérique intelligent \(Epson Smart Panel\) » à la](#page-27-0) [page 28](#page-27-0)

#### **« Partager »**

- ❏ Ce scanner est livré avec un écran tactile facile d'utilisation, de format large de 4,3 pouces.
- ❏ Vous pouvez personnaliser l'affichage de l'écran pour convenir à vos besoins de numérisation. En modifiant les icônes et les couleurs de l'écran d'affichage, vous pouvez facilement rechercher votre paramètre de numérisation préféré. Cette fonction est utile lors du partage du scanner avec plus d'une personne.

[« Personnalisation de l'affichage du panneau de commande » à la page 151](#page-150-0)

#### **« Sécuriser »**

❏ Ce scanner est doté d'une fonction d'authentification qui permet une authentification autonome, sans passer par un serveur. Différentes méthodes d'authentification sont disponibles, comme le fait de toucher le scanner avec une carte d'identification. Afin de garantir un environnement de numérisation sécurisé, vous pouvez empêcher toute opération accidentelle en enregistrant différents préréglages dans l'affichage propre à chaque utilisateur, ou encore utiliser la fonction de gestion des journaux d'utilisation.

Reportez-vous au Guide de l'administrateur pour activer les paramètres d'authentification.

❏ Vous pouvez également établir un système d'authentification à l'aide d'un serveur d'authentification. Pour établir un tel système, utilisez Document Capture Pro Server Authentication Edition (nom abrégé : Document Capture Pro Server AE).

Contactez votre bureau local Epson pour plus de plus amples informations.

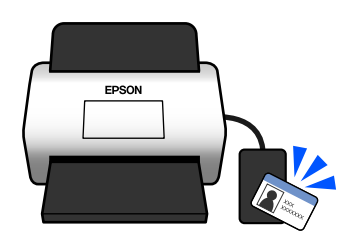

# <span id="page-15-0"></span>**Protection du papier pour réduire les dommages des originaux**

Ce scanner est livré avec une fonction de protection du papier. Cette fonction réduit les dommages des originaux en arrêtant la numérisation lorsqu'elle détecte une erreur d'alimentation, comme lors de la numérisation de documents agrafés par erreur.

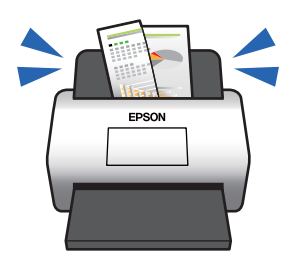

# **Notification de saleté sur la surface vitrée**

Ce scanner peut détecter la saleté présente sur la surface vitrée et vous avertir que celle-ci doit être nettoyée, et ce avant que la saleté ne soit visible sur les images numérisées.

La surface vitrée est facile à nettoyer, et cela vous permet d'empêcher tout déclin de la qualité d'image.

Cette fonctionnalité est désactivée par défaut.

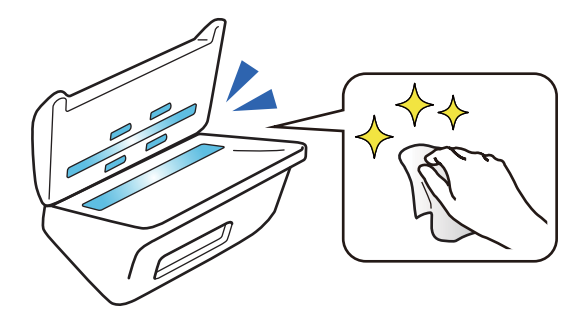

# **Numérisation haute qualité avec détection automatique de documents**

Lors d'une numérisation pour détecter automatiquement les couleurs de l'original, vous pouvez régler la détection automatique sur Couleur, Niveaux de gris et Noir et blanc. Lors de la numérisation d'un mélange d'originaux en couleur et monochromes, cette fonction les numérise automatiquement dans le mode qui convient le mieux : images en couleur pour les originaux en couleur, images en noir et blanc binaire pour les originaux monochromes et images en niveaux de gris pour les originaux monochromes avec dégradé.

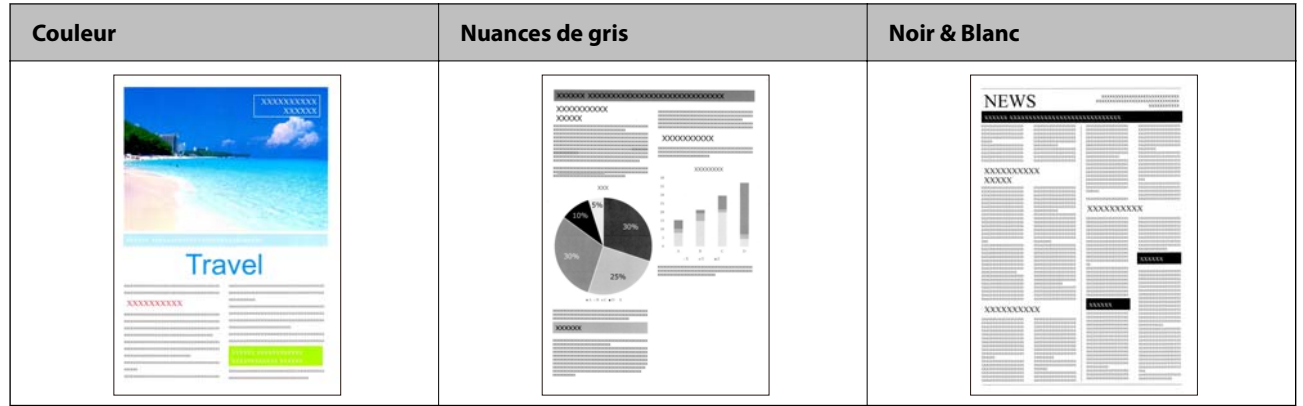

# <span id="page-17-0"></span>**Bases du scanner**

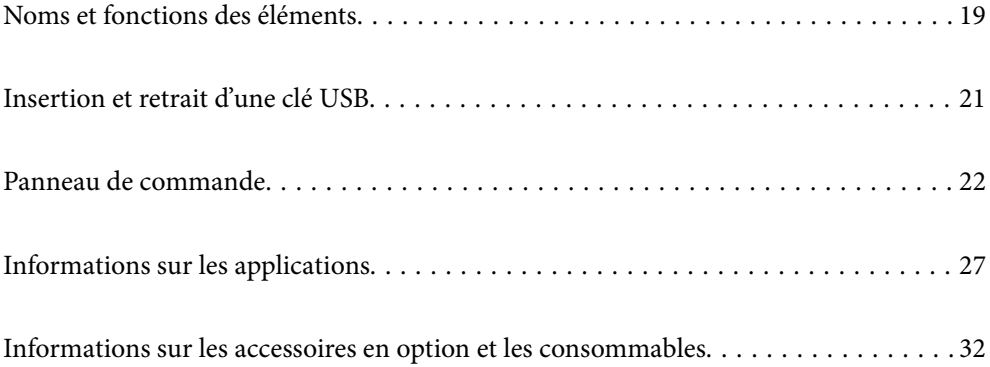

# <span id="page-18-0"></span>**Noms et fonctions des éléments**

#### **Avant**

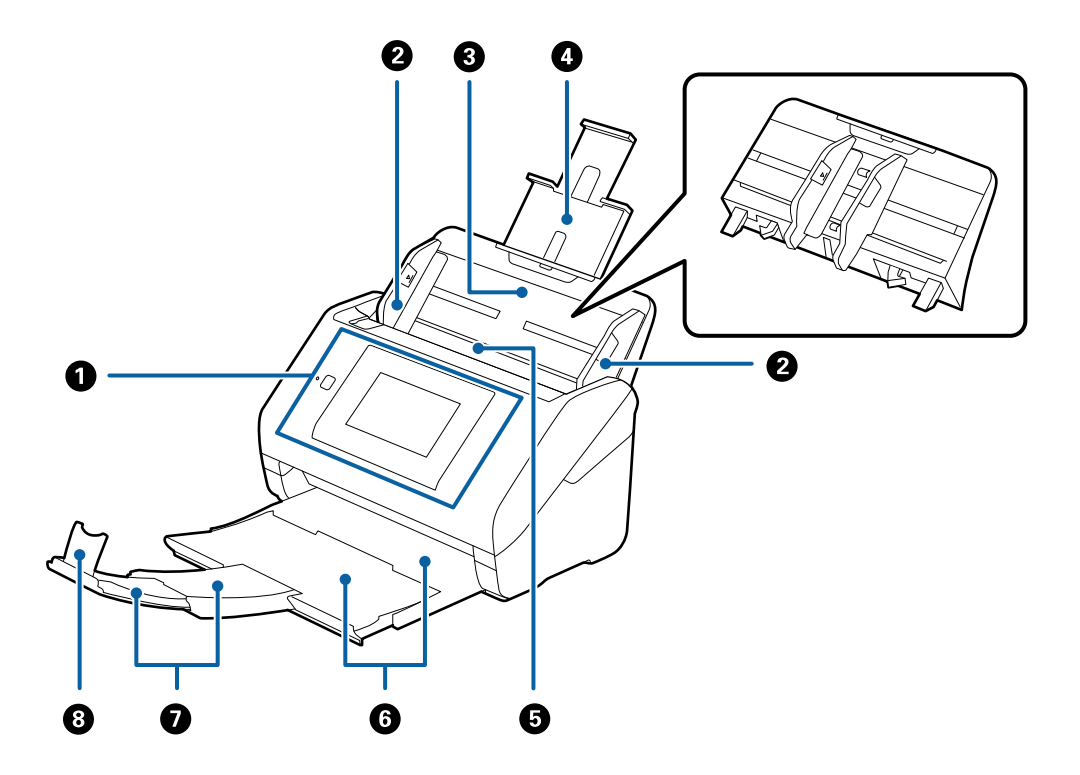

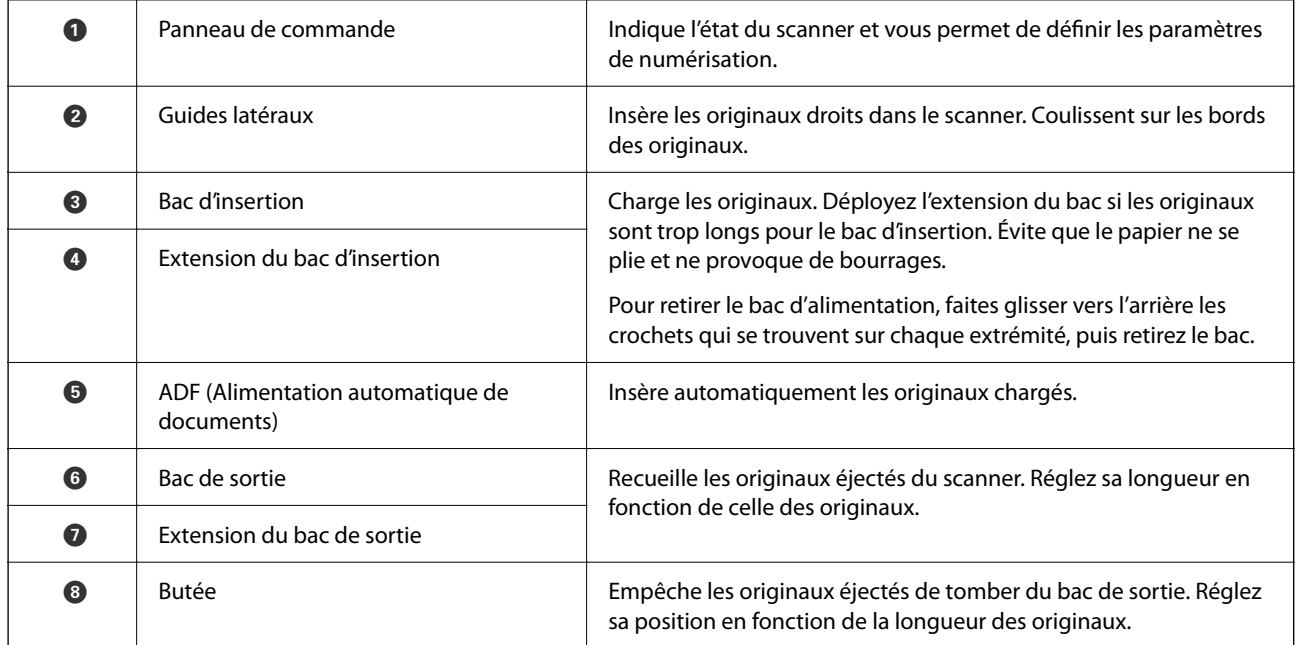

#### **Arrière**

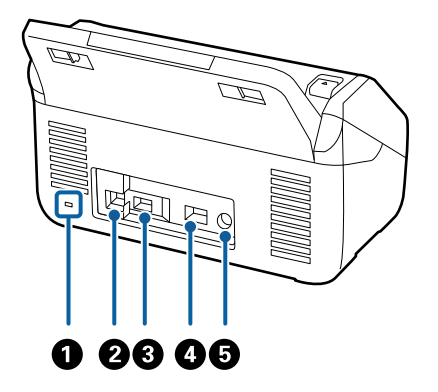

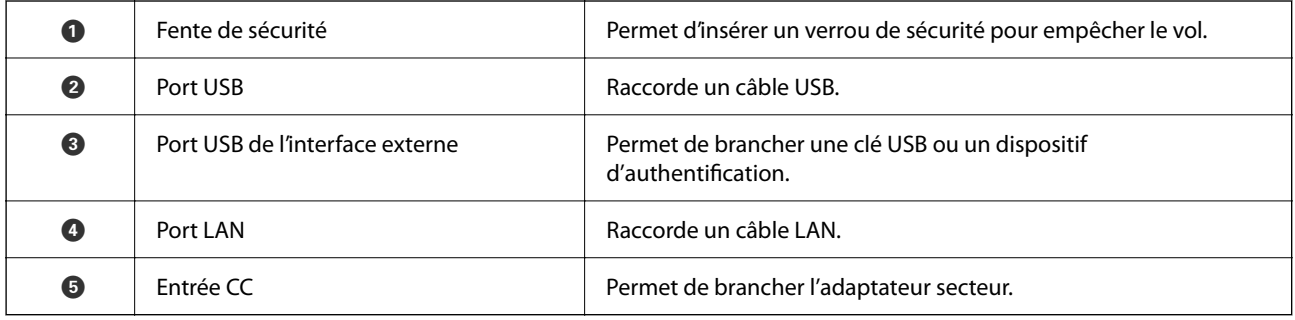

#### **Intérieur**

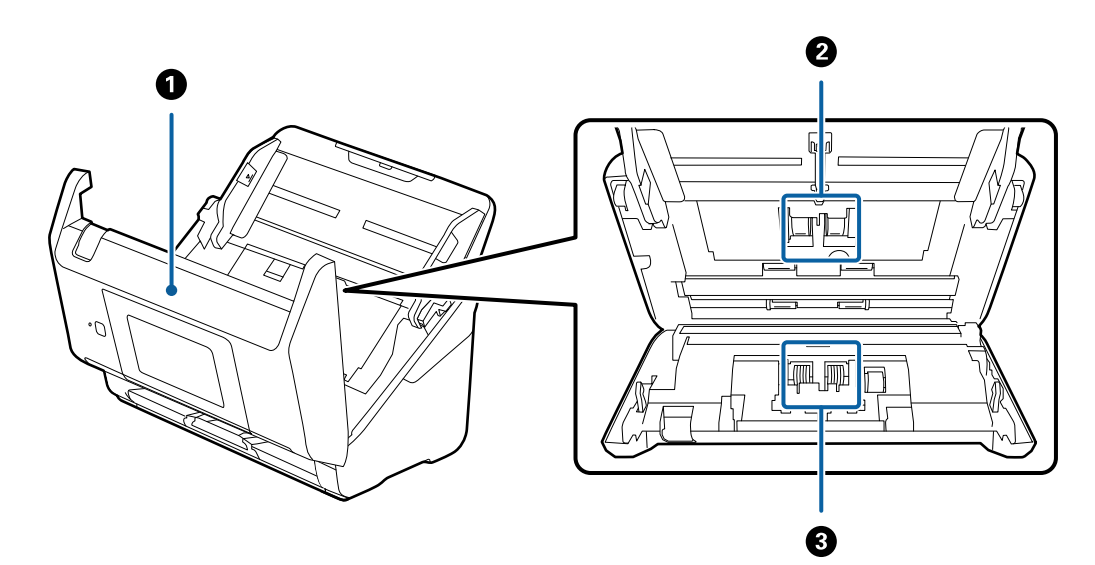

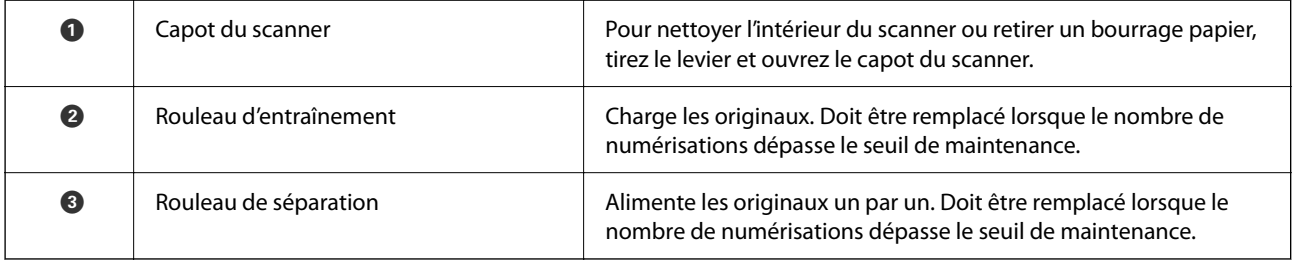

#### <span id="page-20-0"></span>**Informations connexes**

- & [« Nettoyage de l'intérieur du scanner » à la page 188](#page-187-0)
- & [« Remplacement du jeu de rouleaux » à la page 192](#page-191-0)

# **Insertion et retrait d'une clé USB**

#### *Remarque:*

Si vous branchez un dispositif d'authentification dans le port USB d'interface externe, vous ne pourrez plus utiliser ce port pour insérer une clé USB et y enregistrer les images numérisées.

### **Insertion d'une clé USB**

Insérez une clé USB dans le port USB d'interface externe.

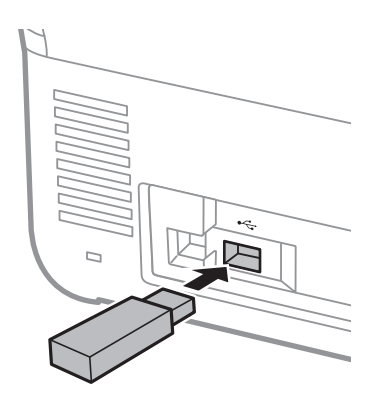

### **Retrait d'une clé USB**

Retirez la clé USB.

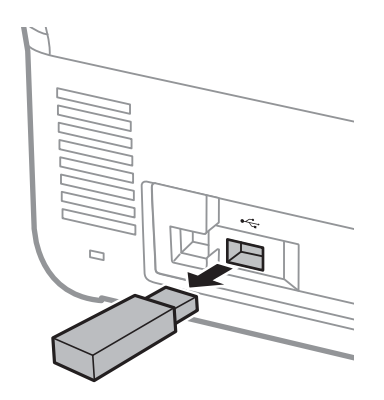

#### c*Important:*

Si vous retirez la clé USB pendant un transfert de données vers le scanner, les données qu'elle contient pourraient se trouver effacées.

<span id="page-21-0"></span>Si nécessaire, pensez également à sauvegarder les données de la clé USB sur un autre support.

Les données peuvent être perdues ou corrompues dans les situations suivantes :

- ❏ Lorsqu'elles sont affectées par l'électricité statique ou un bruit électronique
- ❏ Lorsqu'elles sont utilisées de manière incorrecte
- ❏ Lorsqu'elles sont ventilées ou réparées
- ❏ Lorsqu'elles sont endommagées par une catastrophe naturelle

# **Panneau de commande**

### **Touches et voyant**

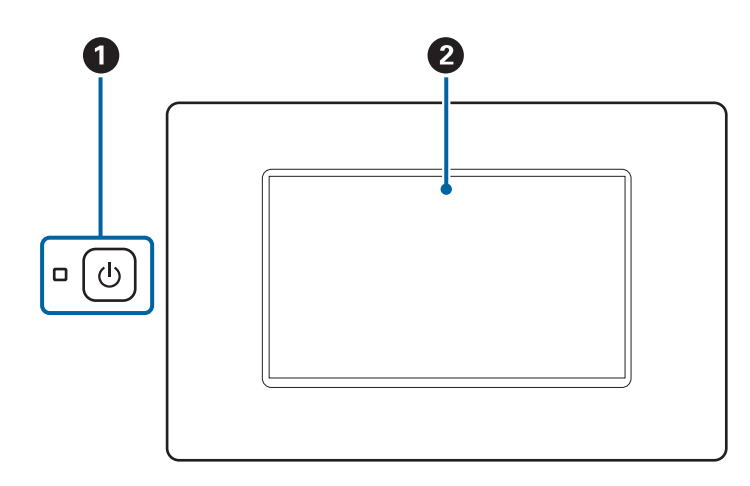

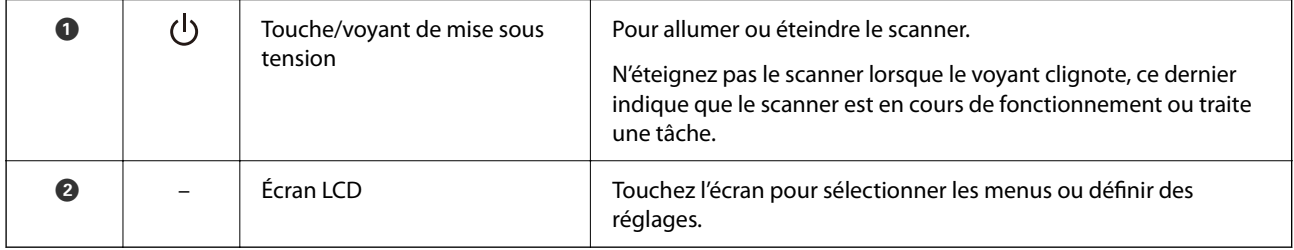

### <span id="page-22-0"></span>**Composition de base de l'écran**

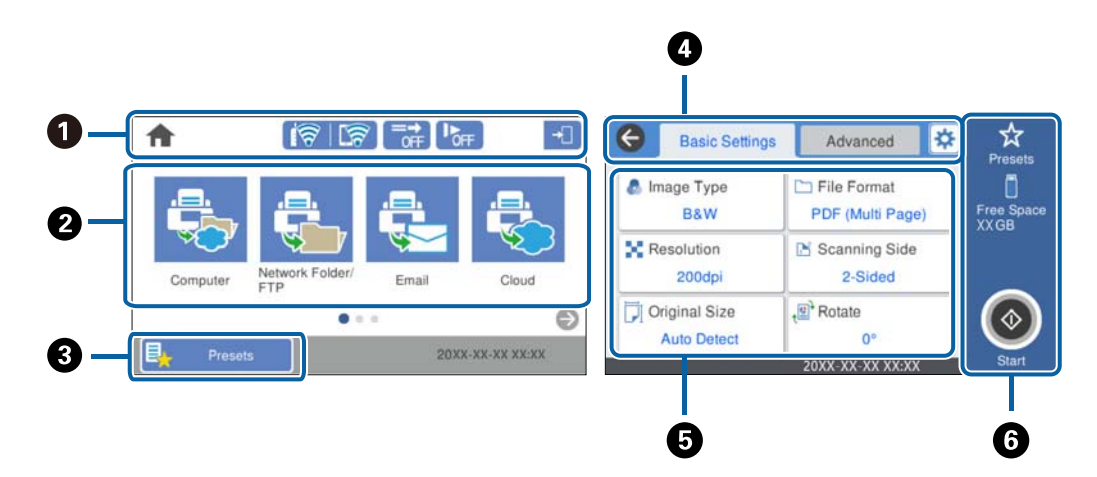

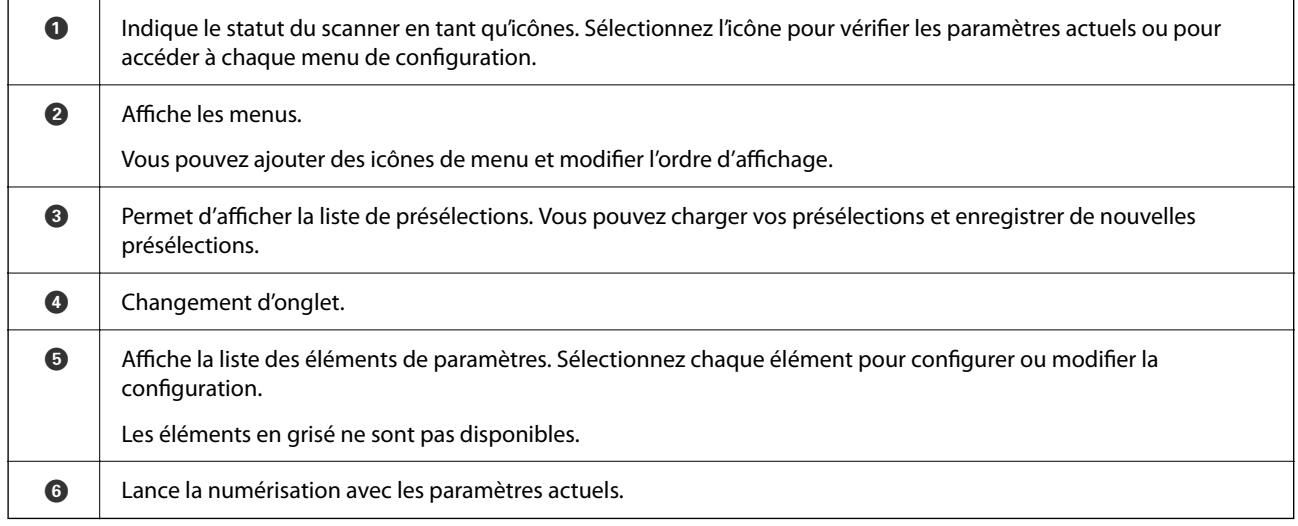

### **Icônes affichées sur l'écran LCD**

Les icônes suivantes s'affichent en fonction de l'état du scanner.

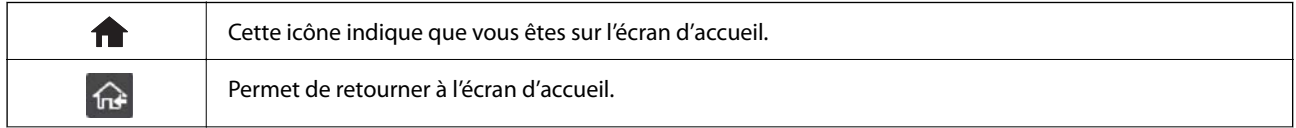

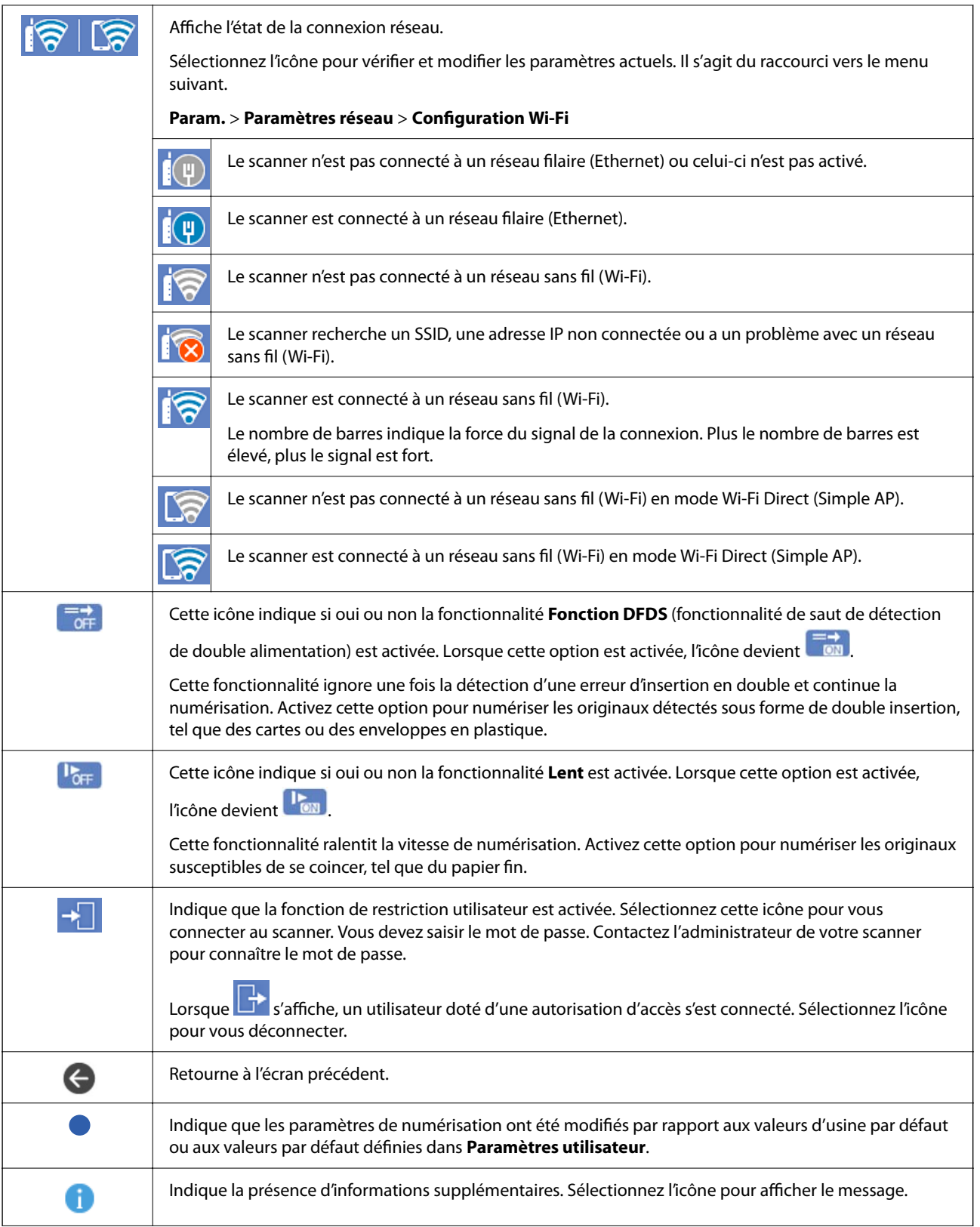

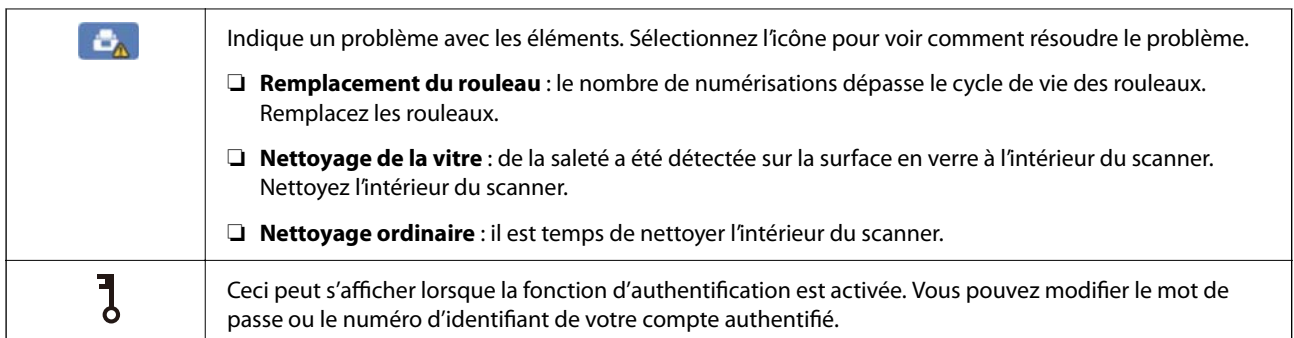

### **Opérations sur l'écran tactile**

L'écran tactile est compatible avec les opérations suivantes.

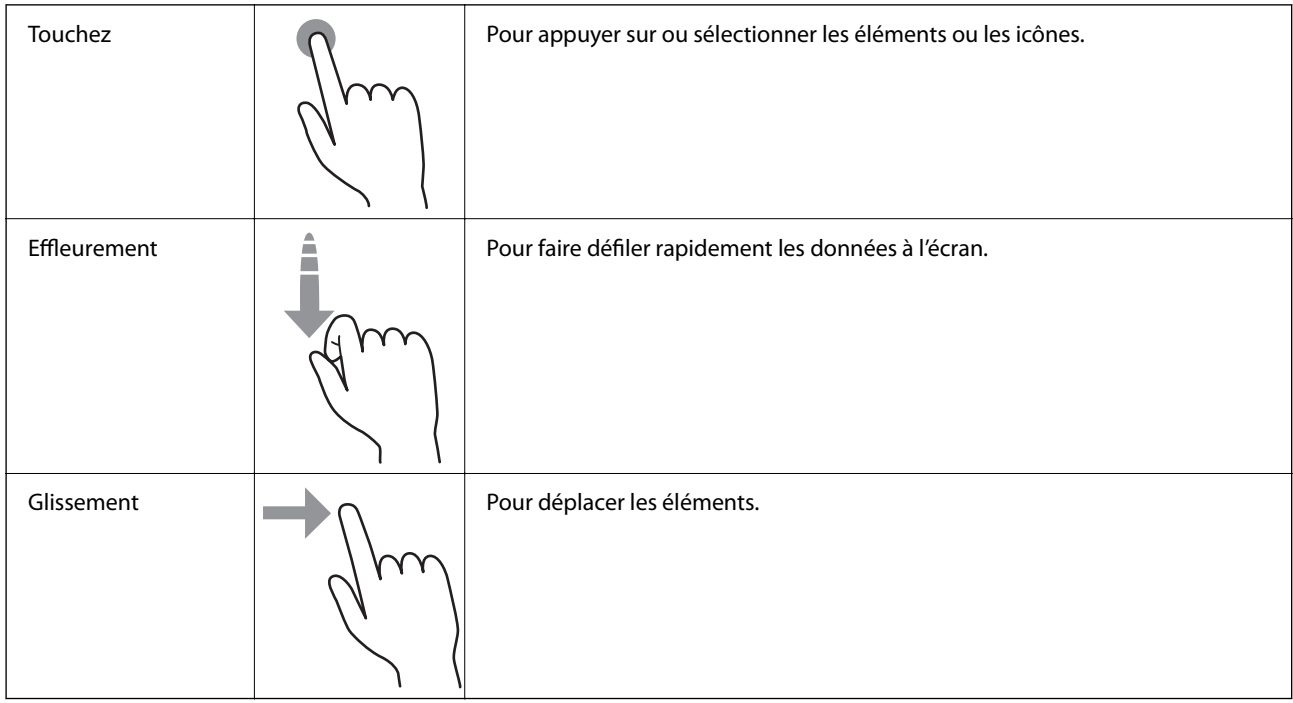

#### **Saisie de caractères**

Vous pouvez saisir des caractères et des symboles en utilisant le clavier visuel lorsque vous enregistrez un contact, définissez les paramètres réseau, et ainsi de suite.

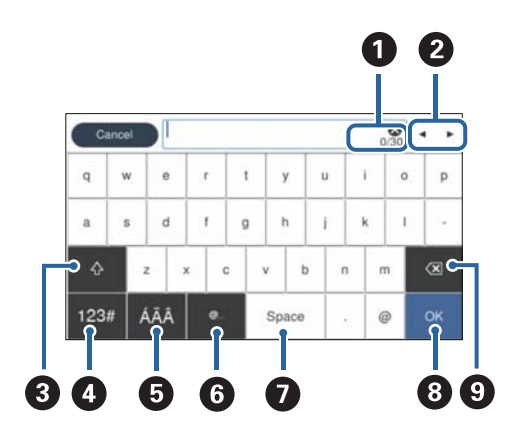

#### *Remarque:*

Les icônes disponibles varient en fonction du paramètre.

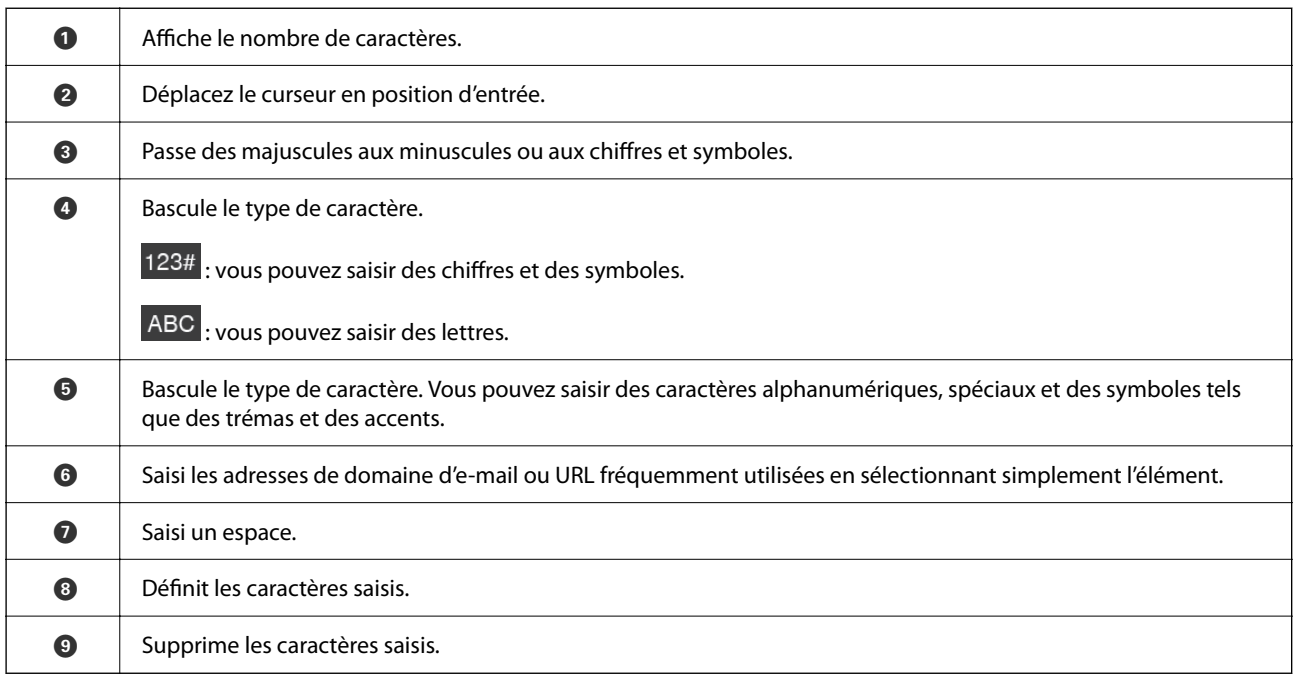

### **Affichage des animations**

Vous pouvez charger différents types d'originaux en visionnant les animations d'orientation sur le panneau de commande.

- ❏ Sélectionnez **Aide** sur l'écran d'accueil du panneau de commande : affiche l'écran d'aide. Sélectionnez **Comment faire pour** et sélectionnez les éléments que vous souhaitez afficher.
- ❏ Sélectionnez **Comment faire pour** au bas de l'écran : affiche l'animation correspondant au contexte. L'animation dépend du modèle de votre scanner.

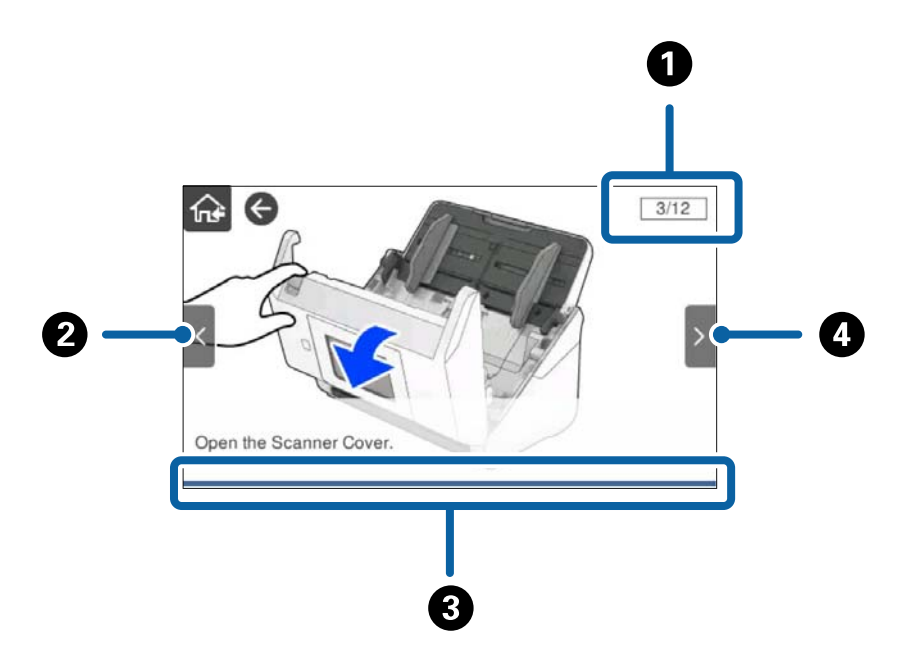

<span id="page-26-0"></span>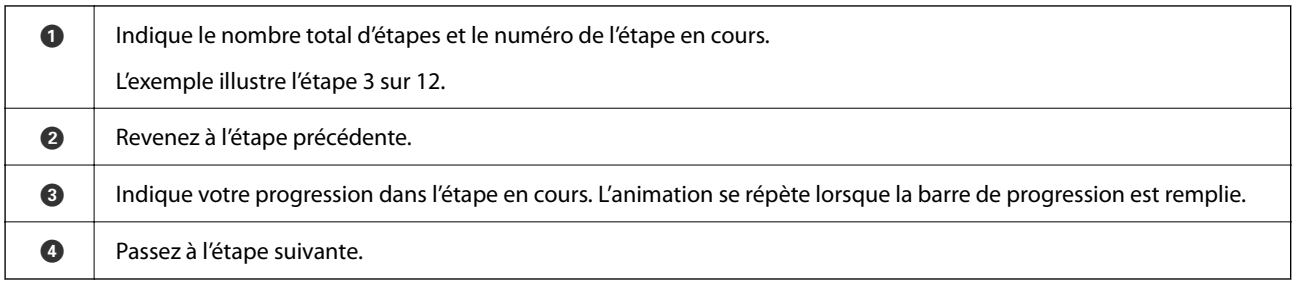

## **Informations sur les applications**

Cette section présente les applications disponibles pour votre scanner. Vous pouvez installer l'application la plus récente depuis le site web Epson.

### **Application de numérisation de documents (Document Capture Pro / Document Capture)**

Document Capture Pro<sup>\*</sup> est une application qui vous permet de numériser des originaux tels que des documents.

Vous pouvez enregistrer un ensemble d'opérations comme Scanner — Enregistrer — Envoyer, en tant que « travail ». L'enregistrement d'une série d'opérations à l'avance au sein d'une tâche vous permet de les réaliser en sélectionnant simplement cette tâche. Affecter une tâche au panneau de commande du scanner vous permet de démarrer la tâche depuis le panneau de commande (Affectation du bouton).

Reportez-vous à l'aide Document Capture Pro (Windows) ou Document Capture (Mac OS) pour obtenir des informations sur l'utilisation de l'application.

\* Ce nom est celui utilisé sous Windows. Pour Mac OS, le nom est Document Capture.

#### **Démarrage sous Windows**

❏ Windows 10

Cliquez sur le bouton Démarrer, puis sélectionnez **Epson Software** > **Document Capture Pro**.

❏ Windows 8.1/Windows 8

Saisissez le nom de l'application dans la vignette Rechercher, puis sélectionnez l'icône qui s'affiche.

❏ Windows 7

Cliquez sur le bouton Démarrer, puis sélectionnez **Tous les programmes** > **Epson Software** > **Document Capture Pro**.

#### **Démarrage sous Mac OS**

Sélectionnez **Aller** > **Applications** > **Epson Software** > **Document Capture**.

### **Application de contrôle du scanner (Epson Scan 2)**

Epson Scan 2 est un pilote qui vous permet de contrôler votre scanner. Vous pouvez définir la taille, la résolution, la luminosité, le contraste et la qualité de l'image numérisée. Vous pouvez également démarrer cette application depuis une application de numérisation compatible TWAIN.

Reportez-vous à l'aide Epson Scan 2 pour obtenir des informations sur l'utilisation de l'application.

#### <span id="page-27-0"></span>**Démarrage sous Windows**

*Remarque:* Sous Windows Server, vérifiez que la fonction *Expérience utilisateur* est installée.

❏ Windows 10/Windows Server 2016/Windows Server 2019

Cliquez sur le bouton Démarrer, puis sélectionnez **EPSON** > **Epson Scan 2**.

❏ Windows 8.1/Windows 8/Windows Server 2012 R2/Windows Server 2012

Saisissez le nom de l'application dans la vignette Rechercher, puis sélectionnez l'icône qui s'affiche.

❏ Windows 7/Windows Server 2008 R2/Windows Server 2008

Cliquez sur le bouton Démarrer, puis sélectionnez **Tous les programmes** ou **Programmes** > **EPSON** > **Epson Scan 2** > **Epson Scan 2**.

#### **Démarrage sous Mac OS**

Sélectionnez **Aller** > **Applications** > **Epson Software** > **Epson Scan 2**.

### **Application pour utiliser le scanner via un serveur (Document Capture Pro Server)**

Document Capture Pro Server est une application pour Windows Server qui vous permet de gérer jusqu'à 100 scanners sur le réseau par le biais de serveurs.

Vous pouvez enregistrer et surveiller des scanners ou enregistrer des tâches via un navigateur Web : **1. Numériser** > **2. Enregistrer** > **3. Envoyer**, puis assignez-les à des scanners individuels. Vous pouvez numériser par la simple sélection d'une tâche sur un scanner géré par Document Capture Pro Server.

Contactez votre bureau local Epson pour plus d'informations.

### **Application de numérisation à l'aide d'un serveur d'authentification (Document Capture Pro Server Authentication Edition)**

Une application pour Windows Server qui ajoute une fonction d'authentification à Document Capture Pro Server.

Elle vous permet de prévenir toute utilisation abusive et de gagner en efficacité en limitant les fonctions auxquelles les utilisateurs individuels peuvent accéder. Utiliser le scanner requiert d'être authentifié.

Contactez votre bureau local Epson pour plus de plus amples informations.

#### *Remarque:*

Comme dans le cas de l'authentification avec Document Capture Pro Server Authentication Edition, vous pouvez utiliser la fonction d'authentification qui ne fait appel qu'au scanner. Voir le Guide de l'administrateur pour plus de détails.

### **Application pour numérise les documents depuis un périphérique intelligent (Epson Smart Panel)**

Epson Smart Panel est une application qui permet de numériser des documents à l'aide d'appareils tels que smartphones et tablettes. Vous pouvez enregistrer les données numérisées dans un smartphone, une tablette ou des services cloud, ou les envoyer par e-mail.

Même si vous ne disposez pas d'un routeur sans fil, vous pouvez connecter automatiquement les périphériques intelligents compatibles Wi-Fi au scanner en utilisant Wi-Fi Direct.

### <span id="page-28-0"></span>**Application pour mettre à jour les logiciels et micrologiciels (EPSON Software Updater)**

EPSON Software Updater est une application qui installe de nouveaux logiciels, et met à jour les micrologiciels et les manuels sur Internet. Si vous souhaitez vérifier les informations de mise à jour régulièrement, vous pouvez définir l'intervalle de vérification des mises à jour dans les paramètres de mise à jour automatique de EPSON Software Updater.

#### *Remarque:*

Les systèmes d'exploitation Windows Server ne sont pas pris en charge.

#### **Démarrage sous Windows**

❏ Windows 10

Cliquez sur le bouton Démarrer, puis sélectionnez **Epson Software** > **EPSON Software Updater**.

❏ Windows 8.1/Windows 8

Entrez le nom de l'application dans l'icône Rechercher, puis sélectionnez l'icône affichée.

❏ Windows 7

Cliquez sur le bouton Démarrer, puis sélectionnez **Tous les programmes** > **Epson Software** > **EPSON Software Updater**.

#### **Démarrage sous Mac OS**

Sélectionnez **Aller** > **Applications** > **Epson Software** > **EPSON Software Updater**.

### **Application de configuration des opérations du scanner (Web Config)**

Web Config est une application qui fonctionne dans un navigateur Web, tel qu'Internet Explorer ou Safari, sur un ordinateur ou un périphérique intelligent. Vous pouvez vérifier le statut du scanner ou modifier les paramètres du service réseau et de l'imprimante. Pour utiliser l'application Web Config, connectez le scanner et l'ordinateur ou le périphérique au même réseau.

Les navigateurs suivants sont pris en charge.

Microsoft Edge, Windows Internet Explorer 8 ou version ultérieure, Firefox $^\star$ , Chrome $^\star$ , Safari $^\star$ 

Utilisez la version la plus récente.

Suivez le lien de la section Informations complémentaires ci-dessous si vous ne parvenez pas à accéder à Web Config.

#### **Informations connexes**

& [« Accès impossible à Web Config » à la page 206](#page-205-0)

#### **Exécution de Web Config sur un navigateur Web**

1. Vérifiez l'adresse IP du scanner.

Sélectionnez **Param.** > **Paramètres réseau** > **État réseau** sur le panneau de commande du scanner. Sélectionnez ensuite l'état de la méthode de connexion active (**État LAN câblé/Wi-Fi** ou **État Wi-Fi Direct**) pour vérifier l'adresse IP du scanner.

2. Lancez un navigateur depuis un ordinateur ou périphérique intelligent et saisissez l'adresse IP du scanner.

Format :

IPv4 : http://adresse IP du scanner/

IPv6 : http://[adresse IP du scanner]/

Exemples :

IPv4 : http://192.168.100.201/

IPv6 : http://[2001:db8::1000:1]/

#### *Remarque:*

Étant donné que le scanner utilise un certificat autosigné lors d'un accès HTTPS, un avertissement s'affiche lorsque vous lancez Web Config ; mais il n'indique pas un problème et vous pouvez l'ignorer.

3. Connectez-vous en tant qu'administrateur pour modifier les paramètres du scanner.

Cliquez sur **Connexion administrateur** en haut à droite de l'écran. Saisissez le **Nom d'utilisateur** et **MdPasse actuel**, puis cliquez sur **OK**.

#### *Remarque:*

❏ Les éléments suivants indiquent les valeurs initiales des informations d'administration de Web Config. ·Nom d'utilisateur : aucun (vierge)

·Mot de passe : numéro de série du scanner

Pour trouver le numéro de série, regardez l'étiquette apposée à l'arrière du scanner.

❏ Si *Déconnexion administrateur* s'affiche en haut à droite de l'écran, vous vous êtes déjà connecté en tant qu'administrateur.

#### **Exécution de Web Config sous Windows**

Lors de la connexion d'un ordinateur au scanner avec WSD, suivez les étapes ci-dessous pour exécuter Web Config.

1. Ouvrez la liste des scanners sur l'ordinateur.

```
❏ Windows 10
```
Cliquez sur le bouton Démarrer, puis sélectionnez **Système Windows** > **Panneau de commande** > **Afficher les périphériques et imprimantes** sous **Matériel et audio**.

❏ Windows 8.1/Windows 8

Sélectionnez **Bureau** > **Paramètres** > **Panneau de configuration** > **Afficher les périphériques et imprimantes** dans **Matériel et audio** (ou **Matériel**).

❏ Windows 7

Cliquez sur le bouton Démarrer, puis sélectionnez **Panneau de configuration** > **Afficher les périphériques et imprimantes** sous **Matériel et audio**.

- <span id="page-30-0"></span>2. Cliquez avec le bouton droit de la souris sur le scanner, puis sélectionnez **Propriétés**.
- 3. Sélectionnez l'onglet **Services Web** et cliquez sur l'URL.

Étant donné que le scanner utilise un certificat autosigné lors d'un accès HTTPS, un avertissement s'affiche lorsque vous lancez Web Config ; mais il n'indique pas un problème et vous pouvez l'ignorer.

#### *Remarque:*

❏ Les éléments suivants indiquent les valeurs initiales des informations d'administration de Web Config.

·Nom d'utilisateur : aucun (vierge)

·Mot de passe : numéro de série du scanner

Pour trouver le numéro de série, regardez l'étiquette apposée à l'arrière du scanner.

❏ Si *Déconnexion administrateur* s'affiche en haut à droite de l'écran, vous vous êtes déjà connecté en tant qu'administrateur.

### **Application pour configurer le périphérique sur un réseau (EpsonNet Config)**

EpsonNet Config est une application qui vous permet de définir les adresses et protocoles d'interface réseau. Reportez-vous au mode d'emploi d'EpsonNet Config ou à l'aide de l'application pour plus d'informations.

#### **Démarrage sous Windows**

❏ Windows 10/Windows Server 2019/Windows Server 2016

Cliquez sur le bouton Démarrer, puis sélectionnez **EpsonNet** > **EpsonNet Config**.

❏ Windows 8.1/Windows 8/Windows Server 2012 R2/Windows Server 2012

Entrez le nom de l'application dans l'icône Rechercher, puis sélectionnez l'icône affichée.

❏ Windows 7/Windows Vista/Windows Server 2008 R2/Windows Server 2008/Windows Server 2003 R2/Windows Server 2003

Cliquez sur le bouton Démarrer, puis sélectionnez **Tous les programmes** ou **Programmes** > **EpsonNet** > **EpsonNet Config SE** > **EpsonNet Config**.

#### **Démarrage sous Mac OS**

**Aller** > **Applications** > **Epson Software** > **EpsonNet** > **EpsonNet Config SE** > **EpsonNet Config**.

### **Logiciel pour configurer des périphériques sur le réseau (Epson Device Admin)**

Epson Device Admin est un logiciel d'application multifonction qui gère le périphérique sur le réseau.

Les fonctions suivantes sont disponibles.

- ❏ Surveiller ou gérer jusqu'à 2 000 imprimantes ou scanners sur le segment
- ❏ Effectuer un rapport détaillé, par exemple pour l'état des consommables ou du produit
- ❏ Mettre à jour le micrologiciel du produit
- ❏ Introduire le périphérique sur le réseau
- ❏ Appliquez les paramètres unifiés à plusieurs périphériques.

<span id="page-31-0"></span>Vous pouvez télécharger Epson Device Admin depuis le site Web d'assistance d'Epson. Pour plus d'informations, reportez-vous à la documentation ou à l'aide du logiciel Epson Device Admin.

### **Application pour créer des packages de pilotes (EpsonNet SetupManager)**

EpsonNet SetupManager est un logiciel permettant de créer un package pour l'installation simple d'un scanner, (installation du pilote du scanner, etc). Ce logiciel permet à l'administrateur de créer des packages logiciels uniques et de les déployer sur des groupes.

Pour en savoir plus, visitez le site Web Epson de votre région.

[http://www.epson.com](http://www.epson.com/)

# **Informations sur les accessoires en option et les consommables**

### **Codes de Feuille support**

L'utilisation d'une Feuille support vous permet de numériser des originaux de forme irrégulière ou des photos susceptibles de s'abîmer. Vous pouvez numériser des originaux de format supérieur à A4 en les pliant en deux et en utilisant une feuille de support.

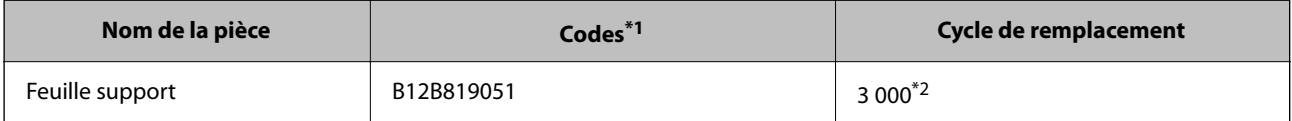

\*1 Vous ne pouvez utiliser la feuille de support qu'avec le code correspondant.

\*2 Ce chiffre est donné à titre indicatif pour le remplacement. N'utilisez pas de Feuille support rayée.

#### *Remarque:*

L'utilisation d'une Feuille support n'est possible que lorsque vous numérisez depuis un ordinateur ou depuis le panneau de commande du scanner à l'aide de la fonction *Ordinateur*.

Vous ne pouvez pas utiliser de Feuille support lorsque vous numérisez depuis le panneau de commande du scanner à l'aide des fonctionnalités suivantes :

- ❏ Dossier réseau/FTP
- ❏ Email
- ❏ Cloud
- ❏ Clé USB
- ❏ WSD
- ❏ Numér. vers Mon email
- ❏ Numér. vers Mon doss.

#### **Informations connexes**

& [« Caractéristiques générales des originaux à numériser » à la page 35](#page-34-0)

- <span id="page-32-0"></span>& [« Positionnement d'originaux grand format » à la page 55](#page-54-0)
- & [« Positionnement d'originaux de forme irrégulière » à la page 58](#page-57-0)
- & [« Positionnement de photographies » à la page 61](#page-60-0)

### **Codes de jeu de rouleaux**

Les pièces (rouleau de saisie et rouleau de séparation) doivent être remplacées lorsque le nombre de numérisations dépasse le seuil de maintenance. Le nombre de numérisations effectuées est indiqué sur le panneau de commande ou dans l'utilitaire Epson Scan 2.

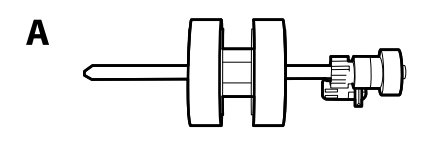

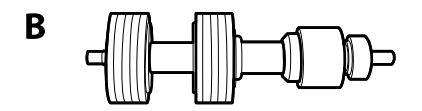

A : rouleau de saisie, B : rouleau de séparation

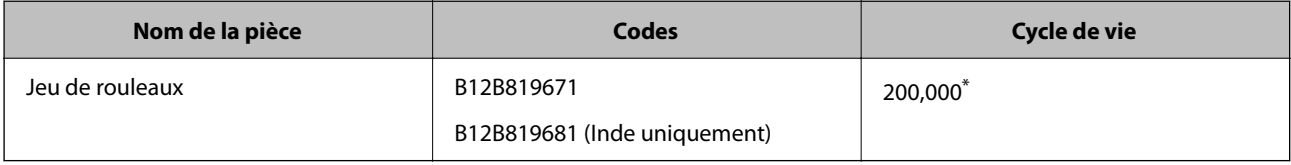

\* Ce nombre a été obtenu suite aux numérisations successives avec les documents originaux de test Epson et sert de référence pour définir le cycle de remplacement. Le cycle de remplacement peut varier en fonction des types de papiers, selon que le papier génère une grande quantité de poussières ou que sa rugosité de surface raccourcit le cycle de vie.

#### **Informations connexes**

- & [« Remplacement du jeu de rouleaux » à la page 192](#page-191-0)
- & [« Réinitialisation du nombre de numérisations » à la page 197](#page-196-0)

### **Codes du kit de nettoyage**

Utilisez ce kit pour nettoyer l'intérieur du scanner. Ce kit se compose d'un liquide et d'un chiffon de nettoyage.

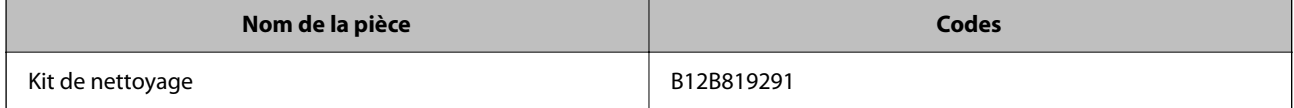

#### **Informations connexes**

& [« Nettoyage de l'intérieur du scanner » à la page 188](#page-187-0)

# <span id="page-33-0"></span>**Spécifications et placement des originaux**

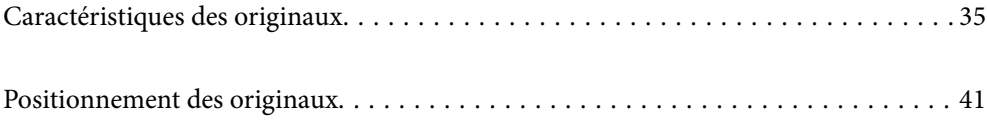

# <span id="page-34-0"></span>**Caractéristiques des originaux**

Cette section décrit les caractéristiques et conditions des originaux pouvant être chargés dans l'ADF.

### **Caractéristiques générales des originaux à numériser**

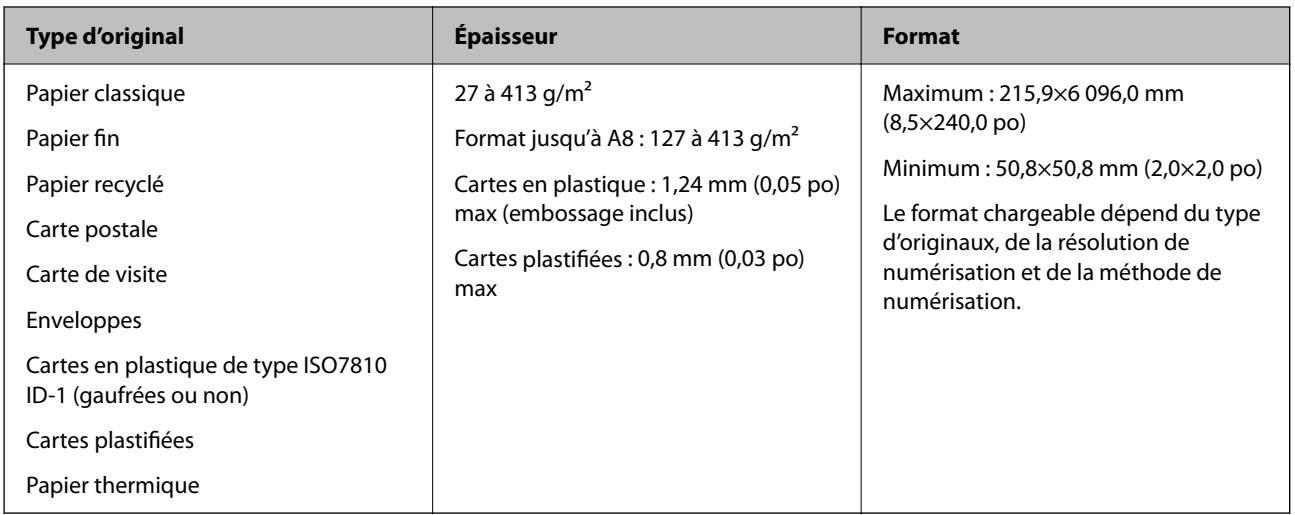

#### *Remarque:*

- ❏ Tous les originaux doivent être plats au niveau du bord d'attaque.
- ❏ Vérifiez que toute ondulation au niveau du bord d'attaque des originaux ne dépasse pas le seuil autorisé.
	- A doit être de 3 mm max.

2 doit être de 1 mm max et 2 inférieur ou égal à 3. Lorsque 3 est supérieur ou égal à plus de 10 fois la taille de 2, 2 peut être supérieur à 1 mm.

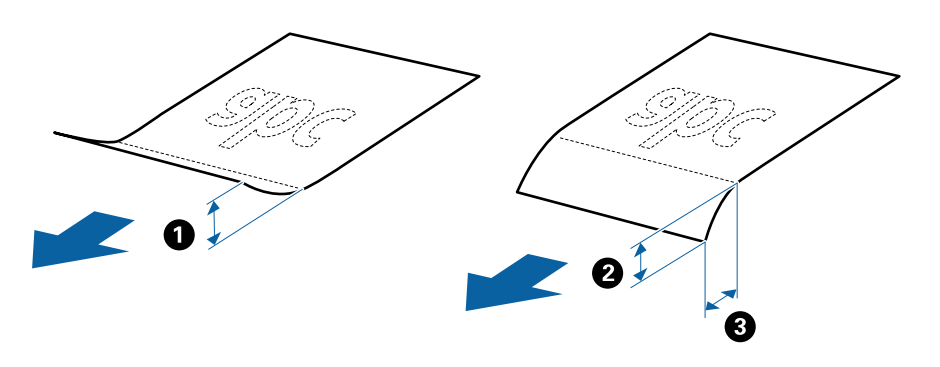

❏ Même lorsque l'original est conforme aux spécifications pour les originaux qui peuvent être placés dans l'ADF, l'ADF peut ne pas l'insérer ou la qualité de numérisation peut être en deçà en fonction des propriétés ou de la qualité du papier.

### **Caractéristiques des originaux de format standard**

Originaux de format standard utilisables avec le scanner.

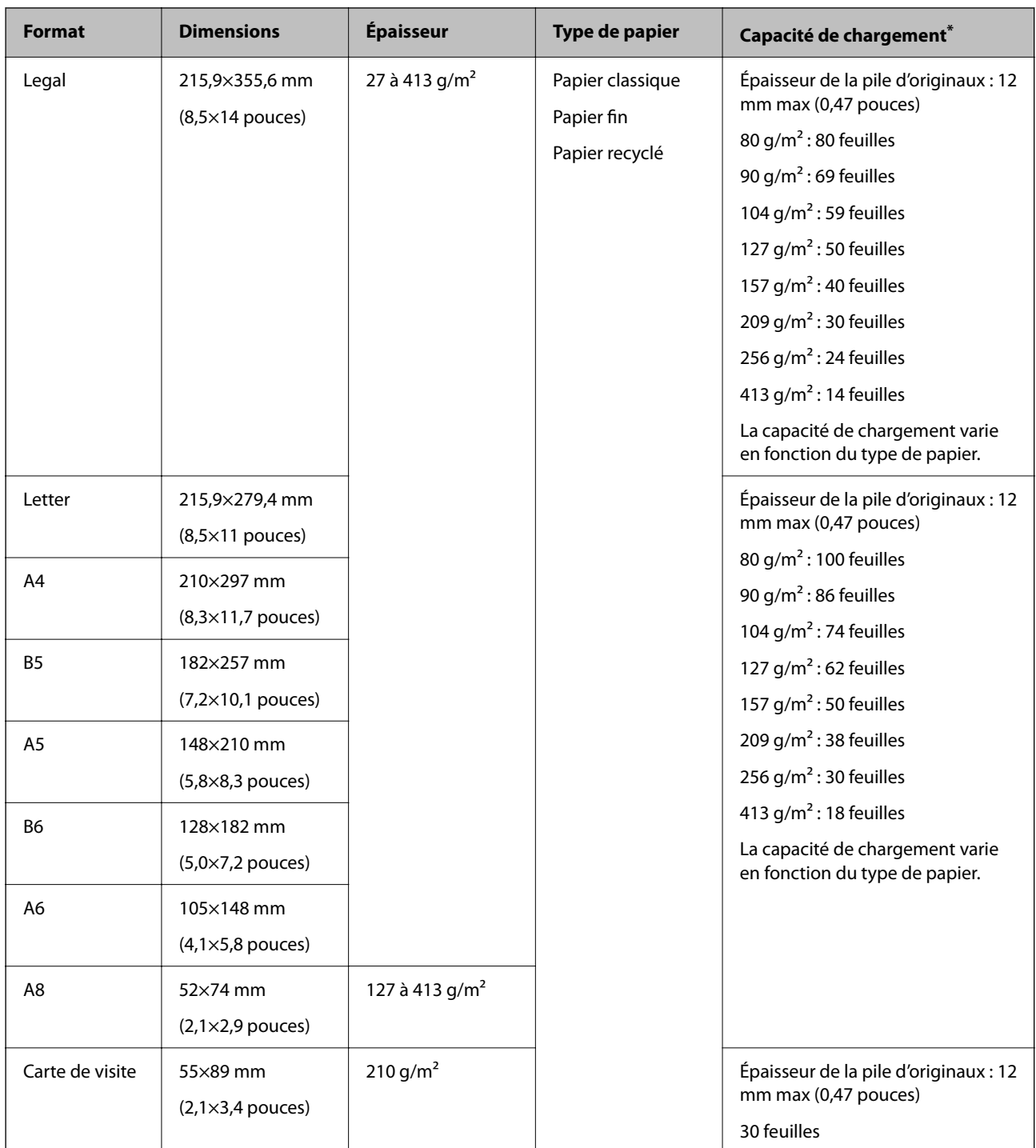

\* Pendant la numérisation, vous pouvez ajouter des originaux dans le bac d'insertion jusqu'à la capacité maximale.

### **Caractéristiques des documents longs**

Caractéristiques des originaux longs pouvant être chargés dans le scanner.

#### *Remarque:*

❏ Un document long signifie des originaux d'une longueur de 393,8 mm (15,5 po) ou plus.

❏ Lorsque vous numérisez un document long, la vitesse de numérisation est réduite.
<span id="page-36-0"></span>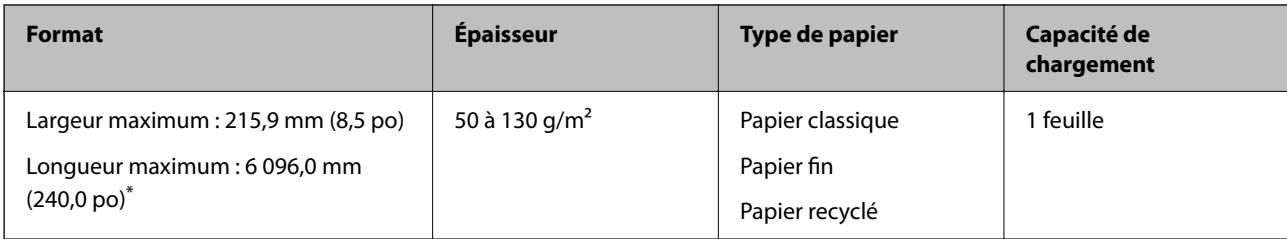

### *Longueur maximum pour un document long*

Les éléments suivants décrivent la longueur maximum selon la résolution de numérisation et la méthode de numérisation.

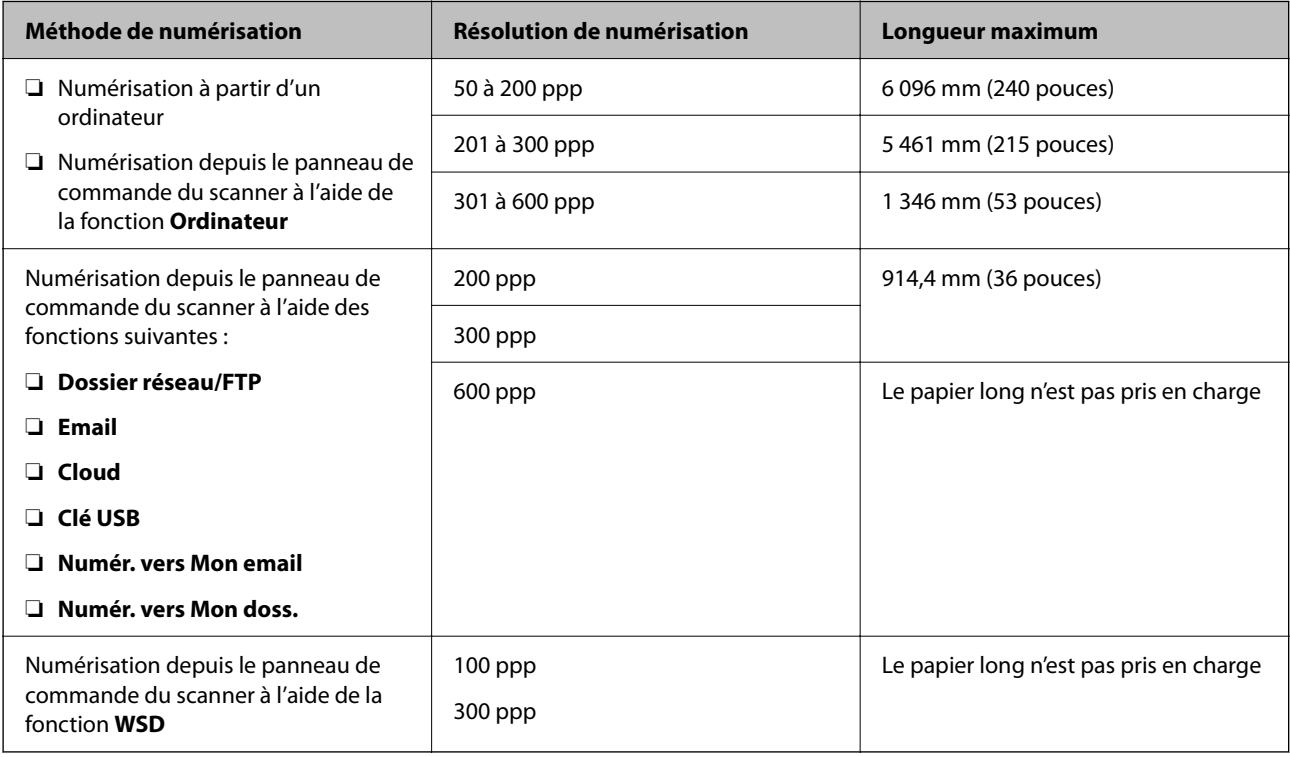

### *Remarque:*

Vous ne pouvez pas numériser de document long à l'aide de Epson Smart Panel.

### **Caractéristiques des cartes en plastique**

Caractéristiques des cartes en plastique pouvant être chargées dans le scanner.

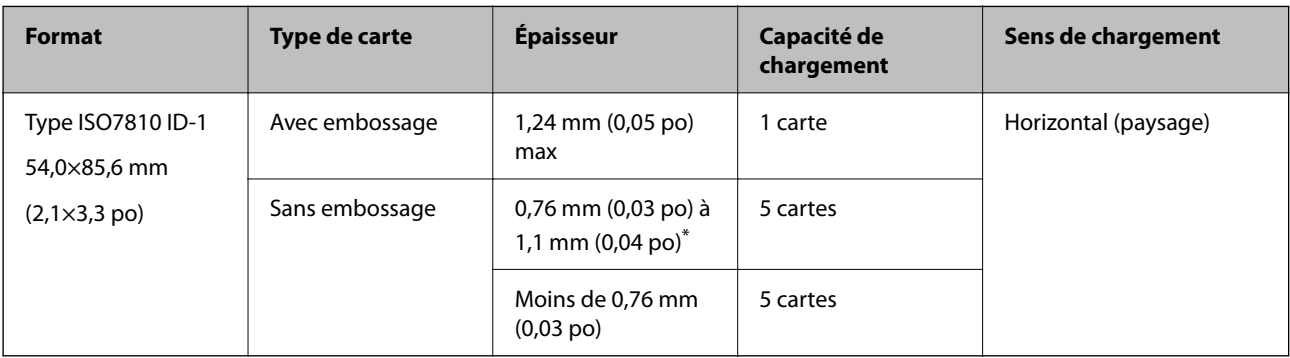

\* Vous pouvez seulement numériser ces cartes lorsque la résolution est de 300 ppp ou moins, et désactiver le mode **Lent**.

### **Caractéristiques des cartes plastifiées**

Caractéristiques des cartes plastifiées pouvant être chargées dans le scanner.

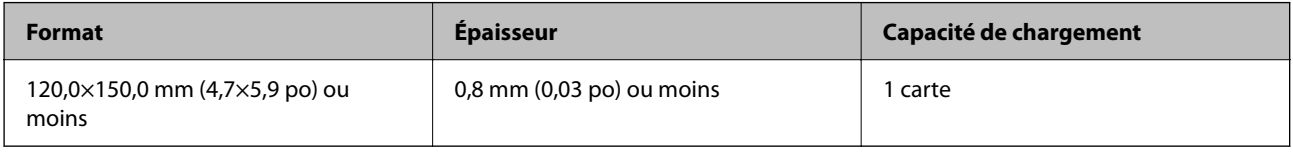

### *Remarque:*

Vous ne pouvez pas numériser de cartes laminées à l'aide de Epson Smart Panel.

### **Caractéristiques des originaux chargés avec la Feuille support**

La Feuille support en option est une feuille qui facilite le cheminement des originaux dans le scanner. Vous pouvez numériser des originaux plus grands que le format A4/Letter, des documents importants ou des photographies que vous ne voulez pas risquer d'endommager, des documents fins, des originaux de forme irrégulière, etc.

Le tableau suivant indique les conditions d'utilisation de la Feuille support.

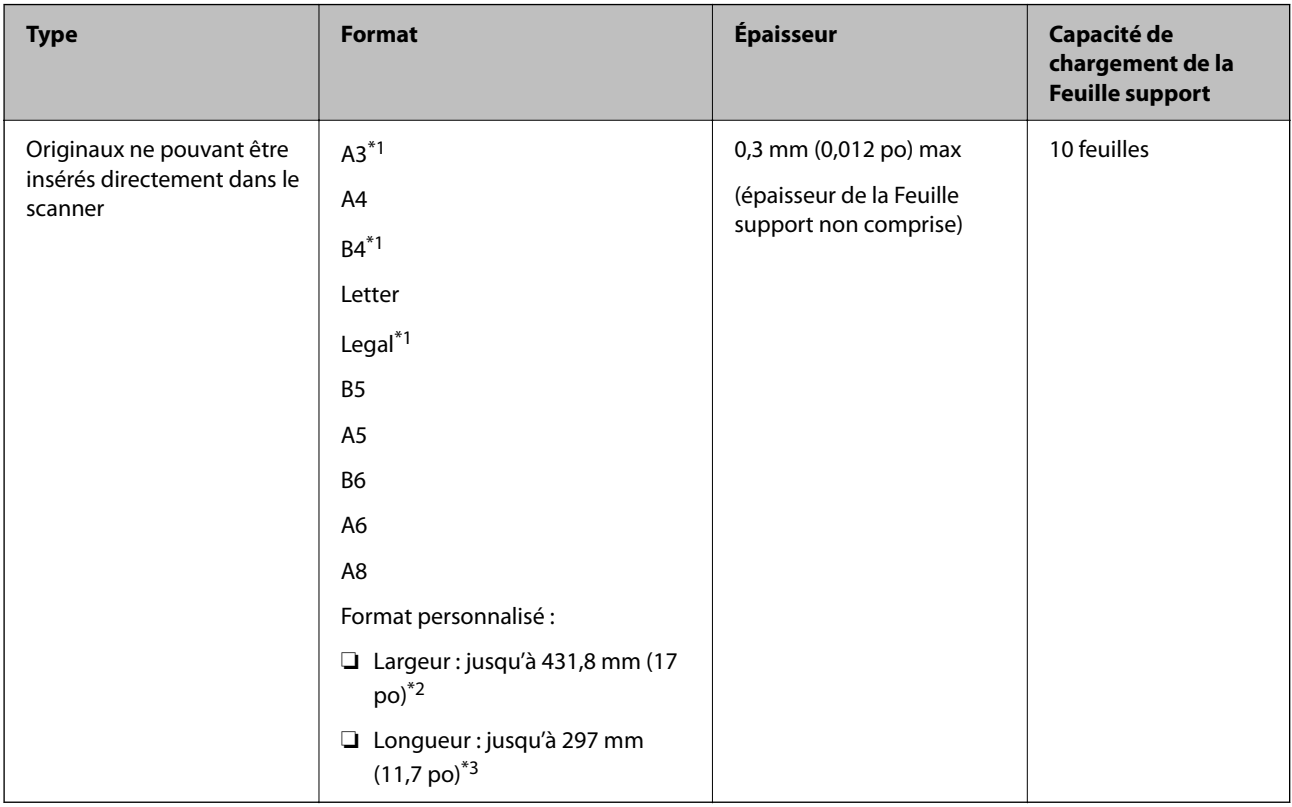

\*1 Plié en deux.

\*2 Les originaux de largeur supérieure à 215,9 mm (8,5 po) doivent être pliés en deux.

\*3 Pour numériser un original d'environ 297 mm (11,7 po) de long, placez le bord d'attaque au niveau de la reliure de la Feuille support. Sinon, la longueur de l'image numérisée peut être plus importante que prévu du fait que le scanner numérise jusqu'à l'extrémité de la Feuille support lorsque vous sélectionnez **Détection automatique** comme paramètre **Taille du document** dans l'application.

#### *Remarque:*

Vous ne pouvez pas numériser les originaux à l'aide de Feuille support avec Epson Smart Panel sur un périphérique intelligent.

#### **Informations connexes**

& [« Codes de Feuille support » à la page 32](#page-31-0)

### **Caractéristiques des enveloppes**

Caractéristiques des enveloppes pouvant être chargées dans le scanner.

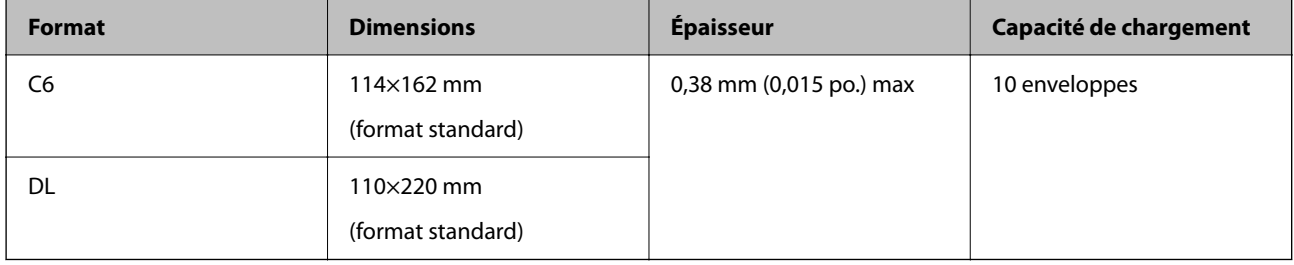

### **Types d'originaux exigeant des précautions particulières**

Il est possible que les types d'originaux suivants ne soient pas numérisés correctement.

- ❏ Originaux présentant une surface inégale, tels que papiers à en-tête.
- ❏ Originaux froissés ou présentant des marques de plis
- ❏ Originaux perforés
- ❏ Originaux avec étiquettes ou autocollants
- ❏ Papier calque
- ❏ Originaux gondolés
- ❏ Papier couché

### c*Important:*

Le papier sans carbone contient des substances chimiques qui peuvent endommager les rouleaux. Si vous numérisez du papier sans carbone, nettoyez régulièrement le rouleau d'entraînement et le rouleau de séparation. Numérisez du papier sans carbone peut également raccourcir le cycle de vie des rouleaux plus rapidement que la numérisation de papier ordinaire.

#### *Remarque:*

- ❏ La numérisation des originaux froissés donnera de meilleurs résultats si vous réduisez la vitesse de numérisation ou si vous les défroissez avant de les charger.
- ❏ Pour numériser des originaux fragiles ou se froissant facilement, utilisez la Feuille support (vendue séparément).
- ❏ Pour numériser des originaux incorrectement détectés en tant que doubles alimentations, définissez la *Fonction DFDS* (fonctionnalité de saut de détection de double alimentation) sur *Activé* sur le panneau de commande avant de reprendre la numérisation, ou sélectionnez *Non* dans *Détecter alimentation double* dans l'onglet *Paramètres principaux* dans la fenêtre Epson Scan 2.

Lorsque vous utilisez Document Capture Pro, vous pouvez ouvrir la fenêtre en appuyant sur la touche *Paramètres détaillés* à l'écran *Paramètres de numérisation*.

- ❏ Les étiquettes et autocollants doivent fortement adhérer aux originaux, sans débordement de colle.
- ❏ Avant de procéder à la numérisation, essayez d'aplatir les originaux gondolés.

### **Informations connexes**

- & [« Bases du scanner » à la page 18](#page-17-0)
- & [« Entretien » à la page 187](#page-186-0)

### **Types de documents qui ne peuvent être numérisés**

Vous ne pouvez pas numériser les types d'originaux suivants.

- ❏ Photos
- ❏ Livrets
- ❏ Livrets bancaires
- ❏ Passeports
- ❏ Original d'une autre matière que le papier (pochette plastique, tissu, feuille de métal)
- ❏ Originaux avec agrafes ou trombones
- ❏ Originaux présentant des traces de colle
- ❏ Originaux déchirés
- ❏ Originaux très plissés ou gondolés
- ❏ Originaux transparents par exemple pour rétroprojecteur
- ❏ Originaux avec verso en papier carbone
- ❏ Originaux dont l'encre est encore humide
- ❏ Originaux avec notes autocollantes

#### *Remarque:*

- ❏ N'insérez pas de photographies, œuvres d'art originales de valeur ou documents importants que vous ne voulez pas risquer d'endommager dans le scanner. Une insertion incorrecte pourrait plisser ou endommager l'original. Lorsque vous numérisez des originaux de ce type, prenez soin d'utiliser la Feuille support (vendue séparément).
- ❏ Vous pouvez aussi numériser les originaux déchirés, plissés ou gondolés à l'aide de la Feuille support (vendue séparément).

#### **Informations connexes**

& [« Photographies » à la page 61](#page-60-0)

# <span id="page-40-0"></span>**Positionnement des originaux**

### **Originaux de format standard**

### **Caractéristiques des originaux de format standard**

Originaux de format standard utilisables avec le scanner.

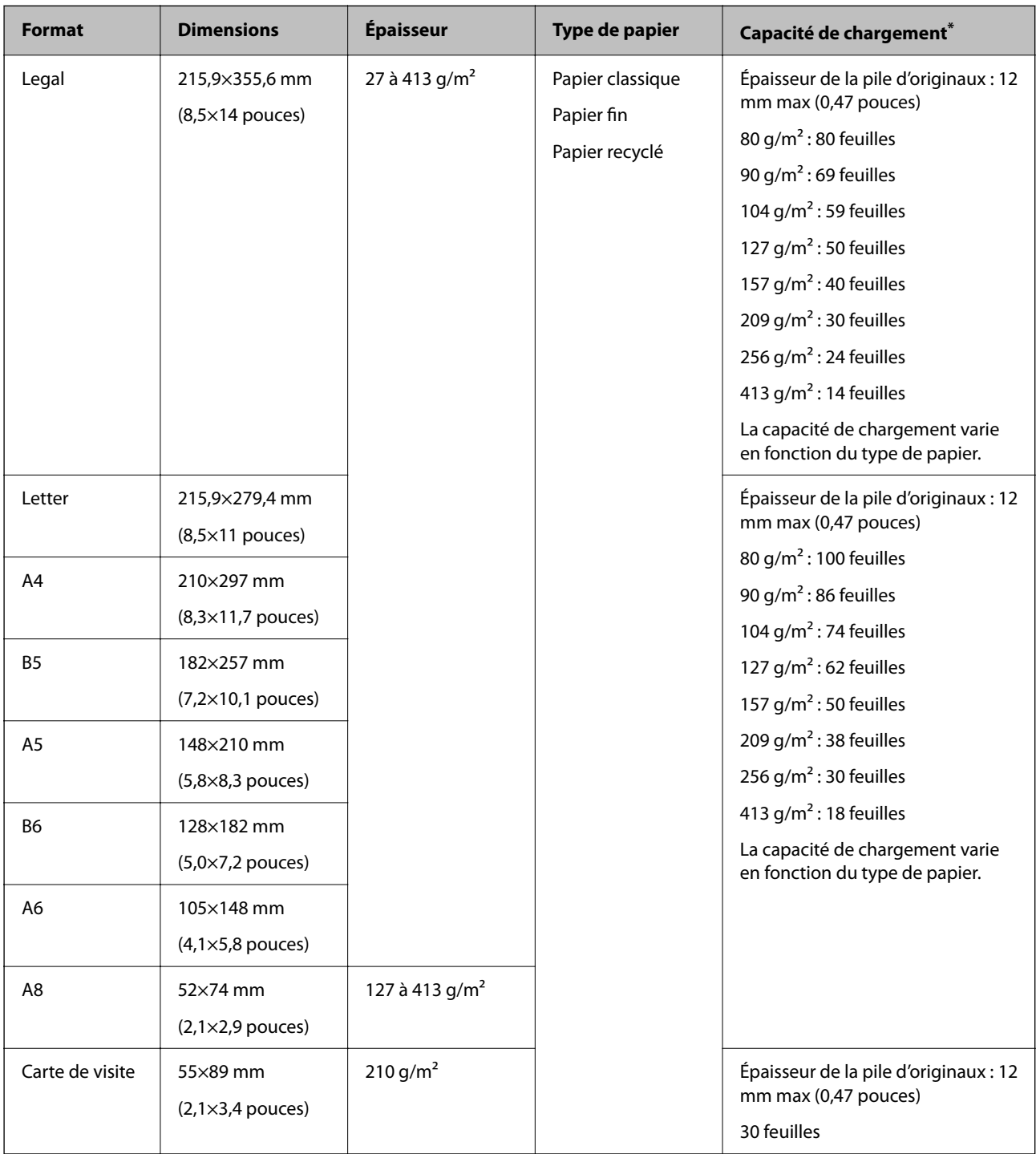

Pendant la numérisation, vous pouvez ajouter des originaux dans le bac d'insertion jusqu'à la capacité maximale.

### **Positionnement d'originaux de taille standard**

1. Déployez l'extension du bac d'insertion. Déployez le bac de sortie, puis son extension, et relevez la butée.

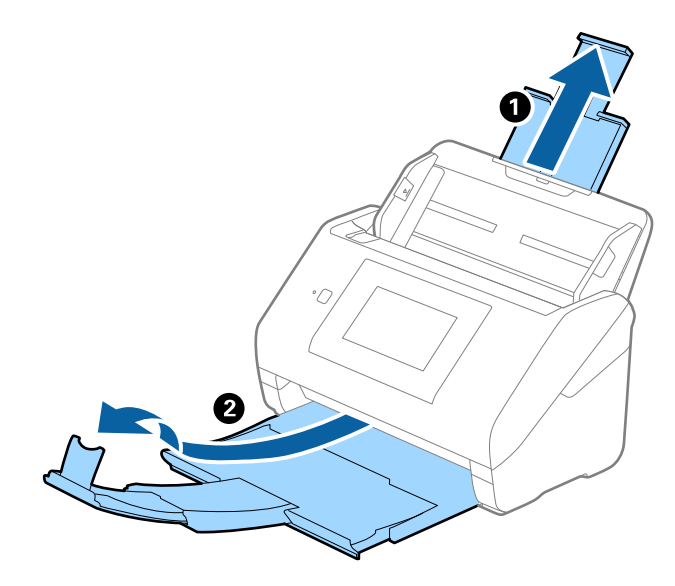

#### *Remarque:*

- ❏ Pour les originaux de format A4 ou supérieur, prenez soin de déployer l'extension du bac d'insertion.
- ❏ Assurez-vous de déployer suffisamment les extensions du bac de sortie afin qu'elles soient un peu plus longues que les originaux, et de relever la butée afin que les originaux éjectés puissent s'empiler parfaitement dans le bac de sortie.

Lorsque vous chargez des originaux au format A4, déployez le bac de sortie comme illustré ci-dessous.

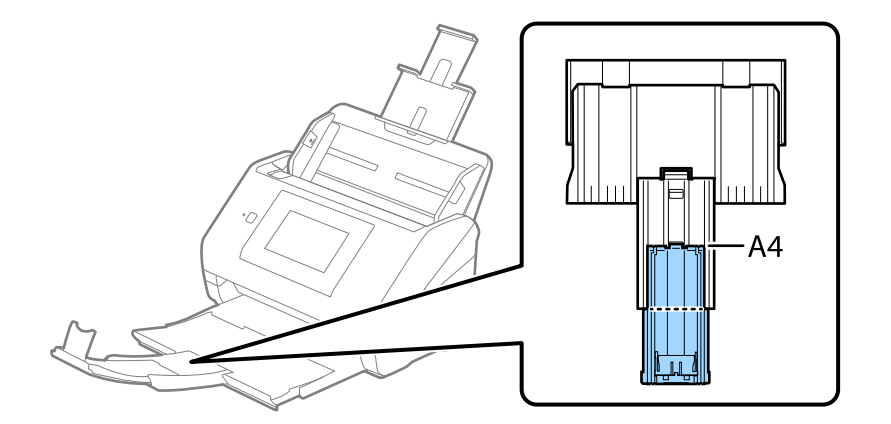

- ❏ Vous pouvez avancer et reculer la butée sur l'extension du bac de sortie, afin d'adapter sa position aux originaux numérisés.
- ❏ Si des originaux épais se coincent dans le bac de sortie et tombent, ne l'utilisez pas et rangez-le.
- ❏ Si les originaux éjectés continuent de toucher la surface située sous le scanner, nous vous conseillons de placer ce dernier au bord d'une table afin que les originaux éjectés puissent sortir aisément et que vous puissiez les saisir.

2. Faites coulisser les guides latéraux du bac d'insertion au maximum vers l'extérieur.

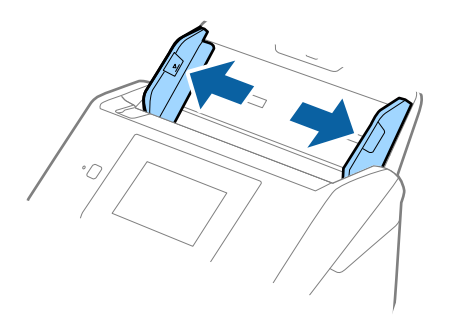

3. Déramez les originaux.

Saisissez les extrémités des originaux et feuilletez-les plusieurs fois.

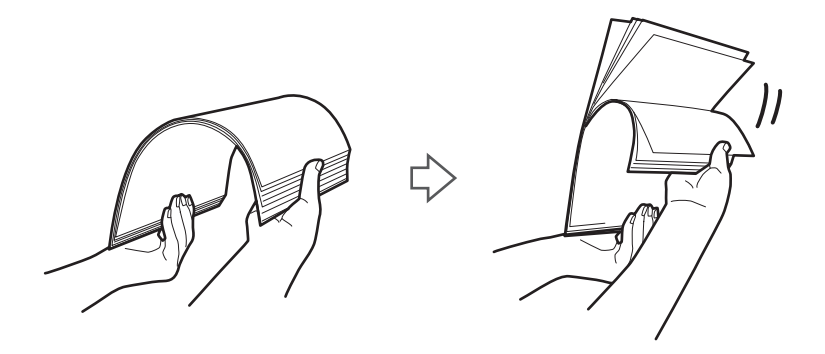

4. Alignez les bords des originaux, face imprimée vers le bas, et faites glisser le bord d'attaque en biseau.

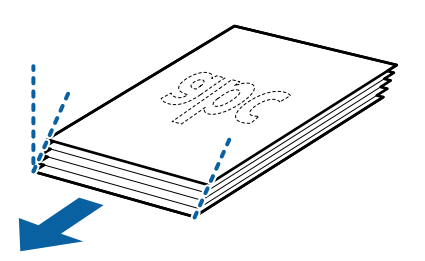

5. Chargez les originaux dans le bac d'insertion face vers le bas, en plaçant le bord d'attaque dans l'ADF. Glissez les originaux dans l'ADF jusqu'à ce que vous sentiez une résistance.

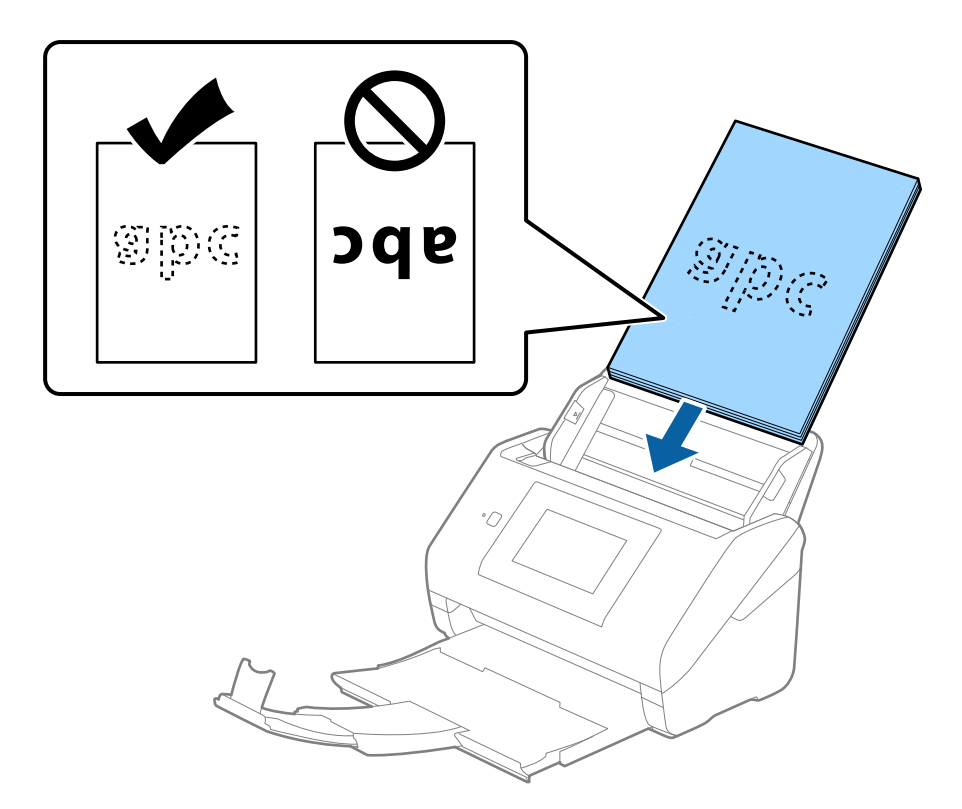

6. Faites coulisser les guides latéraux pour les adapter à la largeur des originaux, en vous assurant qu'il n'y a pas d'espace entre les originaux et les guides latéraux. Autrement, les originaux pourraient être insérés de travers.

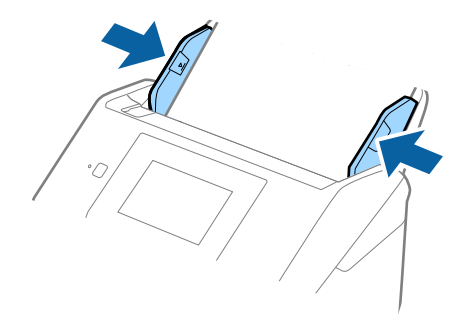

#### <span id="page-44-0"></span>*Remarque:*

❏ Lorsque vous numérisez des feuilles simples perforées, chargez les originaux avec les trous vers le côté ou vers le bas. Les originaux ne doivent pas présenter de perforations sur une bande centrale de 30 mm (1,2 pouce). Ils peuvent toutefois présenter des perforations sur une bande de 30 mm (1,2 pouce) au niveau du bord d'attaque. Vérifiez que les bords dotés de perforations sont nets et non gondolés.

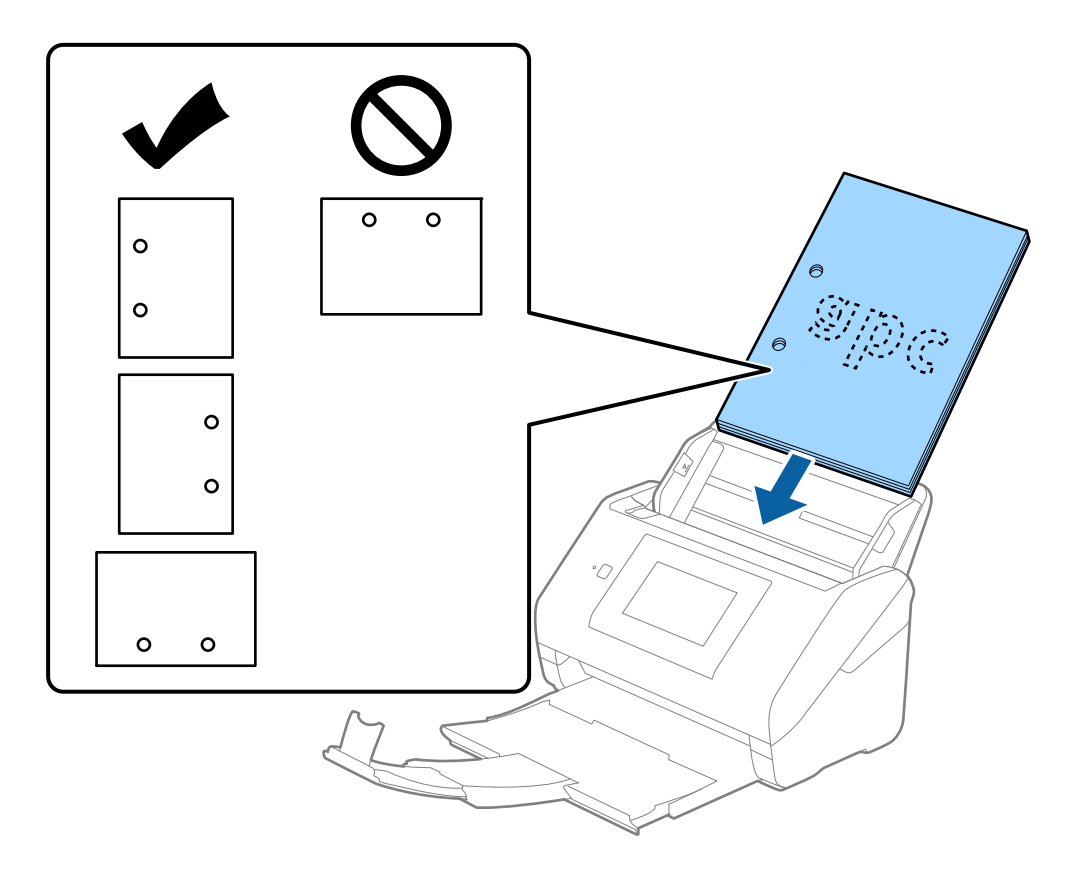

❏ Lorsque vous numérisez du papier fin froissé provoquant des bourrages ou des doubles insertions, vous pouvez améliorer le résultat en activant *Lent*. Pour ce faire, sélectionnez *Param.* > *Paramètres du scanner* > *Lent* sur le panneau de commande et réglez ce paramètre sur *Activé* pour ralentir la vitesse d'alimentation.

### **Original long**

### **Caractéristiques des documents longs**

Caractéristiques des originaux longs pouvant être chargés dans le scanner.

### *Remarque:*

❏ Un document long signifie des originaux d'une longueur de 393,8 mm (15,5 po) ou plus.

❏ Lorsque vous numérisez un document long, la vitesse de numérisation est réduite.

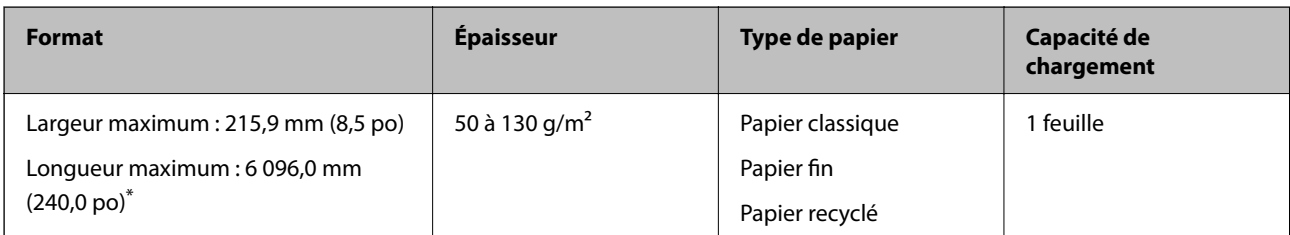

### *Longueur maximum pour un document long*

Les éléments suivants décrivent la longueur maximum selon la résolution de numérisation et la méthode de numérisation.

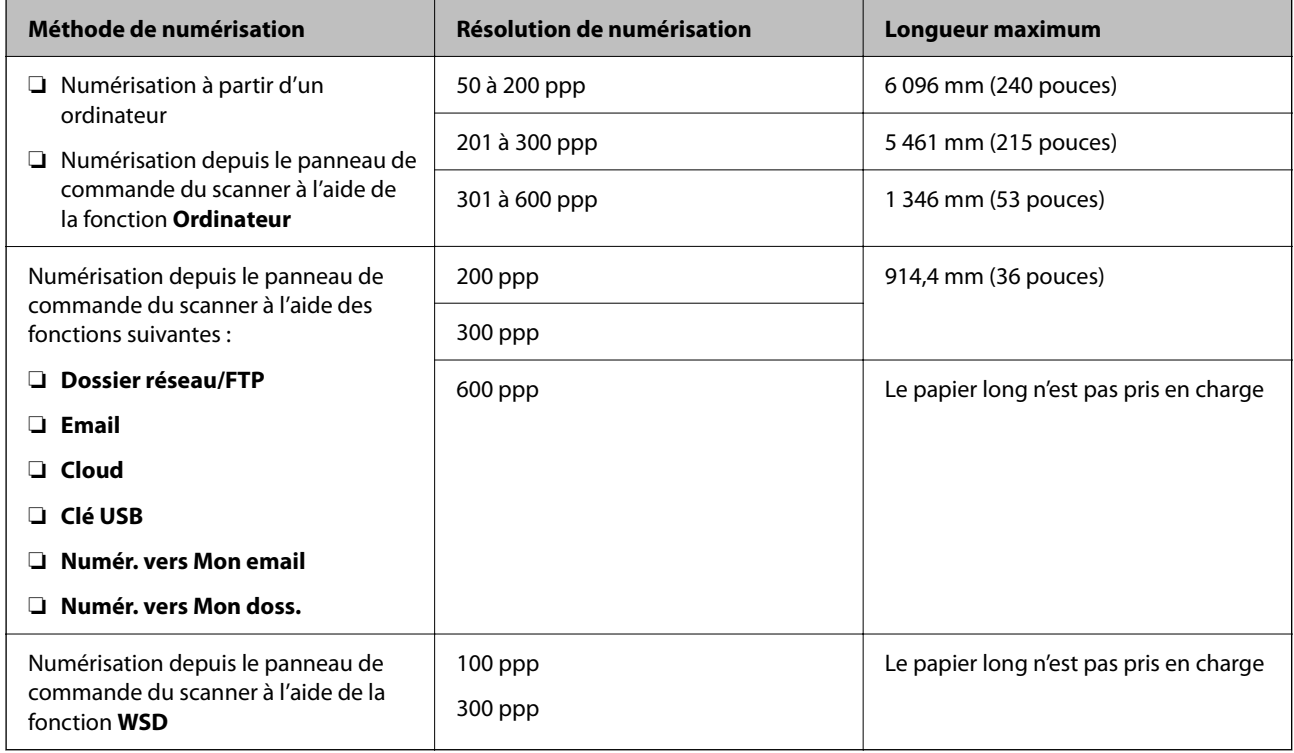

### *Remarque:*

Vous ne pouvez pas numériser de document long à l'aide de Epson Smart Panel.

### **Positionnement d'un document long**

1. Extrayez le bac de sortie.

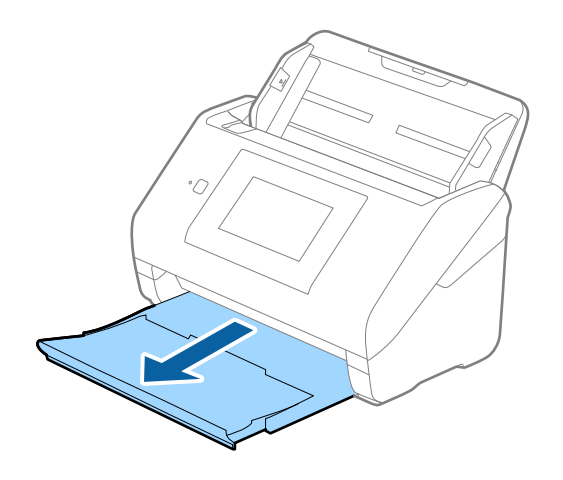

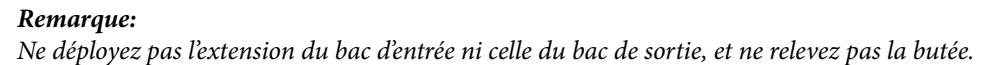

2. Faites coulisser les guides latéraux du bac d'entrée au maximum vers l'extérieur.

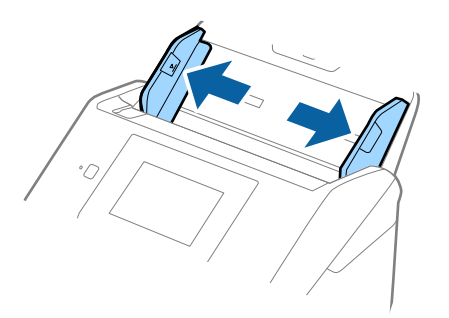

3. Chargez l'original droit dans le bac d'entrée face vers le bas, en plaçant le bord d'attaque dans l'ADF. Glissez l'original dans l'ADF jusqu'à ce que vous sentiez une résistance.

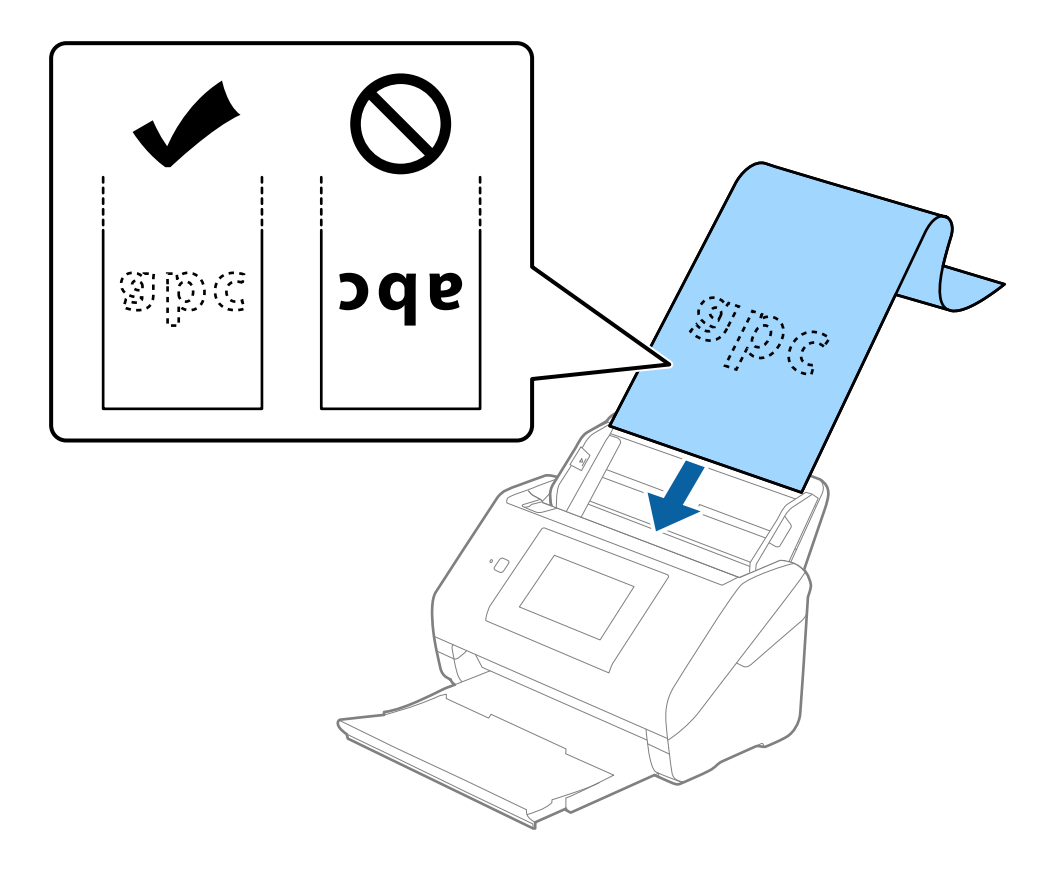

4. Réglez les guides latéraux pour les adapter à la largeur du papier long, en vous assurant qu'il n'y a pas d'espace entre le bord du papier et les guides latéraux. Autrement, les originaux pourraient être insérés de travers.

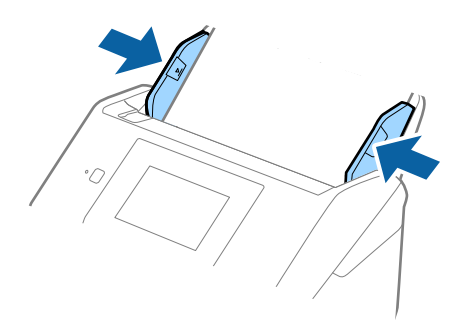

### *Remarque:*

- ❏ Voir ce qui suit pour les longueurs maximum en fonction de la situation.
	- [« Longueur maximum pour un document long » à la page 37](#page-36-0)
- ❏ Vous devez indiquer la taille du papier dans la fenêtre Epson Scan 2.

Lorsque vous utilisez Document Capture Pro, vous pouvez ouvrir la fenêtre en appuyant sur la touche *Paramètres détaillés* à l'écran *Paramètres de numérisation*.

Vous pouvez indiquer la taille du papier de trois manières dans la fenêtre Epson Scan 2.

Si sa longueur est inférieure ou égale à 3 048 mm (120 po), vous pouvez sélectionner *Dét. autom.(papier long)* pour détecter la taille automatiquement.

S sa longueur est supérieure à 3 048 mm (120 po), vous devez sélectionner *Personnaliser* et saisir la taille du papier. Si sa longueur est inférieure ou égale à 5 461 mm (215 po), vous pouvez utiliser *Détecter la longueur du papier* au lieu de saisir la longueur du papier. Si la longueur du document est supérieure à 5 461 mm (215 po), vous devez saisir sa largeur et sa longueur.

❏ Soutenez le document en entrée afin qu'il ne tombe pas de l'ADF, et en sortie afin qu'il ne tombe pas du bac.

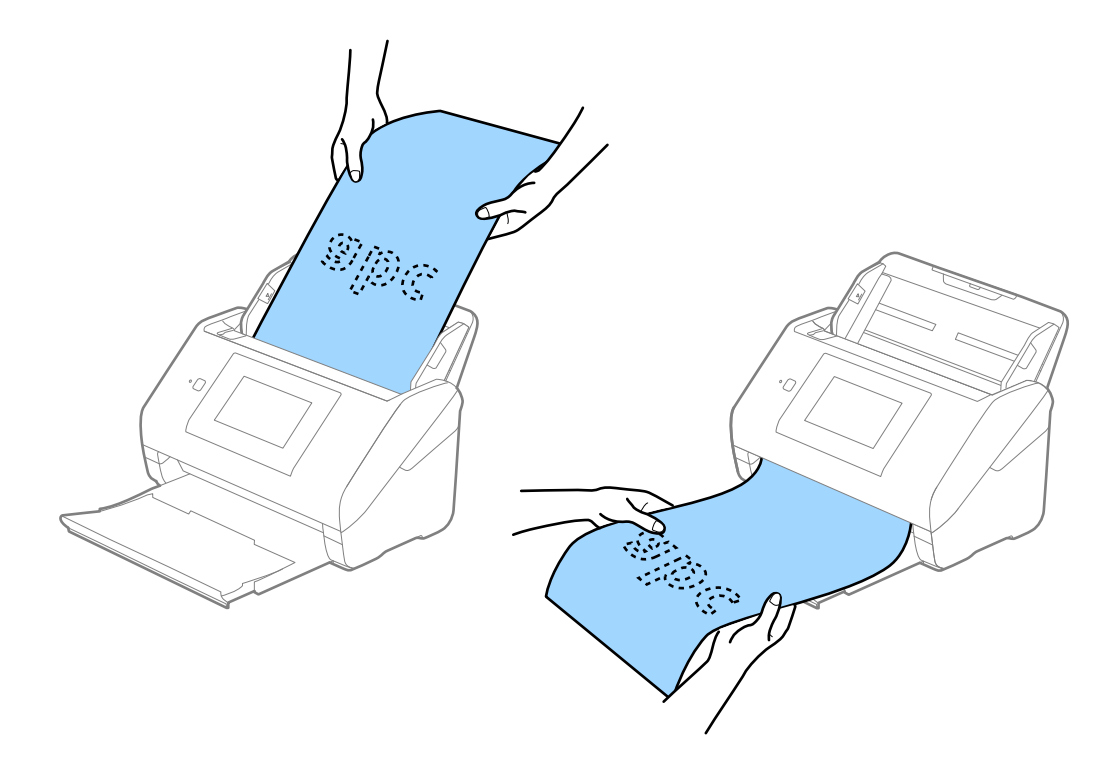

### <span id="page-48-0"></span>**Informations connexes**

& [« Paramètres requis pour les originaux spéciaux dans la fenêtre Epson Scan 2 » à la page 109](#page-108-0)

### **Cartes en plastique**

### **Caractéristiques des cartes en plastique**

Caractéristiques des cartes en plastique pouvant être chargées dans le scanner.

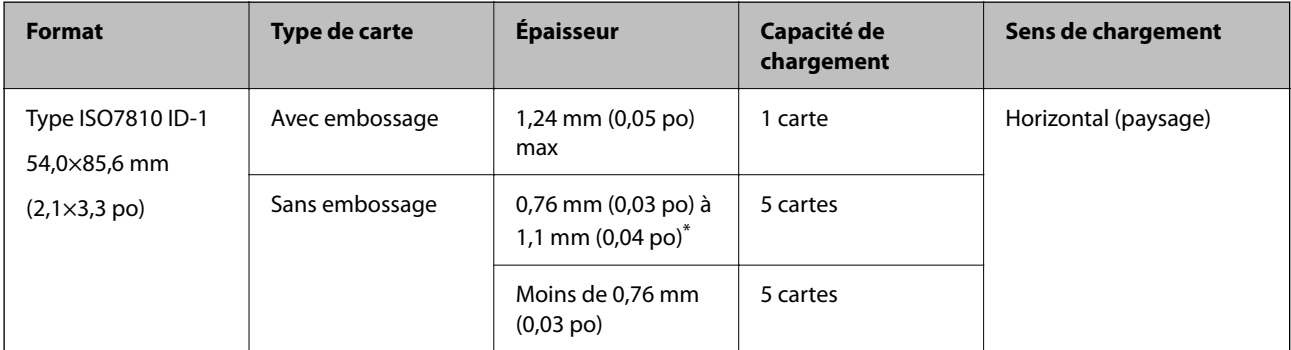

\* Vous pouvez seulement numériser ces cartes lorsque la résolution est de 300 ppp ou moins, et désactiver le mode **Lent**.

### **Positionnement de cartes en plastique**

1. Extrayez le bac de sortie et relevez la butée.

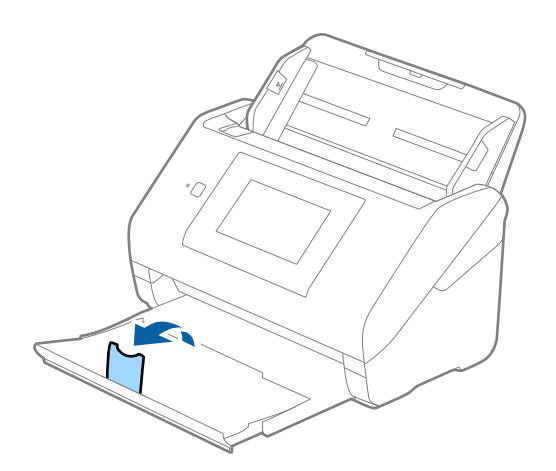

2. Faites coulisser les guides latéraux du bac d'insertion au maximum vers l'extérieur.

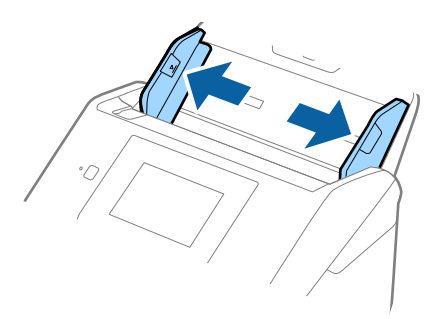

3. Chargez les cartes en plastique dans le bac d'insertion face vers le bas, en plaçant le bord d'attaque dans l'ADF. Glissez les cartes en plastique dans l'ADF jusqu'à ce que vous sentiez une résistance.

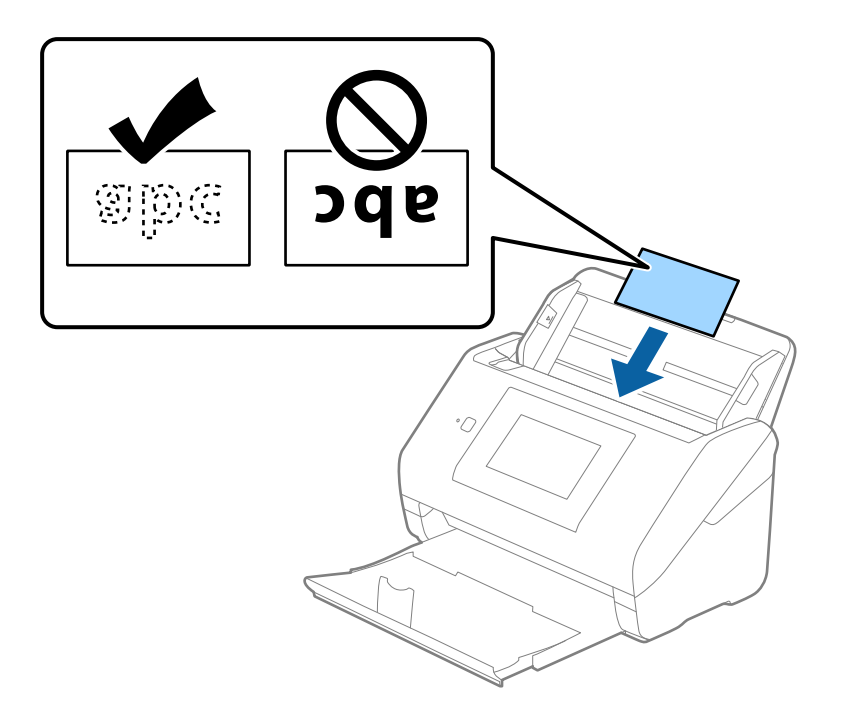

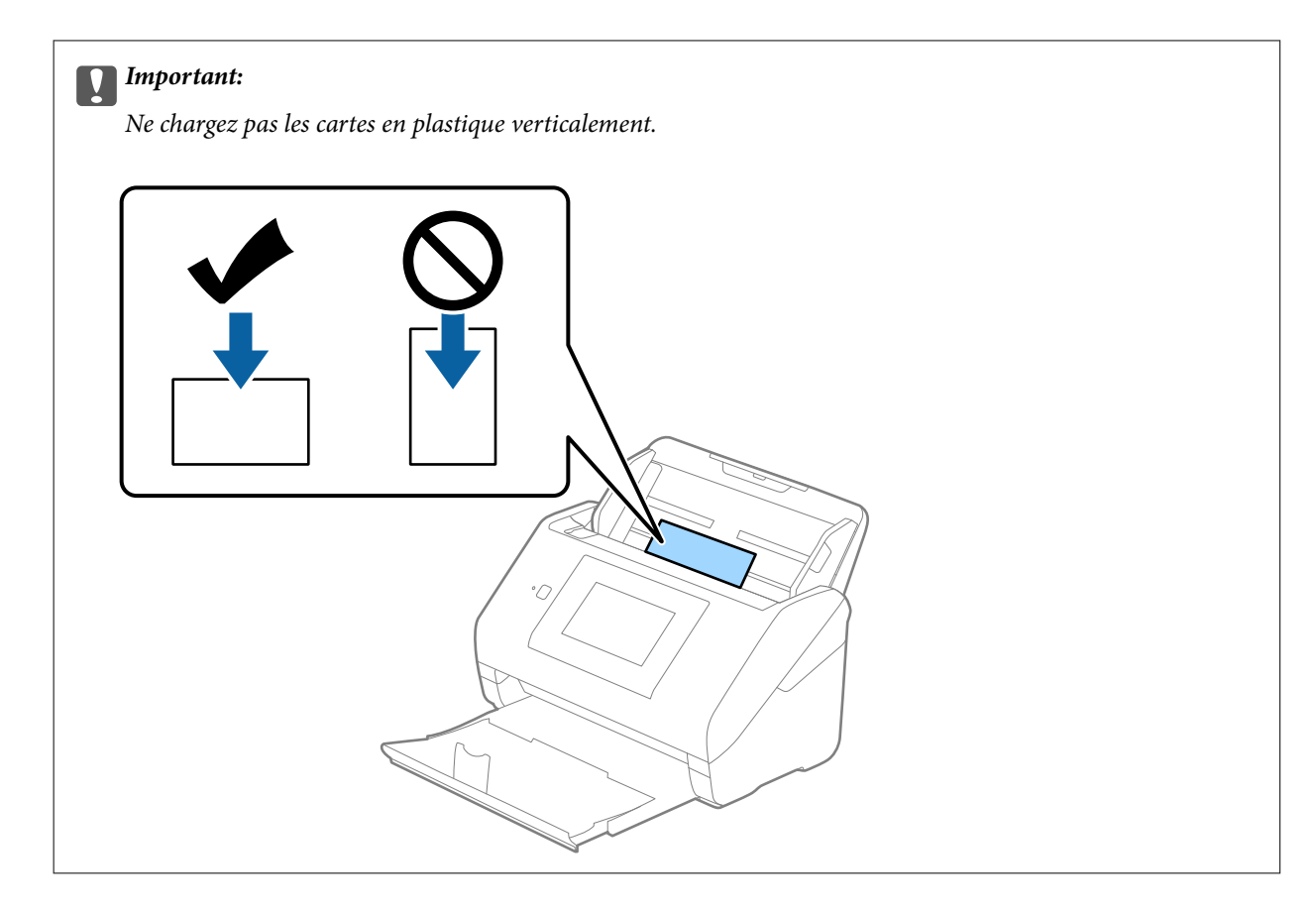

4. Faites coulisser les guides latéraux pour les adapter à la largeur des cartes en plastique.

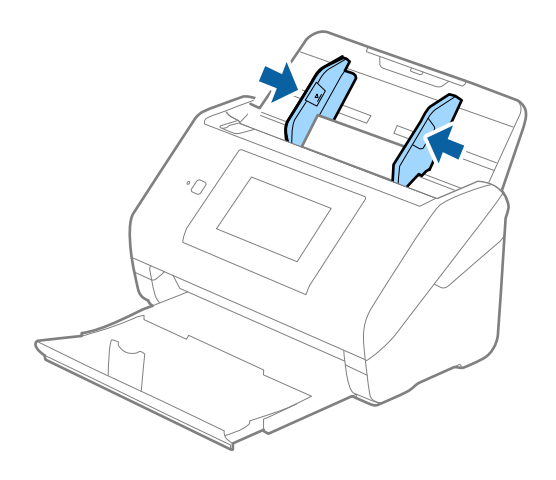

#### *Remarque:*

Pour numériser des cartes plastifiées, définissez le paramètre approprié dans la fenêtre Epson Scan 2.

Lorsque vous utilisez Document Capture Pro, vous pouvez ouvrir la fenêtre en appuyant sur la touche *Paramètres détaillés* à l'écran *Paramètres de numérisation*.

Sélectionnez *Carte plastique* dans *Taille du document* ou *Non* dans *Détecter alimentation double* dans l'onglet *Paramètres principaux* de Epson Scan 2. Consultez l'aide Epson Scan 2 pour plus de détails.

Si *Détecter alimentation double* est activé dans la fenêtre Epson Scan 2 et qu'une erreur d'insertion en double se produit, retirez la carte de l'ADF puis rechargez-la. Touchez ensuite *Fonction DFDS* sur l'écran du panneau de commande pour le définir sur *Activé*, ce qui a pour effet de désactiver *Détecter alimentation double* pour la numérisation suivante, puis numérisez à nouveau. Le *Fonction DFDS* (fonctionnalité de saut de détection de double alimentation) ne désactive *Détecter alimentation double* que pour une feuille.

### <span id="page-51-0"></span>**Informations connexes**

& [« Paramètres requis pour les originaux spéciaux dans la fenêtre Epson Scan 2 » à la page 109](#page-108-0)

### **Cartes plastifiées**

### **Caractéristiques des cartes plastifiées**

Caractéristiques des cartes plastifiées pouvant être chargées dans le scanner.

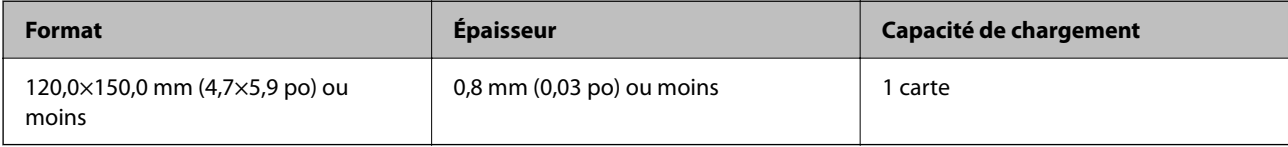

### *Remarque:*

Vous ne pouvez pas numériser de cartes laminées à l'aide de Epson Smart Panel.

### **Positionnement de cartes plastifiées**

1. Extrayez le bac de sortie et relevez la butée.

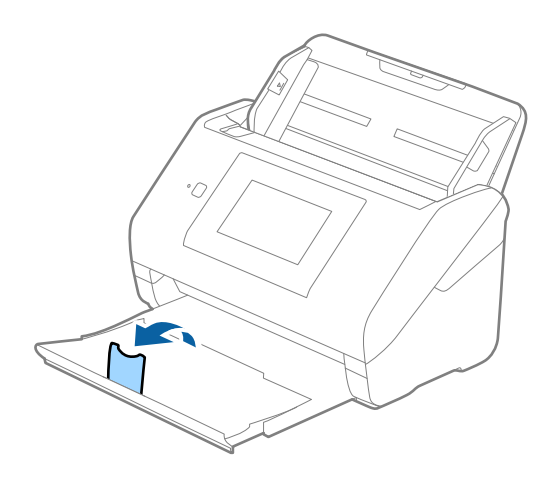

2. Faites coulisser les guides latéraux du bac d'insertion au maximum vers l'extérieur.

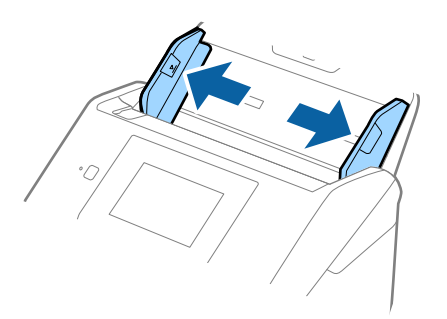

3. Chargez les cartes plastifiées dans le bac d'insertion face vers le bas, en plaçant le bord d'attaque dans l'ADF. Glissez les cartes plastifiées dans l'ADF jusqu'à ce que vous sentiez une résistance.

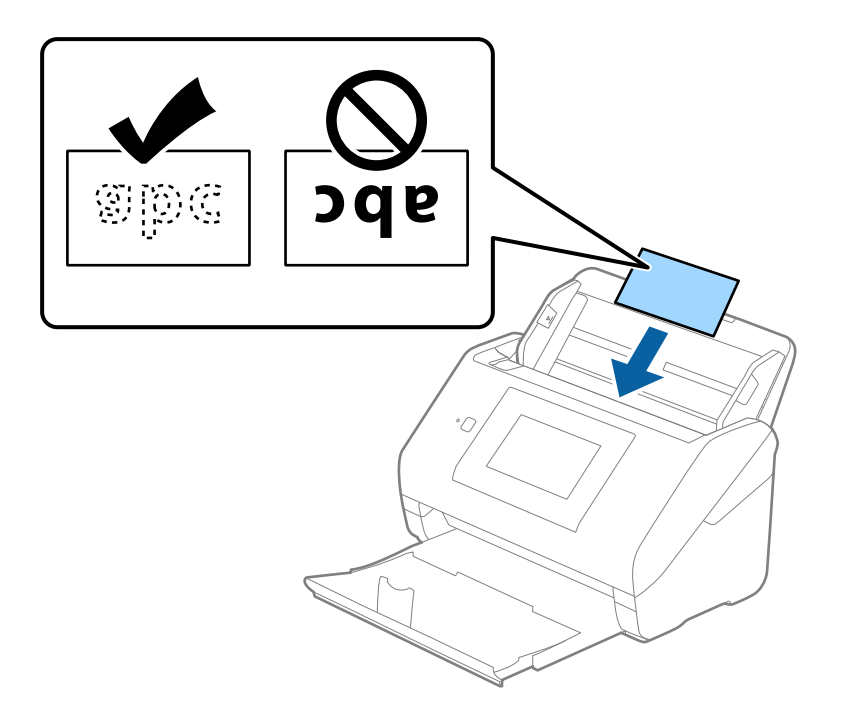

4. Faites coulisser les guides latéraux pour les adapter à la largeur des cartes plastifiées.

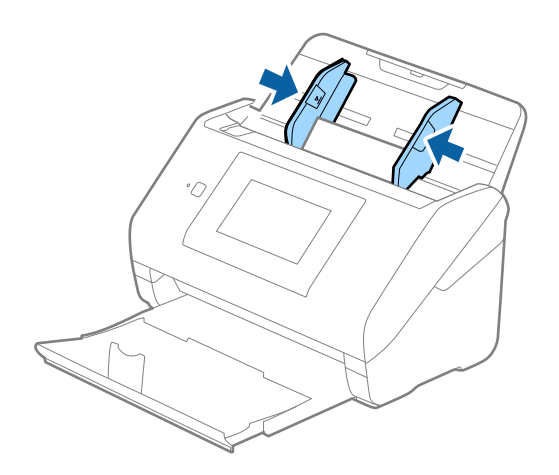

#### <span id="page-53-0"></span>*Remarque:*

Pour numériser des cartes laminées, définissez le paramètre approprié dans la fenêtre Epson Scan 2.

Lorsque vous utilisez Document Capture Pro, vous pouvez ouvrir la fenêtre en appuyant sur la touche *Paramètres détaillés* à l'écran *Paramètres de numérisation*.

- ❏ Pour augmenter la précision de la détection automatique de la taille, sélectionnez l'onglet *Paramètres principaux* > *Taille du document* > *Paramètre* > *Numériser les cartes laminées*. Consultez l'aide Epson Scan 2 pour plus de détails.
- ❏ Sélectionnez l'onglet *Paramètres principaux* > *Détecter alimentation double* > *Non*. Consultez l'aide Epson Scan 2 pour plus de détails.

Si vous oubliez de désactiver *Détecter alimentation double* dans Epson Scan 2 et qu'une erreur d'insertion en double se produit, retirez la carte de l'ADF puis rechargez-la. Touchez ensuite *Fonction DFDS* sur l'écran du panneau de commande pour le définir sur *Activé*, ce qui a pour effet de désactiver *Détecter alimentation double* pour la numérisation suivante, puis numérisez à nouveau. Le *Fonction DFDS* (fonctionnalité de saut de détection de double alimentation) ne désactive *Détecter alimentation double* que pour une feuille.

### **Informations connexes**

& [« Paramètres requis pour les originaux spéciaux dans la fenêtre Epson Scan 2 » à la page 109](#page-108-0)

### **Originaux grand format**

### **Caractéristiques des originaux grand format**

En utilisant la Feuille support vendue séparément et en pliant les originaux en deux, vous pouvez numériser des originaux de format supérieur à A4, par exemple A3 ou B4.

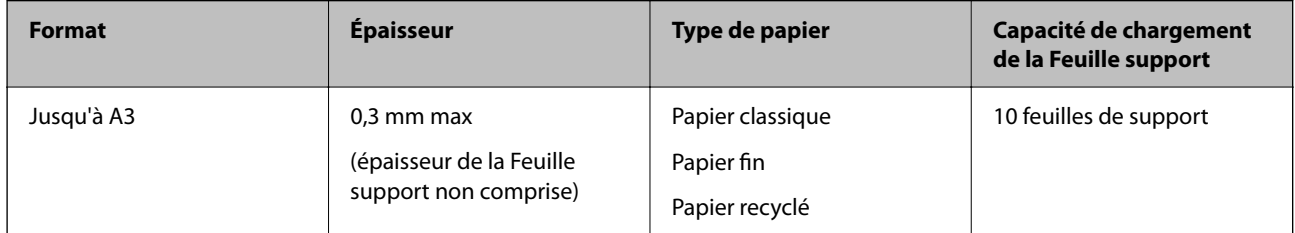

### **Positionnement d'originaux grand format**

1. Déployez l'extension du bac d'insertion. Extrayez le bac de sortie, déployez son extension et relevez la butée.

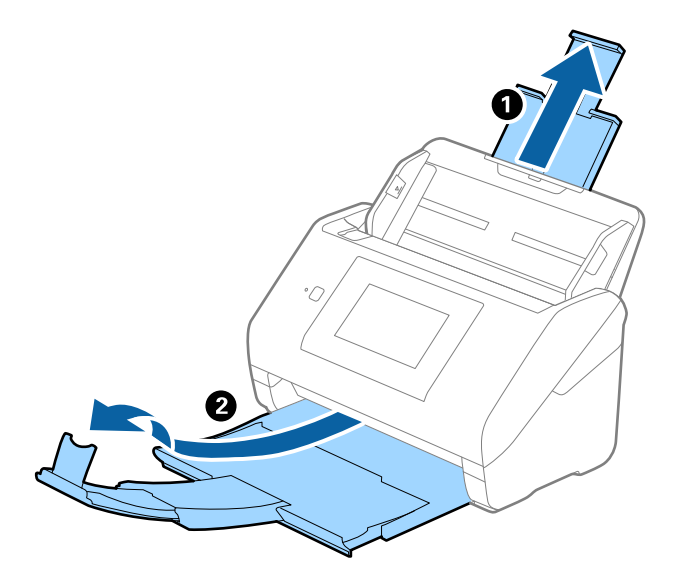

2. Faites coulisser les guides latéraux du bac d'insertion au maximum vers l'extérieur.

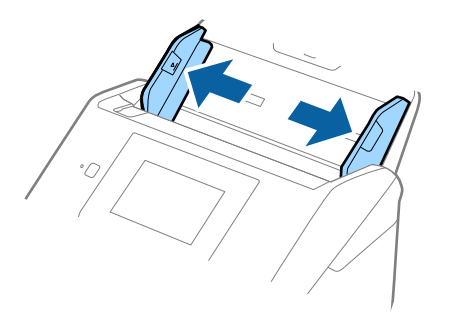

3. Positionnez la Feuille support avec l'illustration du bord d'attaque vers le haut et placez l'original dans la feuille de support en la pliant en deux avec les faces à numériser vers l'extérieur et la face droite vers l'avant.

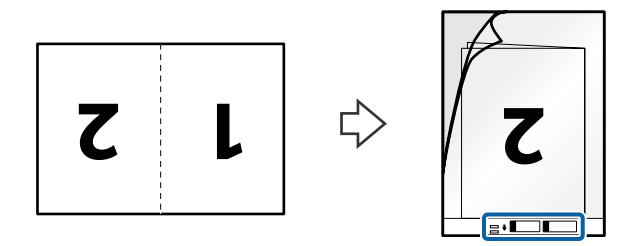

4. Chargez la Feuille support dans le bac d'insertion, en plaçant le bord d'attaque face à l'ADF. Glissez la Feuille support dans l'ADF jusqu'à ce que vous sentiez une résistance.

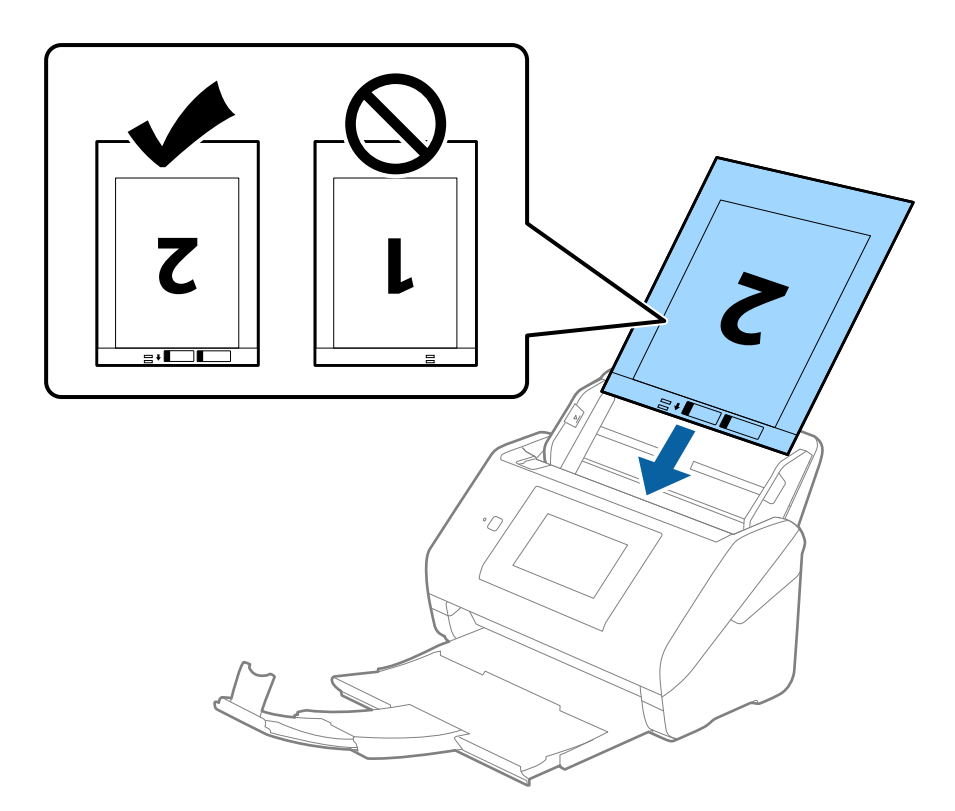

5. Faites coulisser les guides latéraux pour les adapter à la largeur de la Feuille support en vous assurant qu'il n'y a pas d'espace entre la Feuille support et les guides latéraux. Autrement, la feuille de support pourrait être insérée de travers.

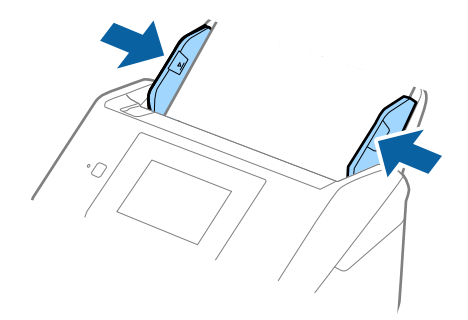

#### <span id="page-56-0"></span>*Remarque:*

- ❏ Vous pourrez avoir à remplacer une Feuille support rayée ou numérisée plus de 3 000 fois.
- ❏ Pour numériser les deux tailles et les assembler, définissez le paramètre approprié dans la fenêtre Epson Scan 2. Lorsque vous utilisez Document Capture Pro, vous pouvez ouvrir la fenêtre en appuyant sur la touche *Paramètres détaillés* à l'écran *Paramètres de numérisation*.

Sélectionnez *Double* dans *Face de numérisation* et sélectionnez *Gauche & droite* pour *Img juxtaposées* dans la fenêtre Epson Scan 2. Consultez l'aide Epson Scan 2 pour plus de détails.

- ❏ Lorsque vous numérisez une Feuille support en sélectionnant *Détection automatique* comme paramètre *Taille du document*, l'image est automatiquement numérisée en appliquant *Papier en biais* dans le paramètre *Corriger document en biais*.
- ❏ Pour numériser un original d'environ 297 mm de long, placez le bord d'attaque au niveau de la reliure de la Feuille support. Sinon, la longueur de l'image numérisée peut être plus importante que prévu du fait que le scanner numérise jusqu'à l'extrémité de la Feuille support lorsque vous sélectionnez *Détection automatique* comme paramètre *Taille du document* dans la fenêtre Epson Scan 2.
- ❏ Utilisez uniquement la Feuille support prévue pour votre scanner. La Feuille support est automatiquement reconnue par le scanner grâce à la détection de deux petits trous rectangulaires situés sur le bord d'attaque. Veillez à ce que ces trous restent propres et ne soient pas recouverts.

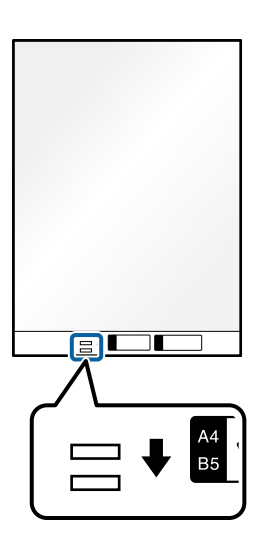

### **Informations connexes**

- & [« Codes de Feuille support » à la page 32](#page-31-0)
- & [« Paramètres requis pour les originaux spéciaux dans la fenêtre Epson Scan 2 » à la page 109](#page-108-0)

### **Originaux de forme irrégulière**

### **Caractéristiques des originaux de forme irrégulière**

En utilisant la Feuille support vendue séparément, vous pouvez numériser des originaux plissés, gondolés, très fins ou de forme irrégulière.

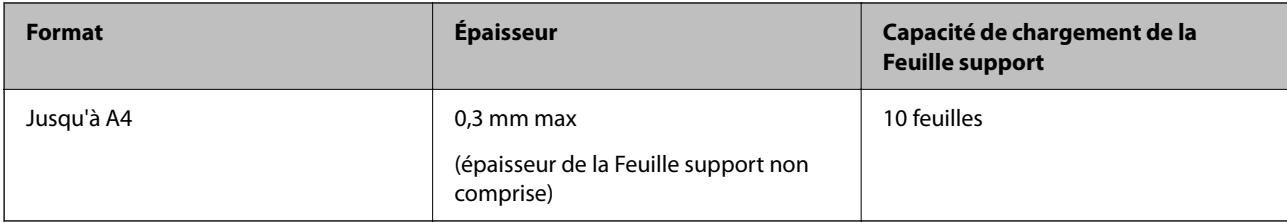

### **Positionnement d'originaux de forme irrégulière**

1. Déployez l'extension du bac d'insertion. Extrayez le bac de sortie, déployez son extension et relevez la butée.

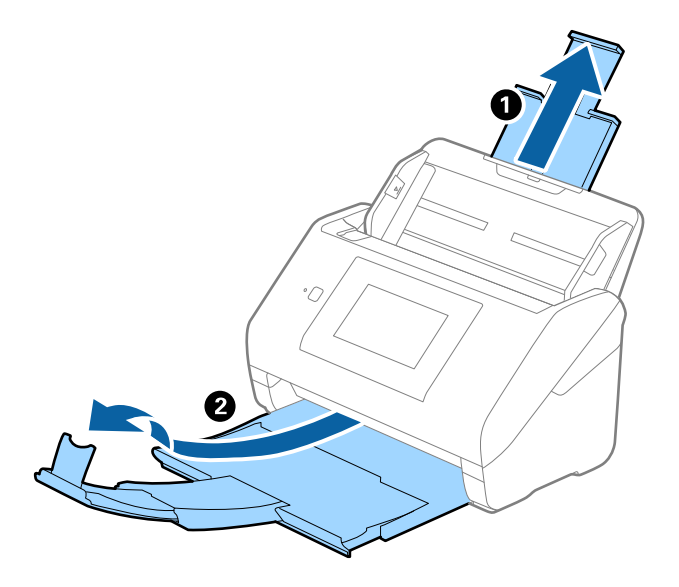

2. Faites coulisser les guides latéraux du bac d'insertion au maximum vers l'extérieur.

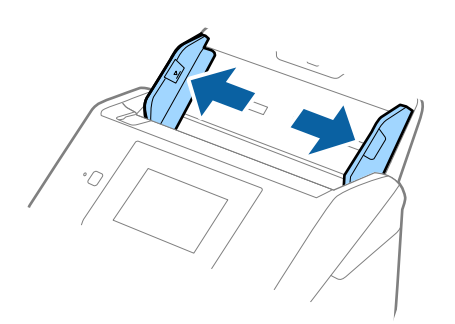

3. Positionnez la Feuille support avec l'illustration du bord d'attaque vers le haut et placez l'original au centre de la Feuille support avec la face à numériser vers le bas.

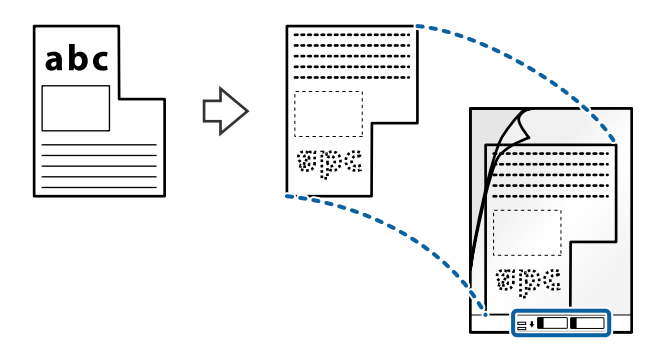

4. Chargez la Feuille support dans le bac d'insertion, en plaçant le bord d'attaque face à l'ADF. Glissez la Feuille support dans l'ADF jusqu'à ce que vous sentiez une résistance.

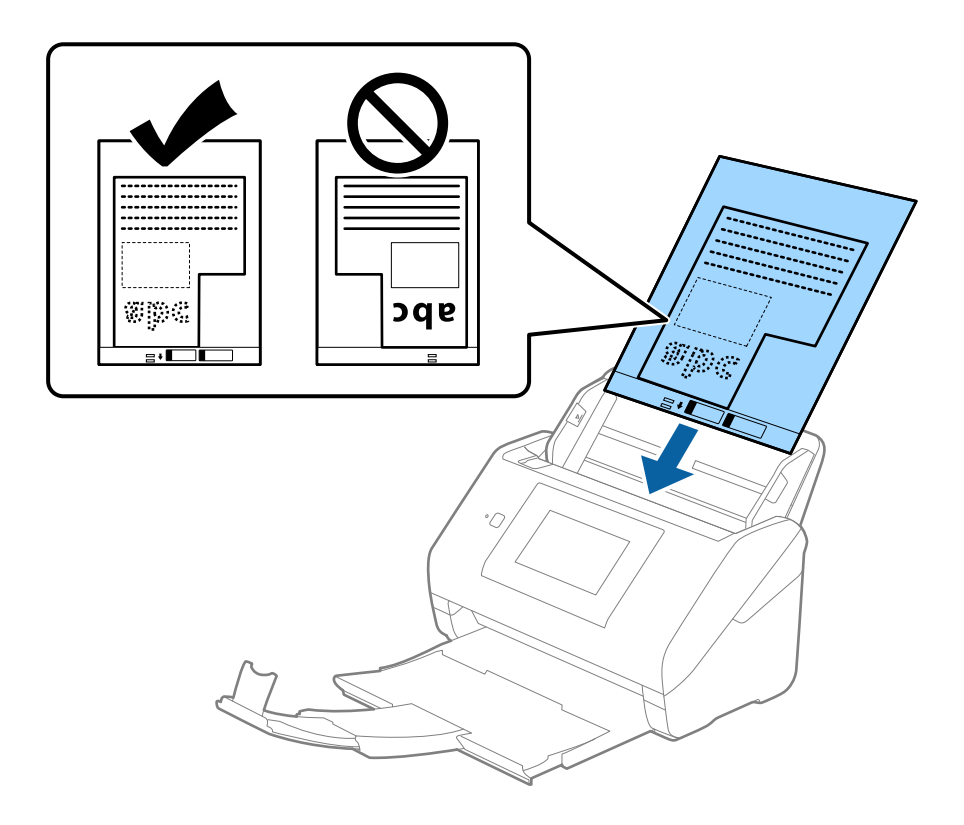

5. Faites coulisser les guides latéraux pour les adapter à la largeur de la Feuille support en vous assurant qu'il n'y a pas d'espace entre la Feuille support et les guides latéraux. Autrement, la feuille de support pourrait être insérée de travers.

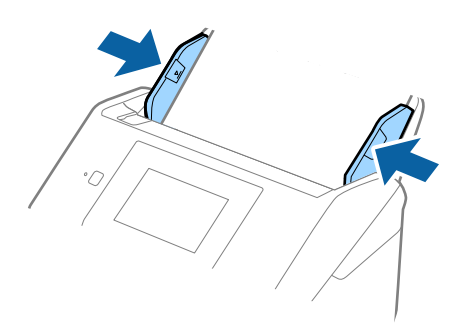

#### *Remarque:*

- ❏ Vous pourrez avoir à remplacer une Feuille support rayée ou numérisée plus de 3000 fois.
- ❏ Si vous ne trouvez pas la taille appropriée pour l'original que vous souhaitez numériser dans la liste *Taille du document*, sélectionnez *Détection automatique*.

Si vous utilisez Epson Scan 2, vous pouvez également sélectionner *Personnaliser* pour créer un format de document personnalisé.

- ❏ Lorsque vous numérisez une Feuille support en sélectionnant *Détection automatique* comme paramètre *Taille du document*, l'image est automatiquement numérisée en appliquant *Papier en biais* dans le paramètre *Corriger document en biais*.
- ❏ Utilisez uniquement la Feuille support prévue pour votre scanner. La Feuille support est automatiquement reconnue par le scanner grâce à la détection de deux petits trous rectangulaires situés sur le bord d'attaque. Veillez à ce que ces trous restent propres et ne soient pas recouverts.

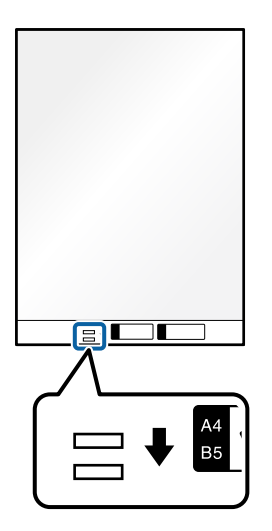

### **Informations connexes**

- & [« Codes de Feuille support » à la page 32](#page-31-0)
- & [« Paramètres requis pour les originaux spéciaux dans la fenêtre Epson Scan 2 » à la page 109](#page-108-0)

### <span id="page-60-0"></span>**Photographies**

### **Caractéristiques des photographies**

En utilisant la Feuille support vendue séparément, vous pouvez numériser des photographies sans craindre de les abîmer.

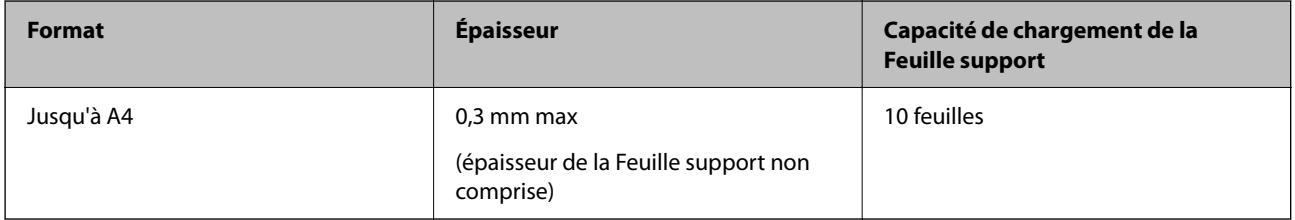

### **Positionnement de photographies**

1. Déployez l'extension du bac d'insertion. Extrayez le bac de sortie, déployez son extension et relevez la butée.

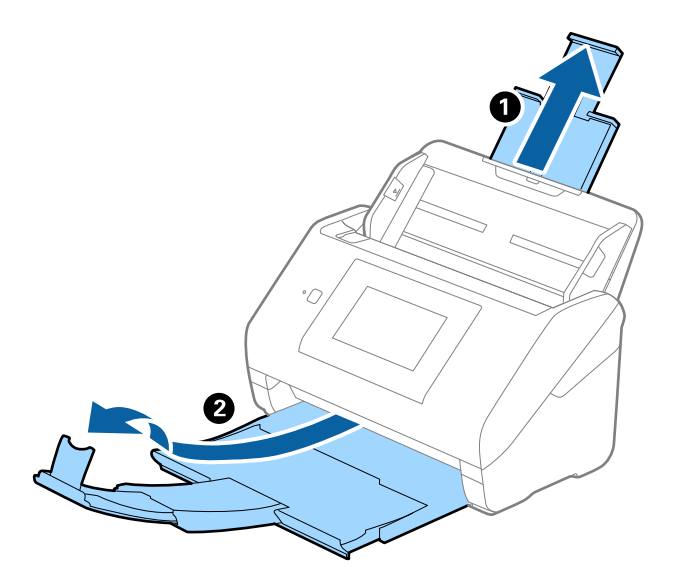

2. Faites coulisser les guides latéraux du bac d'insertion au maximum vers l'extérieur.

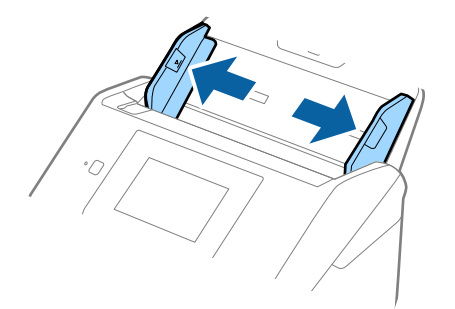

3. Positionnez la Feuille support avec l'illustration sur le bord d'attaque vers le haut et placez la photo au centre de la Feuille support avec la face à numériser vers le bas.

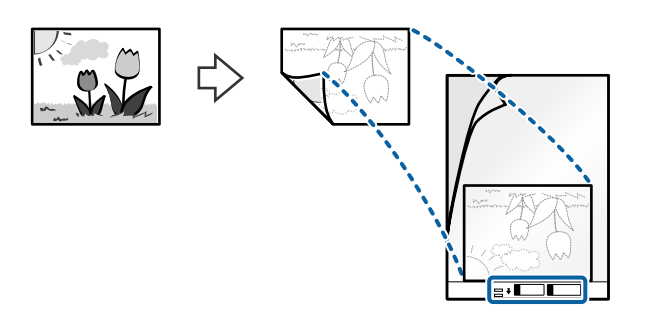

4. Chargez la Feuille support dans le bac d'insertion, en plaçant le bord d'attaque face à l'ADF. Glissez la Feuille support dans l'ADF jusqu'à ce que vous sentiez une résistance.

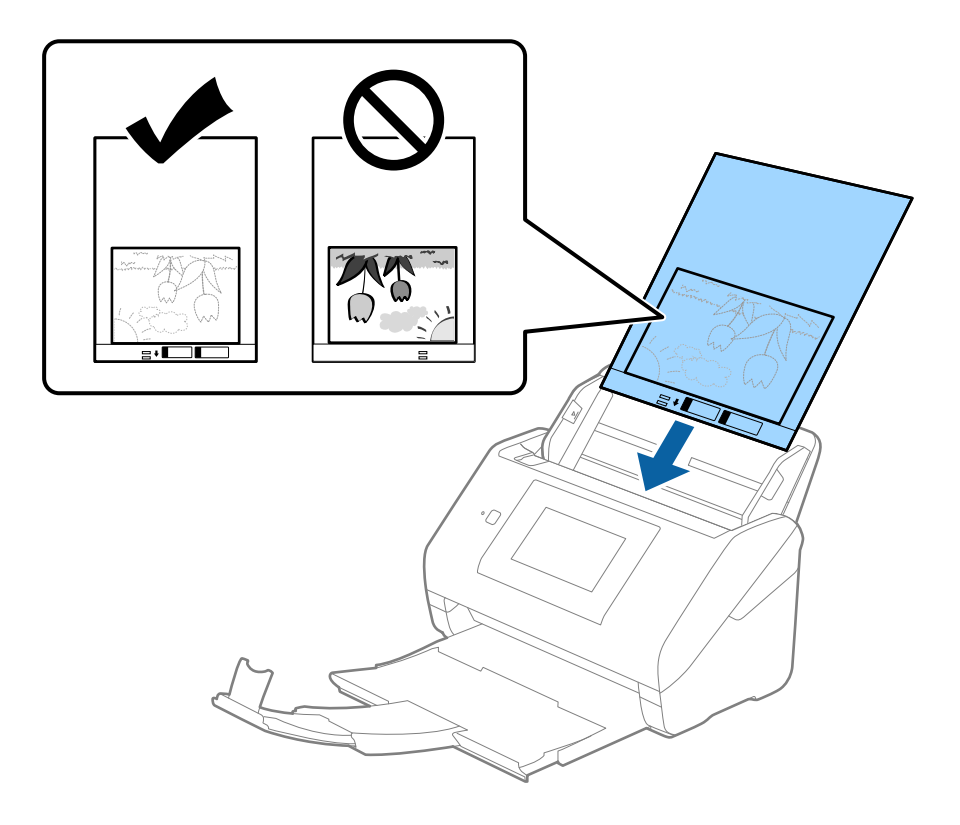

5. Faites coulisser les guides latéraux pour les adapter à la largeur de la Feuille support en vous assurant qu'il n'y a pas d'espace entre la Feuille support et les guides latéraux. Autrement, la feuille de support pourrait être insérée de travers.

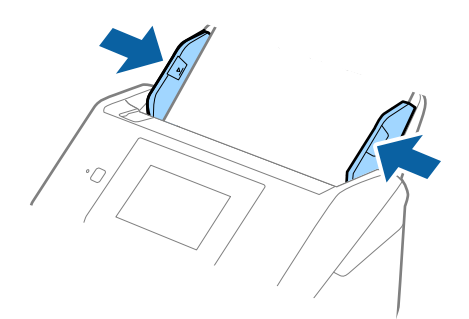

#### <span id="page-62-0"></span>*Remarque:*

- ❏ Vous pourrez avoir à remplacer une Feuille support rayée ou numérisée plus de 3000 fois.
- ❏ Si vous ne trouvez pas la taille appropriée pour l'original que vous souhaitez numériser dans la liste *Taille du document*, sélectionnez *Détection automatique*.

Si vous utilisez Epson Scan 2, vous pouvez également sélectionner *Personnaliser* pour créer un format de document personnalisé.

- ❏ Lorsque vous numérisez une Feuille support en sélectionnant *Détection automatique* comme paramètre *Taille du document*, l'image est automatiquement numérisée en appliquant *Papier en biais* dans le paramètre *Corriger document en biais*.
- ❏ Ne laissez pas les photographies dans la Feuille support pendant longtemps.
- ❏ Utilisez uniquement la Feuille support prévue pour votre scanner. La Feuille support est automatiquement reconnue par le scanner grâce à la détection de deux petits trous rectangulaires situés sur le bord d'attaque. Veillez à ce que ces trous restent propres et ne soient pas recouverts.

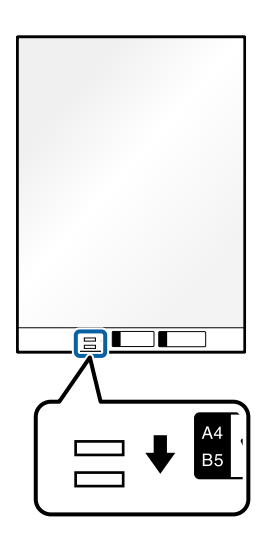

### **Informations connexes**

- & [« Codes de Feuille support » à la page 32](#page-31-0)
- & [« Paramètres requis pour les originaux spéciaux dans la fenêtre Epson Scan 2 » à la page 109](#page-108-0)

### **Enveloppes**

### **Caractéristiques des enveloppes**

Caractéristiques des enveloppes pouvant être chargées dans le scanner.

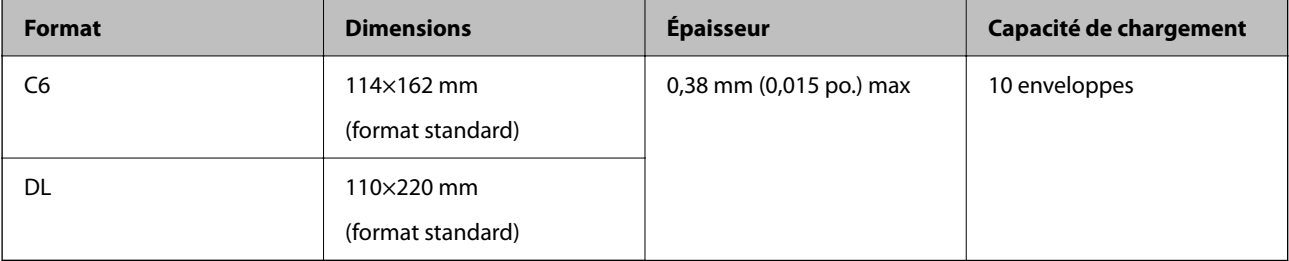

### **Positionnement des enveloppes**

1. Déployez l'extension du bac d'insertion. Extrayez le bac de sortie, déployez son extension et relevez la butée.

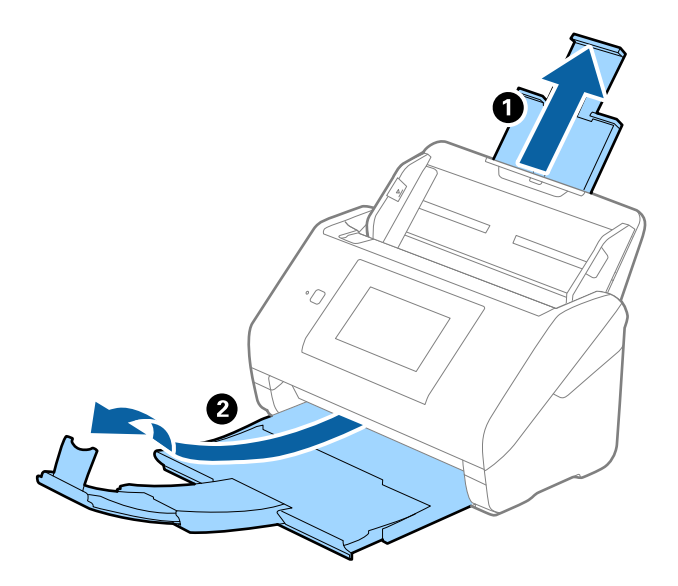

2. Faites coulisser les guides latéraux du bac d'insertion au maximum vers l'extérieur.

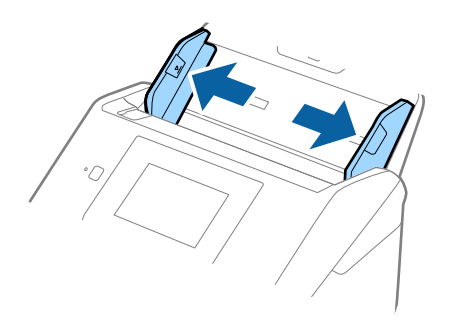

3. Chargez les enveloppes dans la bac d'insertion face vers le bas, en veillant à orienter le bord ouvert (rabat) de l'enveloppe vers le côté. Dans le cas d'enveloppes dont le rabat est sur la largeur, vous pouvez les charger avec le côté ouvert (rabat) vers le haut.

Faites glisser les enveloppes dans l'ADF jusqu'à ce que vous sentiez une résistance.

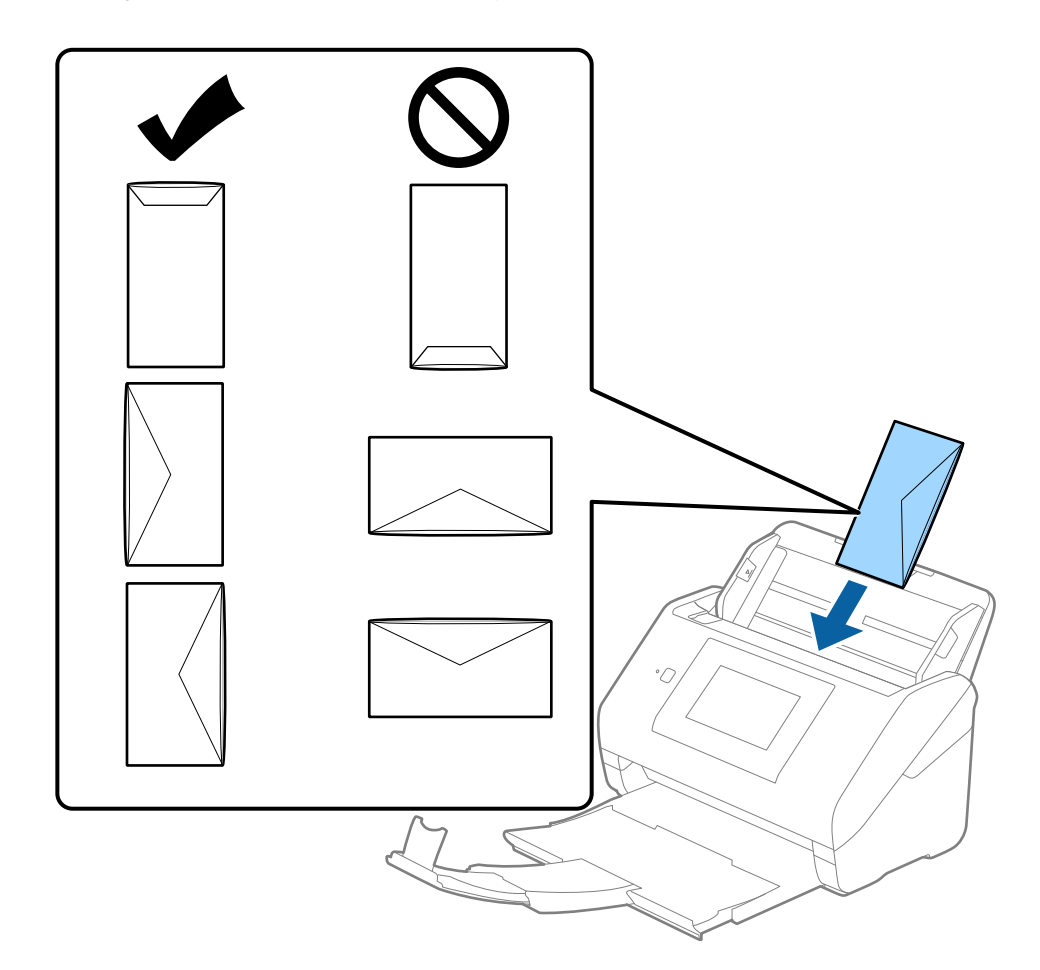

### c*Important:*

N'insérez pas d'enveloppes présentant des adhésifs.

### *Remarque:*

- ❏ Les enveloppes qui n'ont pas été ouvertes nettement au niveau du rabat pourraient ne pas être numérisées correctement.
- ❏ Les enveloppes qui n'ont pas encore été fermées peuvent être chargées avec le rabat ouvert et vers le haut.

<span id="page-65-0"></span>4. Faites coulisser les guides latéraux pour les adapter à la largeur des enveloppes en vous assurant qu'il n'y a pas d'espace entre les enveloppes et les guides latéraux. Autrement, les enveloppes pourraient être insérées de travers.

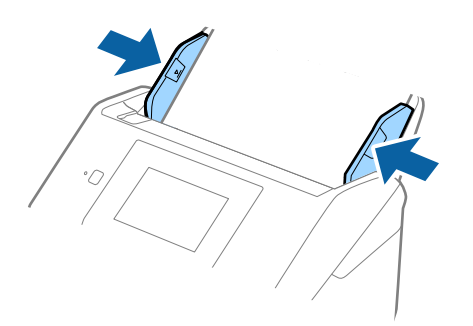

#### *Remarque:*

- ❏ Nous vous recommandons de sélectionner l'angle de rotation approprié ou *Auto* pour le réglage *Pivoter* de l'application.
- ❏ Pour numériser des enveloppes, définissez le paramètre approprié dans la fenêtre Epson Scan 2.

Lorsque vous utilisez Document Capture Pro, vous pouvez ouvrir la fenêtre en appuyant sur la touche *Paramètres détaillés* à l'écran *Paramètres de numérisation*.

Sélectionnez l'onglet *Paramètres principaux* > *Détecter alimentation double* > *Non*. Consultez l'aide Epson Scan 2 pour plus de détails.

Si *Détecter alimentation double* est activé dans la fenêtre Epson Scan 2 et qu'une erreur d'insertion en double se produit, retirez l'enveloppe de l'ADF puis rechargez-la. Touchez ensuite *Fonction DFDS* sur l'écran du panneau de commande pour le définir sur *Activé* ce qui a pour effet de désactiver *Détecter alimentation double* pour la numérisation suivante, puis numérisez à nouveau. Le *Fonction DFDS* (fonctionnalité de saut de détection de double alimentation) ne désactive *Détecter alimentation double* que pour une feuille.

### **Informations connexes**

& [« Paramètres requis pour les originaux spéciaux dans la fenêtre Epson Scan 2 » à la page 109](#page-108-0)

### **Originaux hétérogènes**

### **Caractéristiques des originaux hétérogènes de différents formats**

Vous pouvez charger simultanément des originaux de dimensions 50,8×50,8 mm (2,0×2,0 pouces) à A4 (ou Letter). Vous pouvez aussi charger des documents de types et d'épaisseurs différentes.

### c*Important:*

- ❏ Lors du placement et de la numérisation d'originaux composés de différents formats, les originaux peuvent être alimentés de travers, car tous les originaux ne sont pas pris en charge par les guides latéraux.
- ❏ Les originaux peuvent être coincés ou alimentés de travers si vous définissez des types différents ou des tailles très différentes d'originaux, comme dans les cas suivants.
	- · Papier fin et papier épais
	- · Papier au format A4 et format papier
	- Si les originaux sont alimentés de travers, vérifiez si l'image numérisée est disponible ou non.

#### *Remarque:*

- ❏ Si les originaux sont coincés ou ne sont pas alimentés correctement, le mode *Lent* peut améliorer l'alimentation.
- ❏ Vous pouvez aussi numériser des documents de formats et types différents en les chargeant un par un avec la fonction *Mode Alimentation automatique*.

### **Positionnement d'originaux hétérogènes de différents formats**

1. Déployez l'extension du bac d'insertion. Extrayez le bac de sortie, déployez son extension et relevez la butée.

#### *Remarque:*

Si des originaux épais sont présents, pour éviter qu'ils ne se coincent dans le bac de sortie ou en tombent, rangez ce dernier et ne l'utilisez pas.

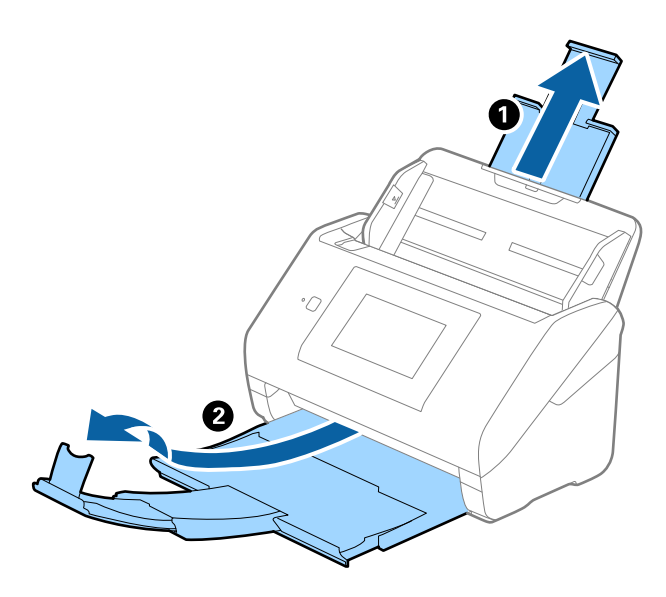

2. Faites coulisser les guides latéraux du bac d'insertion au maximum vers l'extérieur.

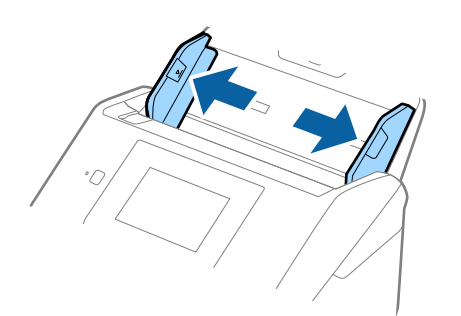

3. Chargez les originaux au centre du bac d'insertion par taille décroissante, le document le plus large étant derrière et le plus étroit devant.

### c*Important:*

Vérifiez les points suivants lorsque vous définissez différentes tailles d'originaux.

- ❏ Faites glisser les originaux avec leurs bords d'attaque alignés, jusqu'à ce qu'ils rencontrent une résistance dans l'ADF.
- ❏ Définissez les originaux au centre du bac d'entrée. Référez-vous à la marque u du scanner pour vous guider.
- ❏ Réglez directement les originaux.

Autrement, les originaux pourraient être insérés de travers ou se bloquer.

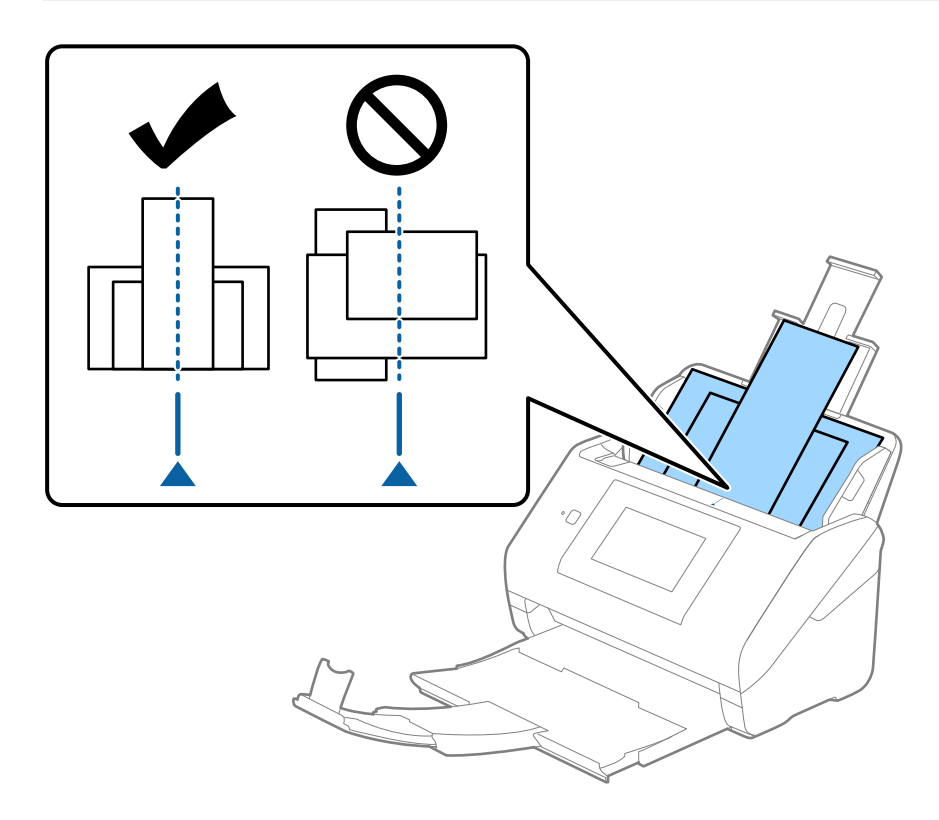

#### *Remarque:*

Chargez les originaux dans le bac d'insertion face vers le bas, et décalez légèrement les bords d'attaque dans l'ADF.

4. Faites coulisser les guides latéraux pour les adapter à la largeur de l'original le plus large.

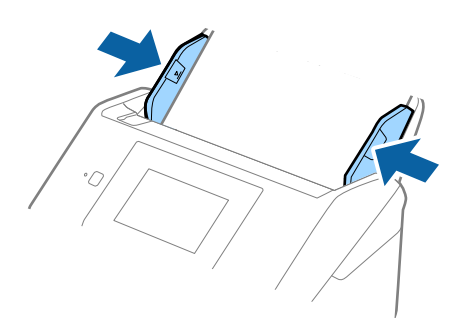

### **Informations connexes**

& [« Numériser en Mode Alimentation automatique » à la page 113](#page-112-0)

# <span id="page-69-0"></span>**Numérisation**

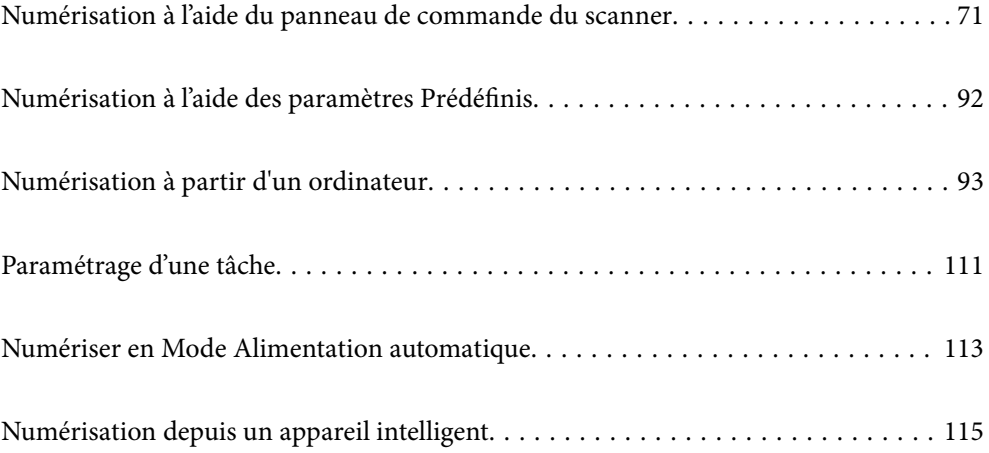

# <span id="page-70-0"></span>**Numérisation à l'aide du panneau de commande du scanner**

Vous pouvez envoyer les images numérisées sur le panneau de commande du scanner aux destinations suivantes.

### Ordinateur

Vous pouvez enregistrer l'image numérisée sur un ordinateur connecté au scanner.

### Dossier réseau/FTP

Vous pouvez enregistrer l'image numérisée vers un dossier réseau préconfiguré.

### Email

Vous pouvez envoyer l'image numérisée par email directement à partir de l'imprimante via un serveur email préconfiguré.

### Cloud

Vous pouvez envoyer l'image numérisée directement vers des services cloud configurés au préalable.

### Clé USB

Vous pouvez enregistrer l'image numérisée directement sur une clé USB branchée sur le scanner.

### **WSD**

Vous pouvez enregistrer l'image numérisée sur un ordinateur connecté au scanner à l'aide de la fonctionnalité WSD.

### **Informations connexes**

- & « Numérisation d'originaux vers un ordinateur » à la page 71
- & [« Numérisation vers un dossier réseau » à la page 72](#page-71-0)
- & [« Numérisation d'originaux vers un email » à la page 77](#page-76-0)
- & [« Numérisation vers le Cloud » à la page 82](#page-81-0)
- & [« Numérisation vers une clé USB » à la page 85](#page-84-0)
- & [« Numérisation à l'aide de WSD » à la page 89](#page-88-0)

### **Numérisation d'originaux vers un ordinateur**

Vous pouvez numériser les originaux à partir du panneau de commande à l'aide des tâches créées dans Document Capture Pro (Windows)/Document Capture (Mac OS).

#### *Remarque:*

- ❏ Avant de numériser, installez Document Capture Pro/Document Capture sur votre ordinateur, créez la tâche, puis affectez-la au panneau de commande. Il existe une tâche préréglée qui enregistre les images numérisées au format PDF.
- ❏ Avant de numériser, vérifiez que l'imprimante est bien connectée à l'ordinateur.
- 1. Placez les originaux.
- 2. Sélectionnez **Ordinateur** à l'écran d'accueil du panneau de commande du scanner.

<span id="page-71-0"></span>3. Sélectionnez l'ordinateur si l'écran **Sélectionner l'ordinateur** s'affiche.

#### *Remarque:*

- ❏ Le panneau de commande du scanner peut afficher jusqu'à 111 ordinateurs sur lesquels Document Capture Pro est installé.
- ❏ Si *Mode Serveur* est défini comme mode de fonctionnement, vous n'avez pas besoin d'effectuer cette étape.
- 4. Sélectionnez la tâche si l'écran **Sélect. tâche** s'affiche.

#### *Remarque:*

Si vous n'avez défini qu'une seule tâche, vous n'avez pas besoin de sélectionner la tâche. Passez à l'étape suivante.

5. Confirmez l'ordinateur et la tâche que vous avez sélectionnés.

### *Remarque:*

Sélectionnez  $\mathcal{X}$  pour enregistrer vos paramètres en tant que préréglage.

6. Touchez  $\lozenge$ .

Document Capture Pro démarre automatiquement sur votre ordinateur et la numérisation commence.

### **Informations connexes**

- & [« Paramétrage d'une tâche » à la page 111](#page-110-0)
- & [« Création et affectation d'une tâche au panneau de commande \(Windows\) » à la page 111](#page-110-0)
- & [« Affectation d'une tâche au panneau de commande \(Mac OS\) » à la page 112](#page-111-0)

### **Numérisation vers un dossier réseau**

Vous pouvez enregistrer l'image numérisée vers un dossier spécifique sur un réseau. Vous pouvez indiquer le dossier en saisissant directement un chemin de dossier, mais il peut être plus pratique de commencer par enregistrer les informations du dossier dans votre liste de contacts.

Vous devez définir un dossier réseau ou un serveur FTP avant de numériser.

#### *Remarque:*

- ❏ Assurez-vous que les paramètres du scanner *Date/Heure* et *Décalage horaire* sont corrects. Sélectionnez *Param.* > *Param de base* > *Régl. Date/Heure* sur le panneau de commande.
- ❏ Vous pouvez contrôler la destination avant la numérisation. Sélectionnez *Param.* > *Paramètres du scanner*, puis activez *Confirmer destinataire*.
- 1. Placez les originaux.
- 2. Sélectionnez **Dossier réseau/FTP** à l'écran d'accueil du panneau de commande du scanner.
3. Indiquez le dossier.

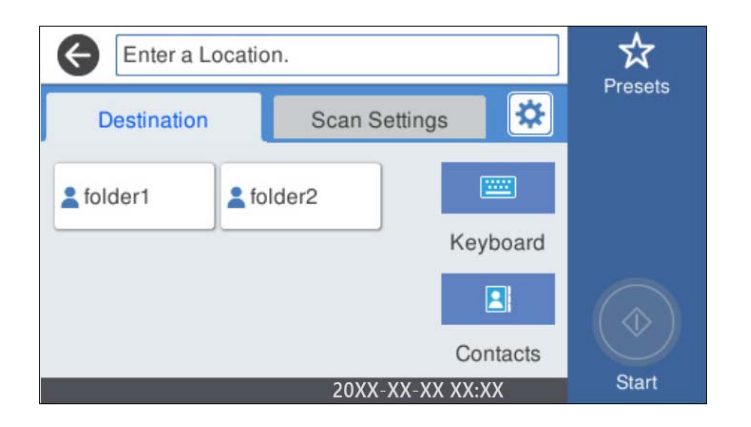

- ❏ Pour sélectionner les adresses utilisées fréquemment : sélectionnez les icônes affichées à l'écran.
- ❏ Pour saisir directement le chemin d'accès du dossier : sélectionnez **Clavier**. Sélectionnez **Mode de communication**, puis saisissez le chemin de dossier en tant que **Emplacement (requis)**. Définissez les autres paramètres, si nécessaire.
- ❏ Pour sélectionner dans la liste des contacts : sélectionnez **Contacts**, sélectionnez un contact, puis sélectionnez **Fermer**.

Vous pouvez rechercher un dossier à partir de la liste des contacts. Saisissez le mot-clé recherché dans la boîte situé en haut de l'écran.

4. Sélectionnez **Param. de numér.**, vérifiez des paramètres tels que le format d'enregistrement et modifiez-les si nécessaire.

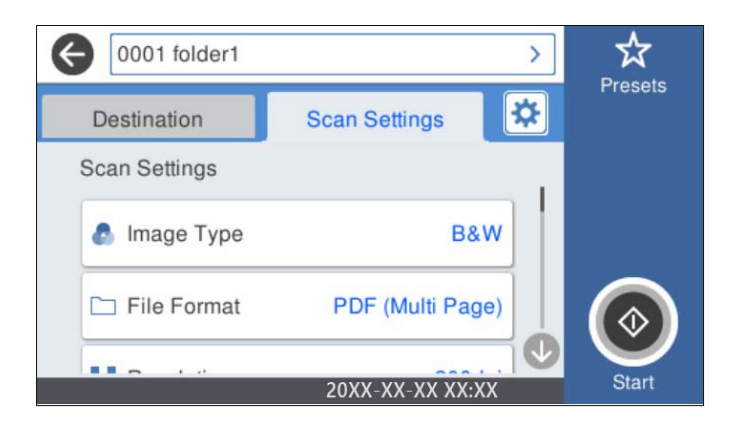

*Remarque:*

Sélectionnez  $\mathbf{X}$  pour enregistrer vos paramètres en tant que prédéfinition.

- 5. Sélectionnez  $\mathbf{\hat{x}}$ , vérifiez les **Paramètres du scanner**, puis modifiez-les si nécessaire. Vous pouvez modifier les paramètres tels que **Lent** ou **Fonction DFDS**.
- 6. Touchez  $\Phi$ .

### **Informations connexes**

& [« Partage d'un dossier de réseau partagé » à la page 120](#page-119-0)

## **Options de menu de destination pour la numérisation vers un dossier**

Clavier :

Ouvrez l'écran **Modifier Emplacement**. Saisissez le chemin du dossier et définissez chaque élément sur l'écran.

❏ Mode de communication

Sélectionnez le mode de communication pour le dossier.

❏ Emplacement (requis)

Saisissez le chemin du dossier dans lequel enregistrer l'image numérisée. Saisissez l'emplacement du dossier dans le format suivant.

Lorsque vous utilisez SMB : \\nom de l'hôte\nom du dossier

Lorsque vous utilisez FTP : ftp://nom de l'hôte/nom du dossier

Lorsque vous utilisez FTPS : ftps://nom de l'hôte/nom du dossier

Lorsque vous utilisez WebDAV (HTTP) : http://nom de l'hôte/nom du dossier

Lorsque vous utilisez WebDAV (HTTPS) : https://nom de l'hôte/nom du dossier

❏ Nom utilisateur

Saisissez un nom d'utilisateur pour se connecter au dossier spécifié.

❏ Mot de passe

Saisissez un mot de passe correspondant au nom d'utilisateur.

❏ Mode de connexion

Sélectionnez le mode de connexion pour le dossier.

❏ Num. port

Saisissez un numéro de port pour le dossier.

❏ Param. Serveur proxy :

Indiquez si vous souhaitez utiliser un serveur proxy.

### Contacts :

Sélectionnez un dossier dans lequel enregistrer l'image numérisée à partir de la liste des contacts.

### **Options de menu de numérisation pour la numérisation vers un dossier**

### *Remarque:*

Certaines options peuvent ne pas être disponibles selon les autres paramètres sélectionnés.

### Type d'image :

Sélectionnez la couleur de l'image numérisée.

Lorsque vous sélectionnez les éléments suivants, le scanner détecte automatiquement la couleur des originaux et enregistre les images à l'aide des couleurs détectées.

❏ Couleur/niveaux de gris/noir et blanc

Convertit l'image numérisée au format couleur 24 bits, gris 8 bits ou monochrome (noir et blanc binaire). Lorsque cette option est sélectionnée, vous pouvez ajuster la sensibilité pour déterminer si l'original est monochrome ou en niveaux de gris en cas de numérisation d'un original qui n'est pas en couleur.

❏ Couleur/Niveaux de gris :

Transforme l'image numérisée en 24 bits couleur ou 8 bits gris.

❏ Couleur/Noir et blanc :

Transforme l'image numérisée en 24 bits couleur ou monochrome (noir et blanc binaire).

Les types d'images disponibles varient en fonction du Format de fichier que vous avez sélectionné. Reportez-vous à la section suivante pour plus d'informations.

[« Combinaisons de Format de fichier et Type d'image disponibles » à la page 91](#page-90-0)

Format de fichier :

Permet de sélectionner le format d'enregistrement de l'image numérisée.

Lorsque vous souhaitez enregistrer en tant que PDF, PDF/A ou TIFF, sélectionnez si vous souhaitez sauvegarder tous les originaux en tant que fichier unique (multi-page) ou sauvegarder chaque original séparément (page unique).

❏ Taux de compression :

Permet de sélectionner le niveau de compression de l'image numérisée.

❏ Réglages PDF :

Si vous avez sélectionné PDF comme paramètre de format d'enregistrement, utilisez ces paramètres pour protéger les fichiers PDF.

Pour créer un fichier PDF qui nécessite un mot de passe à l'ouverture, définissez MdPasse d'ouverture de doc. Pour créer un fichier PDF qui nécessite un mot de passe pour l'impression ou la modification, définissez Autorisations.

### Résolution :

Permet de sélectionner la résolution de numérisation.

#### Face à numériser :

Sélectionnez la face de l'original que vous souhaitez numériser.

❏ Reliure (original) :

Sélectionnez l'orientation de reliure de l'original.

### Format original :

Sélectionnez la taille de l'original positionné.

❏ Rogner les marges pour la taille "Auto" :

Règle la zone de recadrage lorsque vous sélectionnez **Détection automatique**.

❏ Numériser une carte plastifiée :

Pour les originaux stratifiés, les zones transparentes sur les bords sont également numérisées.

### *Remarque:*

Les effets appropriés pourraient ne pas être obtenus, en fonction de l'original.

### Faire pivoter :

Pivote l'image numérisée dans le sens des aiguilles d'une montre. Sélectionnez l'angle de rotation en fonction de l'original à numériser.

### Densité :

Permet de sélectionner le contraste de l'image numérisée.

Supprimer arrière-plan :

Supprime la couleur d'arrière-plan des originaux de l'image numérisée.

Cette fonction requiert que la couleur d'arrière-plan des originaux soit uniforme et la couleur la plus claire des originaux. Cette fonction ne sera pas appliquée correctement si l'arrière-plan comporte des motifs ou s'il y a du texte ou des illustrations d'une couleur plus claire que l'arrière-plan.

### Amélioration du texte :

Rendez clairs et nets les caractères flous de l'original.

❏ Amélioration des contours :

Vous pouvez améliorer les bords du texte (la bordure entre le texte et l'arrière-plan).

Si vous augmentez la valeur, les bords du texte fin deviennent noirs.

Réduisez la valeur si l'image numérisée contient trop de bruit.

❏ Seuil :

Vous pouvez régler la limite du binaire monochrome (noir ou blanc).

Les zones noires s'agrandissent lorsque vous augmentez la valeur et les zones blanches s'agrandissent lorsque vous diminuez la valeur.

❏ Niveau de réduction du bruit :

Vous pouvez régler le niveau de réduction du bruit (points noirs inutiles).

Plus le niveau est élevé, plus la réduction de bruit est appliquée.

### Enlever ombre :

Permet de supprimer les ombres du document original qui apparaissent dans l'image numérisée.

❏ Cadre :

Permet de supprimer les ombres se trouvant sur les bords du document original.

### Corriger document en biais :

Corrige l'inclinaison automatiquement dans l'image sélectionnée.

Il est possible que cette fonctionnalité ne parvienne pas à corriger des documents trop inclinés.

### Sauter les pages blanches :

Sautez les pages vierges lors de la numérisation s'il y en a parmi les originaux.

Si le résultat n'est pas celui espéré, ajustez le niveau de détection.

### *Remarque:*

❏ Certaines pages peuvent être sautées comme pages blanches par erreur.

❏ Cette fonction n'est pas disponible lors de la numérisation d'originaux doubles juxtaposés.

### Mode Alim automatique :

Définissez Mode Alim automatique. Cette fonction vous permet de poursuivre la numérisation automatiquement une fois les originaux numérisés. Cette fonction est utile lorsque vous numérisez un par un des originaux de différents formats ou types.

Ajustez les guides latéraux du scanner avant de placer chaque original.

❏ Marche (automatique) : la numérisation se lance lorsqu'un original est en place au moment où le message de confirmation s'affiche.

<span id="page-76-0"></span>❏ Marche (semi-automatique) : la numérisation se lance lorsque vous appuyez sur le bouton **Démarrer la numérisation** au moment où le message de confirmation s'affiche.

Détecter double alimentation :

Affichez un avertissement lorsque plusieurs originaux sont insérés à la fois.

- ❏ Capteur à ultrasons : détecte une double alimentation avec un capteur ultrasonique. Vous pouvez ajuster l'étendue de la détection.
- ❏ Longueur : détecte une double alimentation par sa longueur. Lorsque la longueur du deuxième original numérisé est différente du premier, cela est identifié comme une double alimentation. Vous pouvez ajuster la différence de longueur à détecter.

### Nom du fichier :

❏ Préfixe nom de fichier :

Saisissez un préfixe pour le nom des images en caractères alphanumériques et symboles.

❏ Ajouter date :

Ajouter la date au nom du fichier.

❏ Ajouter l'heure :

Ajouter l'heure au nom du fichier.

### Eff tout param.

Permet de réinitialiser les paramètres de numérisation.

# **Numérisation d'originaux vers un email**

Vous pouvez envoyer l'image numérisée par e-mail directement depuis le scanner. Avant de numériser, vous devez configurer le serveur email.

Vous pouvez indiquer l'adresse email en la saisissant directement, mais il peut être plus pratique de commencer par enregistrer l'adresse email dans votre liste de contacts.

### *Remarque:*

- ❏ Assurez-vous que les paramètres du scanner *Date/Heure* et *Décalage horaire* sont corrects. Sélectionnez *Param.* > *Param de base* > *Régl. Date/Heure* sur le panneau de commande.
- ❏ Vous pouvez contrôler la destination avant la numérisation. Sélectionnez *Param.* > *Paramètres du scanner*, puis activez *Confirmer destinataire*.
- 1. Placez les originaux.
- 2. Sélectionnez **Email** à l'écran d'accueil du panneau de commande du scanner.

3. Spécifiez le destinataire.

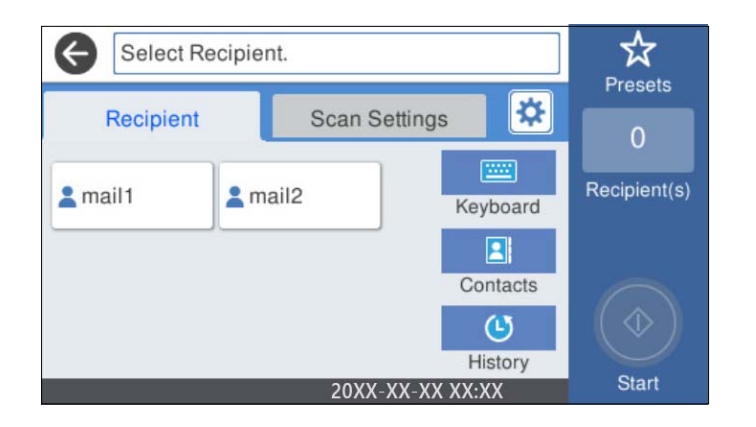

- ❏ Pour sélectionner les adresses utilisées fréquemment : sélectionnez les icônes affichées à l'écran.
- ❏ Pour saisir manuellement l'adresse e-mail : sélectionnez **Clavier**, saisissez l'adresse e-mail, puis sélectionnez **OK**.
- ❏ Pour sélectionner dans la liste des contacts : sélectionnez **Contacts**, sélectionnez un contact ou un groupe, puis appuyez sur **Fermer**.

Vous pouvez rechercher un contact dans la liste de contacts. Saisissez le mot-clé recherché dans la boîte situé en haut de l'écran.

❏ Pour sélectionner dans la liste de l'historique : sélectionnez **Historique**, sélectionnez un contact, puis sélectionnez **Fermer**.

### *Remarque:*

❏ Le nombre de destinataires que vous avez sélectionnés s'affiche sur la droite de l'écran. Vous pouvez envoyer des emails à un maximum de 10 adresses et groupes.

Si des groupes figurent parmi les destinataires, vous pouvez sélectionner jusqu'à 200 adresses individuelles au total, en tenant compte des adresses figurant dans les groupes.

- ❏ Sélectionnez la boîte d'adresse en haut de l'écran afin d'afficher la liste des adresses sélectionnées.
- 4. Sélectionnez **Param. de numér.**, vérifiez des paramètres tels que le format d'enregistrement et modifiez-les si nécessaire.

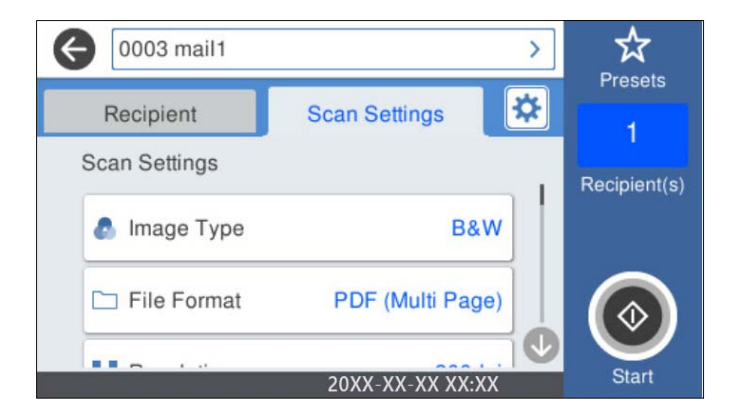

### *Remarque:*

Sélectionnez  $\mathbf{\hat{x}}$  pour enregistrer vos paramètres en tant que prédéfinition.

5. Sélectionnez  $\mathbf{\hat{X}}$ , vérifiez les **Paramètres du scanner**, puis modifiez-les si nécessaire.

Vous pouvez modifier les paramètres tels que **Lent** ou **Fonction DFDS**.

6. Touchez  $\Phi$ .

### **Informations connexes**

& [« Configuration d'un serveur de messagerie » à la page 117](#page-116-0)

### **Options de menu pour la numérisation vers un e-mail**

### *Remarque:*

Certaines options peuvent ne pas être disponibles selon les autres paramètres sélectionnés.

### Type d'image :

Sélectionnez la couleur de l'image numérisée.

Lorsque vous sélectionnez les éléments suivants, le scanner détecte automatiquement la couleur des originaux et enregistre les images à l'aide des couleurs détectées.

❏ Couleur/niveaux de gris/noir et blanc

Convertit l'image numérisée au format couleur 24 bits, gris 8 bits ou monochrome (noir et blanc binaire). Lorsque cette option est sélectionnée, vous pouvez ajuster la sensibilité pour déterminer si l'original est monochrome ou en niveaux de gris en cas de numérisation d'un original qui n'est pas en couleur.

❏ Couleur/Niveaux de gris :

Transforme l'image numérisée en 24 bits couleur ou 8 bits gris.

❏ Couleur/Noir et blanc :

Transforme l'image numérisée en 24 bits couleur ou monochrome (noir et blanc binaire).

Les types d'images disponibles varient en fonction du Format de fichier que vous avez sélectionné. Reportez-vous à la section suivante pour plus d'informations.

[« Combinaisons de Format de fichier et Type d'image disponibles » à la page 91](#page-90-0)

### Format de fichier :

Permet de sélectionner le format d'enregistrement de l'image numérisée.

Lorsque vous souhaitez enregistrer en tant que PDF, PDF/A ou TIFF, sélectionnez si vous souhaitez sauvegarder tous les originaux en tant que fichier unique (multi-page) ou sauvegarder chaque original séparément (page unique).

❏ Taux de compression :

Permet de sélectionner le niveau de compression de l'image numérisée.

❏ Réglages PDF :

Si vous avez sélectionné PDF comme paramètre de format d'enregistrement, utilisez ces paramètres pour protéger les fichiers PDF.

Pour créer un fichier PDF qui nécessite un mot de passe à l'ouverture, définissez MdPasse d'ouverture de doc. Pour créer un fichier PDF qui nécessite un mot de passe pour l'impression ou la modification, définissez Autorisations.

### Résolution :

Permet de sélectionner la résolution de numérisation.

#### Face à numériser :

Sélectionnez la face de l'original que vous souhaitez numériser.

❏ Reliure (original) :

Sélectionnez l'orientation de reliure de l'original.

### Format original :

Sélectionnez la taille de l'original positionné.

❏ Rogner les marges pour la taille "Auto" :

Règle la zone de recadrage lorsque vous sélectionnez **Détection automatique**.

❏ Numériser une carte plastifiée :

Pour les originaux stratifiés, les zones transparentes sur les bords sont également numérisées.

### *Remarque:*

Les effets appropriés pourraient ne pas être obtenus, en fonction de l'original.

### Faire pivoter :

Pivote l'image numérisée dans le sens des aiguilles d'une montre. Sélectionnez l'angle de rotation en fonction de l'original à numériser.

### Densité :

Permet de sélectionner le contraste de l'image numérisée.

### Supprimer arrière-plan :

Supprime la couleur d'arrière-plan des originaux de l'image numérisée.

Cette fonction requiert que la couleur d'arrière-plan des originaux soit uniforme et la couleur la plus claire des originaux. Cette fonction ne sera pas appliquée correctement si l'arrière-plan comporte des motifs ou s'il y a du texte ou des illustrations d'une couleur plus claire que l'arrière-plan.

### Amélioration du texte :

Rendez clairs et nets les caractères flous de l'original.

❏ Amélioration des contours :

Vous pouvez améliorer les bords du texte (la bordure entre le texte et l'arrière-plan).

Si vous augmentez la valeur, les bords du texte fin deviennent noirs.

Réduisez la valeur si l'image numérisée contient trop de bruit.

❏ Seuil :

Vous pouvez régler la limite du binaire monochrome (noir ou blanc).

Les zones noires s'agrandissent lorsque vous augmentez la valeur et les zones blanches s'agrandissent lorsque vous diminuez la valeur.

❏ Niveau de réduction du bruit :

Vous pouvez régler le niveau de réduction du bruit (points noirs inutiles).

Plus le niveau est élevé, plus la réduction de bruit est appliquée.

Enlever ombre :

Permet de supprimer les ombres du document original qui apparaissent dans l'image numérisée.

❏ Cadre :

Permet de supprimer les ombres se trouvant sur les bords du document original.

Corriger document en biais :

Corrige l'inclinaison automatiquement dans l'image sélectionnée.

Il est possible que cette fonctionnalité ne parvienne pas à corriger des documents trop inclinés.

### Sauter les pages blanches :

Sautez les pages vierges lors de la numérisation s'il y en a parmi les originaux.

Si le résultat n'est pas celui espéré, ajustez le niveau de détection.

#### *Remarque:*

❏ Certaines pages peuvent être sautées comme pages blanches par erreur.

❏ Cette fonction n'est pas disponible lors de la numérisation d'originaux doubles juxtaposés.

### Mode Alim automatique :

Définissez Mode Alim automatique. Cette fonction vous permet de poursuivre la numérisation automatiquement une fois les originaux numérisés. Cette fonction est utile lorsque vous numérisez un par un des originaux de différents formats ou types.

Ajustez les guides latéraux du scanner avant de placer chaque original.

- ❏ Marche (automatique) : la numérisation se lance lorsqu'un original est en place au moment où le message de confirmation s'affiche.
- ❏ Marche (semi-automatique) : la numérisation se lance lorsque vous appuyez sur le bouton **Démarrer la numérisation** au moment où le message de confirmation s'affiche.

### Détecter double alimentation :

Affichez un avertissement lorsque plusieurs originaux sont insérés à la fois.

- ❏ Capteur à ultrasons : détecte une double alimentation avec un capteur ultrasonique. Vous pouvez ajuster l'étendue de la détection.
- ❏ Longueur : détecte une double alimentation par sa longueur. Lorsque la longueur du deuxième original numérisé est différente du premier, cela est identifié comme une double alimentation. Vous pouvez ajuster la différence de longueur à détecter.

### Sujet :

Saisissez l'objet de l'e-mail en caractères alphanumériques et symboles.

Taille max fichier joint :

Sélectionnez la taille de fichier maximale qui peut être jointe à l'email.

### Nom du fichier :

❏ Préfixe nom de fichier :

Saisissez un préfixe pour le nom des images en caractères alphanumériques et symboles.

❏ Ajouter date :

Ajouter la date au nom du fichier.

<span id="page-81-0"></span>❏ Ajouter l'heure : Ajouter l'heure au nom du fichier.

Eff tout param.

Permet de réinitialiser les paramètres de numérisation.

# **Numérisation vers le Cloud**

Vous pouvez envoyer les images numérisées au service Cloud. Avant d'utiliser cette fonctionnalité, définissez les paramètres à l'aide de l'application Epson Connect. Pour plus de détails, reportez-vous au site Web du portail Epson Connect.

<https://www.epsonconnect.com/>

[http://www.epsonconnect.eu](http://www.epsonconnect.eu/) (Europe uniquement)

- 1. Placez les originaux.
- 2. Sélectionnez **Cloud** à l'écran d'accueil du panneau de commande du scanner.
- 3. Sélectionnez  $\bigoplus$  sur la partie supérieure de l'écran, puis sélectionnez une destination.
- 4. Définissez les éléments dans l'onglet **Param de base**, tels que le format d'enregistrement.

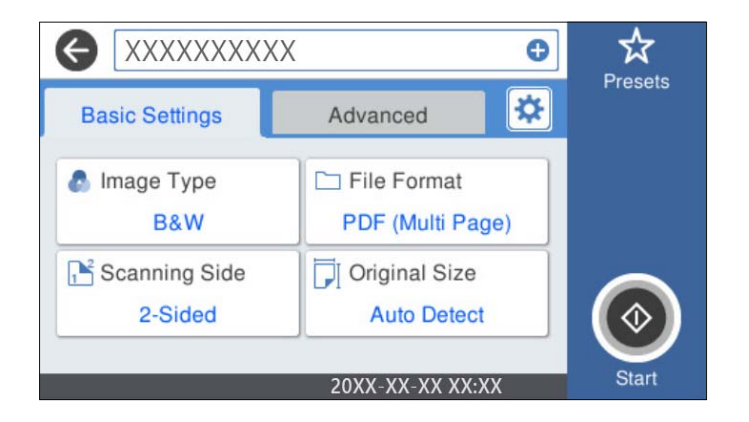

5. Sélectionnez l'onglet **Avancé**, puis vérifiez les paramètres et modifiez-les si nécessaire.

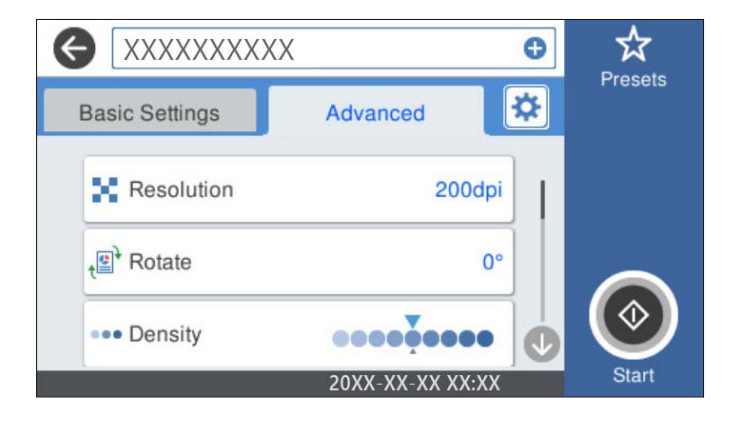

*Remarque:*

Sélectionnez  $\mathbf{\hat{x}}$  pour enregistrer vos paramètres en tant que prédéfinition.

- 6. Sélectionnez  $\mathbf{\ddot{x}}$ , vérifiez les **Paramètres du scanner**, puis modifiez-les si nécessaire. Vous pouvez modifier les paramètres tels que **Lent** ou **Fonction DFDS**.
- 7. Touchez  $\Phi$ .

# **Option de menu pour la numérisation vers le Cloud**

### *Remarque:*

Certaines options peuvent ne pas être disponibles selon les autres paramètres sélectionnés.

### Type d'image :

Sélectionnez la couleur de l'image de sortie.

Lorsque vous sélectionnez les éléments suivants, le scanner détecte automatiquement la couleur des originaux et enregistre les images à l'aide des couleurs détectées.

❏ Couleur/Niveaux de gris :

Transforme l'image numérisée en 24 bits couleur ou 8 bits gris.

Le Type d'image disponible peut varier en fonction du Format de fichier sélectionné. Reportez-vous à la section suivante pour plus d'informations.

[« Combinaisons de Format de fichier et Type d'image disponibles » à la page 91](#page-90-0)

### Format de fichier :

Permet de sélectionner le format d'enregistrement de l'image numérisée.

Lorsque vous souhaitez enregistrer en tant que PDF, sélectionnez si vous souhaitez sauvegarder tous les originaux en tant que fichier unique (multi-page) ou sauvegarder chaque original séparément (page unique).

### Face à numériser :

Sélectionnez la face de l'original que vous souhaitez numériser.

❏ Reliure (original) :

Sélectionnez l'orientation de reliure de l'original.

### Format original :

Sélectionnez la taille de l'original positionné.

❏ Rogner les marges pour la taille "Auto" :

Règle la zone de recadrage lorsque vous sélectionnez **Détection automatique**.

❏ Numériser une carte plastifiée :

Pour les originaux stratifiés, les zones transparentes sur les bords sont également numérisées.

### *Remarque:*

Les effets appropriés pourraient ne pas être obtenus, en fonction de l'original.

### **Option de menu avancées pour la numérisation vers le Cloud**

### *Remarque:*

Certaines options peuvent ne pas être disponibles selon les autres paramètres sélectionnés.

### Résolution :

Permet de sélectionner la résolution de numérisation.

### Faire pivoter :

Pivote l'image numérisée dans le sens des aiguilles d'une montre. Sélectionnez l'angle de rotation en fonction de l'original à numériser.

### Densité :

Permet de sélectionner le contraste de l'image numérisée.

#### Supprimer arrière-plan :

Supprime la couleur d'arrière-plan des originaux de l'image numérisée.

Cette fonction requiert que la couleur d'arrière-plan des originaux soit uniforme et la couleur la plus claire des originaux. Cette fonction ne sera pas appliquée correctement si l'arrière-plan comporte des motifs ou s'il y a du texte ou des illustrations d'une couleur plus claire que l'arrière-plan.

#### Amélioration du texte :

Rendez clairs et nets les caractères flous de l'original.

❏ Amélioration des contours :

Vous pouvez améliorer les bords du texte (la bordure entre le texte et l'arrière-plan).

Si vous augmentez la valeur, les bords du texte fin deviennent noirs.

Réduisez la valeur si l'image numérisée contient trop de bruit.

❏ Seuil :

Vous pouvez régler la limite du binaire monochrome (noir ou blanc).

Les zones noires s'agrandissent lorsque vous augmentez la valeur et les zones blanches s'agrandissent lorsque vous diminuez la valeur.

❏ Niveau de réduction du bruit :

Vous pouvez régler le niveau de réduction du bruit (points noirs inutiles).

Plus le niveau est élevé, plus la réduction de bruit est appliquée.

### Enlever ombre :

Permet de supprimer les ombres du document original qui apparaissent dans l'image numérisée.

❏ Cadre :

Permet de supprimer les ombres se trouvant sur les bords du document original.

#### Corriger document en biais :

Corrige l'inclinaison automatiquement dans l'image sélectionnée.

Il est possible que cette fonctionnalité ne parvienne pas à corriger des documents trop inclinés.

### Sauter les pages blanches :

Sautez les pages vierges lors de la numérisation s'il y en a parmi les originaux.

<span id="page-84-0"></span>Si le résultat n'est pas celui espéré, ajustez le niveau de détection.

### *Remarque:*

- ❏ Certaines pages peuvent être sautées comme pages blanches par erreur.
- ❏ Cette fonction n'est pas disponible lors de la numérisation d'originaux doubles juxtaposés.

### Mode Alim automatique :

Définissez Mode Alim automatique. Cette fonction vous permet de poursuivre la numérisation automatiquement une fois les originaux numérisés. Cette fonction est utile lorsque vous numérisez un par un des originaux de différents formats ou types.

Ajustez les guides latéraux du scanner avant de placer chaque original.

- ❏ Marche (automatique) : la numérisation se lance lorsqu'un original est en place au moment où le message de confirmation s'affiche.
- ❏ Marche (semi-automatique) : la numérisation se lance lorsque vous appuyez sur le bouton **Démarrer la numérisation** au moment où le message de confirmation s'affiche.

### Détecter double alimentation :

Affichez un avertissement lorsque plusieurs originaux sont insérés à la fois.

- ❏ Capteur à ultrasons : détecte une double alimentation avec un capteur ultrasonique. Vous pouvez ajuster l'étendue de la détection.
- ❏ Longueur : détecte une double alimentation par sa longueur. Lorsque la longueur du deuxième original numérisé est différente du premier, cela est identifié comme une double alimentation. Vous pouvez ajuster la différence de longueur à détecter.

### Eff tout param.

Permet de réinitialiser les paramètres de numérisation.

# **Numérisation vers une clé USB**

Vous pouvez enregistrer l'image numérisée sur une clé USB.

- 1. Placez les originaux.
- 2. Insérez une clé USB dans le port USB de l'interface externe du scanner.
- 3. Sélectionnez **Clé USB** à l'écran d'accueil du panneau de commande du scanner.

4. Définissez les éléments dans l'onglet **Param de base**, tels que le format d'enregistrement.

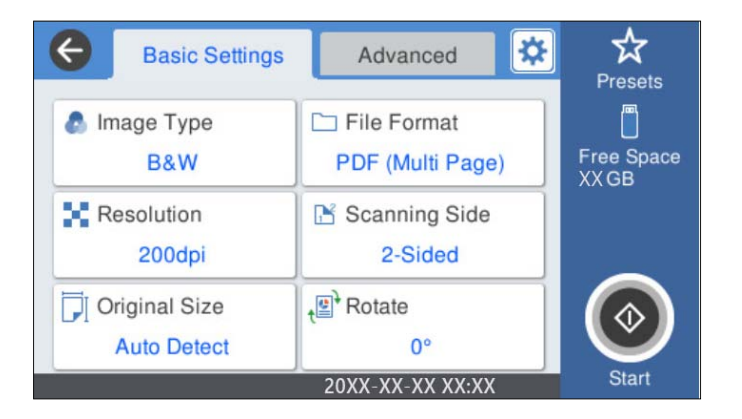

5. Sélectionnez l'onglet **Avancé**, puis vérifiez les paramètres et modifiez-les si nécessaire.

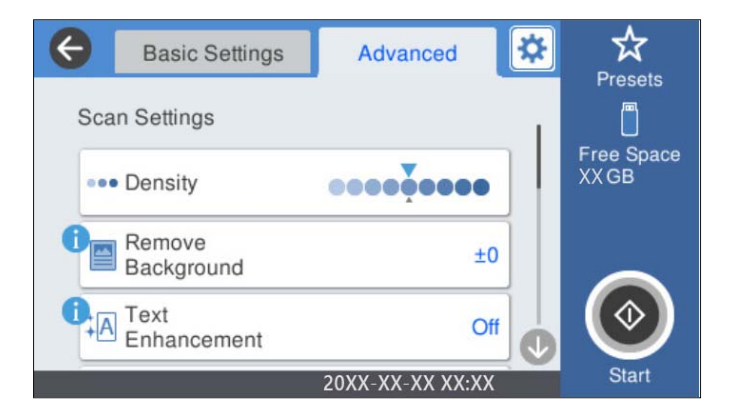

### *Remarque:*

Sélectionnez  $\mathcal{X}$  pour enregistrer vos paramètres en tant que préréglage.

- 6. Sélectionnez  $\mathbf{\hat{X}}$ , vérifiez les Paramètres du scanner, puis modifiez-les si nécessaire. Vous pouvez modifier les paramètres tels que **Lent** ou **Fonction DFDS**.
- 7. Touchez  $\Phi$ .

### **Informations connexes**

& [« Insertion et retrait d'une clé USB » à la page 21](#page-20-0)

### **Options du menu de base pour une numérisation vers une clé USB**

#### *Remarque:*

Certaines options peuvent ne pas être disponibles selon les autres paramètres sélectionnés.

### Type d'image :

Sélectionnez la couleur de l'image numérisée.

Lorsque vous sélectionnez les éléments suivants, le scanner détecte automatiquement la couleur des originaux et enregistre les images à l'aide des couleurs détectées.

❏ Couleur/niveaux de gris/noir et blanc

Convertit l'image numérisée au format couleur 24 bits, gris 8 bits ou monochrome (noir et blanc binaire). Lorsque cette option est sélectionnée, vous pouvez ajuster la sensibilité pour déterminer si l'original est monochrome ou en niveaux de gris en cas de numérisation d'un original qui n'est pas en couleur.

❏ Couleur/Niveaux de gris :

Transforme l'image numérisée en 24 bits couleur ou 8 bits gris.

❏ Couleur/Noir et blanc :

Transforme l'image numérisée en 24 bits couleur ou monochrome (noir et blanc binaire).

Les types d'images disponibles varient en fonction du Format de fichier que vous avez sélectionné. Reportez-vous à la section suivante pour plus d'informations.

[« Combinaisons de Format de fichier et Type d'image disponibles » à la page 91](#page-90-0)

### Format de fichier :

Permet de sélectionner le format d'enregistrement de l'image numérisée.

Lorsque vous souhaitez enregistrer en tant que PDF, PDF/A ou TIFF, sélectionnez si vous souhaitez sauvegarder tous les originaux en tant que fichier unique (multi-page) ou sauvegarder chaque original séparément (page unique).

❏ Taux de compression :

Permet de sélectionner le niveau de compression de l'image numérisée.

❏ Réglages PDF :

Si vous avez sélectionné PDF comme paramètre de format d'enregistrement, utilisez ces paramètres pour protéger les fichiers PDF.

Pour créer un fichier PDF qui nécessite un mot de passe à l'ouverture, définissez MdPasse d'ouverture de doc. Pour créer un fichier PDF qui nécessite un mot de passe pour l'impression ou la modification, définissez Autorisations.

### Résolution :

Permet de sélectionner la résolution de numérisation.

### Face à numériser :

Sélectionnez la face de l'original que vous souhaitez numériser.

❏ Reliure (original) :

Sélectionnez l'orientation de reliure de l'original.

### Format original :

Sélectionnez la taille de l'original positionné.

❏ Rogner les marges pour la taille "Auto" :

Règle la zone de recadrage lorsque vous sélectionnez **Détection automatique**.

❏ Numériser une carte plastifiée :

Pour les originaux stratifiés, les zones transparentes sur les bords sont également numérisées.

#### *Remarque:*

Les effets appropriés pourraient ne pas être obtenus, en fonction de l'original.

Faire pivoter :

Pivote l'image numérisée dans le sens des aiguilles d'une montre. Sélectionnez l'angle de rotation en fonction de l'original à numériser.

### **Options du menu avancé pour une numérisation vers une clé USB**

#### *Remarque:*

Certaines options peuvent ne pas être disponibles selon les autres paramètres sélectionnés.

### Densité :

Permet de sélectionner le contraste de l'image numérisée.

### Supprimer arrière-plan :

Supprime la couleur d'arrière-plan des originaux de l'image numérisée.

Cette fonction requiert que la couleur d'arrière-plan des originaux soit uniforme et la couleur la plus claire des originaux. Cette fonction ne sera pas appliquée correctement si l'arrière-plan comporte des motifs ou s'il y a du texte ou des illustrations d'une couleur plus claire que l'arrière-plan.

### Amélioration du texte :

Rendez clairs et nets les caractères flous de l'original.

❏ Amélioration des contours :

Vous pouvez améliorer les bords du texte (la bordure entre le texte et l'arrière-plan).

Si vous augmentez la valeur, les bords du texte fin deviennent noirs.

Réduisez la valeur si l'image numérisée contient trop de bruit.

❏ Seuil :

Vous pouvez régler la limite du binaire monochrome (noir ou blanc).

Les zones noires s'agrandissent lorsque vous augmentez la valeur et les zones blanches s'agrandissent lorsque vous diminuez la valeur.

❏ Niveau de réduction du bruit :

Vous pouvez régler le niveau de réduction du bruit (points noirs inutiles).

Plus le niveau est élevé, plus la réduction de bruit est appliquée.

### Enlever ombre :

Permet de supprimer les ombres du document original qui apparaissent dans l'image numérisée.

❏ Cadre :

Permet de supprimer les ombres se trouvant sur les bords du document original.

### Corriger document en biais :

Corrige l'inclinaison automatiquement dans l'image sélectionnée.

Il est possible que cette fonctionnalité ne parvienne pas à corriger des documents trop inclinés.

### Sauter les pages blanches :

Sautez les pages vierges lors de la numérisation s'il y en a parmi les originaux.

Si le résultat n'est pas celui espéré, ajustez le niveau de détection.

### <span id="page-88-0"></span>*Remarque:*

- ❏ Certaines pages peuvent être sautées comme pages blanches par erreur.
- ❏ Cette fonction n'est pas disponible lors de la numérisation d'originaux doubles juxtaposés.

### Mode Alim automatique :

Définissez Mode Alim automatique. Cette fonction vous permet de poursuivre la numérisation automatiquement une fois les originaux numérisés. Cette fonction est utile lorsque vous numérisez un par un des originaux de différents formats ou types.

Ajustez les guides latéraux du scanner avant de placer chaque original.

- ❏ Marche (automatique) : la numérisation se lance lorsqu'un original est en place au moment où le message de confirmation s'affiche.
- ❏ Marche (semi-automatique) : la numérisation se lance lorsque vous appuyez sur le bouton **Démarrer la numérisation** au moment où le message de confirmation s'affiche.

### Détecter double alimentation :

Affichez un avertissement lorsque plusieurs originaux sont insérés à la fois.

- ❏ Capteur à ultrasons : détecte une double alimentation avec un capteur ultrasonique. Vous pouvez ajuster l'étendue de la détection.
- ❏ Longueur : détecte une double alimentation par sa longueur. Lorsque la longueur du deuxième original numérisé est différente du premier, cela est identifié comme une double alimentation. Vous pouvez ajuster la différence de longueur à détecter.

### Nom du fichier :

❏ Préfixe nom de fichier :

Saisissez un préfixe pour le nom des images en caractères alphanumériques et symboles.

❏ Ajouter date :

Ajouter la date au nom du fichier.

❏ Ajouter l'heure :

Ajouter l'heure au nom du fichier.

### Eff tout param.

Permet de réinitialiser les paramètres de numérisation.

# **Numérisation à l'aide de WSD**

### *Remarque:*

- ❏ Cette fonction n'est disponible que pour les ordinateurs sous Windows 10/Windows 8.1/Windows 8.
- ❏ Si vous utilisez Windows 7, vous devez configurer votre ordinateur avant d'utiliser cette fonction.
- 1. Placez les originaux.
- 2. Sélectionnez **WSD** à l'écran d'accueil du panneau de commande du scanner.
- 3. Sélectionnez un ordinateur.
- 4. Touchez  $\lozenge$ .

# **Configuration d'un port WSD**

Cette section explique comment configurer un port WSD pour Windows 7.

### *Remarque:*

Pour Windows 10/Windows 8.1/Windows 8, le port WSD est configuré automatiquement.

Les conditions suivantes doivent être remplies pour configurer un port WSD.

❏ Le scanner et l'ordinateur sont connectés au réseau.

❏ Le pilote du scanner est installé sur l'ordinateur.

- 1. Allumez le scanner.
- 2. Cliquez sur le bouton Démarrer de l'ordinateur, puis cliquez sur **Réseau**.
- 3. Faites un clic droit sur le scanner, puis cliquez sur **Installer**.

Cliquez sur **Continuer** lorsque l'écran **Contrôle de compte d'utilisateur** s'affiche. Cliquez sur **Désinstaller** et recommencez si l'écran **Désinstaller** s'affiche.

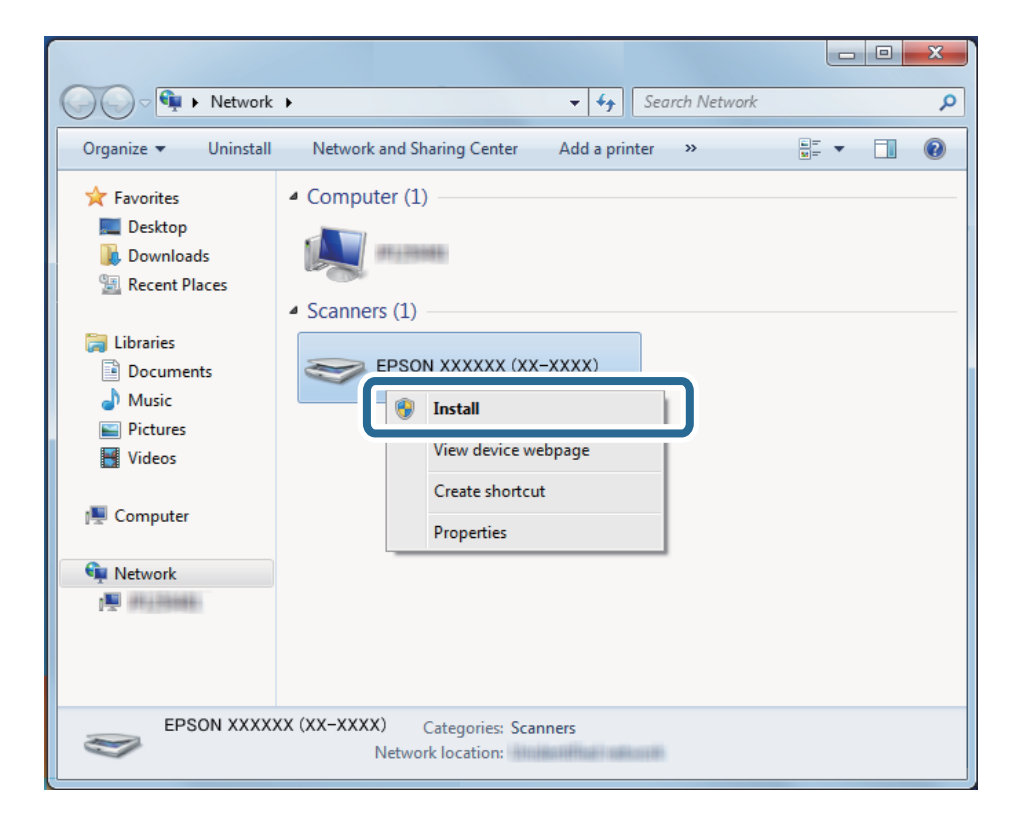

### *Remarque:*

Le nom du scanner que vous définissez sur le nom du réseau et du modèle (EPSON XXXXXX (XX-XXXX)) s'affiche sur l'écran du réseau. Vous pouvez consulter le nom d'un scanner défini sur le réseau à partir du panneau de commande du scanner.

<span id="page-90-0"></span>4. Cliquez sur le message affiché sur l'ordinateur indiquant que votre périphérique est prêt à l'emploi.

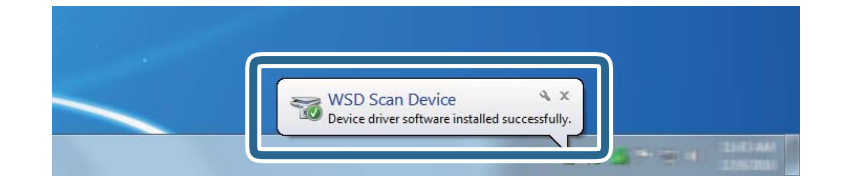

5. Consultez le message à l'écran, puis cliquez sur **Fermer**.

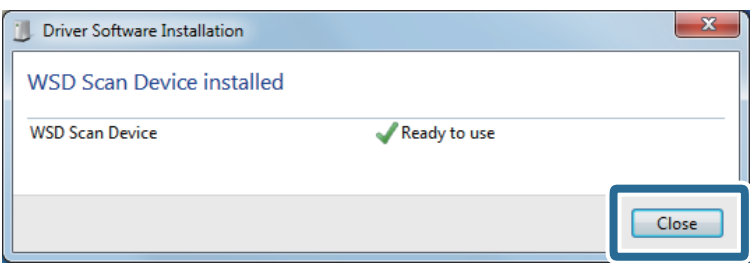

6. Ouvrez l'écran **Périphériques et imprimantes**.

Cliquez sur Démarrer > **Panneau de commande** > **Matériel et audio** (ou **Matériel**) > **Périphériques et imprimantes**.

7. Vérifiez que l'icône portant le nom du scanner est affichée sur le réseau.

Sélectionnez le nom du scanner lorsque vous utilisez WSD.

# **Combinaisons de Format de fichier et Type d'image disponibles**

Les types d'images suivants sont disponibles à la sélection en fonction du Format de fichier et de la destination.

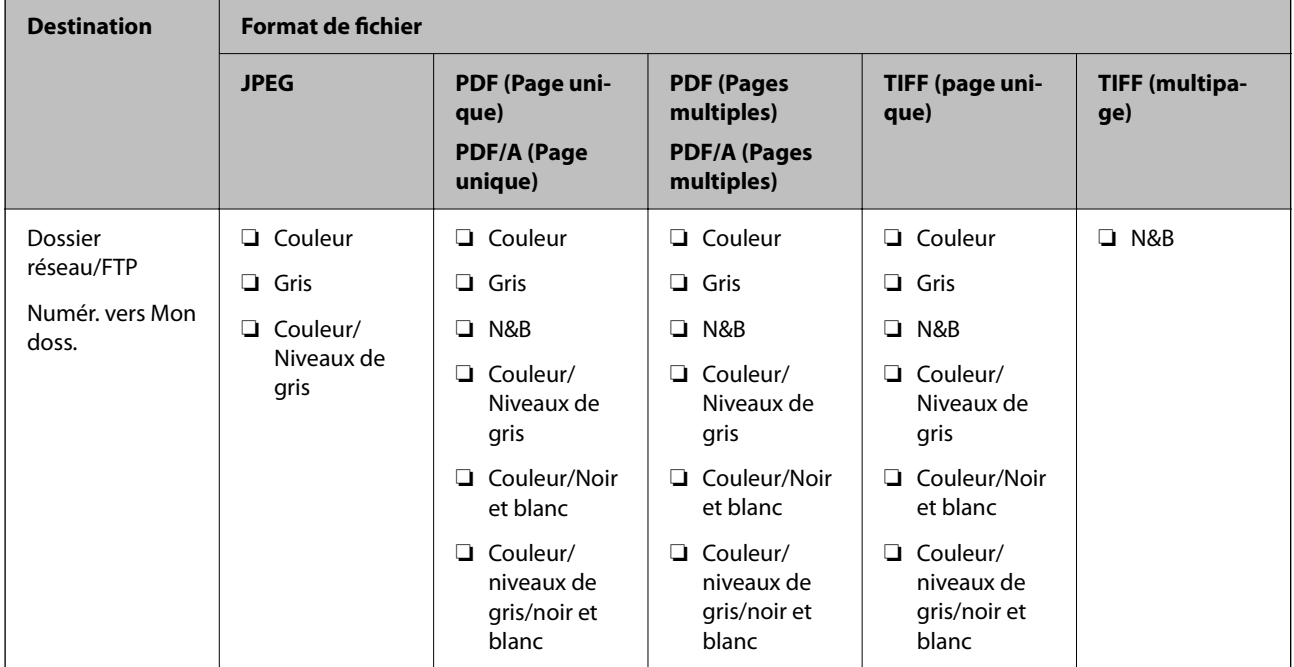

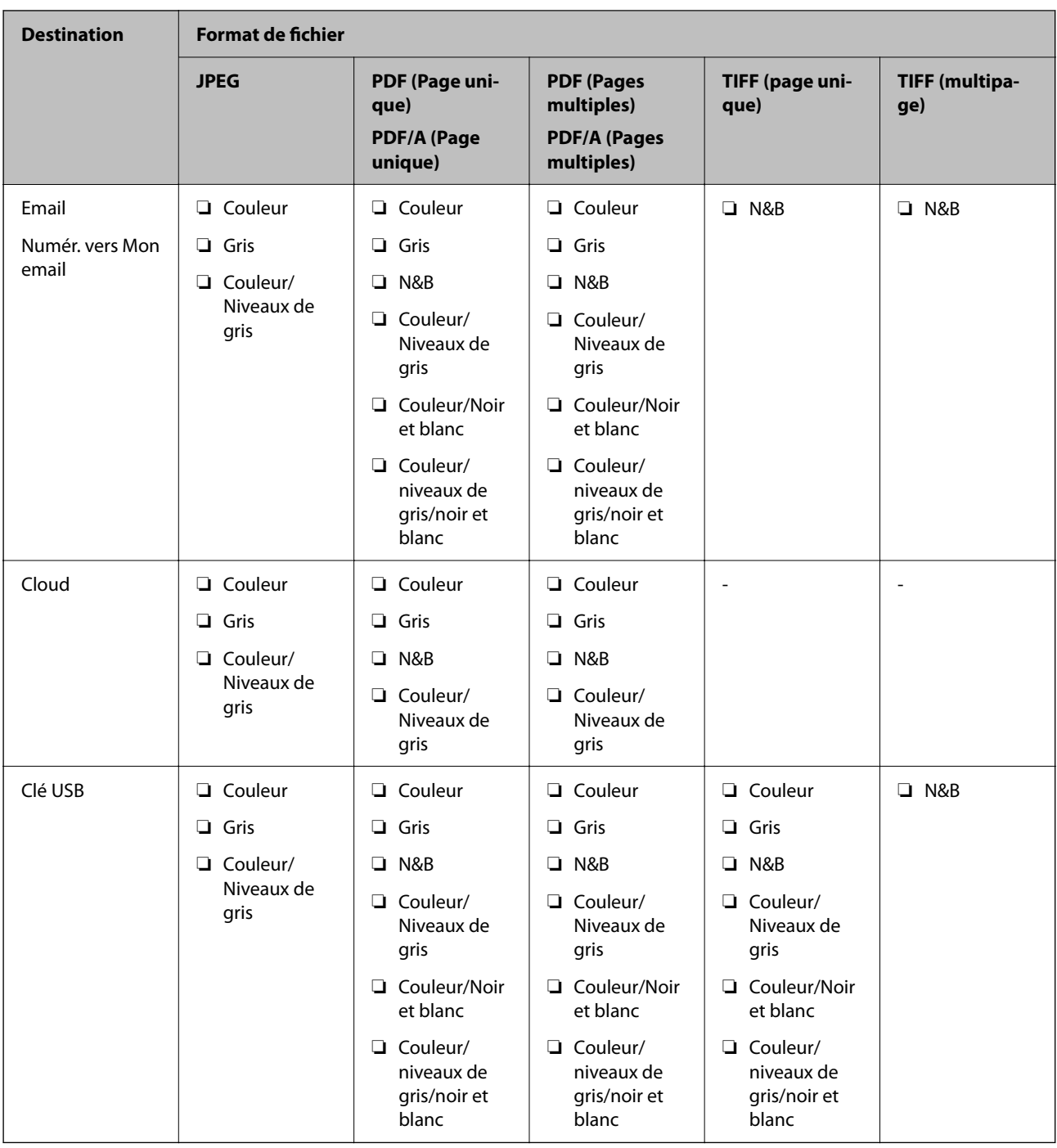

# **Numérisation à l'aide des paramètres Prédéfinis**

Vous pouvez charger les paramètres **Prédéfinis** que vous souhaitez utiliser pour la numérisation.

- 1. Utilisez une des méthodes suivantes pour charger les **Prédéfinis**.
	- ❏ Sélectionnez **Prédéfinis** sur l'écran d'accueil du panneau de commande du scanner, puis sélectionnez le paramètre dans la liste.
	- ❏ Sélectionnez dans le menu de numérisation, puis **Charger les préréglages** et sélectionnez le paramètre dans la liste.

<span id="page-92-0"></span>❏ Si vous avez ajouté l'icône **Prédéfinis** à l'écran d'accueil, sélectionnez l'icône sur l'écran d'accueil.

#### *Remarque:*

Si vous avez activé l'option *Envoi rapide* dans les paramètres du préréglage, la numérisation démarre immédiatement.

- 2. Si l'écran de confirmation de chargement s'affiche, sélectionnez **Fermer** pour fermer l'écran.
- 3. Vérifiez les paramètres **Prédéfinis** chargés.
- 4. Touchez  $\Phi$

### **Informations connexes**

& [« Enregistrement de Prédéfinis » à la page 152](#page-151-0)

# **Numérisation à partir d'un ordinateur**

## **Numérisation à l'aide de Document Capture Pro (Windows)**

Document Capture Pro vous permet de numériser de manière efficace et simple les originaux et les formulaires pour correspondre à vos besoins.

Les fonctions suivantes sont disponibles avec Document Capture Pro.

- ❏ Vous pouvez gérer et effectuer une série d'opérations, comme la numérisation et l'enregistrement, en tant que « travail ».
- ❏ Vous pouvez configurer un « travail » pour enregistrer des images numérisées sous plusieurs formats (PDF/BMP/JPEG/JPEG2000/TIFF/Multi-TIFF/PNG/DOCX/XLSX/PPTX).
- ❏ Vous pouvez trier les travaux automatiquement en insérant le papier de division entre les originaux ou en utilisant des informations de code-barres sur les originaux.
- ❏ Vous pouvez produire des informations sur la numérisation ou les éléments nécessaires pour le contenu numérisé, telles que les données d'index.
- ❏ Vous pouvez définir plusieurs destinataires.
- ❏ Vous pouvez numériser à l'aide d'opérations simples, sans avoir à créer de travail.

En utilisant ces fonctions, vous pouvez numériser des documents papier de manière plus efficace, comme la numérisation d'un grand nombre de documents ou leur utilisation sur un réseau.

#### *Remarque:*

- ❏ Pour des informations détaillées concernant l'utilisation de Document Capture Pro, référez-vous à l'URL suivante : <https://support.epson.net/dcp/>
- ❏ Document Capture Pro ne prend pas en charge Windows Server.

### **Qu'est-ce qu'un Travail de numérisation ?**

L'enregistrement d'une série d'opérations fréquemment utilisées au sein d'une tâche vous permet d'exécuter ces opérations en sélectionnant simplement cette tâche.

En affectant une tâche au panneau de commande du scanner, vous pouvez exécuter la tâche depuis le panneau de commande.

# **Effectuer un Travail de numérisation**

Cette section décrit le flux de travaux de numérisation à l'aide d'un travail existant.

1. Sélectionnez le scanner que vous souhaitez utiliser dans l'écran supérieur Document Capture Pro. Lorsque vous démarrez le logiciel, il se connecte automatiquement au dernier scanner utilisé.

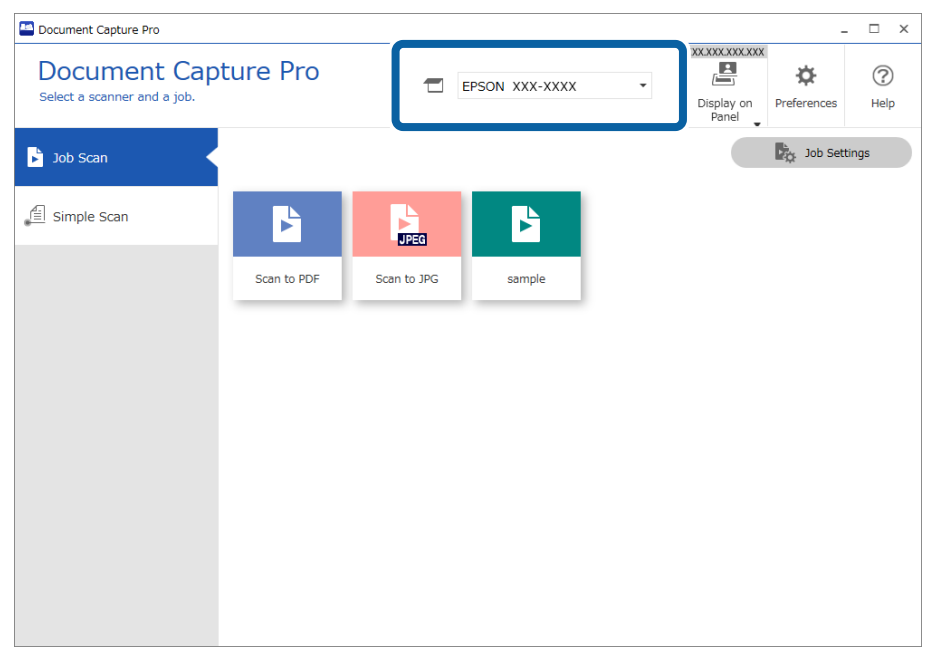

2. Cliquez sur l'onglet **Numérisation de tâche**, puis cliquez sur l'icône du travail que vous souhaitez réaliser.

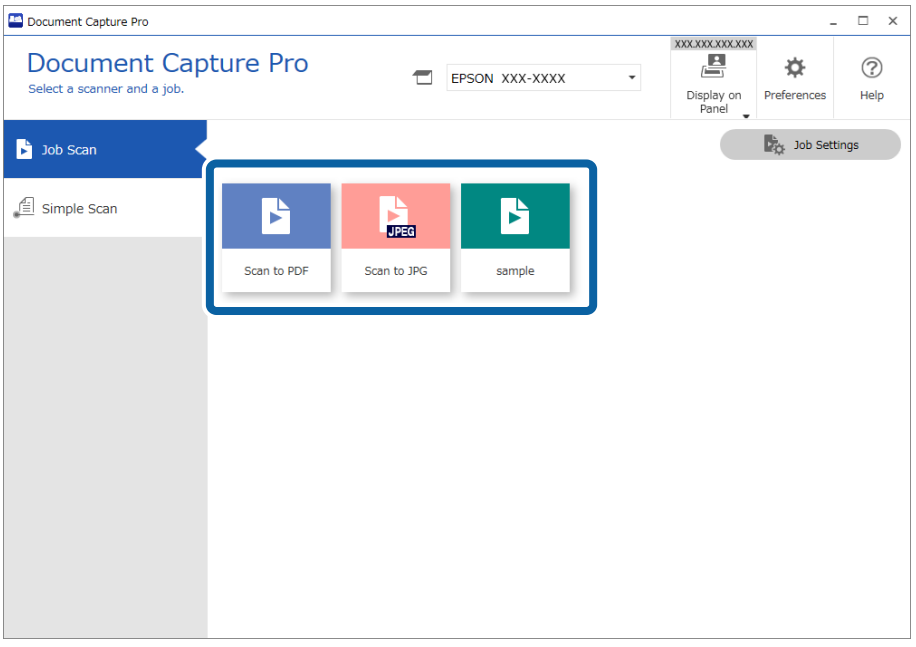

La tâche sélectionnée est réalisée.

Lorsque vous effectuez un travail pour lequel **Afficher l'aperçu lors de la numérisation** a été sélectionné dans les Paramètres de numérisation, un écran de prévisualisation s'affiche lors de la numérisation.

- 3. Si vous exécutez un travail qui contient les éléments suivants dans les Paramètres de Nom de fichier, les Paramètres de Séparation ou les Paramètres d'index définis par l'utilisateur, et que les éléments sont détectés dans la page numérisée, la zone de détection s'affiche sur l'image en tant que rectangle de sélection. Corrigez les résultats de reconnaissance manuellement si nécessaire, ou modifiez la zone et effectuez à nouveau la reconnaissance.
	- ❏ OCR
	- ❏ Code-barres
	- ❏ Formulaire

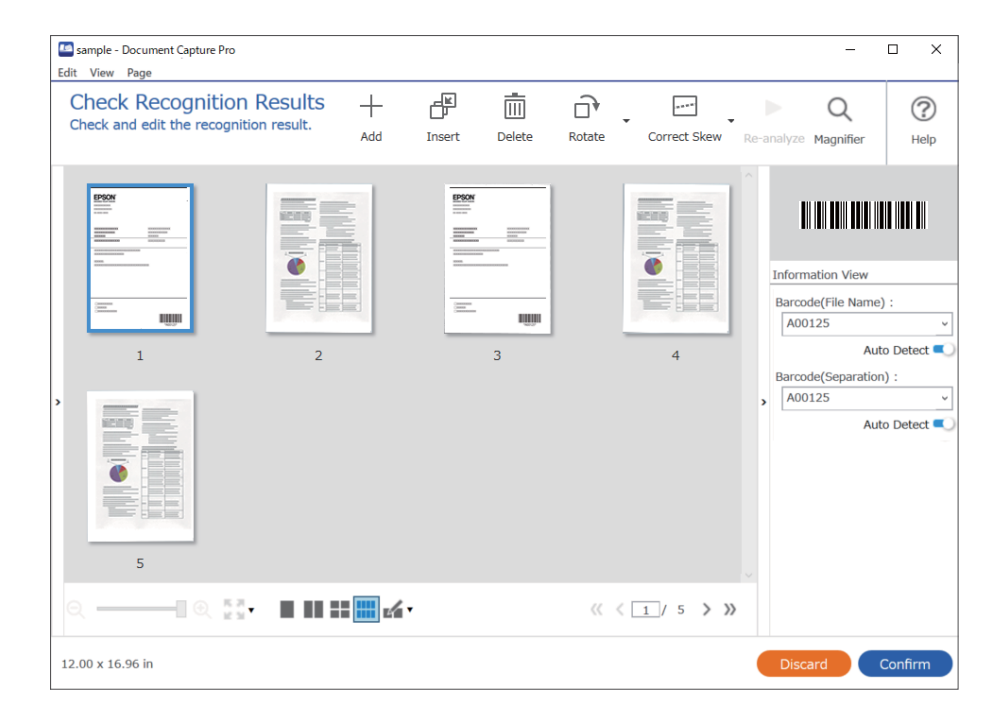

4. Pour les travaux pour lesquels **Afficher la boîte de dialogue Éditer page avant d'enregistrer** a été sélectionné dans les Paramètres de numérisation, vérifiez les résultats de la numérisation sur l'écran **Modifier les résultats numérisés** après la numérisation, puis effectuez des modifications le cas échéant.

Vous pouvez vérifier et éditer les éléments suivants sur l'écran **Modifier les résultats numérisés**.

- ❏ Résultats de la séparation
- ❏ Images numérisées

### ❏ Données d'index

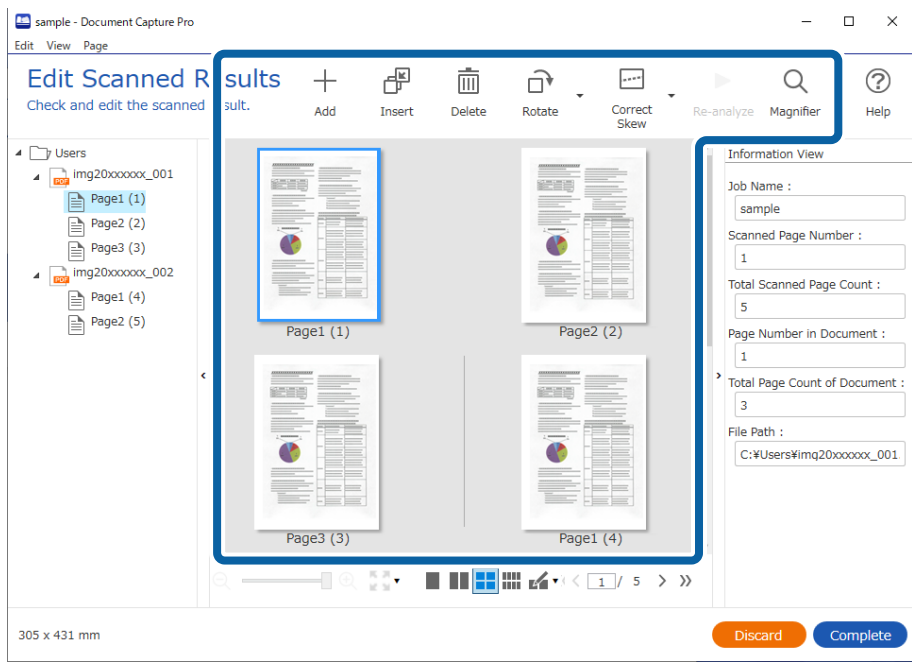

5. Cliquez sur **Terminé** pour terminer d'exécuter la Numérisation du travail.

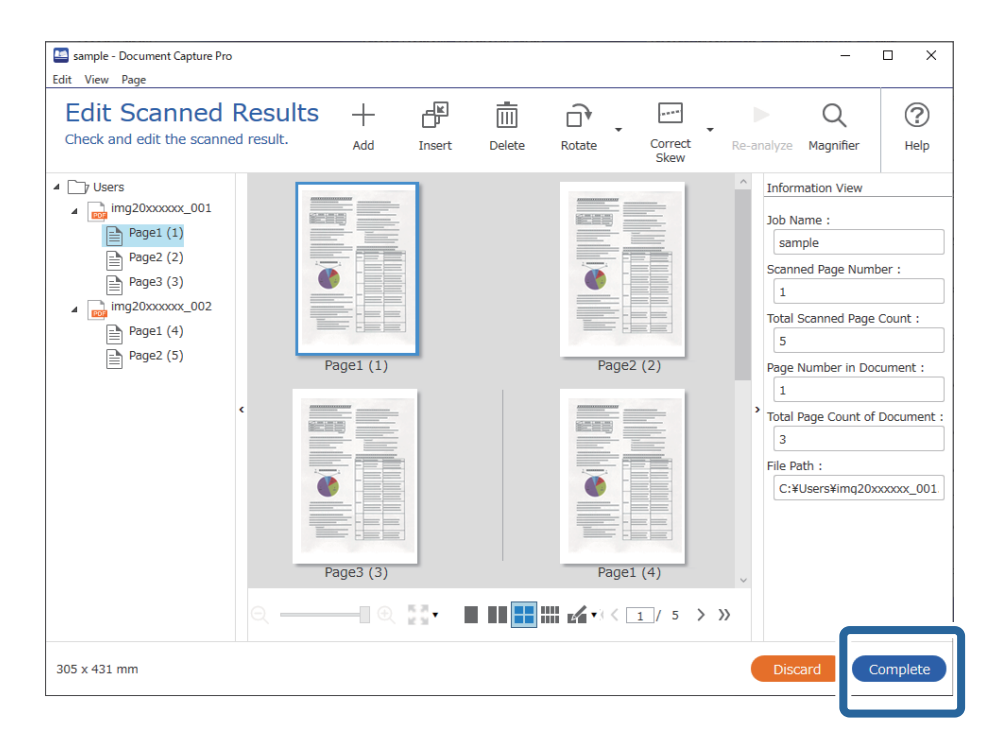

### **Qu'est-ce qu'une numérisation simple ?**

Vous pouvez numériser des documents sans créer de travail. Vérifiez les résultats après la numérisation, puis enregistrez ou sélectionnez la destination.

En affectant les paramètres de numérisation simple au panneau de commande du scanner, vous pouvez exécuter une numérisation simple depuis le panneau de commande.

# **Effectuer une numérisation simple**

Cette section décrit le flux de travaux de numérisation sans utiliser un travail.

1. Sélectionnez le scanner que vous souhaitez utiliser dans l'écran supérieur Document Capture Pro. Lorsque vous démarrez le logiciel, il se connecte automatiquement au dernier scanner utilisé.

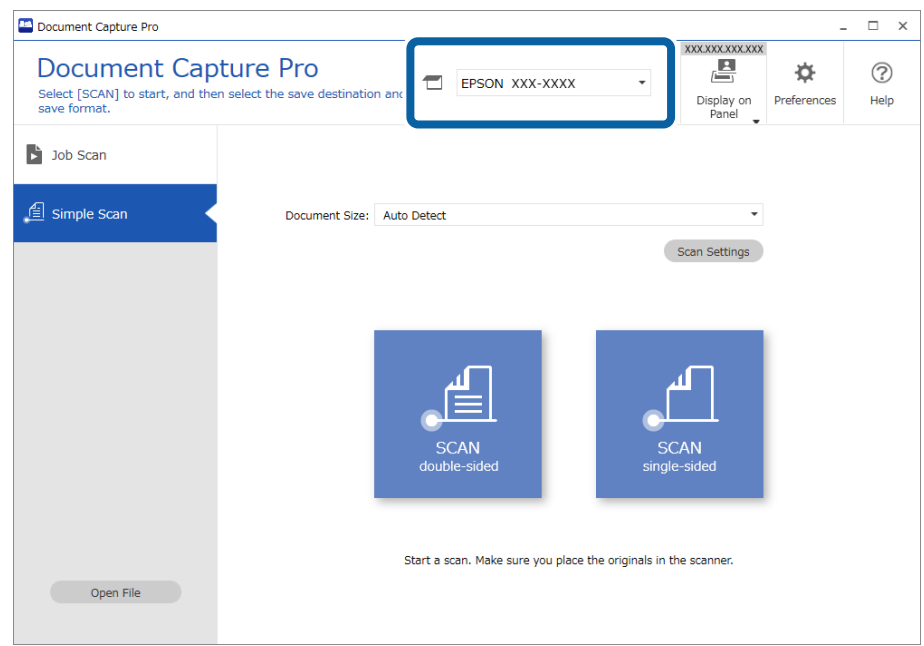

2. Cliquez sur l'onglet **Numérisation simple**, sélectionnez **Taille du document** , puis cliquez sur l'icône **SCANNERrecto-verso** ou **SCANNERrecto**.

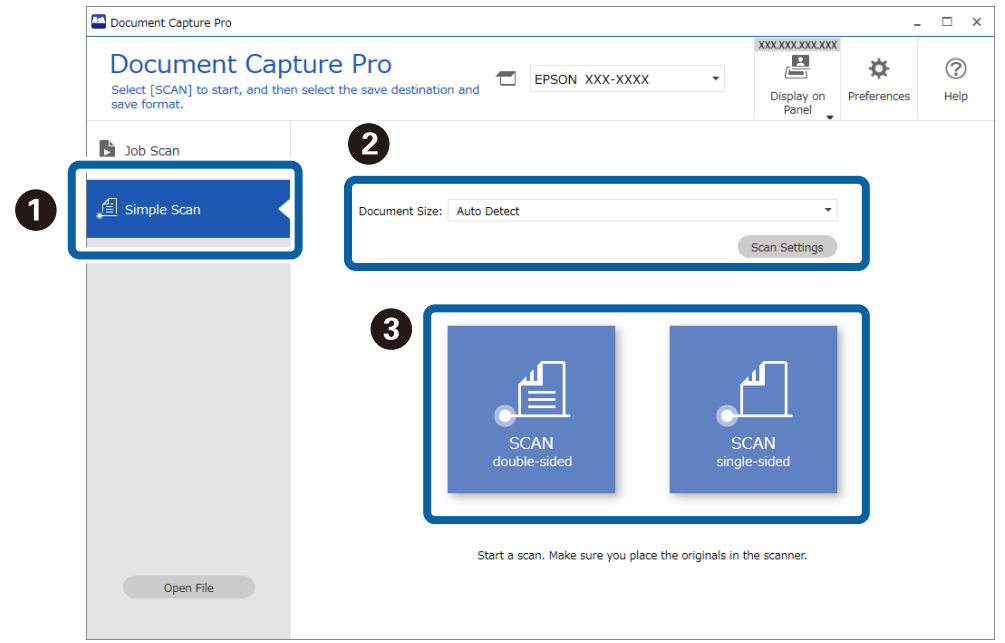

### *Remarque:*

Cliquez sur *Paramètres de numérisation* pour définir la résolution. Vous pouvez effectuer des paramétrages plus détaillés depuis Epson Scan 2.

L'image numérisée s'affiche.

3. Vérifiez les résultats de la numérisation sur l'écran **Modifier les résultats numérisés**, effectuez des modifications le cas échéant, puis cliquez sur **Suivant**.

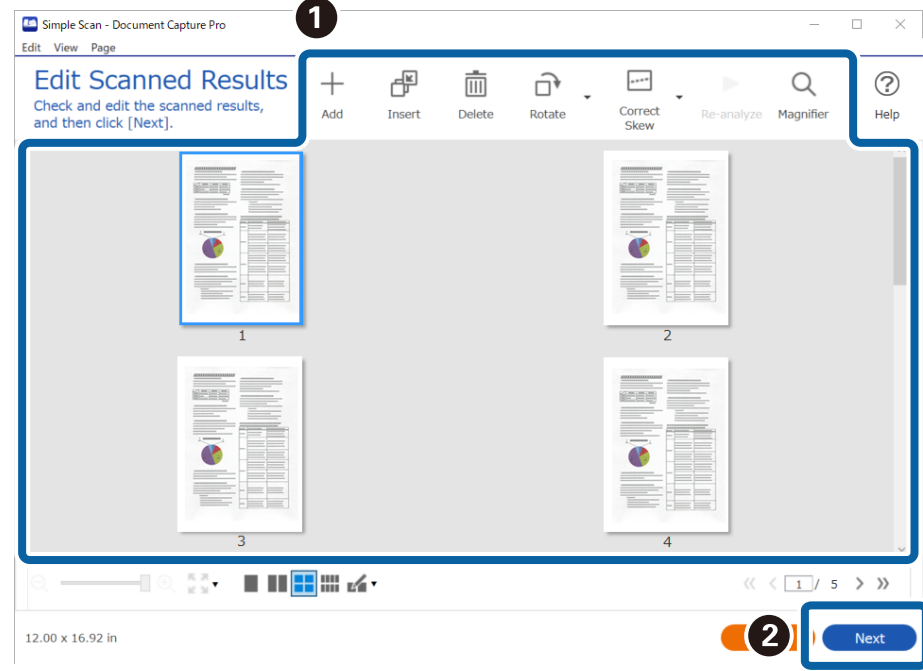

4. Sélectionnez la destination pour les données numérisées sur l'écran **Sélectionner la destination**.

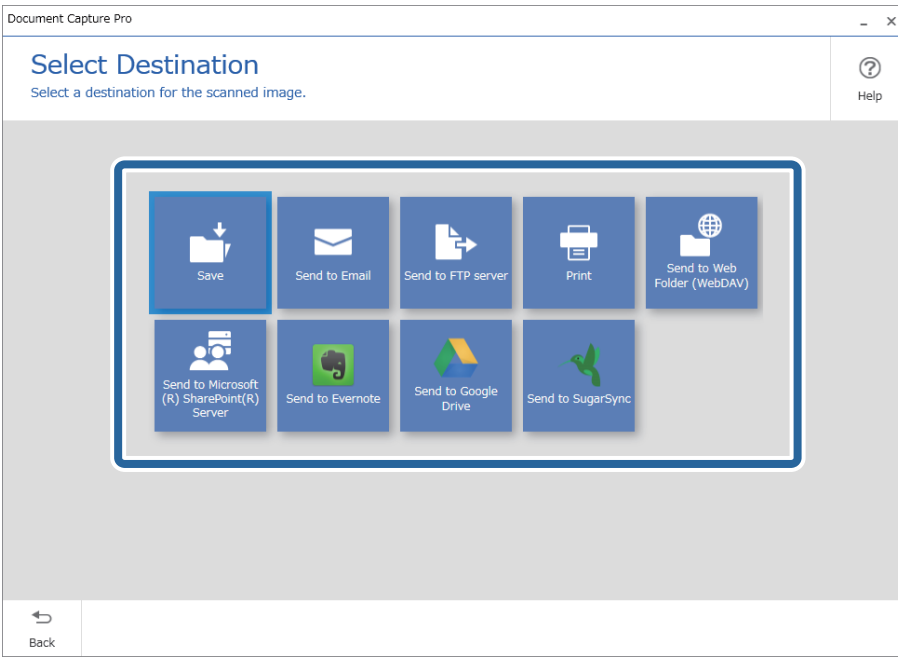

<span id="page-98-0"></span>5. Définissez le fichier que vous souhaitez sauvegarder et le format de sauvegarde sur l'écran **Paramètres de destination**. Vous pouvez également effectuer des paramètres plus détaillés en fonction du destinataire.

Les éléments affichés dépendent de la destination. L'écran suivant s'affiche lorsque **Enregistrer** est sélectionné.

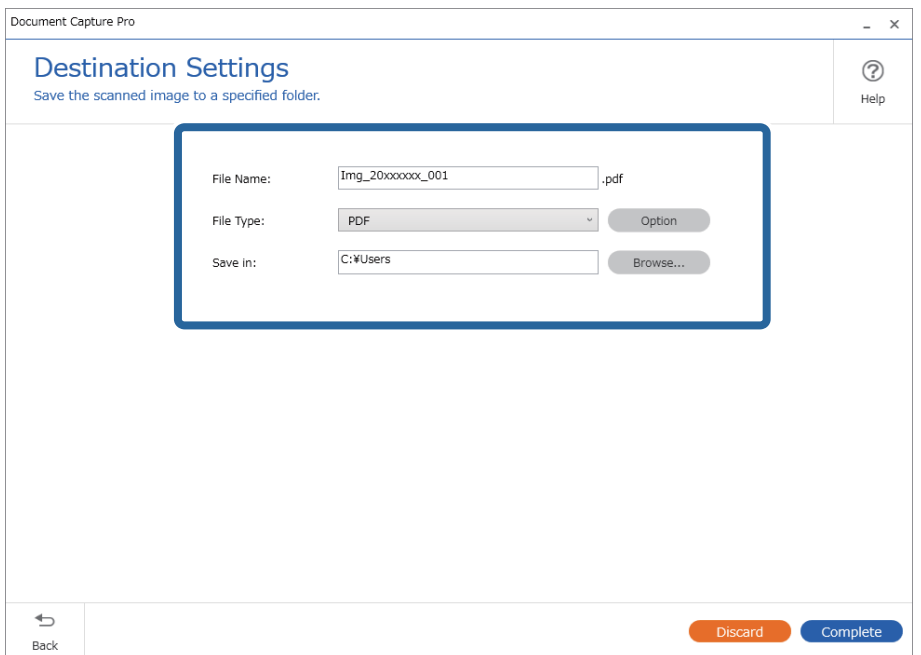

6. Cliquez sur **Terminé** pour terminer d'exécuter la Numérisation simple.

# **Numérisation à l'aide de Document Capture (Mac OS)**

Cette application vous permet d'effectuer de nombreuses tâches, telles qu'enregistrer l'image sur votre ordinateur, l'envoyer par e-mail, l'imprimer et l'envoyer sur un serveur ou un service cloud. Vous pouvez aussi enregistrer les paramètres de numérisation d'une tâche, pour simplifier les opérations de numérisation.

Reportez-vous à l'aide Document Capture pour obtenir des informations sur les fonctions.

### *Remarque:*

N'utilisez pas la fonction de changement rapide de compte utilisateur lorsque vous utilisez votre scanner.

1. Lancez l'application Document Capture.

Sélectionnez **Finder** > **Aller** > **Applications** > **Epson Software** > **Document Capture**.

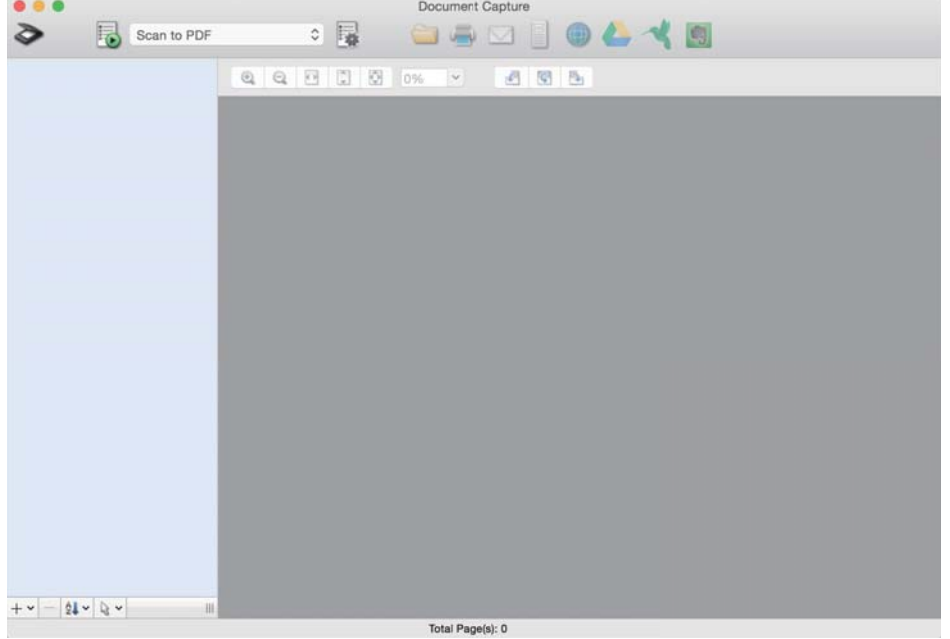

### *Remarque:*

Vous devrez peut-être sélectionner dans la liste des scanners celui que vous voulez utiliser.

2. Cliquez sur  $\overline{\mathbb{B}}$ .

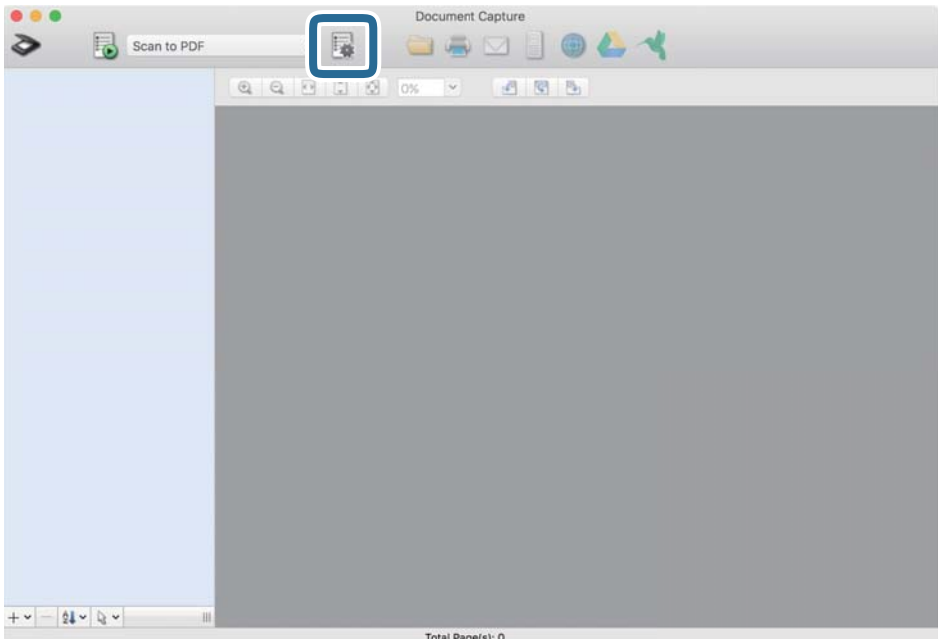

### L'écran **Liste des travaux** s'affiche.

### *Remarque:*

Une tâche prédéfinie vous permettant d'enregistrer des images numérisées au format PDF est disponible. Si vous utilisez cette tâche, passez cette procédure pour vous rendre à la 10ème procédure.

3. Cliquez sur l'icône +.

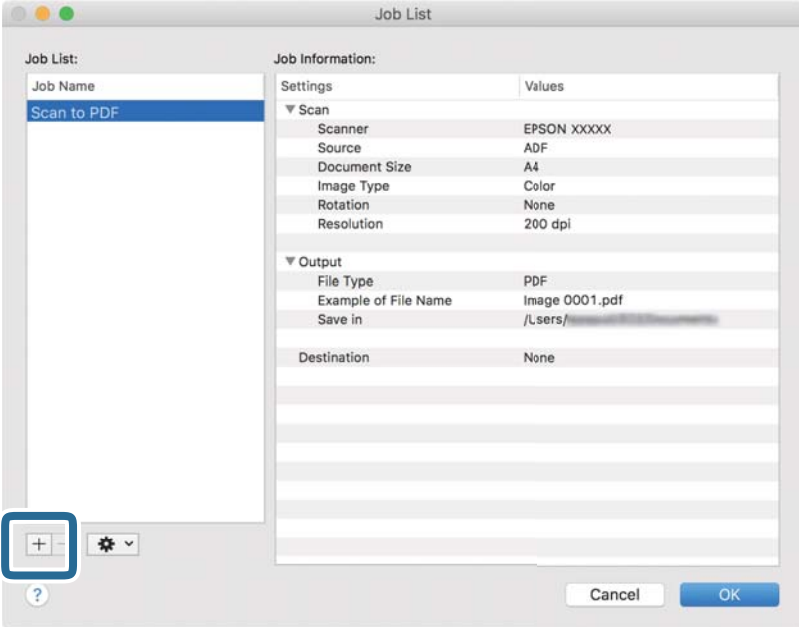

L'écran de paramètre de la tâche s'affiche.

4. Définissez le **Nom du travail**.

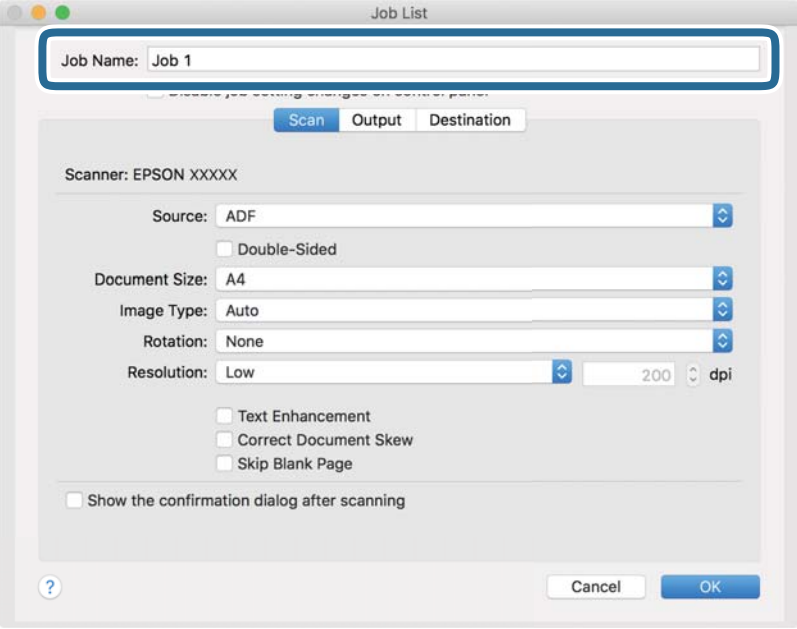

5. Définissez les paramètres de numérisation dans l'onglet **Scanner**.

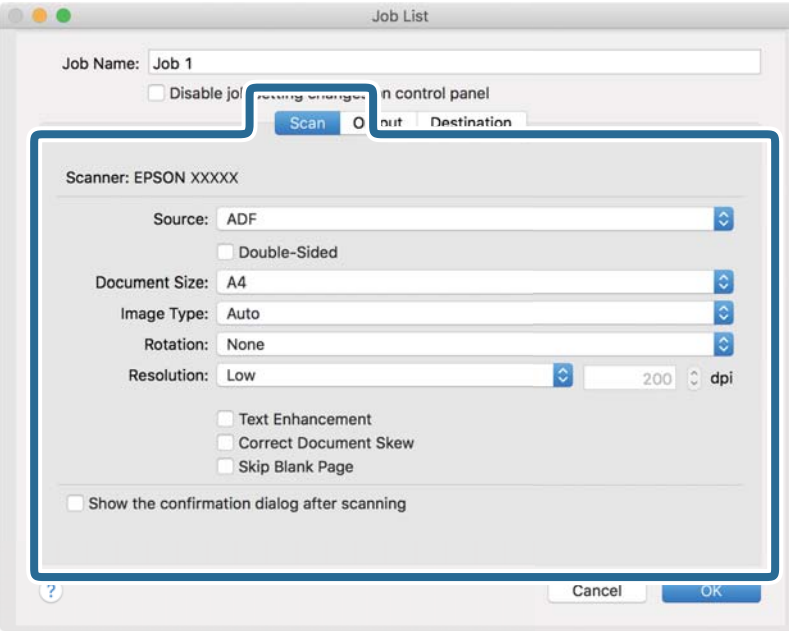

- ❏ **Source** : Sélectionnez l'emplacement de l'original. Sélectionnez recto-verso pour numériser les deux côtés des originaux.
- ❏ **Taille du document** : Sélectionnez la taille de l'original positionné.
- ❏ **Type d'image** : Sélectionnez la couleur à utiliser pour enregistrer l'image numérisée.
- ❏ **Rotation** : Sélectionnez l'angle de rotation en fonction de l'original à numériser.
- ❏ **Résolution** : Sélectionnez la résolution.

### *Remarque:*

Vous pouvez aussi ajuster l'image à l'aide des éléments suivants.

- ❏ *Optimisation du texte* : Rend clairs et nets les caractères flous de l'original.
- ❏ *Redresser les documents* : Pour corriger l'angle de l'original.
- ❏ *Ignorer les pages vierges* : Pour sauter les pages vierges figurant parmi les originaux.

6. Cliquez sur **Sortie**, puis définissez les paramètres de sortie.

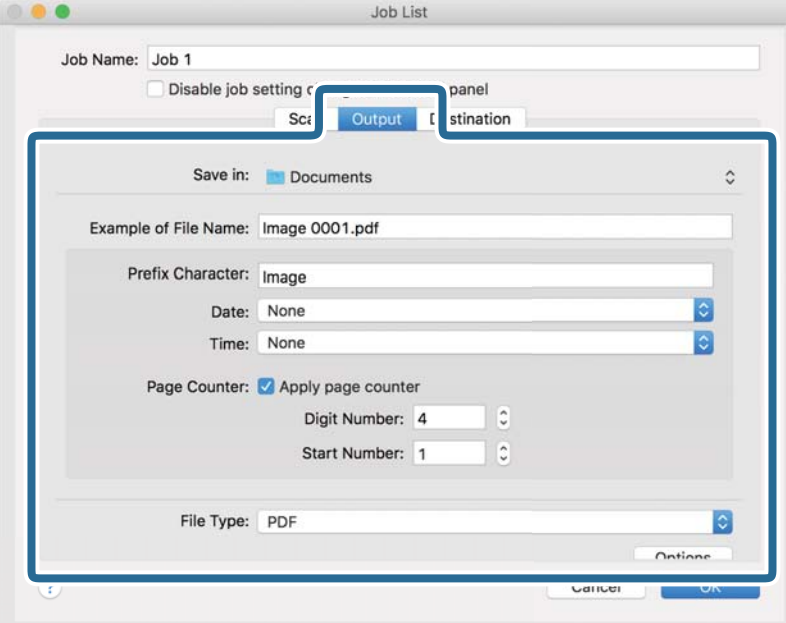

- ❏ **Enregistrer dans** : Sélectionnez le dossier de destination de l'image numérisée.
- ❏ **Exemple de nom de fichier** : Affichez un exemple de nom de fichier pour les paramètres actuels.
- ❏ **Caractère préfixe** : Définissez un préfixe pour le nom du fichier.
- ❏ **Date** : Ajoutez la date au nom du fichier.
- ❏ **Heure** : Ajoutez l'heure au nom du fichier.
- ❏ **Compteur de page** : Ajoutez le compteur de pages au nom de fichier.
- ❏ **Type de fichier** : Sélectionnez le format de sauvegarde dans la liste. Cliquez sur **Options** pour définir des paramètres détaillés pour le fichier.

7. Cliquez sur **Destination**, puis sélectionnez la **Destination**.

Les paramètres de destination apparaissent en fonction de la destination sélectionnée. Si nécessaire, définissez des paramètres détaillés. Cliquez sur l'incône ? (Aide) pour obtenir plus de détails sur chaque élément.

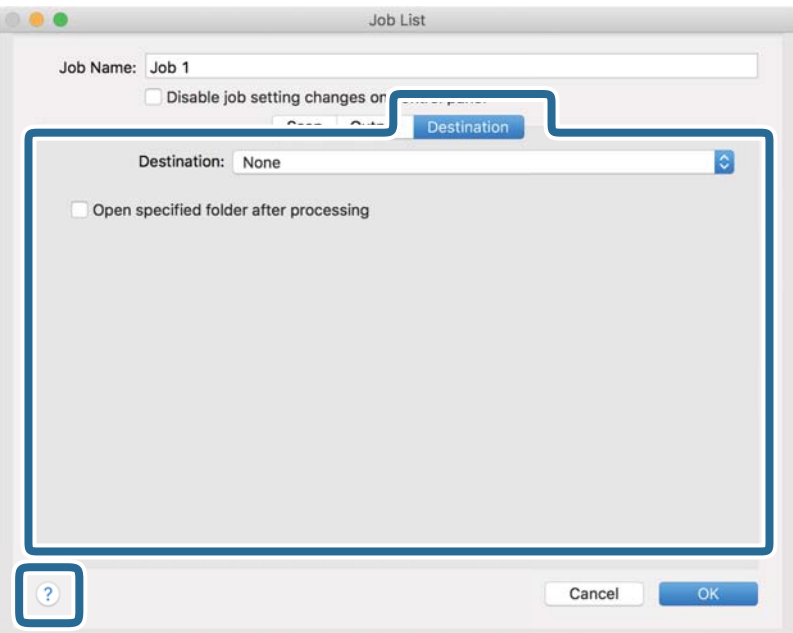

### *Remarque:*

- ❏ Si vous voulez envoyer l'image vers un service cloud, vous devez d'abord paramétrer votre compte avec le service Cloud.
- ❏ Si vous voulez utiliser Evernote comme destination, téléchargez l'application Evernote sur le site web Evernote Corporation et installez-la avant d'utiliser cette fonction.
- 8. Cliquez sur **OK** pour fermer l'écran des paramètres de la tâche.
- 9. Cliquez ici **OK** pour fermer l'écran **Liste des travaux** .
- 10. Positionnez l'original.

<span id="page-104-0"></span>11. Sélectionnez la tâche dans la liste déroulante, puis cliquez sur l'icône  $\overline{\mathbb{B}}$ .

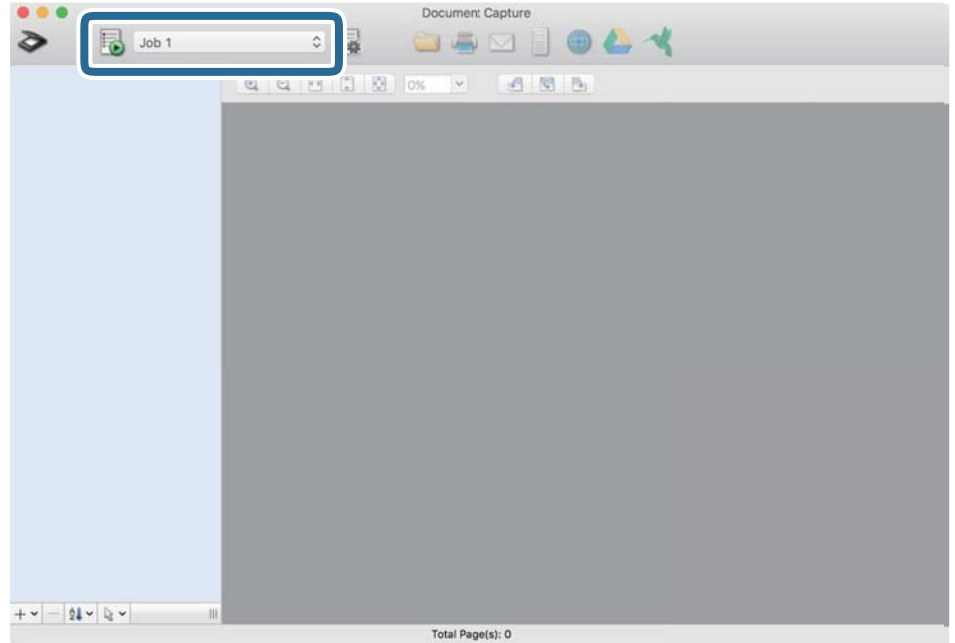

La tâche sélectionnée est réalisée.

12. Suivez les instructions affichées à l'écran.

L'image numérisée est enregistrée en utilisant les paramètres que vous avez définis pour la tâche.

### *Remarque:*

Vous pouvez numériser les originaux et envoyer l'image numérisée sans utiliser la tâche. Cliquez sur  $\geq e$ t définissez les paramètres de numérisation, puis cliquez sur *Scanner*. Cliquez ensuite sur la destination vers laquelle vous souhaitez envoyer l'image numérisée.

# **Numérisation à l'aide de Epson Scan 2**

Vous pouvez numériser les originaux en utilisant des paramètres spécifiques aux documents texte.

- 1. Positionnez l'original.
- 2. Lancez Epson Scan 2.
	- ❏ Windows 10/Windows Server 2016

Cliquez sur le bouton Démarrer, puis sélectionnez **EPSON** > **Epson Scan 2**.

- ❏ Windows 8.1/Windows 8/Windows Server 2012 R2/Windows Server 2012 Saisissez le nom de l'application dans la vignette Rechercher, puis sélectionnez l'icône qui s'affiche.
- ❏ Windows 7/Windows Vista/Windows XP/Windows Server 2008 R2/Windows Server 2008/Windows Server 2003 R2/Windows Server 2003

Cliquez sur le bouton Démarrer, puis sélectionnez **Tous les programmes** ou **Programmes** > **EPSON** > **Epson Scan 2** > **Epson Scan 2**.

❏ Mac OS

Sélectionnez **Aller** > **Applications** > **Epson Software** > **Epson Scan 2**.

3. Définissez les paramètres suivants dans l'onglet **Paramètres principaux**.

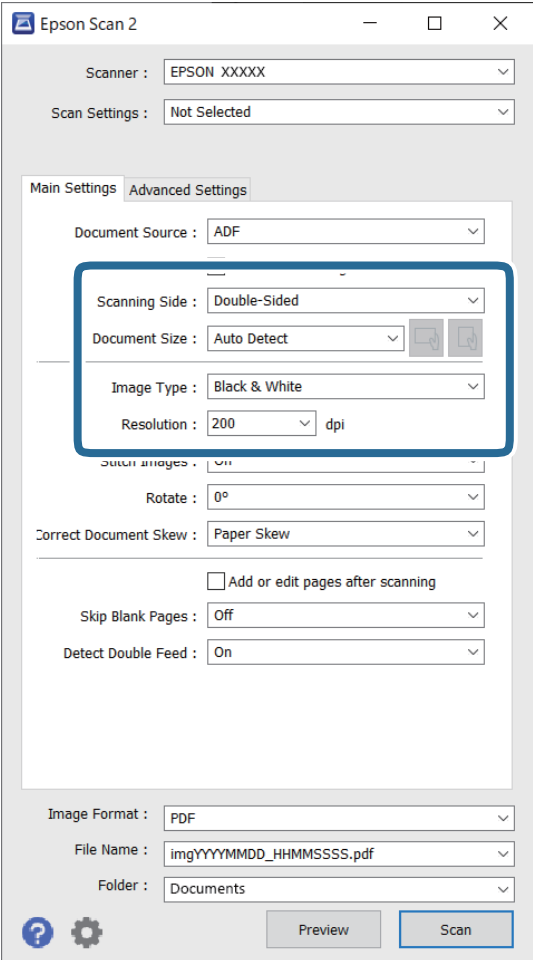

- ❏ **Face de numérisation** : sélectionnez la face de l'original que vous souhaitez numériser. Sélectionnez **Double** pour numériser les deux côtés des originaux.
- ❏ **Taille du document** : sélectionnez la taille de l'original positionné.
- ❏ / Boutons (Orientation original) : sélectionnez l'orientation de l'original positionné. Selon la taille de l'original, cet élément peut être défini automatiquement, sans pouvoir être modifié.
- ❏ **Type d'image** : sélectionnez la couleur à utiliser pour enregistrer l'image numérisée.
- ❏ **Résolution** : sélectionnez la résolution.

### *Remarque:*

- ❏ *Chargeur* est automatiquement défini en tant que *Source du document*.
- ❏ Vous pouvez également définir les réglages suivants sur l'onglet *Paramètres principaux*.
	- ❏ **Img juxtaposées** : sélectionnez pour associer les illustrations arrière et avant lors de la numérisation des deux côtés document.
	- ❏ **Pivoter** : sélectionnez pour tourner le document dans le sens horaire et le scanner.
	- ❏ **Corriger document en biais** : pour corriger l'angle de l'original.
	- ❏ **Ajouter/éditer apr. numéris.** : sélectionnez pour ajouter différents originaux ou modifier (pivoter, déplacer et supprimer) les pages numérisées après la numérisation.
	- ❏ **Sauter pages blanches** : pour sauter les pages vierges figurant parmi les originaux.
	- ❏ **Détecter alimentation double** : sélectionnez cette option pour afficher un avertissement lorsque plusieurs originaux sont insérés à la fois.
- 4. Réglez d'autres paramètres de numérisation si nécessaire.
	- ❏ Vous pouvez prévisualiser l'image numérisée du premier côté de la première page des originaux. Chargez uniquement la première page de vos originaux dans le bac d'insertion et cliquez sur la touche **Aperçu**. La fenêtre d'aperçu s'ouvre, l'aperçu de l'image s'affiche et la page est éjectée du scanner.

Remettez la page éjectée avec le reste des originaux.

- ❏ Dans l'onglet **Paramètres avancés**, vous pouvez ajuster l'image en utilisant des paramètres spécifiques aux documents texte comme suit.
	- ❏ **Retirer arrière-plan** : sélectionnez pour retirer l'arrière-plan des originaux.
	- ❏ **Optimisation du texte** : rend clairs et nets les caractères flous de l'original.
	- ❏ **Segmentation zone auto** : améliore la netteté des caractères et le lissé des images lors de la numérisation en noir et blanc d'un document contenant des illustrations.
	- ❏ **Discrimination** : permet de retirer la couleur indiquée de l'image numérisée et d'enregistrer celle-ci en niveaux de gris ou en noir et blanc. Par exemple, vous pouvez effacer lors de la numérisation les marques ou notes écrites au marqueur dans les marges.
	- ❏ **Accentuer la couleur** : permet de renforcer la couleur indiquée de l'image numérisée, puis d'enregistrer celle-ci en niveaux de gris ou en noir et blanc. Vous pouvez, par exemple, améliorer des lettres ou des lignes de couleur pâle.

### *Remarque:*

Certains éléments peuvent ne pas être disponibles, en fonction des autres paramètres sélectionnés.

5. Définissez les paramètres d'enregistrement du fichier.

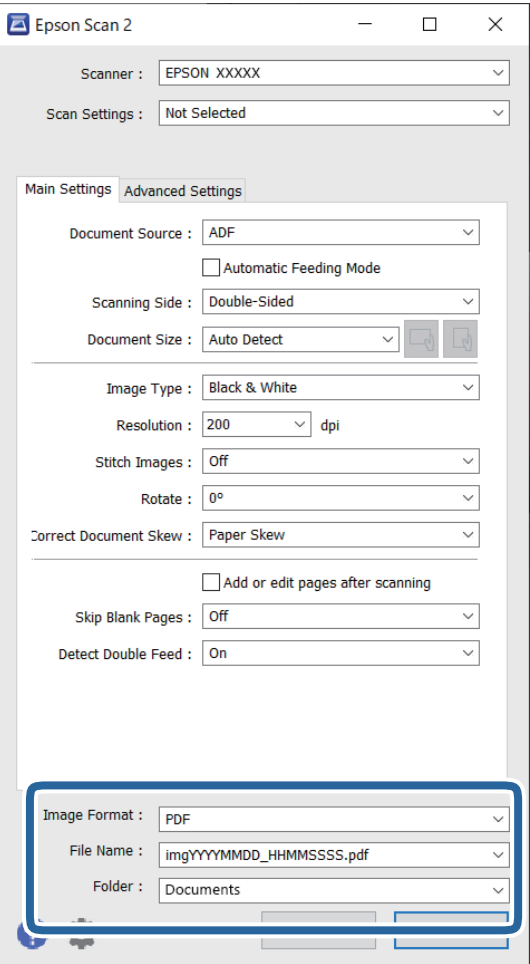

❏ **Format de l'image** : permet de sélectionner le format d'enregistrement dans la liste.

Vous pouvez définir des paramètres spécifiques à chaque format d'enregistrement sauf pour BITMAP et PNG. Une fois le format sélectionné, sélectionnez **Options** dans la liste.

❏ **Nom de fichier** : vérifiez le nom de fichier enregistré affiché.

Vous pouvez modifier les paramètres du nom de fichier en sélectionnant **Paramètre** dans la liste.

❏ **Dossier** : sélectionnez le dossier de destination de l'image numérisée dans la liste.

Vous pouvez sélectionner un autre dossier ou en créer un en sélectionnant **Sélectionner** dans la liste.

### 6. Cliquez sur **Numériser**.

### *Remarque:*

- ❏ Vous pouvez également lancer la numérisation en appuyant sur la touche x sur le panneau de commande du scanner.
- ❏ Si vous voulez numériser des originaux susceptibles de provoquer un bourrage, par exemple en papier fin, activez *Lent* du panneau de commande pour ralentir la vitesse de numérisation.

L'image numérisée est enregistrée dans le dossier indiqué.
### **Paramètres requis pour les originaux spéciaux dans la fenêtre Epson Scan 2**

Lorsque vous numérisez des originaux spéciaux, vous devez définir certains éléments dans la fenêtre **Paramètres principaux** de Epson Scan 2.

Lorsque vous utilisez Document Capture Pro, vous pouvez ouvrir la fenêtre en appuyant sur la touche **Paramètres détaillés** à l'écran **Paramètres de numérisation**.

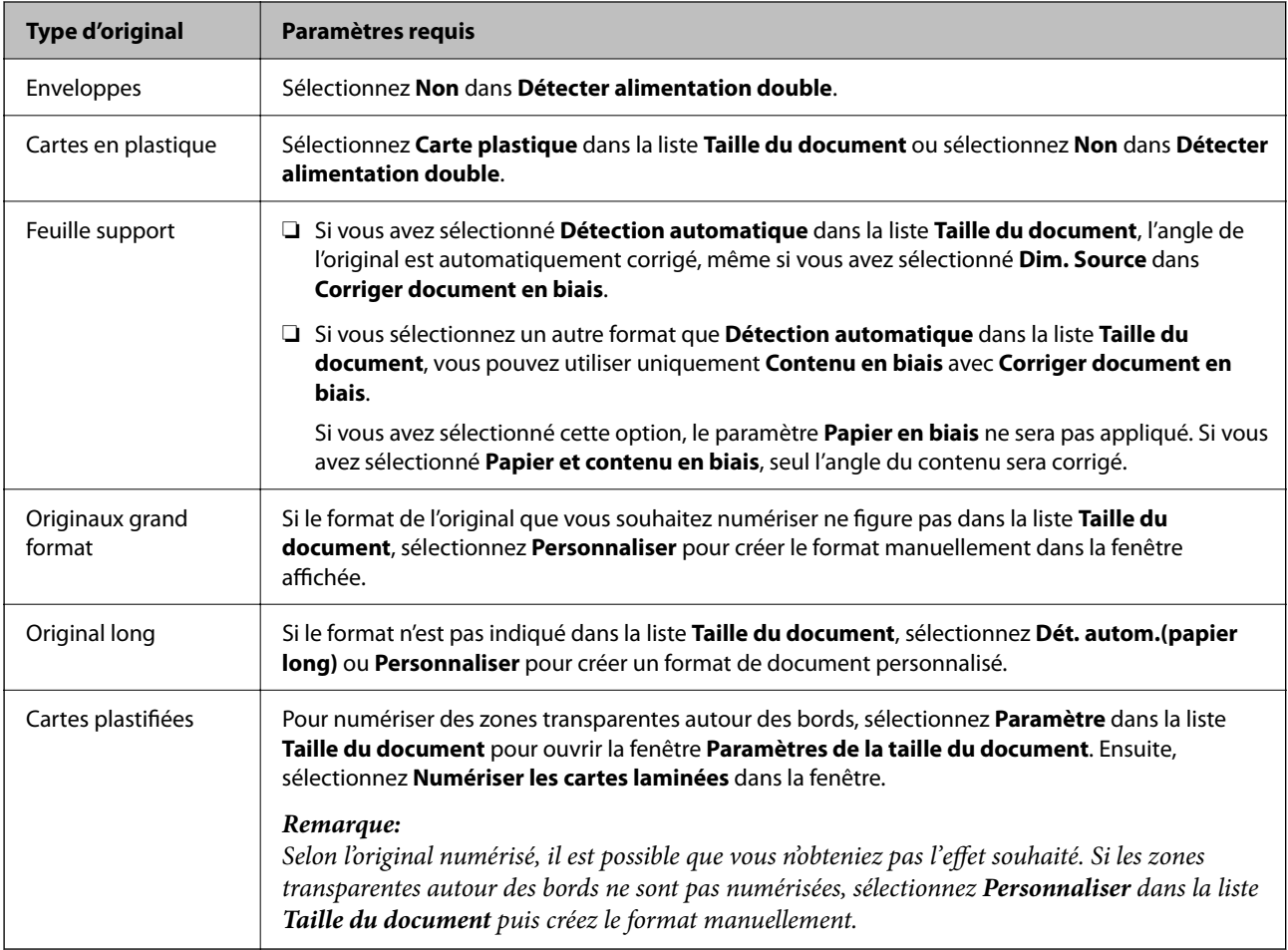

### **Définir une résolution qui convient à l'usage de la numérisation**

### *Avantages et inconvénients de l'augmentation de la résolution*

La résolution indique le nombre de pixels (la plus petite partie d'une image) pour chaque pouce (25,4 mm), et est mesurée en ppp (points par pouce). L'avantage de l'augmentation de la résolution est que les détails de l'image deviennent plus fins. L'inconvénient est que la taille du fichier augmente en conséquence.

❏ La taille de fichier augmente

(Lorsque vous doublez la résolution, la taille de fichier devient environ quatre fois plus importante.)

- ❏ La numérisation, l'enregistrement et la lecture de l'image prennent beaucoup de temps
- ❏ L'envoi et la réception d'e-mails et de télécopies prennent beaucoup de temps
- ❏ L'image devient trop grande pour s'afficher à l'écran ou être imprimée sur du papier

### *Liste des résolutions recommandées pour votre besoin*

Consultez le tableau et définissez la résolution appropriée pour votre image numérisée.

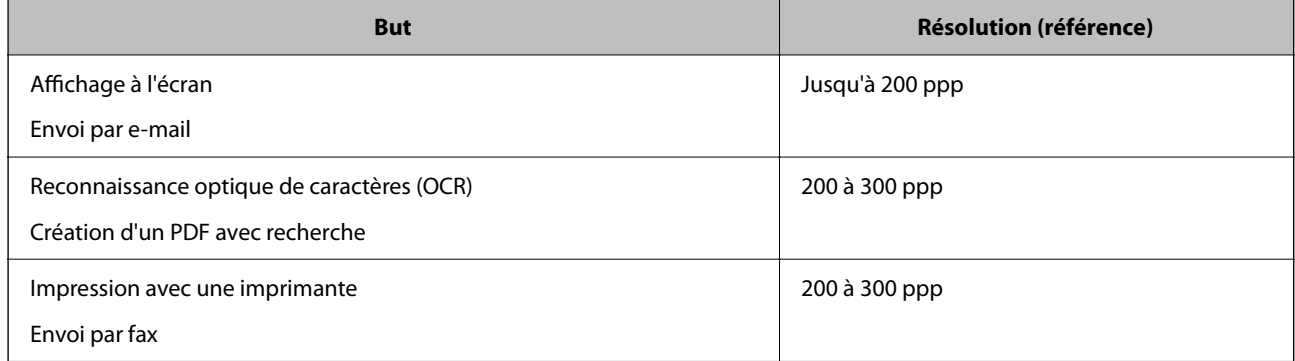

## **Utilisation d'AirPrint**

AirPrint permet a numérisation instantanée depuis un Mac sans avoir besoin d'installer des pilotes ou de télécharger un logiciel.

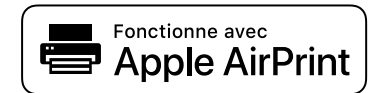

- 1. Chargez vos originaux.
- 2. Connectez le produit au même réseau auquel votre Mac est connecté, ou connectez le produit à votre Mac à l'aide d'un câble USB.
- 3. Sur l'écran **Préférences système** de votre Mac, cliquez sur **Imprimantes et Scanners**.
- 4. Sélectionnez votre scanner dans la liste, puis cliquez sur **Ouvrir le scanner**.
- 5. Sélectionnez les paramètres de numérisation tel que nécessaire, puis lancez la numérisation.

Pour plus d'informations, consultez le Manuel d'utilisation macOS.

## **Numérisation à l'aide de Chromebook**

Vous pouvez utiliser un Chromebook pour effectuer vos numérisations.

- 1. Placez les originaux.
- 2. Connectez le scanner au même réseau que votre Chromebook ou reliez le scanner à votre Chromebook à l'aide d'un câble USB.
- 3. Ouvrez l'application Scan sur votre Chromebook.
- 4. Sélectionnez votre scanner, puis effectuez d'autres réglages si nécessaire.

*Remarque:*

<span id="page-110-0"></span>5. Lancez la numérisation avec le scanner depuis votre Chromebook.

#### *Remarque:*

Pour en savoir plus, rendez-vous sur<https://www.google.com/chromebook/>.

# **Paramétrage d'une tâche**

Vous pouvez enregistrer un ensemble d'opérations comme Scanner — Enregistrer — Envoyer, en tant que « travail ».

L'enregistrement d'une série d'opérations au sein d'une tâche à l'aide de Document Capture Pro (Windows), Document Capture (Mac OS) ou Document Capture Pro Server (Windows Server) vous permet de les réaliser en sélectionnant simplement cette tâche.

#### *Remarque:*

Vous pouvez sauvegarder la tâche enregistrée dans les *Prédéf.* sur le panneau de commande du scanner. Cette opération n'est possible que pour les ordinateurs connectés à un réseau.

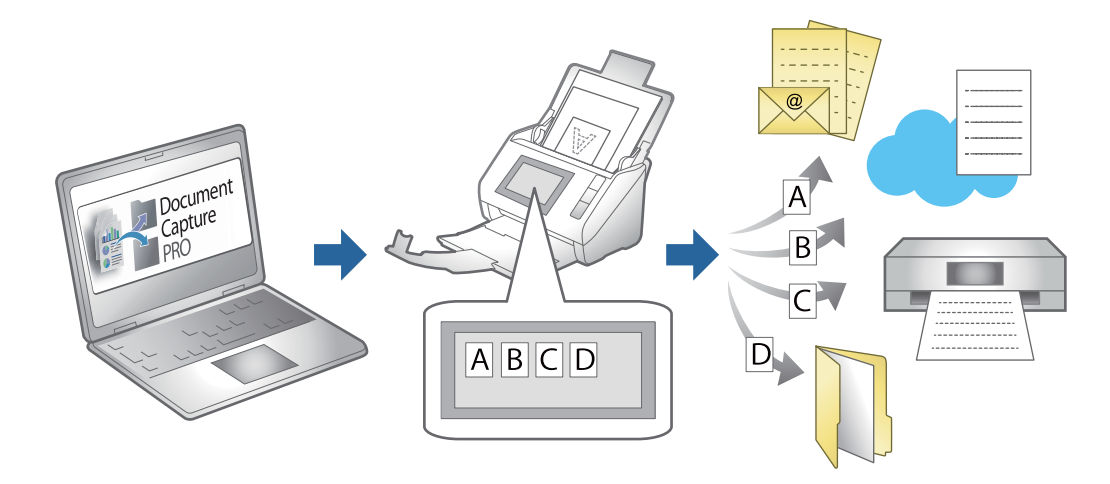

## **Création et affectation d'une tâche au panneau de commande (Windows)**

Reportez-vous au manuel de Document Capture Pro pour en savoir plus. Suivez le lien ci-dessous pour consulter le manuel le plus récent.

#### <https://support.epson.net/dcp/>

*Remarque:* Il existe une tâche prédéfinie qui enregistre les images numérisées au format PDF.

### **Informations connexes**

& [« Numérisation d'originaux vers un ordinateur » à la page 71](#page-70-0)

### **Création et enregistrement d'une tâche (Mac OS)**

Explique comment définir une tâche dans Document Capture. Reportez-vous à l'aide Document Capture pour obtenir des informations sur les fonctions.

- 1. Lancez l'application Document Capture.
- 2. Cliquez sur l'icône  $\frac{1}{2}$  de la fenêtre principale. La fenêtre **Liste des travaux** s'affiche.
- 3. Cliquez sur l'icône +.

La fenêtre **Paramètres de travaux** s'affiche.

- 4. Définissez les paramètres de la tâche dans la fenêtre **Paramètres de travaux**.
	- ❏ **Nom du travail** : saisissez le nom de la tâche que vous souhaitez enregistrer.
	- ❏ **Numériser** : définissez les paramètres de numérisation, tels que la taille des originaux ou la résolution.
	- ❏ **Sortie** : définissez le format et l'emplacement d'enregistrement, les règles de nommage des fichiers, etc.
	- ❏ **Destination** : sélectionnez l'emplacement d'enregistrement des images numérisées. Vous pouvez les envoyer par e-mail ou sur un serveur FTP ou Web.
- 5. Cliquez sur **OK** pour revenir à la fenêtre **Liste des travaux** . La tâche créée est enregistrée dans la **Liste des travaux** .
- 6. Cliquez sur **OK** pour revenir à la fenêtre principale.

### **Affectation d'une tâche au panneau de commande (Mac OS)**

Explique comment affecter une tâche au panneau de commande du scanner dans Document Capture. Reportezvous à l'aide Document Capture pour obtenir des informations sur les fonctions.

- 1. Lancez l'application Document Capture.
- 2. Cliquez sur l'icône  $\frac{1}{2}$  de la fenêtre principale.

La fenêtre **Liste des travaux** s'affiche.

- 3. Cliquez sur l'icône et sélectionnez **Paramètres événements**.
- 4. Dans le menu déroulant, sélectionnez la tâche que vous voulez exécuter sur le panneau de commande.
- 5. Cliquez sur **OK** pour revenir à la fenêtre **Liste des travaux** . La tâche est affectée au panneau de commande du scanner.
- 6. Cliquez sur **OK** pour revenir à la fenêtre principale.

### **Informations connexes**

 $\blacktriangleright$  [« Numérisation d'originaux vers un ordinateur » à la page 71](#page-70-0)

# <span id="page-112-0"></span>**Numériser en Mode Alimentation automatique**

En Mode Alimentation automatique, la numérisation démarre automatiquement lorsque des originaux sont chargés dans le ADF. Ceci peut s'avérer utile si vous souhaitez numériser des originaux un par un ou les ajouter en cours de numérisation.

Lorsque vous utilisez Document Capture Pro, le Mode Alimentation automatique est également disponible.

1. Lancez Epson Scan 2.

#### *Remarque:*

Lorsque vous utilisez Document Capture Pro, vous pouvez accéder à la fenêtre Epson Scan 2 en appuyant sur le bouton *Paramètres détaillés* à l'écran des paramètres de numérisation.

2. Sélectionnez **Mode Alimentation automatique** dans l'onglet **Paramètres principaux**.

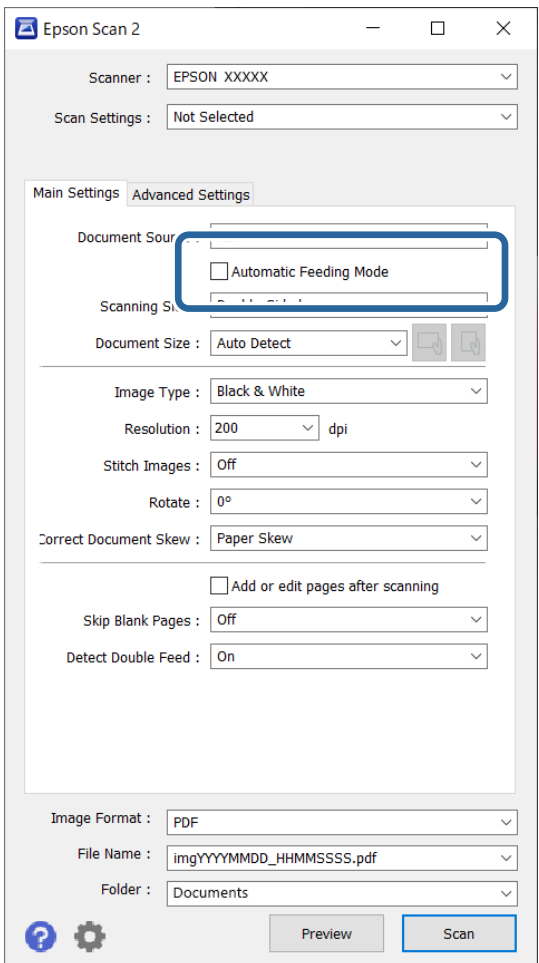

- 3. Définissez d'autres paramètres de numérisation dans la fenêtre principale de Epson Scan 2.
- 4. Cliquez sur **Numériser**.

#### *Remarque:*

Lorsque vous utilisez Document Capture Pro, cliquez sur *Enregistrer* pour enregistrer les paramètres de numérisation. Lorsque vous commencez à numériser, Mode Alimentation automatique se lance.

Mode Alimentation automatique démarre.

La fenêtre **Mode Alimentation automatique** s'affiche sur votre ordinateur et le scanner.

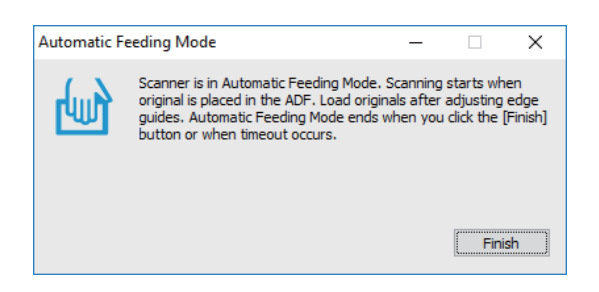

5. Réglez les guides latéraux et positionnez l'original dans l'ADF.

La numérisation démarre automatiquement.

6. Lorsque la numérisation s'arrête, placez l'original suivant dans l'ADF.

Répétez cette procédure jusqu'à ce que vous ayez numérisé tous les originaux.

#### *Remarque:*

Vous pouvez régler les *Paramètres du scanner* sur le panneau de commande du scanner.

· *Lent* : réduit la vitesse de numérisation. Utilisez-le pour numériser des originaux susceptibles de se coincer, tel que du papier fin.

· *Minuterie d'arrêt double chargement* : définit l'opération à effectuer lorsqu'un entraînement double est détecté.

· *Fonction DFDS* : ignore la détection d'entraînement double une fois et poursuit la numérisation. Utilisez-le pour numériser des originaux détectés sous forme de double insertion, comme des cartes en plastique ou des enveloppes.

· *Protection papier* : permet de préserver les originaux en interrompant immédiatement la numérisation en cas d'entraînement double.

· *Détection de poussière sur la vitre* : permet de détecter la saleté sur la surface vitrée à l'intérieur du scanner.

7. Après avoir numérisé tous les originaux, fermez Mode Alimentation automatique.

Sélectionnez **Fin** sur le panneau de commande du scanner ou appuyez sur **Terminer** à l'écran **Mode Alimentation automatique** qui s'affiche sur votre ordinateur.

#### *Remarque:*

Vous pouvez définir des paramètres de délai d'expiration pour quitter *Mode Alimentation automatique*.

Sélectionnez *Paramètre* dans la liste *Source du document* pour ouvrir la fenêtre *Paramètres de la source du document*. Choisissez le délai à l'écran qui s'affiche.

L'image numérisée est enregistrée dans le dossier indiqué.

### **Informations connexes**

& [« Positionnement des originaux » à la page 41](#page-40-0)

# **Numérisation depuis un appareil intelligent**

# **Numérisation à l'aide de Epson Smart Panel**

Pour numériser depuis votre périphérique intelligent, recherchez et installez Epson Smart Panel depuis l'App Store ou Google Play.

### *Remarque:*

Connectez le scanner au smartphone ou à la tablette avant de numériser.

- 1. Positionnez l'original.
- 2. Lancez Epson Smart Panel.
- 3. Suivez les instructions à l'écran pour procéder à la numérisation.

L'image numérisée est enregistrée sur votre périphérique intelligent, envoyée vers le service de cloud, ou envoyée par e-mail.

## **Numérisation à l'aide de Mopria Scan**

Mopria Scan permet d'effectuer des numérisations instantanées via le réseau depuis des smartphones ou tablettes Android.

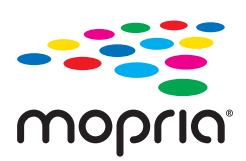

- 1. Installez Mopria Scan depuis le Google Play.
- 2. Placez les originaux.
- 3. Configurez votre scanner pour une numérisation via le réseau. Reportez-vous au lien ci-dessous. [http://epson.sn](http://epson.sn/?q=2)
- 4. Connectez votre appareil Android au même réseau sans fil (Wi-Fi) que votre scanner.
- 5. Lancez la numérisation avec le scanner depuis votre appareil.

#### *Remarque:*

Pour en savoir plus, rendez-vous sur le site Web de Mopria à l'adresse <https://mopria.org>.

# <span id="page-115-0"></span>**Paramètres requis pour la numérisation**

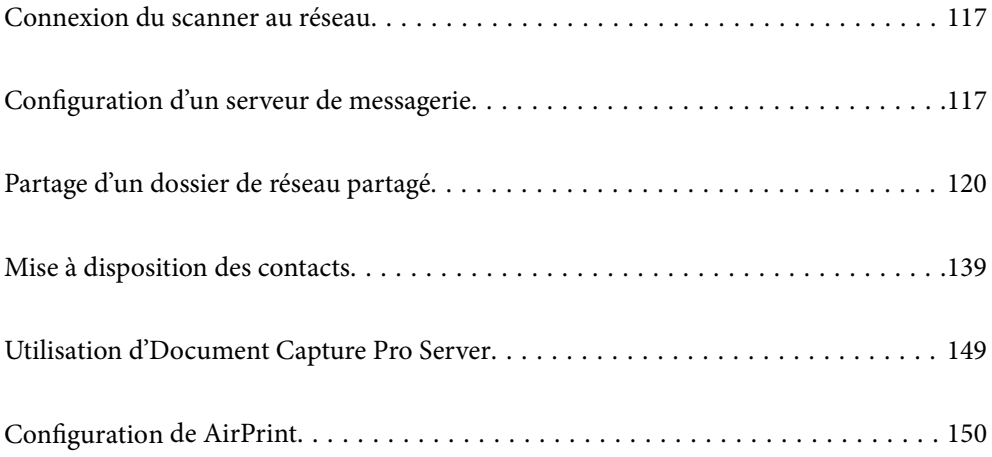

# <span id="page-116-0"></span>**Connexion du scanner au réseau**

Si le scanner n'est pas connecté au réseau, utilisez l'installateur pour connecter le scanner au réseau.

Procédez comme suit pour lancer le programme d'installation.

❏ Installation depuis le site web

Accédez au site web suivant et indiquez le nom du produit. Accédez à **Installation**, puis démarrez la configuration.

[http://epson.sn](http://epson.sn/?q=2)

❏ Configuration à partir du disque de logiciels (uniquement pour les modèles livrés avec un disque de logiciels et les utilisateurs ayant un ordinateur sous Windows équipé d'un lecteur de disques.)

Insérez le CD dans l'ordinateur et suivez les instructions à l'écran.

### **Informations connexes**

& [« Vérification de l'état de la connexion réseau » à la page 238](#page-237-0)

# **Configuration d'un serveur de messagerie**

Définissez le serveur de messagerie depuis Web Config.

Lorsque le scanner peut envoyer l'e-mail en définissant le serveur de messagerie, les options suivantes sont possibles.

- ❏ Transfère les résultats de numérisation à l'aide de la messagerie
- ❏ Reçoit la notification de messagerie depuis le scanner

Vérifiez les indications ci-dessous avant la configuration.

- ❏ Le scanner est connecté au réseau qui peut accéder au serveur de messagerie.
- ❏ Informations de configuration de l'e-mail de l'ordinateur qui utilise le même serveur de messagerie que le scanner.

#### *Remarque:*

- ❏ Lorsque vous utilisez le serveur de messagerie sur Internet, confirmez les informations de paramètre depuis le fournisseur ou le site Web.
- ❏ Vous pouvez également définir le serveur de messagerie depuis le panneau de commande. Accédez-y comme décrit cidessous.

*Param.* > *Paramètres réseau* > *Avancé* > *Serveur d'email* > *Param. serveur*

- 1. Accédez à Web Config et sélectionnez l'onglet **Réseau** > **Serveur d'email** > **De base**.
- 2. Saisissez une valeur pour chaque élément.
- 3. Sélectionnez **OK**.

Les paramètres que vous avez sélectionnés s'affichent.

### **Informations connexes**

& [« Exécution de Web Config sur un navigateur Web » à la page 30](#page-29-0)

# <span id="page-117-0"></span>**Éléments de paramétrage du serveur de messagerie**

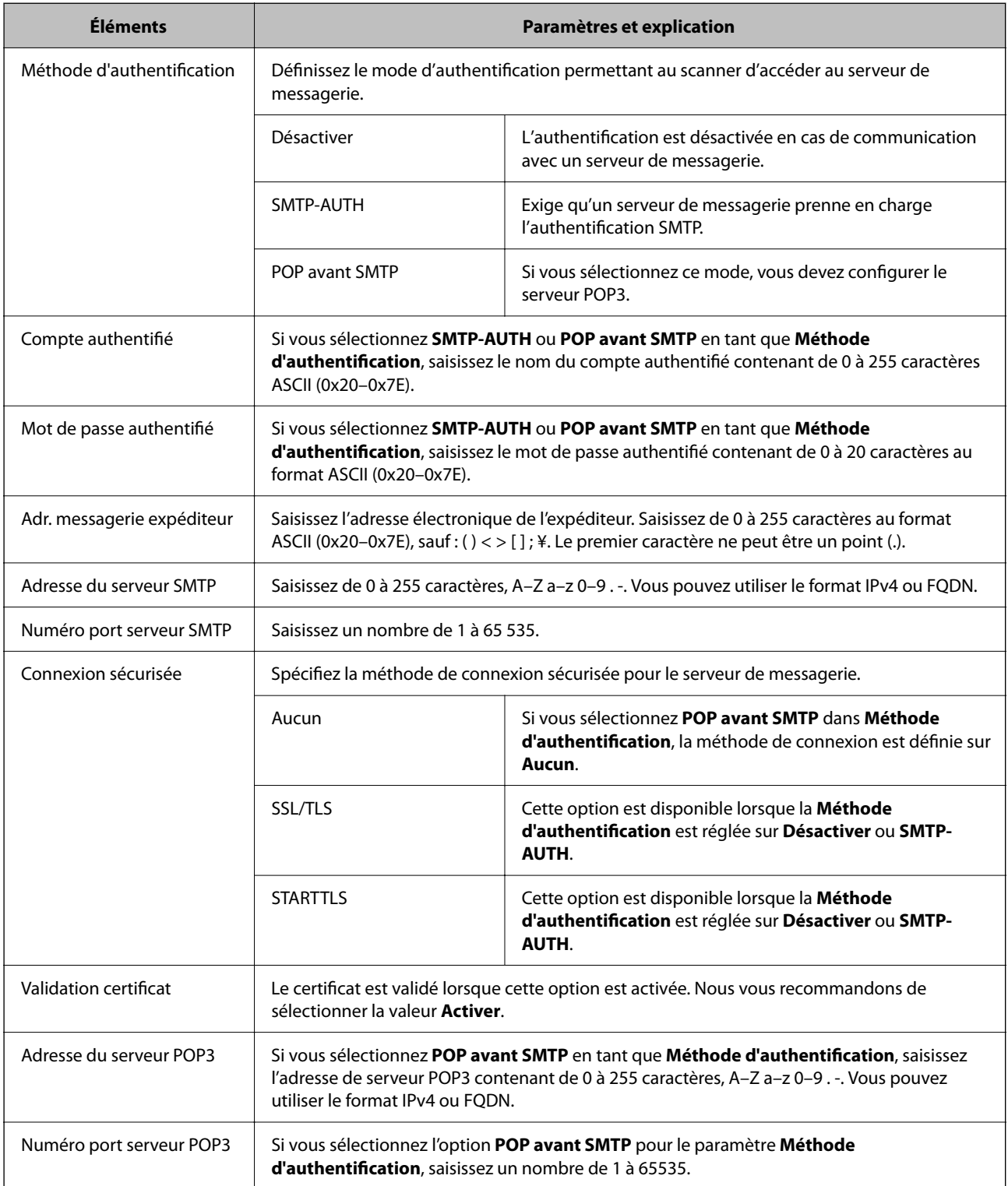

# **Vérification de la connexion au serveur de messagerie**

Vous pouvez vérifier la connexion au serveur de messagerie par le biais d'une vérification de la connexion.

1. Accédez à Web Config et sélectionnez l'onglet **Réseau** > **Serveur d'email** > **Test de connexion**.

### 2. Sélectionnez **Démarrer**.

Le test de connexion au serveur de messagerie est lancé. Le rapport de vérification s'affiche le fois le test terminé.

#### *Remarque:*

Vous pouvez également vérifier la connexion au serveur de messagerie à partir du panneau de commande. Accédez-y comme décrit ci-dessous.

*Param.* > *Paramètres réseau* > *Avancé* > *Serveur d'email* > *Vérification connexion*

### **Références du test de connexion au serveur de messagerie**

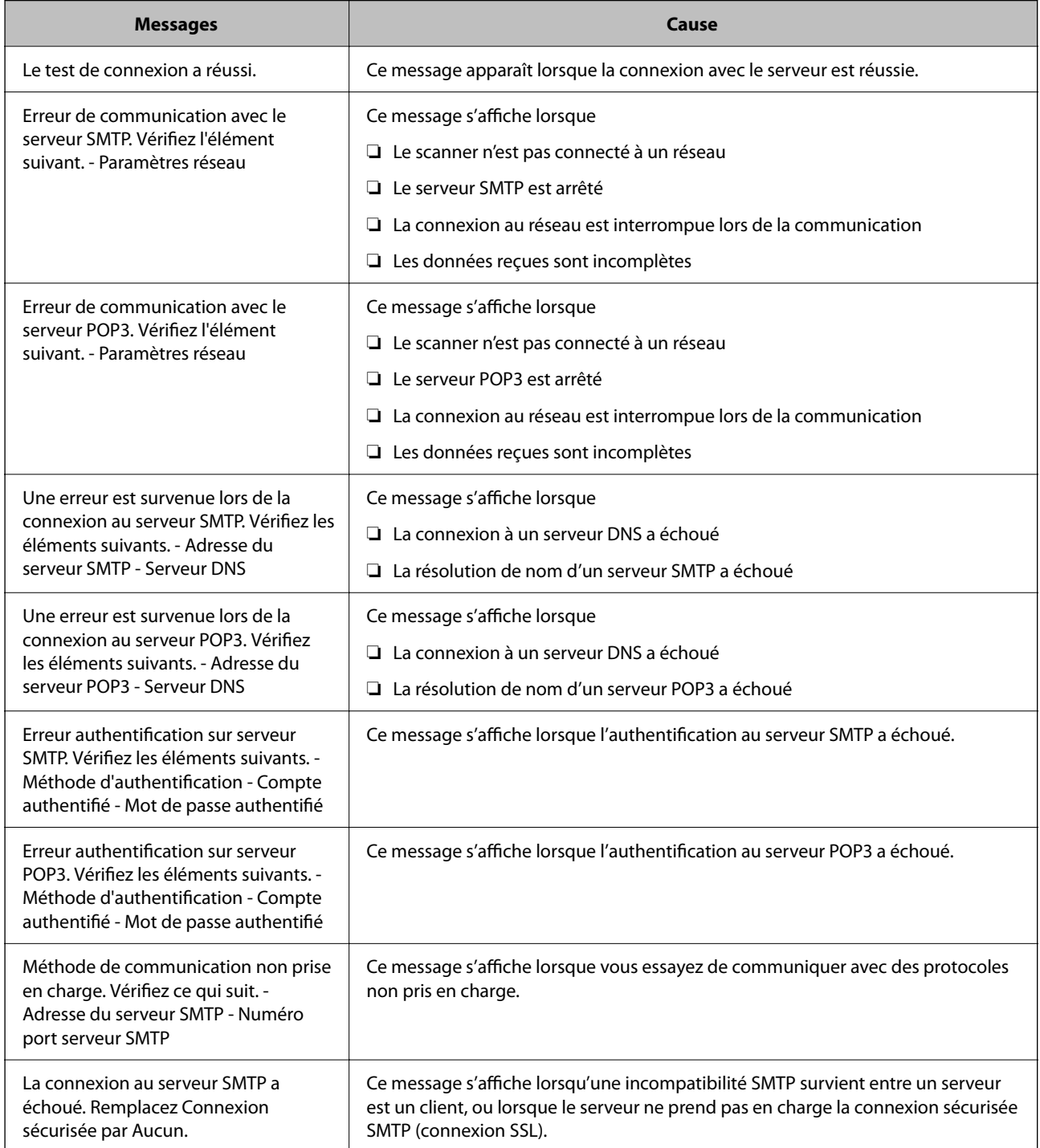

<span id="page-119-0"></span>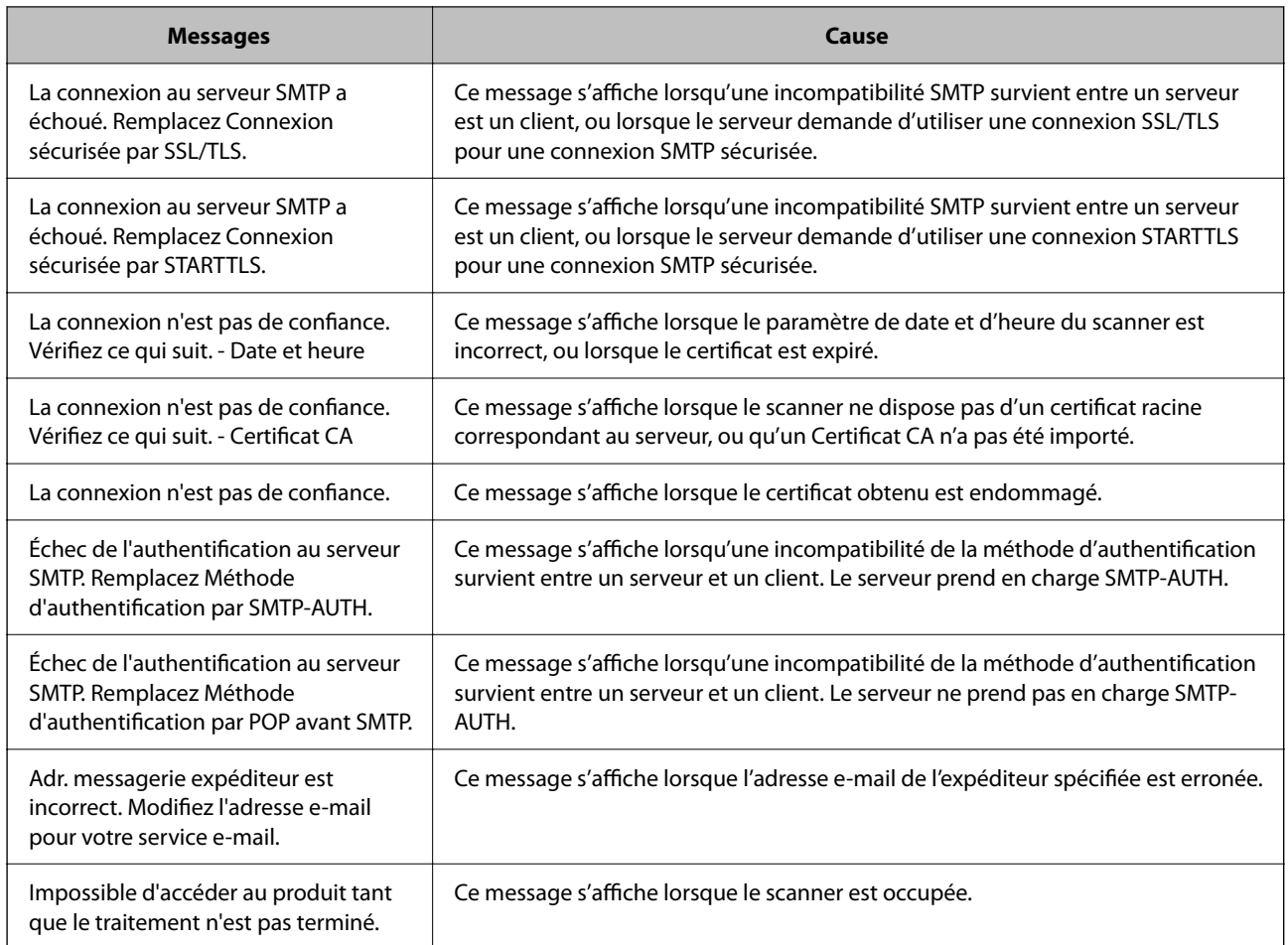

# **Partage d'un dossier de réseau partagé**

Définissez un dossier réseau partagé pour enregistrer une image numérisée.

Lorsque vous sauvegardez un fichier vers le dossier, le scanner se connecte en tant que l'utilisateur de l'ordinateur sur lequel le dossier a été créé.

## **Création du dossier partagé**

### **Informations connexes**

- & « Avant de créer le dossier partagé » à la page 120
- & [« Vérification du profil réseau » à la page 121](#page-120-0)
- & [« Emplacement de création du dossier partagé et exemple de sécurité » à la page 121](#page-120-0)
- & [« Ajout d'un groupe ou d'un utilisateur à l'autorisation d'accès » à la page 135](#page-134-0)

### **Avant de créer le dossier partagé**

Avant de créer le dossier partagé, vérifiez les points suivants.

❏ Le scanner est connecté au réseau sur lequel il peut accéder à l'ordinateur sur lequel le dossier partagé sera créé.

<span id="page-120-0"></span>❏ Un caractère multi-octets n'est pas inclus dans le nom de l'ordinateur sur lequel le dossier partagé sera créé.

### c*Important:*

Lorsqu'un caractère multi-octets est inclus dans le nom de l'ordinateur, l'enregistrement du fichier dans le dossier partagé peut échouer.

Dans ce cas, passez sur l'ordinateur qui n'inclut pas le caractère multi-octets dans le nom ou modifiez le nom de l'ordinateur.

Lorsque vous changez le nom de l'ordinateur, assurez-vous de le confirmer au préalable avec l'administrateur, car cela peut affecter certains paramètres, tels que la gestion de l'ordinateur, l'accès aux ressources, etc.

### **Vérification du profil réseau**

Vérifiez si le partage de dossier est disponible sur l'ordinateur sur lequel le dossier partagé sera créé.

- 1. Connectez-vous à l'ordinateur sur lequel le dossier partagé sera créé par le compte d'utilisateur d'autorité administrateur.
- 2. Sélectionnez **Panneau de configuration** > **Réseau et Internet** > **Centre Réseau et partage**.
- <sup>3.</sup> Cliquez sur **Modifier les paramètres de partage avancés**, puis cliquez sur **pour le profil avec (profil actuel)** dans les profils réseau affichés.
- 4. Vérifiez si **Activer le partage de fichiers et d'imprimantes** est sélectionné dans **Partage de fichiers et d'imprimantes**.

S'il est déjà sélectionné, cliquez sur **Annuler** et fermez la fenêtre.

Lorsque vous modifiez les paramètres, cliquez sur **Enregistrer les modifications** et fermez la fenêtre.

### **Emplacement de création du dossier partagé et exemple de sécurité**

La sécurité et la commodité varient en fonction l'emplacement où le dossier partagé est créé.

Pour accéder au dossier partagé à partir de scanners ou d'autres ordinateurs, les autorisations de lecture et de modification du dossier suivantes sont requises.

### ❏ Onglet **Partage** > **Partage avancé** > **Autorisation**

Il contrôle l'autorisation d'accès au réseau du dossier partagé.

❏ Autorisation d'accès à l'onglet **Sécurité**

Il contrôle l'autorisation d'accès local et réseau du dossier partagé.

Si vous définissez **Tout le monde** pour le dossier partagé créé sur le bureau, en guise d'exemple de création de dossier partagé, tous les utilisateurs pouvant accéder à l'ordinateur seront autorisés à y accéder.

Cependant, il est impossible pour l'utilisateur sans autorité d'y accéder, car le bureau (dossier) est sous le contrôle du dossier de l'utilisateur, et les paramètres de sécurité du dossier de l'utilisateur lui sont transmis. L'utilisateur autorisé à accéder à l'onglet **Sécurité** (utilisateur connecté et administrateur dans ce cas) peut utiliser le dossier.

Suivez les indications ci-dessous pour créer l'emplacement approprié.

Cet exemple est lors de la création du dossier « scan\_folder ».

### **Informations connexes**

- & « Exemple de configuration de serveur de fichiers » à la page 122
- & [« Exemple de configuration d'un ordinateur personnel » à la page 129](#page-128-0)

### *Exemple de configuration de serveur de fichiers*

Cette explication est décrit la création de dossier partagé à la racine du disque de l'ordinateur partagé. Le serveur de fichiers dans les conditions suivantes en est un exemple.

Les utilisateurs à l'accès contrôlable, tels qu'à quelqu'un disposant d'un ordinateur du même domaine pour créer un dossier partagé, peut accéder au dossier partagé.

Définissez cette configuration lorsque vous autorisez un utilisateur à lire et à écrire dans le dossier partagé de l'ordinateur, dans le cas du serveur de fichiers et de ordinateur partagé, par exemple.

- ❏ Emplacement de la création du dossier partagé : racine du disque
- ❏ Chemin du dossier : C:\scan\_folder
- ❏ Autorisation d'accès via le réseau (Autorisations de partage) : tout le monde
- ❏ Autorisation d'accès au système de fichiers (sécurité) : utilisateurs authentifiés
- 1. Connectez-vous à l'ordinateur sur lequel le dossier partagé sera créé par le compte d'utilisateur d'autorité administrateur.
- 2. Démarrez l'explorateur.
- 3. Créez le dossier à la racine du disque, puis nommez-le « scan\_folder ».

Saisissez entre 1 et 12 caractères alphanumériques pour nommer le dossier. Si la limite de caractères est dépassée pour le nom du dossier, il se peut que vous ne puissiez pas y accéder normalement dans l'environnement varié.

- Program Files 4/10/2017 3:46 PM File folder Program Files (x86) 5/16/2017 8:29 AM File folder ProgramData 11/16/2017 6:26 PM File folder ALLACOOS 7 8:05 PM scan\_folder File folder Open sources 6:50 PM File folder Open in new window **Users** 7 1:21 PM File folder Share with  $\blacktriangleright$ Windows 78:44 AM File folder Restore previous versions Windows.ole 7 2:07 PM File folder Include in library ٠ Pin to Start  $\geq$  $\epsilon$ E 륔  $\blacksquare$ Send to Cut Copy Create shortcut Delete Rename Properties
- 4. Cliquez avec le bouton droit de la souris sur le dossier créé, puis sélectionnez **Propriétés**.

5. Cliquez sur **Partage avancé** dans l'onglet **Partage**.

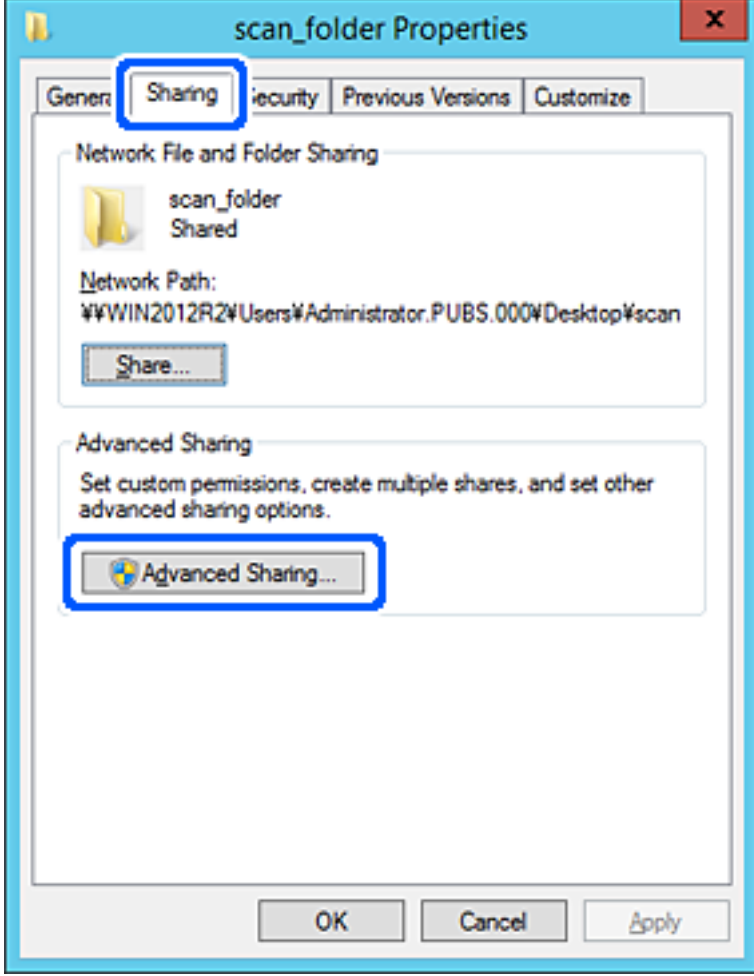

6. Sélectionnez **Partager ce dossier**, puis cliquez sur **Autorisation**.

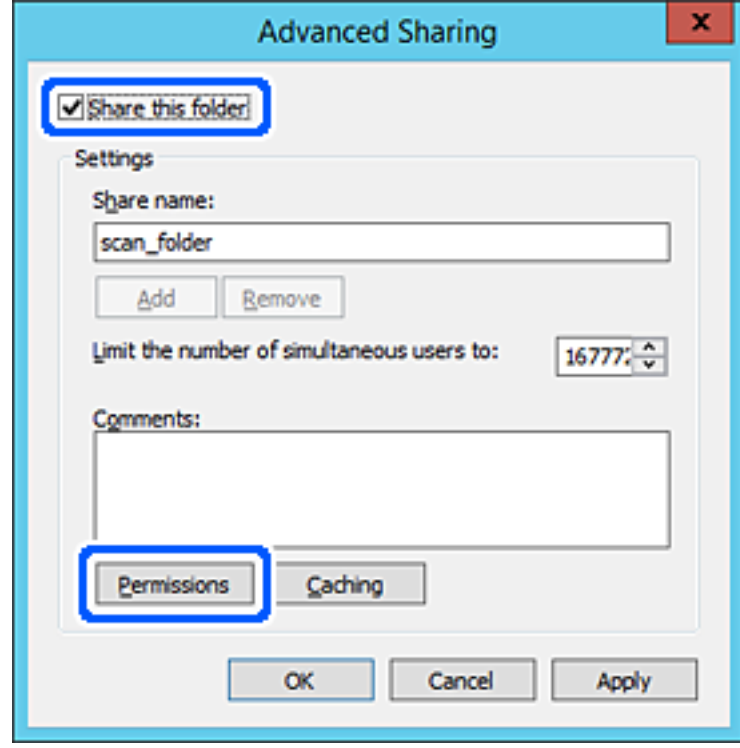

7. Sélectionnez le groupe **Tout le monde** dans **Groupe ou nom d'utilisateur**, sélectionnez **Autoriser** pour **Modifier**, puis cliquez sur **OK**.

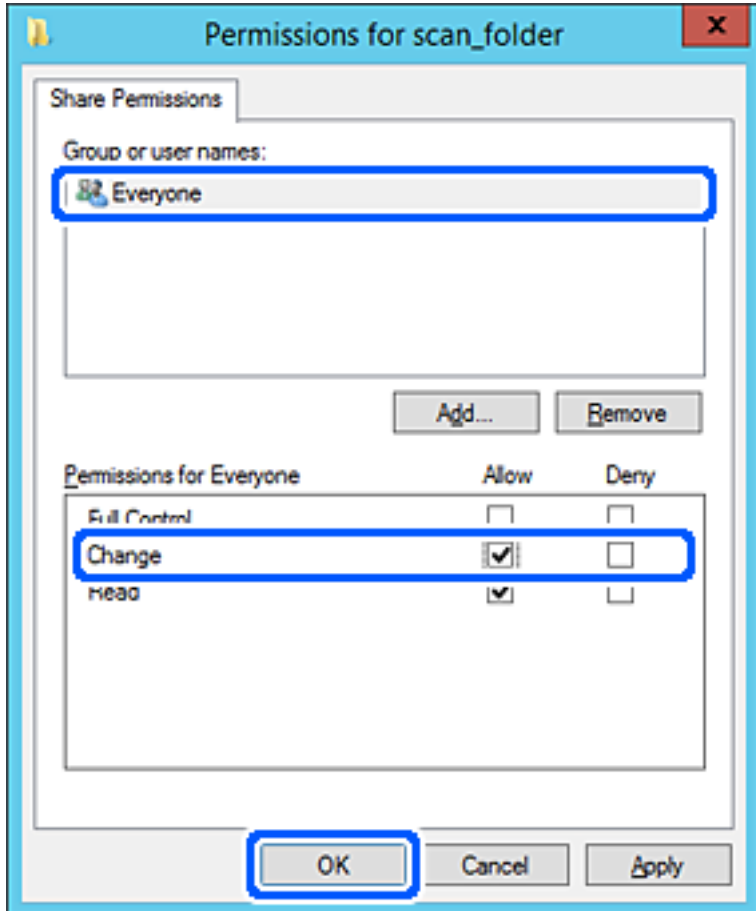

8. Cliquez sur **OK**.

9. Sélectionnez l'onglet **Sécurité**, puis **Utilisateurs authentifiés** dans le **Groupe ou nom d'utilisateur**.

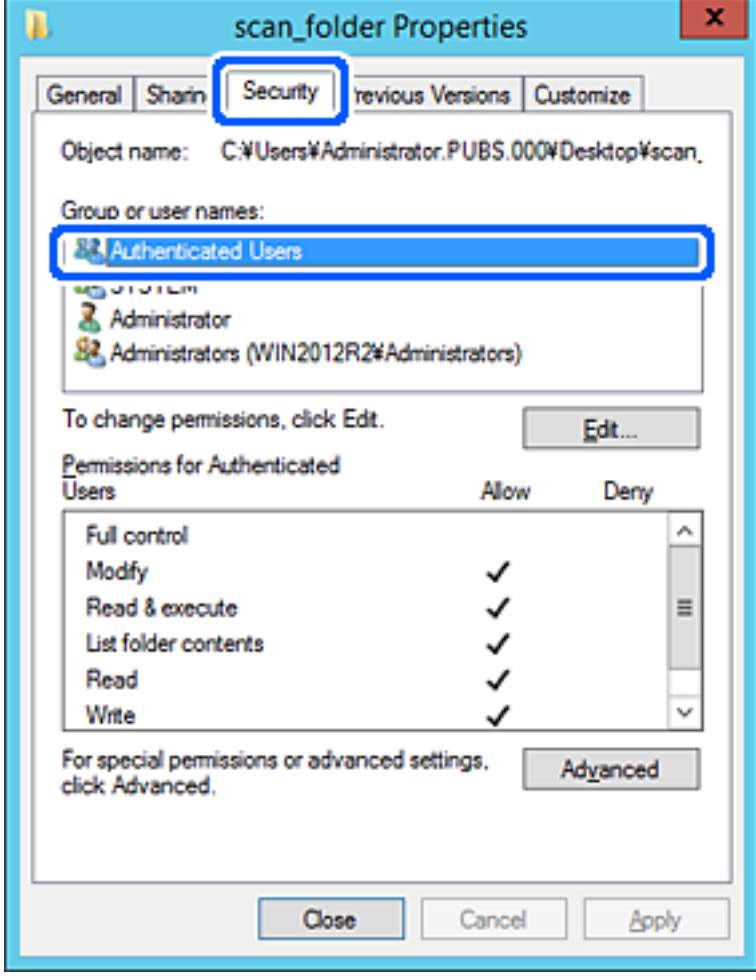

« Utilisateurs authentifiés » est le groupe spécial qui inclut tous les utilisateurs pouvant se connecter au domaine ou à l'ordinateur. Ce groupe est affiché uniquement lorsque le dossier est créé juste en dessous du dossier racine.

S'il ne s'affiche pas, vous pouvez l'ajouter en cliquant sur **Modifier**. Pour plus de détails, consultez les Informations connexes.

10. Vérifiez qu'**Autoriser** pour **Modifier** est sélectionné dans **Autorisations des utilisateurs authentifiés**.

S'il est pas sélectionné, sélectionnez **Utilisateurs authentifiés**, cliquez sur **Modifier**, sélectionnez **Autoriser** pour **Modifier** dans **Autorisations des utilisateurs authentifiés**, puis cliquez sur **OK**.

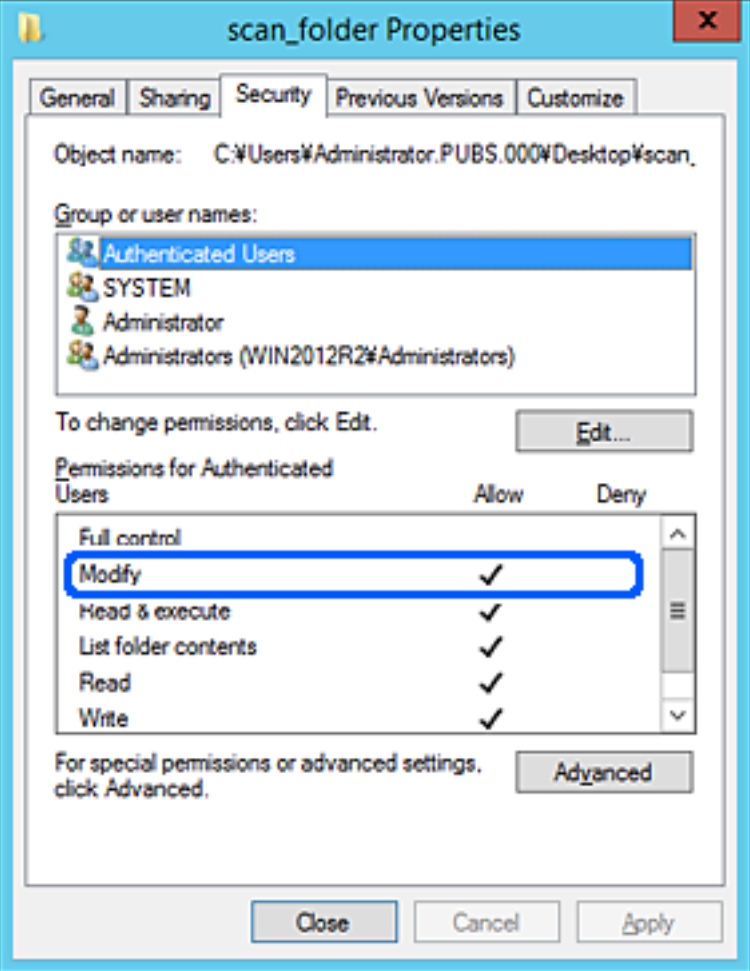

### <span id="page-128-0"></span>11. Sélectionnez l'onglet **Partage**.

Le chemin réseau du dossier partagé s'affiche. Cela est utilisé lors de l'enregistrement dans les contacts du scanner. Prenez-en note.

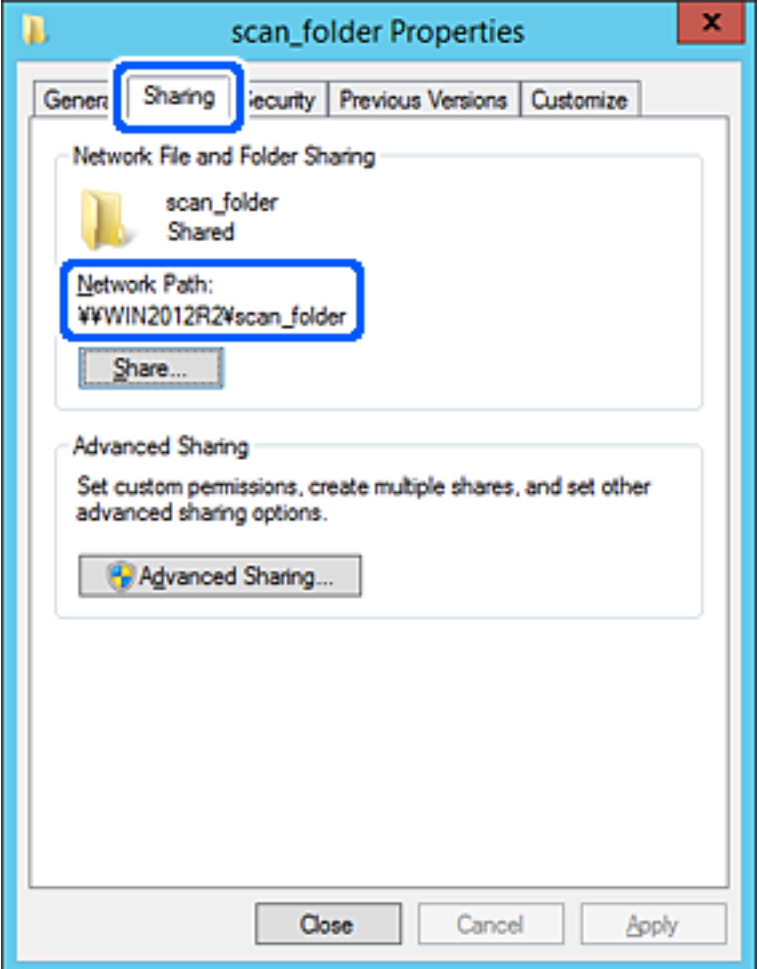

12. Cliquez sur **OK** ou **Fermer** pour fermer l'écran.

Vérifiez si le fichier peut être écrit ou lu sur le dossier partagé à partir des ordinateurs appartenant au même domaine.

### **Informations connexes**

- $\rightarrow$  [« Ajout d'un groupe ou d'un utilisateur à l'autorisation d'accès » à la page 135](#page-134-0)
- & [« Enregistrement d'une destination dans les contacts à l'aide de Web Config » à la page 140](#page-139-0)

### *Exemple de configuration d'un ordinateur personnel*

Cette explication est un exemple de création de dossier partagé sur le bureau de l'utilisateur actuellement connecté l'ordinateur.

L'utilisateur qui se connecte à l'ordinateur et qui dispose des droits d'administrateur peut accéder au dossier du bureau et au dossier du document situé sous le dossier Utilisateur.

Implémentez cette configuration lorsque vous n'autorisez PAS la lecture et l'écriture à un autre utilisateur du dossier partagé sur un ordinateur personnel.

- ❏ Emplacement de la création du dossier partagé : bureau
- ❏ Chemin du dossier : C:\Users\xxxx\Desktop\scan\_folder
- ❏ Autorisation d'accès via le réseau (Autorisations de partage) : tout le monde
- ❏ Autorisation d'accès au système de fichiers (Sécurité) : ne pas ajouter, ou ajouter des noms d'utilisateur/groupe pour autoriser l'accès
- 1. Connectez-vous à l'ordinateur sur lequel le dossier partagé sera créé par le compte d'utilisateur d'autorité administrateur.
- 2. Démarrez l'explorateur.
- 3. Créez le dossier sur le bureau, puis nommez-le « scan\_folder ».

Saisissez entre 1 et 12 caractères alphanumériques pour nommer le dossier. Si la limite de caractères est dépassée pour le nom du dossier, il se peut que vous ne puissiez pas y accéder normalement dans l'environnement varié.

4. Cliquez avec le bouton droit de la souris sur le dossier créé, puis sélectionnez **Propriétés**.

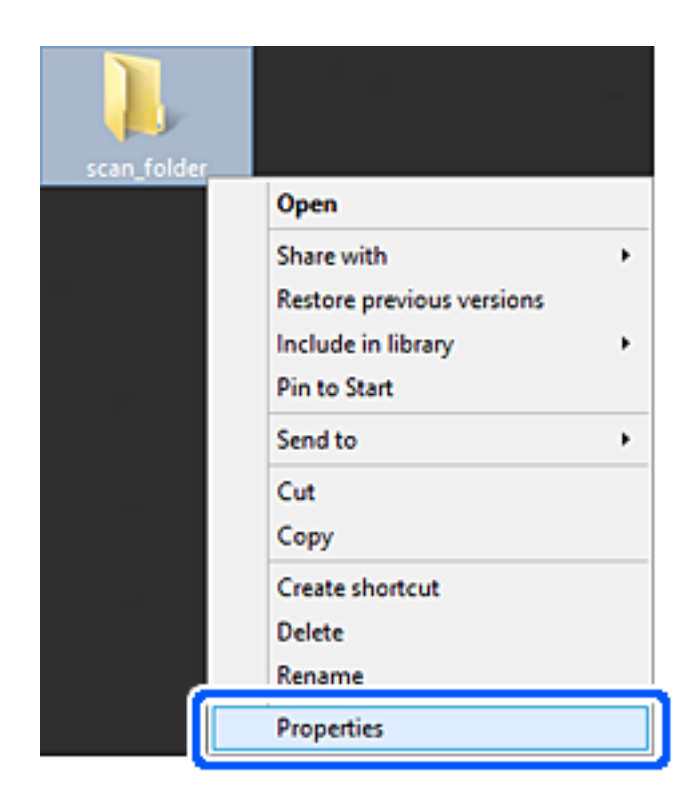

5. Cliquez sur **Partage avancé** dans l'onglet **Partage**.

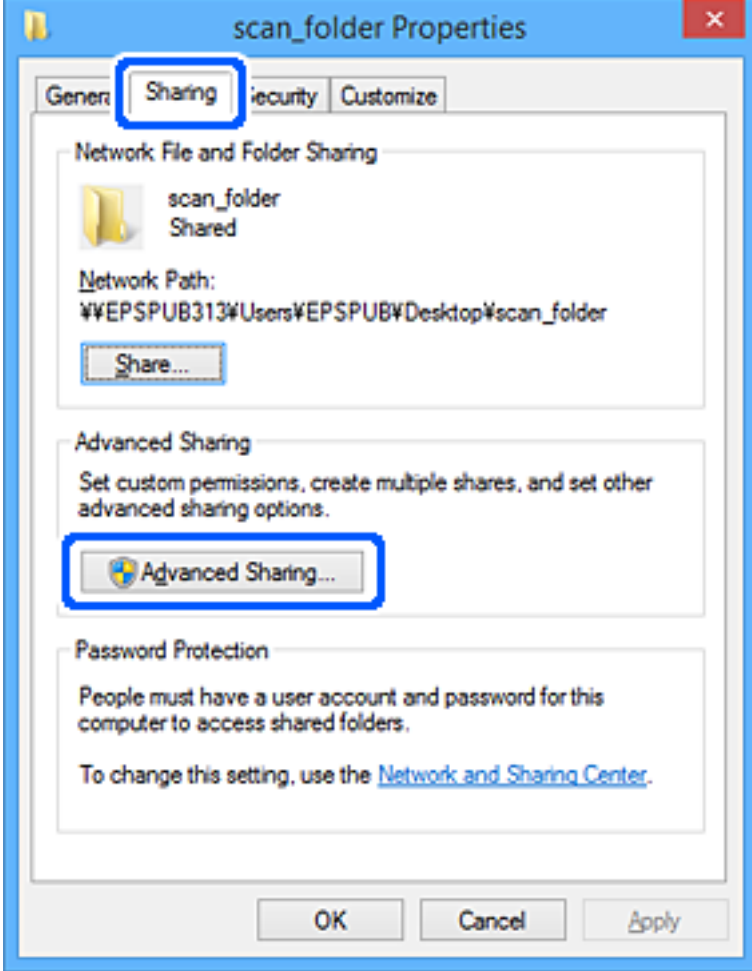

6. Sélectionnez **Partager ce dossier**, puis cliquez sur **Autorisation**.

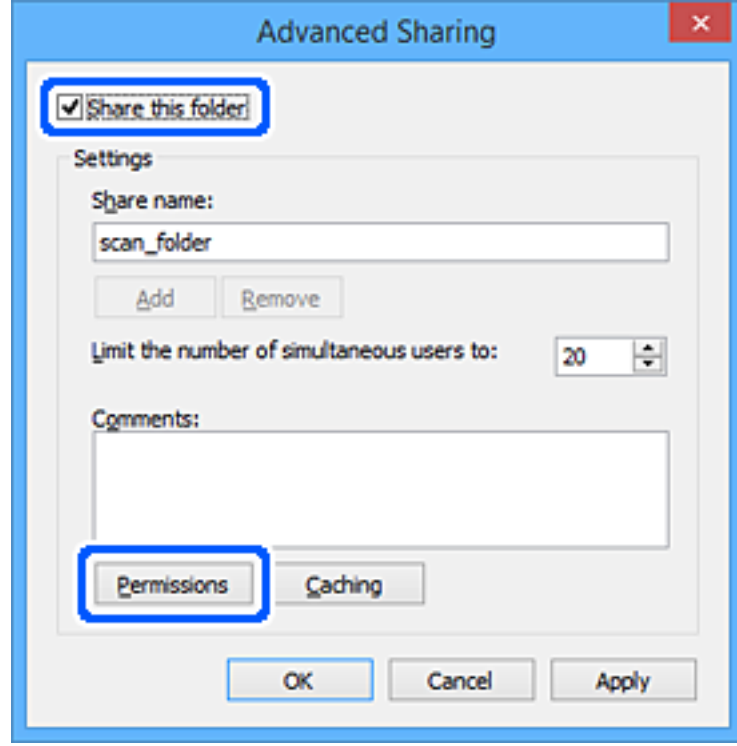

7. Sélectionnez le groupe **Tout le monde** dans **Groupe ou nom d'utilisateur**, sélectionnez **Autoriser** pour **Modifier**, puis cliquez sur **OK**.

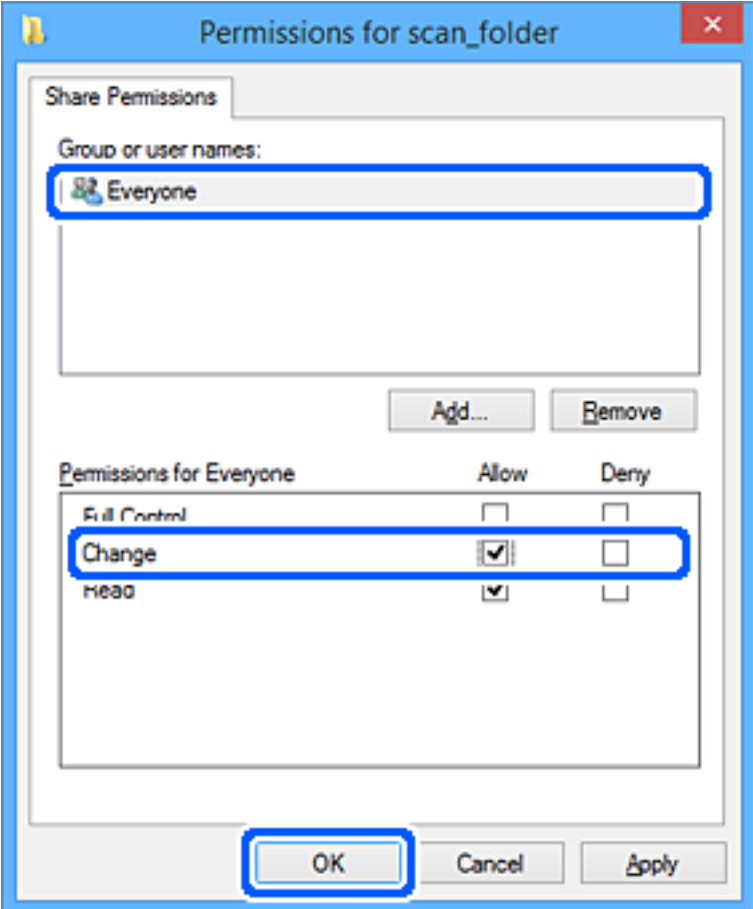

- 8. Cliquez sur **OK**.
- 9. Sélectionnez l'onglet **Sécurité**.
- 10. Vérifiez le groupe ou l'utilisateur dans le **Groupe ou les noms d'utilisateur**.

Le groupe ou l'utilisateur affiché ici peut accéder au dossier partagé.

Dans ce cas, l'utilisateur qui se connecte à cet ordinateur et l'administrateur peuvent accéder au dossier partagé.

Ajoutez une autorisation d'accès, le cas échéant. Vous pouvez l'ajouter en cliquant sur **Modifier**. Pour plus de détails, consultez les Informations connexes.

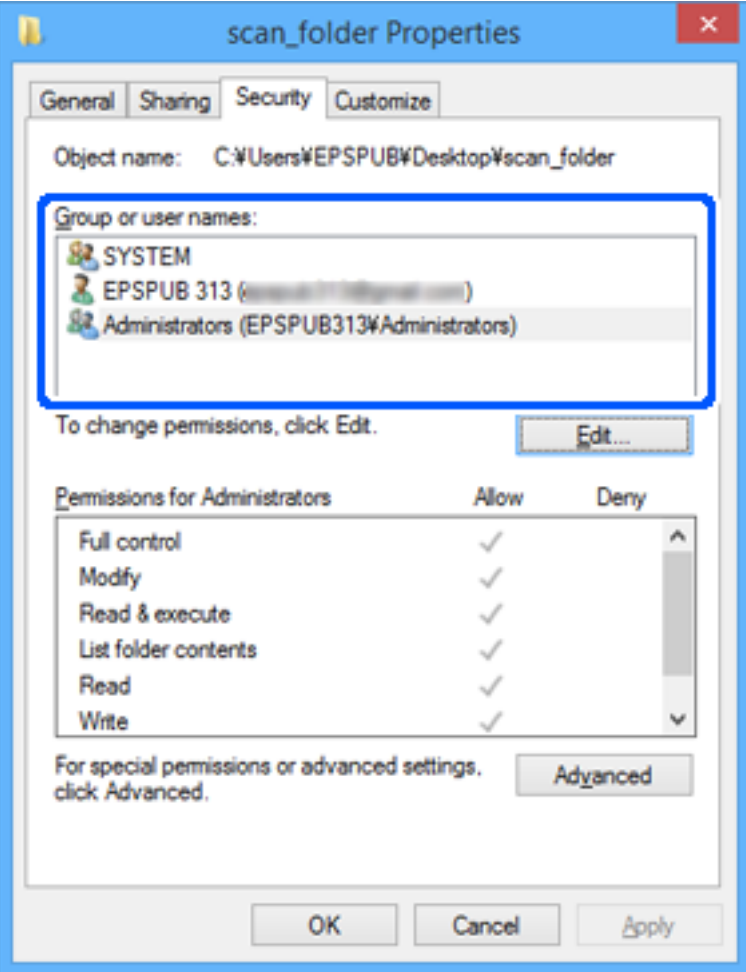

### <span id="page-134-0"></span>11. Sélectionnez l'onglet **Partage**.

Le chemin réseau du dossier partagé s'affiche. Cela est utilisé lors de l'enregistrement dans les contacts du scanner. Prenez-en note.

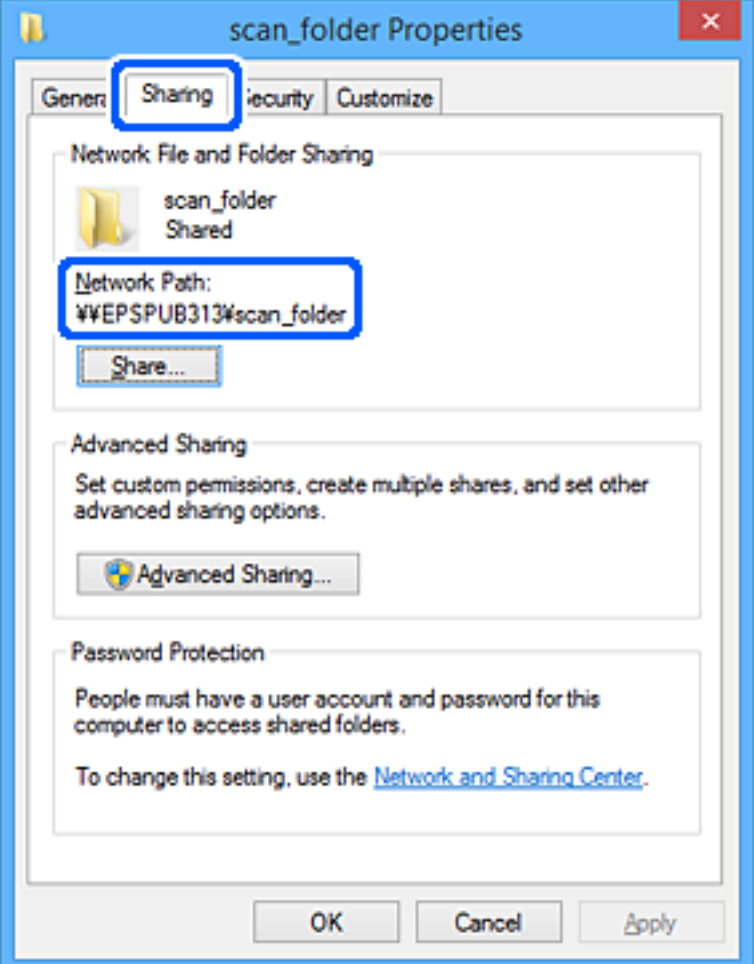

12. Cliquez sur **OK** ou **Fermer** pour fermer l'écran.

Vérifiez si le fichier peut être écrit ou lu sur le dossier partagé à partir des ordinateurs des utilisateurs ou des groupes disposant des droits d'accès.

### **Informations connexes**

- $\rightarrow$  « Ajout d'un groupe ou d'un utilisateur à l'autorisation d'accès » à la page 135
- & [« Enregistrement d'une destination dans les contacts à l'aide de Web Config » à la page 140](#page-139-0)

### **Ajout d'un groupe ou d'un utilisateur à l'autorisation d'accès**

Vous pouvez ajouter le groupe ou l'utilisateur à l'autorisation d'accès.

- 1. Cliquez avec le bouton droit sur le dossier, puis sélectionnez **Propriétés**.
- 2. Sélectionnez l'onglet **Sécurité**.

3. Cliquez sur **Modifier**.

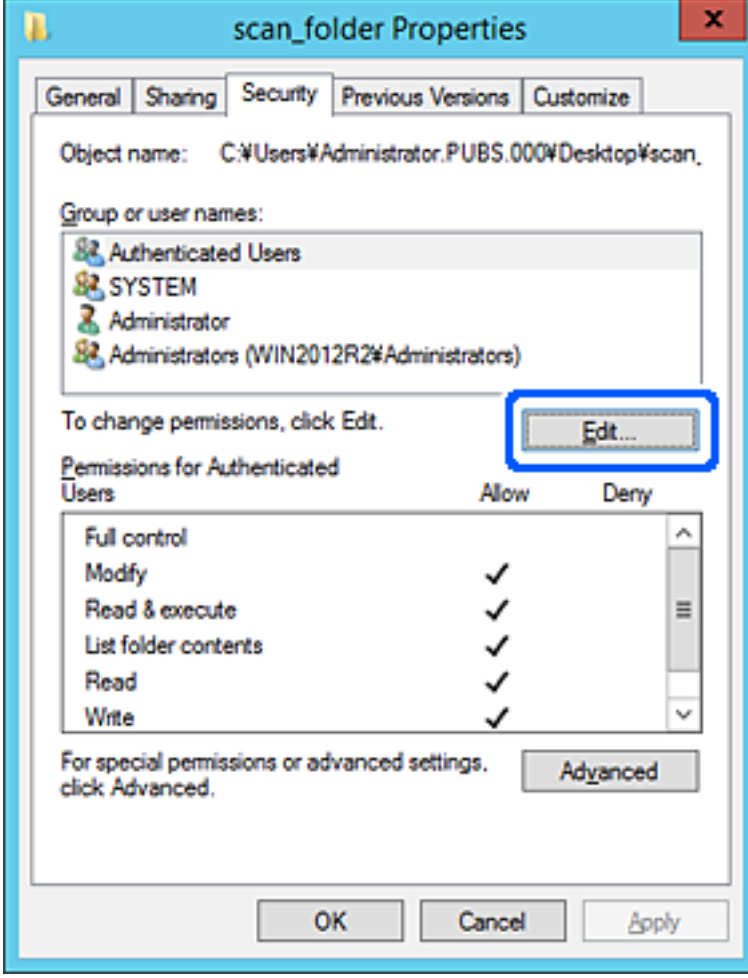

4. Cliquez sur **Ajouter** sous **Groupe ou noms d'utilisateur**.

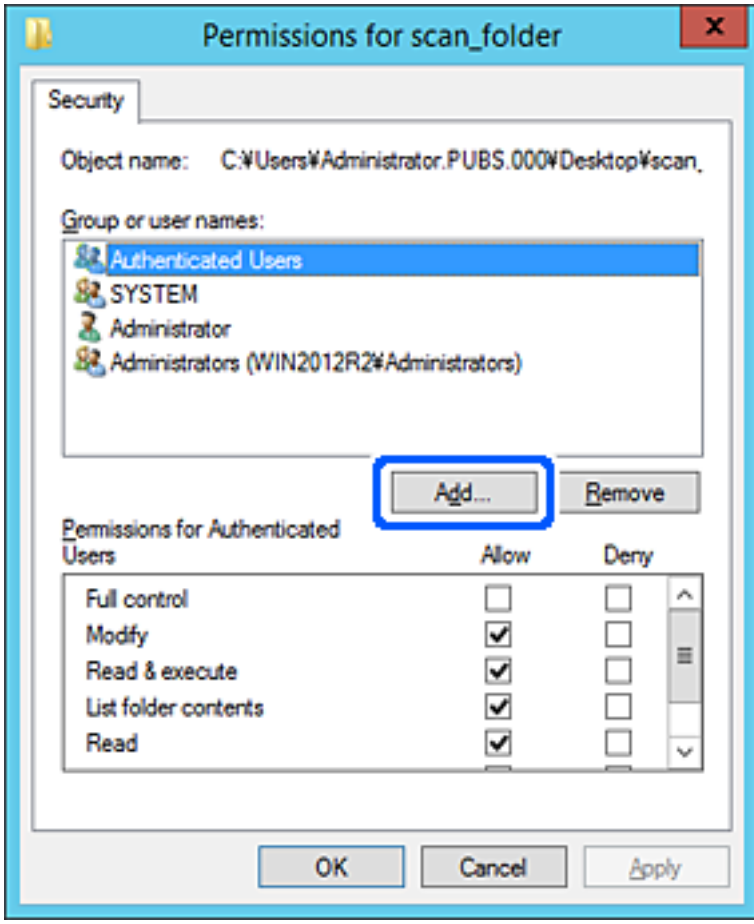

5. Saisissez le nom du groupe ou de l'utilisateur auquel vous souhaitez autoriser l'accès, puis cliquez sur **Vérifier les noms**.

Un soulignement est ajouté au nom.

#### *Remarque:*

Si vous ne connaissez pas le nom complet du groupe ou de l'utilisateur, saisissez une partie du nom, puis cliquez sur *Vérifier les noms*. Les noms de groupe ou les noms d'utilisateur correspondant à une partie du nom sont répertoriés. Vous pouvez ensuite sélectionner le nom complet dans la liste.

S'il n'y a qu'un nom correspondant, le nom complet souligné s'affiche dans *Entrer le nom de l'objet à sélectionner*.

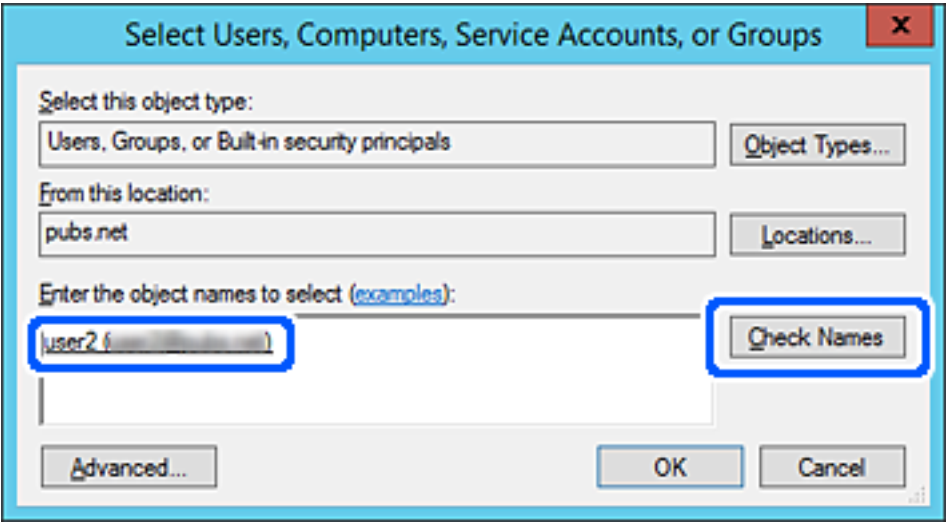

6. Cliquez sur **OK**.

<span id="page-138-0"></span>7. Sur l'écran Autorisation, sélectionnez le nom d'utilisateur saisi dans **Groupe ou noms d'utilisateur**, sélectionnez l'autorisation d'accès pour **Modifier**, puis cliquez sur **OK**.

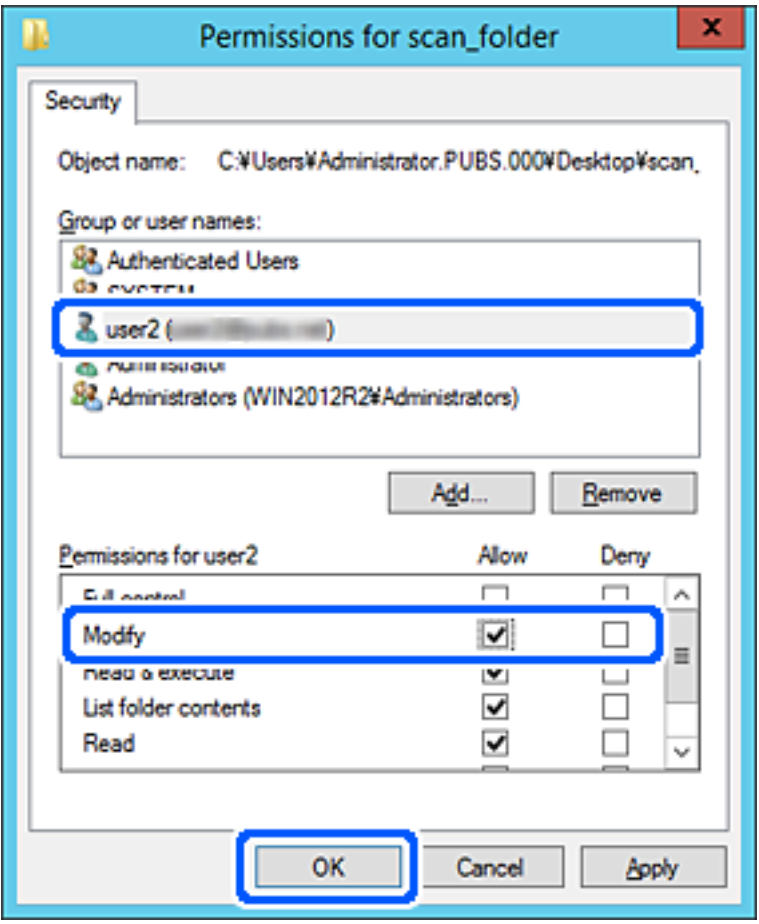

8. Cliquez sur **OK** ou **Fermer** pour fermer l'écran.

Vérifiez si le fichier peut être écrit ou lu sur le dossier partagé à partir des ordinateurs des utilisateurs ou des groupes disposant des droits d'accès.

# **Mise à disposition des contacts**

L'enregistrement de destinataires dans la liste de contacts du scanner vous permet de facilement de saisir le destinataire lors de la numérisation.

Vous pouvez enregistrer les types de destinataires suivants dans la liste de contacts. Vous pouvez entrer jusqu'à 300 entrées au total.

#### *Remarque:*

Vous pouvez également utiliser le serveur LDAP (recherche LDAP) pour saisir le destinataire.

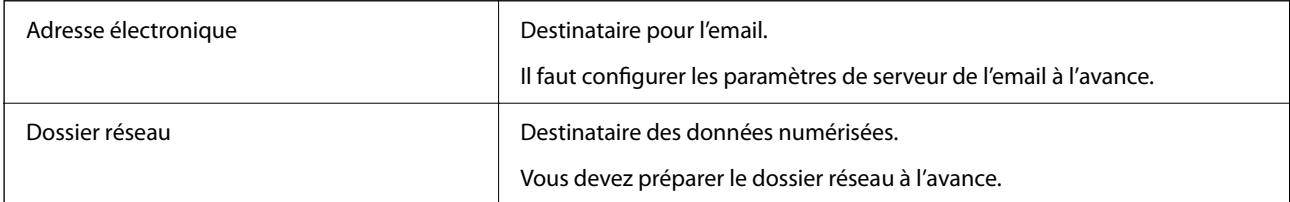

### <span id="page-139-0"></span>**Informations connexes**

& [« Coopération entre le serveur LDAP et les utilisateurs » à la page 146](#page-145-0)

### **Comparaison des outils de configuration des contacts**

Trois outils permettent de configurer les contacts du scanner : Web Config, Epson Device Admin et le panneau de commande du scanner. Les différences entre les trois outils sont répertoriées dans le tableau ci-dessous.

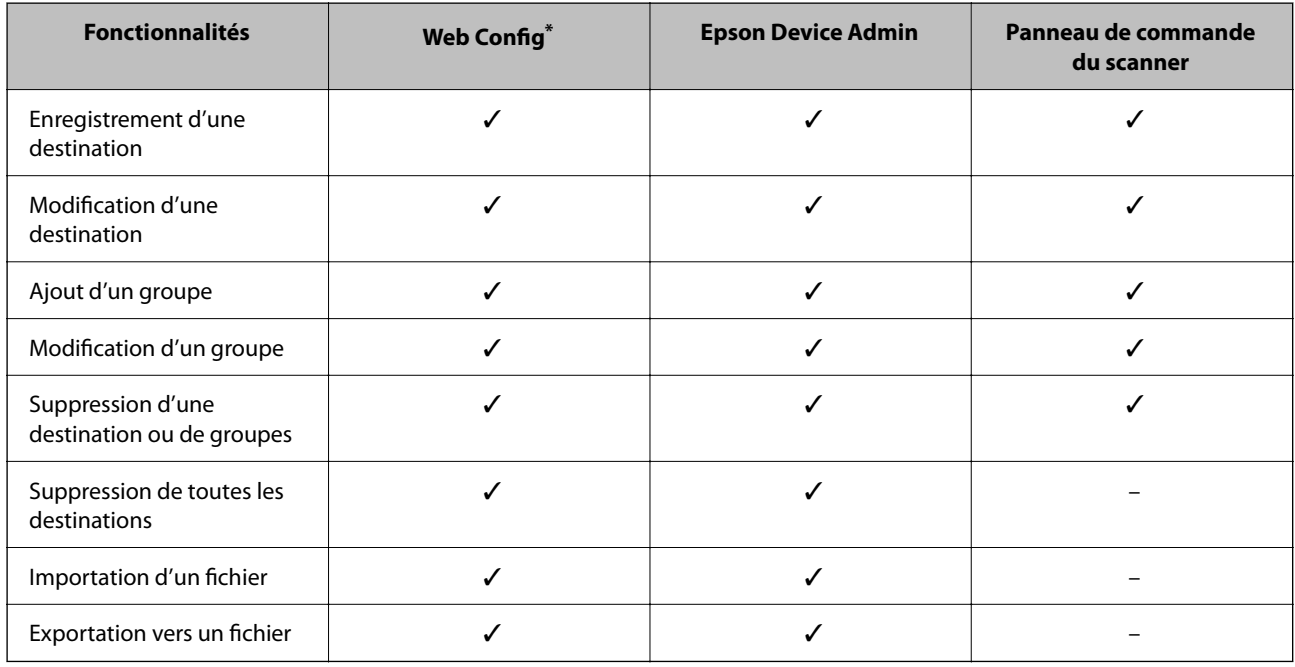

Connectez-vous en tant qu'administrateur pour modifier les paramètres.

# **Enregistrement d'une destination dans les contacts à l'aide de Web Config**

#### *Remarque:*

Vous pouvez également enregistrer les contacts depuis le panneau de commande du scanner.

- 1. Accédez à Web Config et sélectionnez l'onglet **Numériser** > **Contacts**.
- 2. Sélectionnez le numéro à enregistrer, puis cliquez sur **Modifier**.
- 3. Saisissez le **Nom** et l'**Mot d'index**.
- 4. Sélectionnez le type de destination pour l'option **Type**.

#### *Remarque:*

Vous ne pouvez pas modifier l'option *Type* une fois l'enregistrement terminé. Si vous voulez changer le type, supprimez la destination avant de la réenregistrer.

5. Saisissez une valeur pour chaque élément, puis cliquez sur **Appliquer**.

### **Informations connexes**

 $\blacktriangleright$ [« Exécution de Web Config sur un navigateur Web » à la page 30](#page-29-0)

# **Éléments de configuration de la destination**

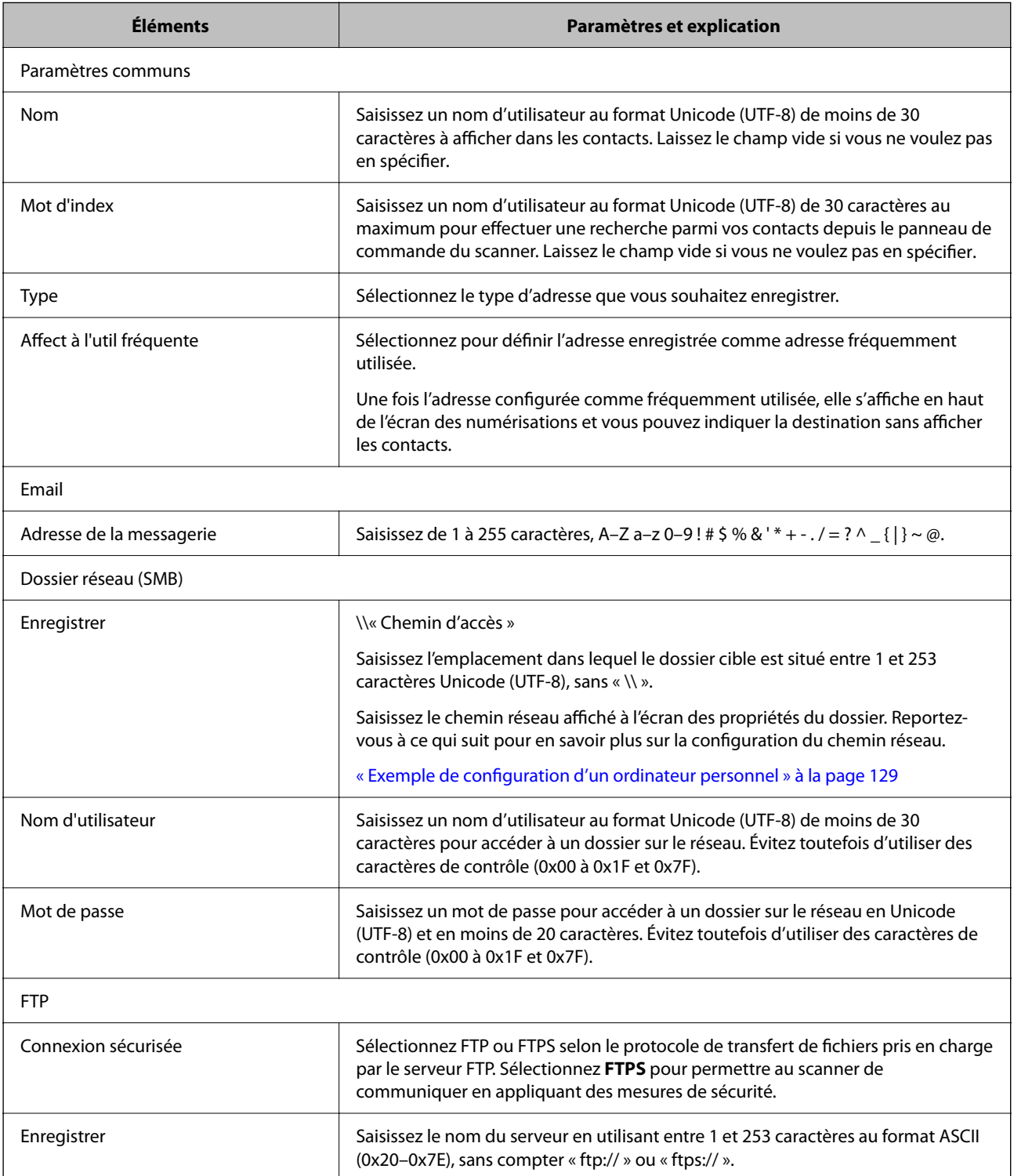

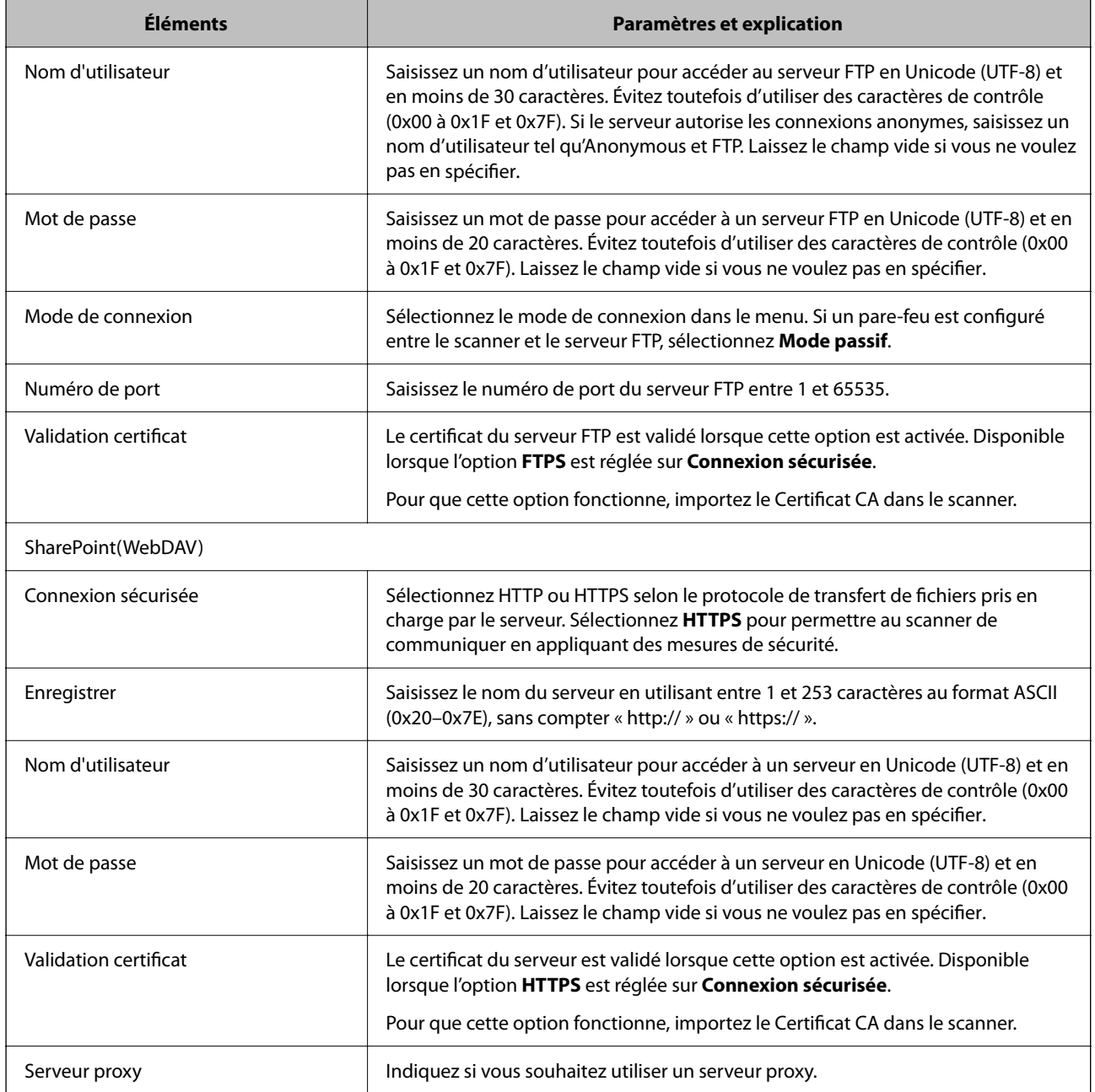

# **Enregistrement des destinations en tant que groupe à l'aide de Web Config**

Si le type de destination est défini sur **Email**, vous pouvez enregistrer le destinations en tant que groupe.

- 1. Accédez à Web Config et sélectionnez l'onglet **Numériser** > **Contacts**.
- 2. Sélectionnez le numéro à enregistrer, puis cliquez sur **Modifier**.
- 3. Sélectionnez un groupe dans **Type**.
- 4. Cliquez sur **Sélectionner** pour **Contact(s) pour Groupe**. Les destinations disponibles s'affichent.
- 5. Sélectionnez les destinations que vous voulez enregistrer dans le groupe, puis cliquez sur **Sélectionner**.
- 6. Saisissez le **Nom** et l'**Mot d'index**.
- 7. Sélectionnez si vous souhaitez assigner ou non le groupe enregistré dans le groupe fréquemment utilisé.

*Remarque:* Les destinations peuvent être enregistrées dans plusieurs groupes.

8. Cliquez sur **Appliquer**.

#### **Informations connexes**

& [« Exécution de Web Config sur un navigateur Web » à la page 30](#page-29-0)

### **Sauvegarde et importation de contacts**

Vous pouvez sauvegarder et importer des contacts à l'aide d'outils comme Web Config.

Pour Web Config, vous pouvez sauvegarder les contacts en exportant les paramètres du scanner qui incluent les contacts. Le fichier exporté ne peut être modifié, car il est exporté en tant que fichier binaire.

Les contacts sont remplacés lors de l'importation des paramètres du scanner dans le scanner.

Pour Epson Device Admin, seuls les contacts peuvent être exportés à partir de l'écran des propriétés du périphérique. Si vous n'exportez pas les éléments liés à la sécurité, vous pouvez également modifier les contacts exportés et les importer, car ils peuvent être enregistrés en fichier SYLK ou CSV.

### **Importation de contacts à l'aide de Web Config**

Si vous avez un scanner qui vous permet de sauvegarder des contacts et est compatible avec ce scanner, vous pouvez facilement enregistrer des contacts en important le fichier de sauvegarde.

#### *Remarque:*

Pour obtenir des instructions sur la façon de sauvegarder les contacts du scanner, reportez-vous au manuel fourni avec le scanner.

Suivez les étapes ci-dessous pour importer les contacts dans le scanner.

- 1. Accédez à Web Config, sélectionnez l'onglet **Gestion des périphériques** > **Exporter et importer valeur de paramètre** > **Importer**.
- 2. Sélectionnez le fichier de sauvegarde créé dans **Fichier**, saisissez le mot de passe, puis cliquez sur **Suivant**.
- 3. Cochez la case **Contacts**, puis **Suivant**.

### **Sauvegarde de contacts avec Web Config**

Les données de contact risquent d'être perdues suite à une anomalie de fonctionnement du scanner. Il est conseillé d'effectuer une sauvegarde des données à chaque mise à jour des données. Epson ne sera pas tenue responsable de la perte de données, de la sauvegarde ou de la restauration de données et/ou paramètres et ce, même pendant une période de garantie.

Avec Web Config, vous pouvez sauvegarder sur l'ordinateur les données des contacts enregistrés dans le scanner.

- 1. Accédez à Web Config, puis sélectionnez l'onglet **Gestion des périphériques** > **Exporter et importer valeur de paramètre** > **Exporter**.
- 2. Sélectionnez la case à cocher **Contacts** dans la catégorie **Numériser**.
- 3. Saisissez un mot de passe pour déchiffrer le fichier exporté.

Vous avez besoin du mot de passe pour importer le fichier. Laissez le champ vide si vous ne souhaitez pas chiffrer le fichier.

4. Cliquez sur **Exporter**.

## **Exportation et enregistrement de contacts en volume à l'aide d'un outil**

Si vous utilisez Epson Device Admin, vous pouvez ne sauvegarder que les contacts et modifier les fichiers exportés, puis tout enregistrer d'un coup.

C'est utile lorsque vous ne voulez sauvegarder que les contacts, ou remplacer le scanner et transférer les contacts de l'ancienne vers la nouvelle.

### **Exportation des contacts**

Enregistrez les informations des contacts dans le fichier.

Vous pouvez modifier les fichiers enregistrés au format SYLK ou csv à l'aide d'une application de feuille de calcul ou un éditeur de texte. Vous pouvez vous tous les enregistrés à la fois à la suite d'une suppression ou d'un ajout d'informations.

Les informations qui incluent des éléments de sécurité, tels que des mots de passe et des informations personnelles, peuvent être enregistrées au format binaire avec mot de passe. Vous ne pouvez pas modifier le fichier. Il peut être utilisé comme fichier de sauvegarde d'informations, éléments de sécurité y compris.

- 1. Lancez Epson Device Admin.
- 2. Sélectionnez **Imprimantes** dans le menu des tâches de la barre latérale.
- 3. Sélectionnez le périphérique que vous souhaitez configurer dans la liste.
- 4. Cliquez sur **Configuration des périphériques** dans l'onglet **Accueil** du menu ruban.

Une fois le mot de passe administrateur défini, saisissez le mot de passe et cliquez sur **OK**.

5. Cliquez sur **Commun** > **Contacts**.
- 6. Sélectionnez le format d'exportation dans **Exporter** > **Exporter éléments**.
	- ❏ Tous les éléments

Exportez le fichier binaire chiffré. Sélectionnez le cas dans lequel vous souhaitez inclure les éléments de sécurité, tels que le mot de passe et les informations personnelles. Vous ne pouvez pas modifier le fichier. Si vous le sélectionnez, vous devez définir le mot de passe. Cliquez **Configuration** et définissez un mot de passe entre 8 et 63 caractères en ASCII. Ce mot de passe est requis lors de l'importation du fichier binaire.

❏ Éléments sauf Informations de sécurité

Exportez les fichiers au format SYLK ou au format csv. Sélectionnez le cas dans lequel vous souhaitez modifier les informations du fichier exporté.

- 7. Cliquez sur **Exporter**.
- 8. Spécifiez l'emplacement d'enregistrement du fichier, le type de fichier, puis cliquez sur **Enregistrer**. Le message de finalisation s'affiche.
- 9. Cliquez sur **OK**.

Vérifiez que le fichier est enregistré à l'endroit spécifié.

### **Importation des contacts**

Importez les informations des contacts dans le fichier.

Vous pouvez importer les fichiers enregistrés au format SYLK ou csv, ainsi que le fichier binaire sauvegardé qui inclut les éléments de sécurité.

- 1. Lancez Epson Device Admin.
- 2. Sélectionnez **Imprimantes** dans le menu des tâches de la barre latérale.
- 3. Sélectionnez le périphérique que vous souhaitez configurer dans la liste.
- 4. Cliquez sur **Configuration des périphériques** dans l'onglet **Accueil** du menu ruban. Une fois le mot de passe administrateur défini, saisissez le mot de passe et cliquez sur **OK**.
- 5. Cliquez sur **Commun** > **Contacts**.
- 6. Cliquez sur **Parcourir** dans **Importer**.
- 7. Sélectionnez le fichier que vous souhaitez importer, puis cliquez sur **Ouvrir**.

Lorsque vous sélectionnez le fichier binaire, saisissez le mot de passe que vous avez défini lors de l'exportation du fichier dans **Mot de passe**.

8. Cliquez sur **Importer**.

L'écran de confirmation s'affiche.

9. Cliquez sur **OK**.

Le résultat de validation s'affiche.

- <span id="page-145-0"></span>❏ Édition des informations chargées Cliquez lorsque vous souhaitez modifier les informations individuellement.
- ❏ Chargement de plus de fichier Cliquez sur lorsque vous souhaitez importer plusieurs fichiers.
- 10. Cliquez sur **Importer**, puis sur **OK** dans le dernier écran de l'importation. Revenez à l'écran des propriétés du périphérique.
- 11. Cliquez sur **Transmettre**.
- 12. Cliquez sur **OK** dans le message de confirmation. Les paramètres sont envoyés au scanner.
- 13. Cliquez sur **OK** à l'écran confirmant l'envoi.

Les informations du scanner sont mises à jour.

Ouvrez les contacts à partir de Web Config ou du panneau de commande du scanner, puis vérifiez que le contact est mis à jour.

## **Coopération entre le serveur LDAP et les utilisateurs**

Vous pouvez définir les informations d'adresse enregistrées sur le serveur LDAP comme destination d'un e-mail lorsque vous coopérez avec le serveur LDAP.

### **Configuration du serveur LDAP**

Pour utiliser les informations du serveur LDAP, enregistrez-les sur le scanner.

- 1. Accédez à Web Config et sélectionnez l'onglet **Réseau** > **Serveur LDAP** > **De base**.
- 2. Saisissez une valeur pour chaque élément.
- 3. Sélectionnez **OK**.

Les paramètres que vous avez sélectionnés s'affichent.

#### *Éléments de configuration du serveur LDAP*

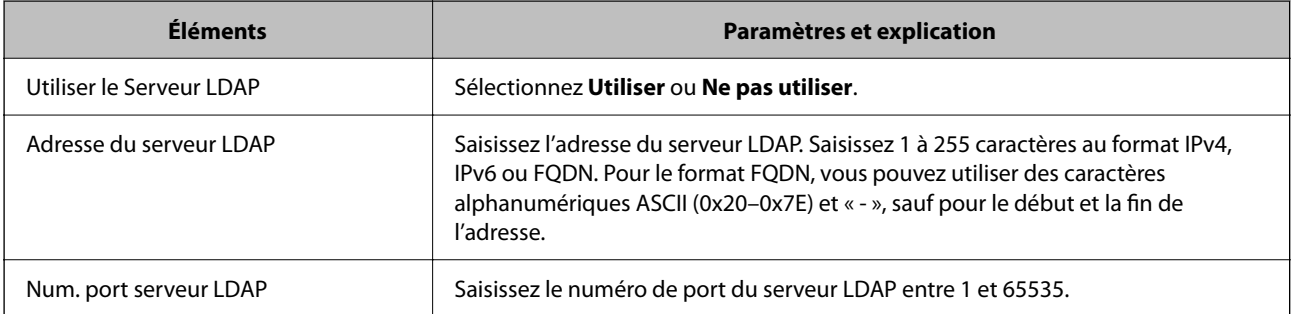

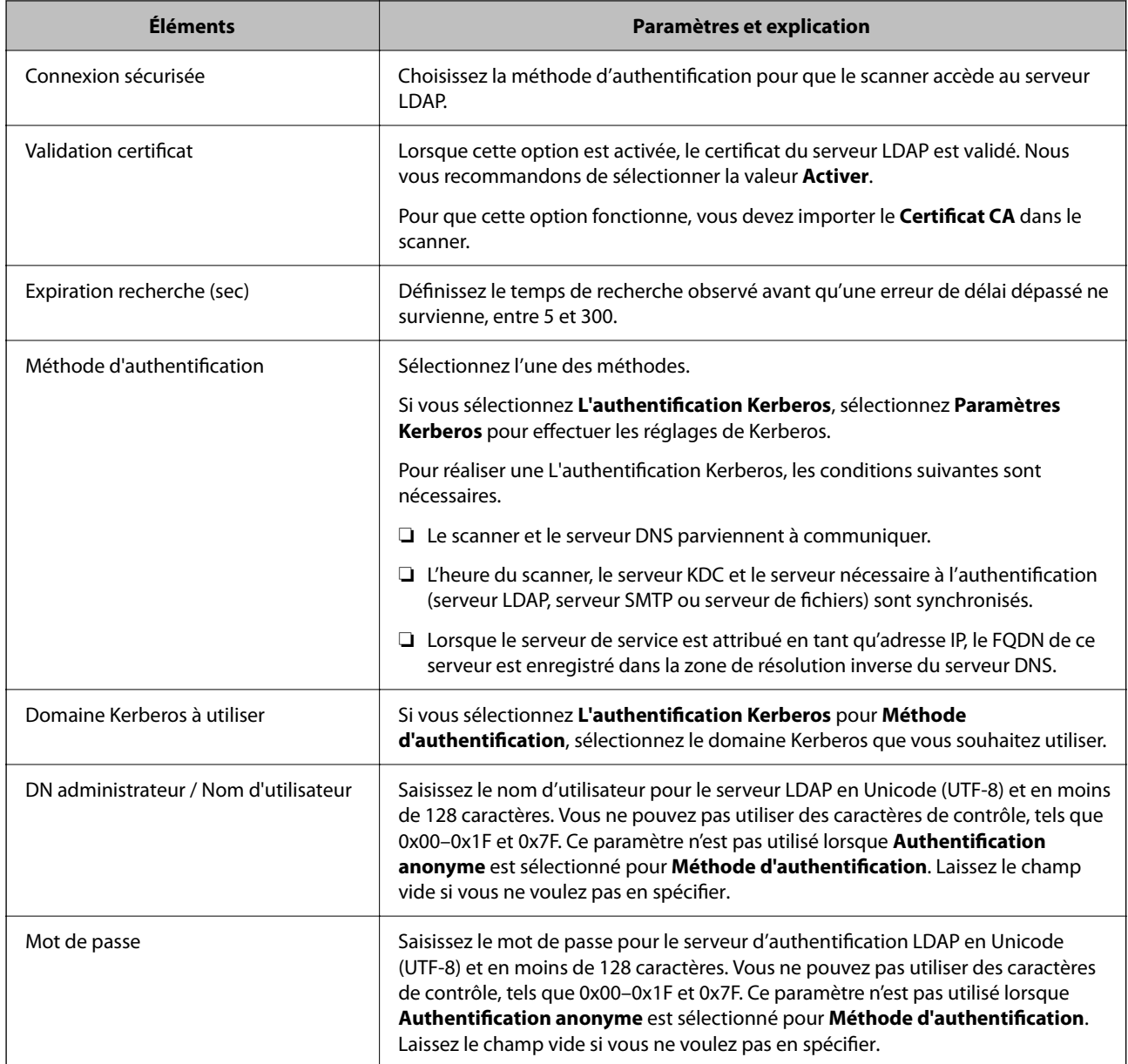

#### *Paramètres Kerberos*

Si vous sélectionnez **L'authentification Kerberos** pour **Méthode d'authentification** de **Serveur LDAP** > **De base**, définissez les paramètres Kerberos suivants dans l'onglet **Réseau** > **Paramètres Kerberos**. Vous pouvez enregistrer jusqu'à 10 paramètres pour les paramètres Kerberos.

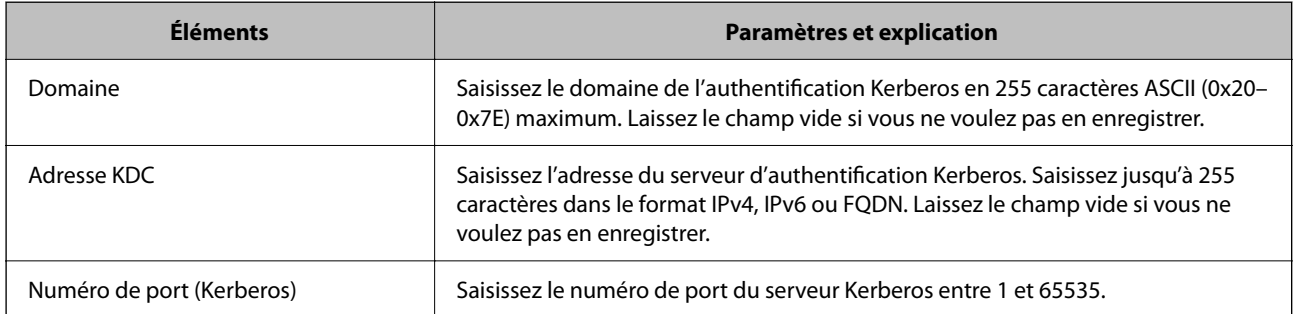

### **Configuration des paramètres de recherche du serveur LDAP**

Vous pouvez utiliser l'adresse e-mail enregistrée sur le serveur LDAP lors de la configuration des paramètres de recherche.

- 1. Accédez à Web Config et sélectionnez l'onglet **Réseau** > **Serveur LDAP** > **Paramètres de recherche**.
- 2. Saisissez une valeur pour chaque élément.
- 3. Cliquez sur **OK** pour afficher le résultat du paramètre.

Les paramètres que vous avez sélectionnés s'affichent.

#### *Éléments de configuration de recherche du serveur LDAP*

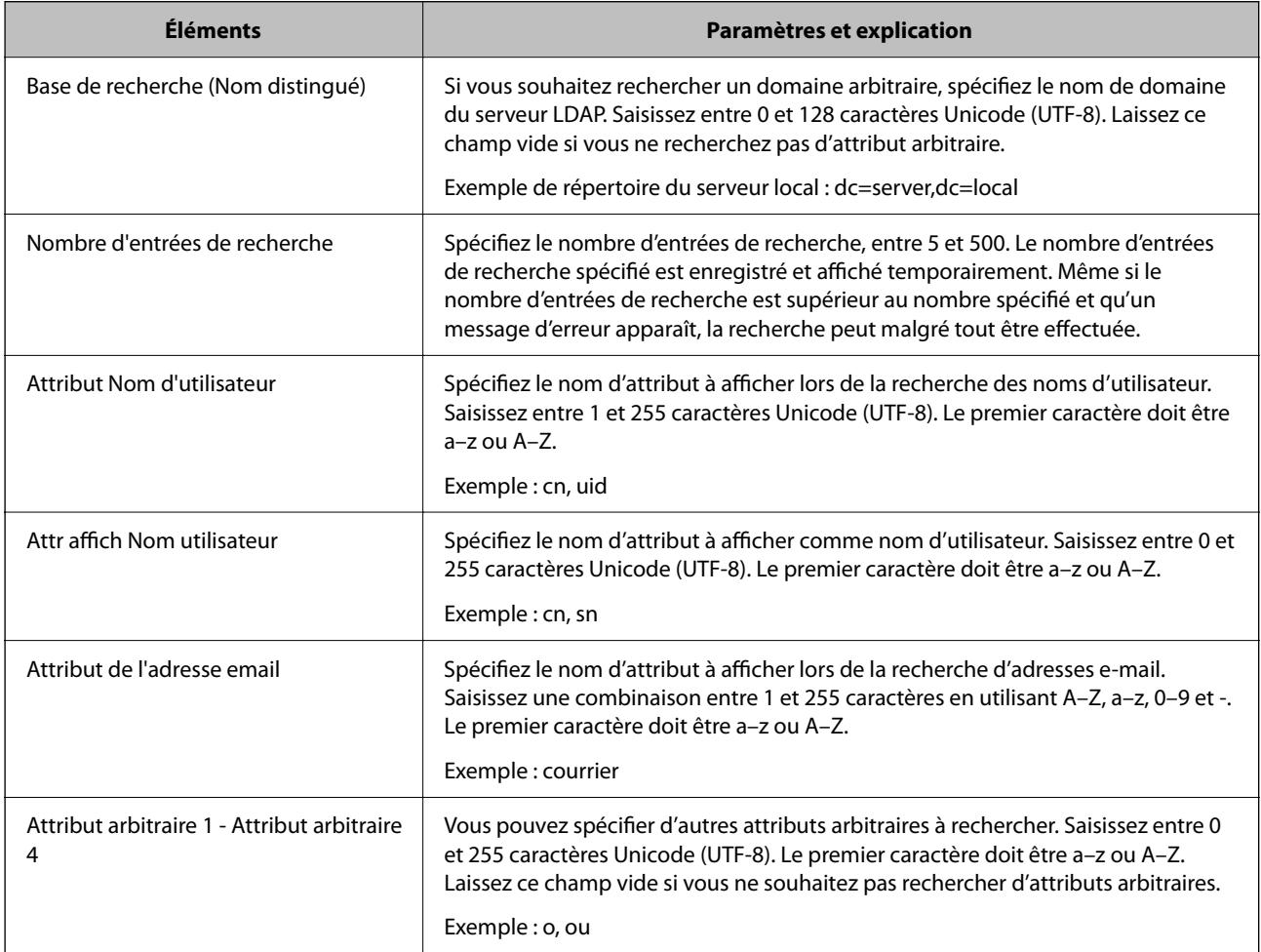

### **Vérification de la connexion à un serveur LDAP**

Réalisez le test de connexion au serveur LDAP en utilisant le paramètre défini dans **Serveur LDAP** > **Paramètres de recherche**.

1. Accédez à Web Config et sélectionnez l'onglet **Réseau** > **Serveur LDAP** > **Test de connexion**.

#### 2. Sélectionnez **Démarrer**.

Le test de connexion commence. Le rapport de vérification s'affiche le fois le test terminé.

#### *Références de test de la connexion au serveur LDAP*

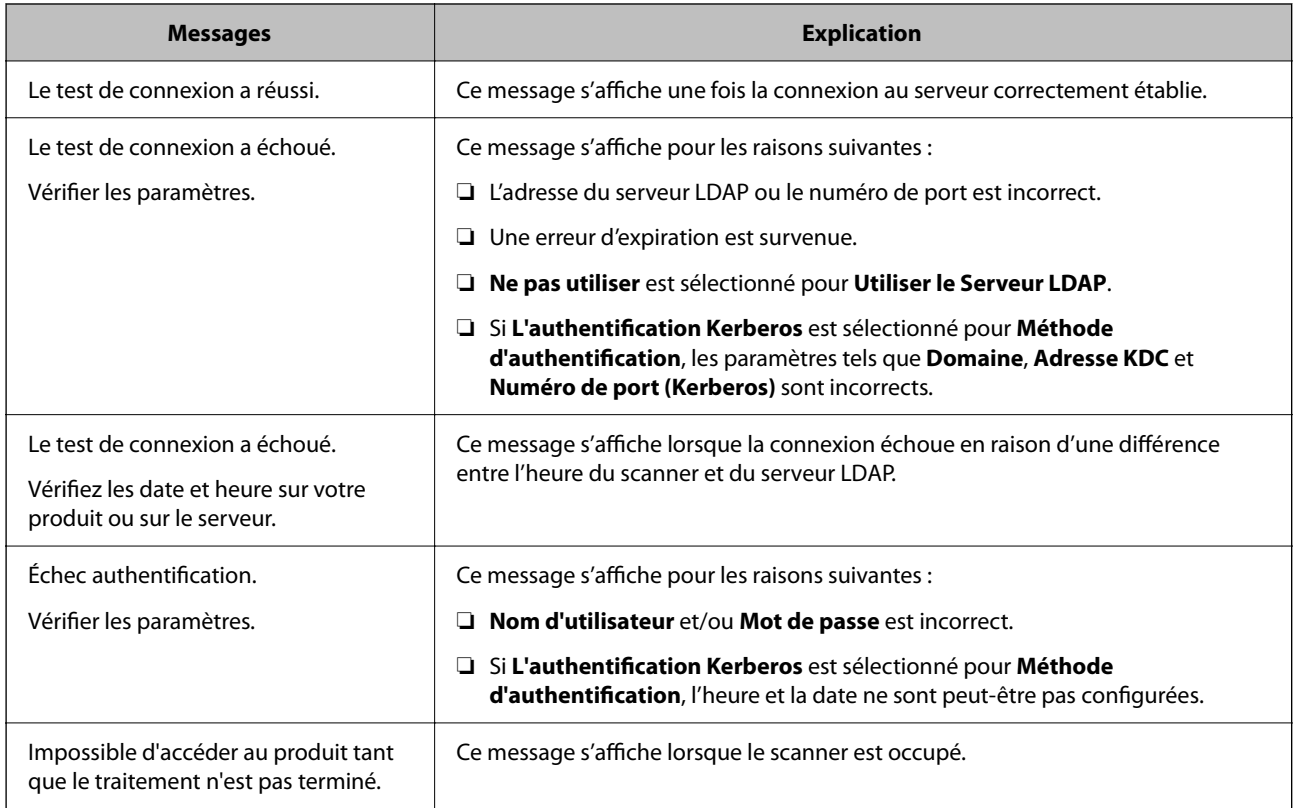

## **Utilisation d'Document Capture Pro Server**

Avec Document Capture Pro Server, vous pouvez gérer la méthode de tri, le format d'enregistrement et la destination de la transmission d'une numérisation réalisée à partir du panneau de commande du scanner. Depuis le panneau de commande du scanner, vous pouvez appeler et exécuter une tâche précédemment enregistrée sur le serveur.

Installez-le sur le serveur.

Contactez votre agence Epson locale pour plus d'informations sur Document Capture Pro Server.

### **Configuration du mode de serveur**

Pour utiliser Document Capture Pro Server, procédez au paramétrage suivant.

- 1. Accédez à Web Config et sélectionnez l'onglet **Numériser** > **Document Capture Pro**.
- 2. Sélectionnez **Mode serveur** pour **Mode**.

3. Saisissez l'adresse du serveur sur lequel Document Capture Pro Server est installé dans **Adresse serveur**.

Saisissez entre 2 et 255 caractères, au format IPv4, IPv6, nom d'hôte ou FQDN. Pour le format FQDN, vous pouvez utiliser des caractères alphanumériques ASCII (0x20–0x7E) et le symbole -, sauf pour le début et la fin de l'adresse.

4. Cliquez sur **OK**.

Le réseau est reconnecté puis les paramètres sont activés.

## **Configuration de AirPrint**

Accédez à Web Config, sélectionnez l'onglet **Réseau**, puis sélectionnez **Configuration d'AirPrint**.

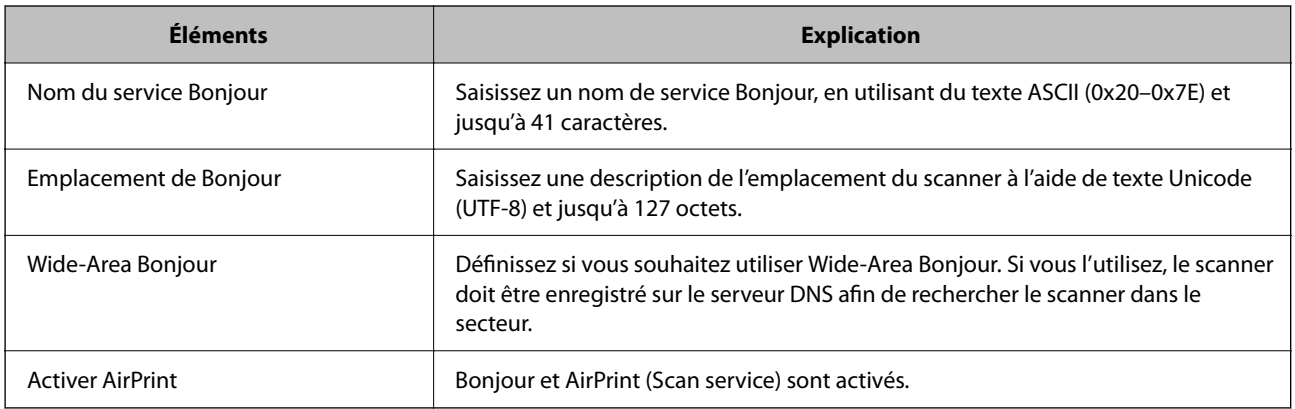

# <span id="page-150-0"></span>**Personnalisation de l'affichage du panneau de commande**

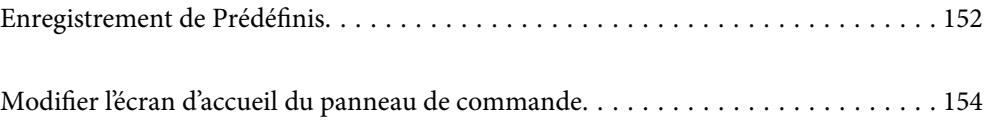

## <span id="page-151-0"></span>**Enregistrement de Prédéfinis**

Vous pouvez enregistrer les paramètres fréquemment utilisés en tant que **Prédéfinis**. Vous pouvez enregistrer jusqu'à 48 préréglages.

#### *Remarque:*

- **□** Vous pouvez enregistrer les paramètres actuels en sélectionnant **À à l'écran de lancement de la numérisation**.
- ❏ Vous pouvez également enregistrer *Prédéf.* dans Web Config. Sélectionnez l'onglet *Numériser* > *Prédéf.*.
- ❏ Si vous avez sélectionné *Numér. vers ordi* au moment de l'enregistrement, vous pouvez sauvegarder la tâche en tant que *Prédéf.* dans Document Capture Pro. Cette opération n'est possible que pour les ordinateurs connectés à un réseau. Enregistrez la tâche au préalable dans Document Capture Pro.
- ❏ Si la fonction d'authentification est activée, seul l'administrateur peut enregistrer des *Prédéf.*.
- 1. Sélectionnez **Prédéfinis** à l'écran d'accueil du panneau de commande du scanner.

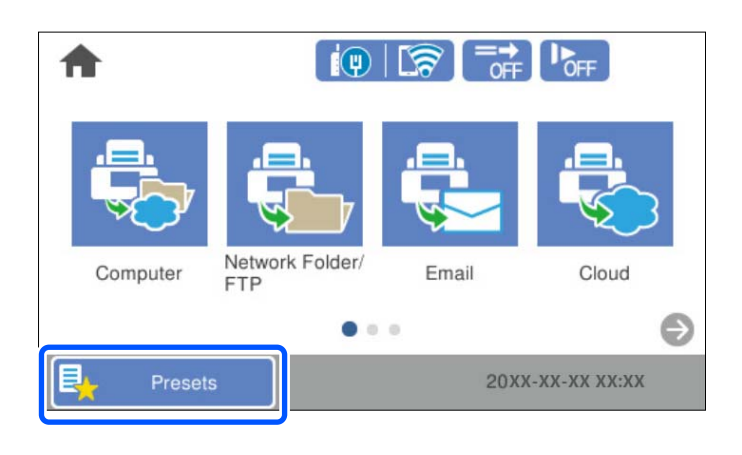

2. Sélectionnez .

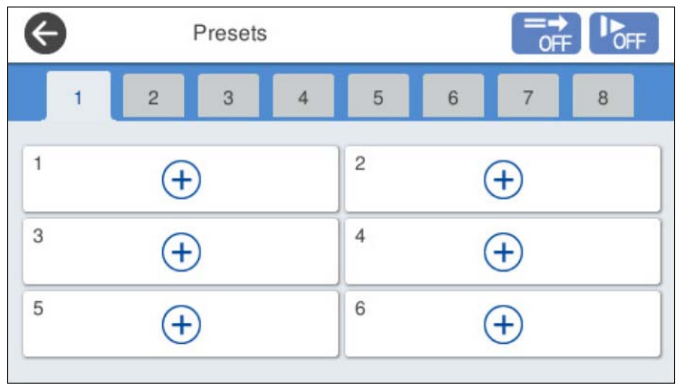

3. Sélectionnez le menu que vous souhaitez utiliser pour enregistrer un préréglage.

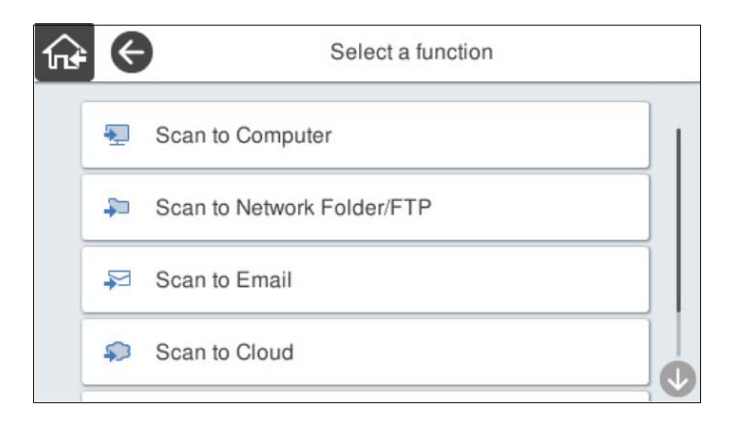

4. Définissez chaque élément, puis sélectionnez  $\mathcal{F}_+$ .

#### *Remarque:*

Si vous avez sélectionné *Numér. vers ordi*, sélectionnez l'ordinateur sur lequel Document Capture Pro est installé, puis sélectionnez une tâche enregistrée. Cette opération n'est possible que pour les ordinateurs connectés à un réseau.

- 5. Définissez les paramètres de présélection.
	- ❏ **Nom** : définissez le nom.
	- ❏ **Définissez l'Icône** : choisissez l'image et la couleur à afficher pour l'icône.
	- ❏ **Paramètre Envoi rapide** : lance immédiatement la numérisation sans confirmation lorsque la présélection est sélectionnée.

Lors de l'utilisation de Document Capture Pro Server, le paramètre **Paramètre Envoi rapide** du préréglage du scanner devient prioritaire par rapport au logiciel, même si vous avez choisi de vérifier dans celui-ci le contenu avant de lancer la numérisation.

❏ **Contenu** : vérifiez les paramètres de numérisation.

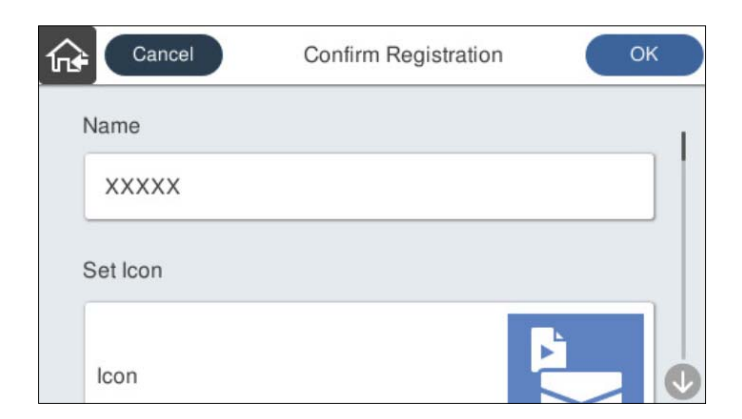

6. Sélectionnez **OK**.

#### **Informations connexes**

& [« Paramétrage d'une tâche » à la page 111](#page-110-0)

### <span id="page-153-0"></span>**Options des menus de Prédéfinis**

Vous pouvez modifier les paramètres d'un préréglage en sélectionnant > pour chaque préréglage.

Changer le nom :

permet de modifier le nom du préréglage.

Changez l'Icône :

permet de modifier l'icône et la couleur du préréglage.

Paramètre Envoi rapide :

lance immédiatement la numérisation sans confirmation lorsque le préréglage est sélectionné.

Modifier la position :

modifie l'ordre d'affichage des préréglages.

#### Supprimer :

supprime le préréglage sélectionné.

Ajoutez ou supprimez l'Icône sur l'Accueil :

ajoute ou supprime l'icône de préréglage de l'écran d'accueil.

Confirmer Détails :

permet d'afficher les paramètres d'un préréglage. Vous pouvez charger le préréglage en sélectionnant **Utilisez ce param.**.

## **Modifier l'écran d'accueil du panneau de commande**

Vous pouvez personnaliser l'écran d'accueil en sélectionnant **Param.** > **Modifier Accueil** sur le panneau de commande du scanner.

❏ Mise en page : modifie la méthode d'affichage des icônes de menu.

[« Modification de Mise en page de l'écran d'accueil » à la page 155](#page-154-0)

❏ Ajouter icône : ajoute des icônes aux **Prédéfinis** paramètres que vous avez effectués, ou restaure des icônes qui ont été supprimées de l'écran.

[« Ajouter icône » à la page 155](#page-154-0)

- ❏ Supprimer icône : supprime les icônes de l'écran d'accueil. [« Supprimer icône » à la page 156](#page-155-0)
- ❏ Déplacer icône : modifie l'ordre d'affichage des icônes. [« Déplacer icône » à la page 157](#page-156-0)
- ❏ Restaurer affich des icônes par défaut : restaure les paramètres d'affichage par défaut pour l'écran d'accueil.
- ❏ Papier peint : permet de modifier la couleur de l'arrière-plan de l'écran d'accueil.

## <span id="page-154-0"></span>**Modification de Mise en page de l'écran d'accueil**

- 1. Sélectionnez **Param.** > **Modifier Accueil** > **Mise en page** sur le panneau de commande du scanner.
- 2. Sélectionnez **Ligne** ou **Matrice**.

**Ligne** :

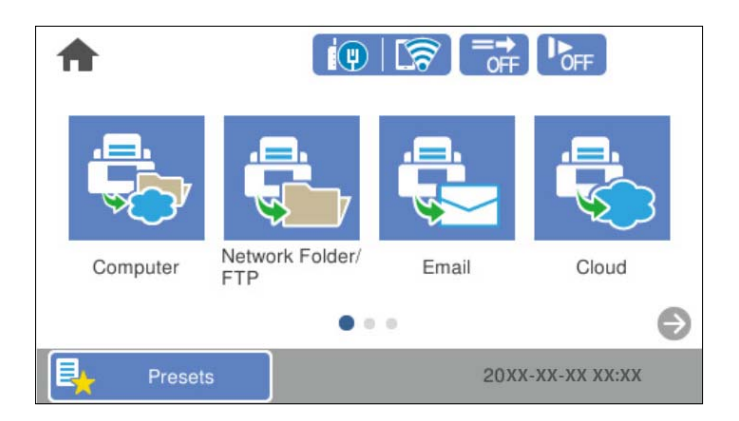

**Matrice** :

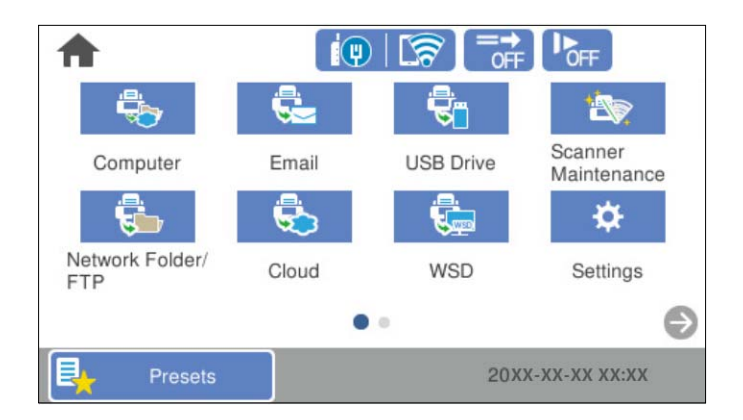

3. Sélectionnez  $\widehat{\mathbb{G}^*}$  pour revenir à l'écran d'accueil et consulter celui-ci.

## **Ajouter icône**

- 1. Sélectionnez **Param.** > **Modifier Accueil** > **Ajouter icône** sur le panneau de commande du scanner.
- 2. Sélectionnez **Fonction** ou **Prédéfinis**.

❏ Fonction : affiche les fonctions par défaut indiquées sur l'écran d'accueil.

<span id="page-155-0"></span>❏ Prédéfinis : affiche les préréglages enregistrés.

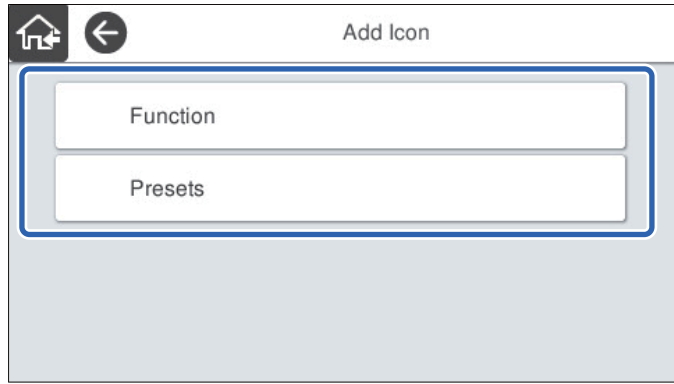

3. Sélectionnez l'élément que vous souhaitez ajouter à l'écran d'accueil.

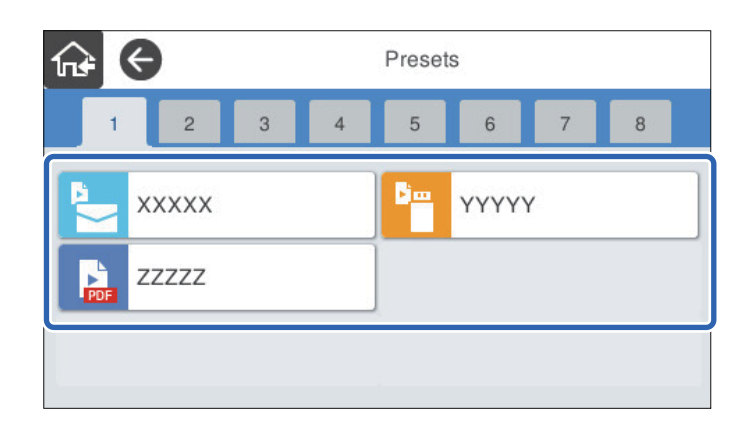

4. Sélectionnez l'espace vide dans lequel vous souhaitez installer l'élément. Si vous souhaitez ajouter plusieurs icônes, répétez les étapes 3 à 4.

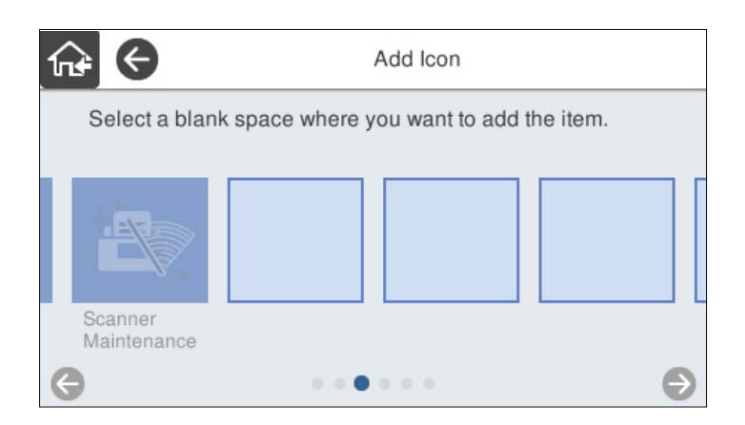

5. Sélectionnez  $\widehat{\mathbb{G}^*}$  pour revenir à l'écran d'accueil et consulter celui-ci.

## **Supprimer icône**

1. Sélectionnez **Param.** > **Modifier Accueil** > **Supprimer icône** sur le panneau de commande du scanner.

<span id="page-156-0"></span>2. Sélectionnez l'icône que vous souhaitez supprimer.

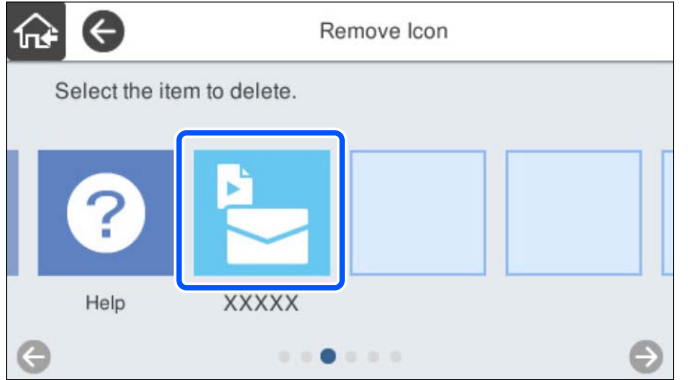

3. Sélectionnez **Oui** pour terminer.

Si vous souhaitez supprimer plusieurs icônes, répétez la procédure 2 à 3.

4. Sélectionnez  $\widehat{\mathbb{G}^*}$  pour revenir à l'écran d'accueil et consulter celui-ci.

## **Déplacer icône**

- 1. Sélectionnez **Param.** > **Modifier Accueil** > **Déplacer icône** sur le panneau de commande du scanner.
- 2. Sélectionnez l'icône que vous souhaitez déplacer.

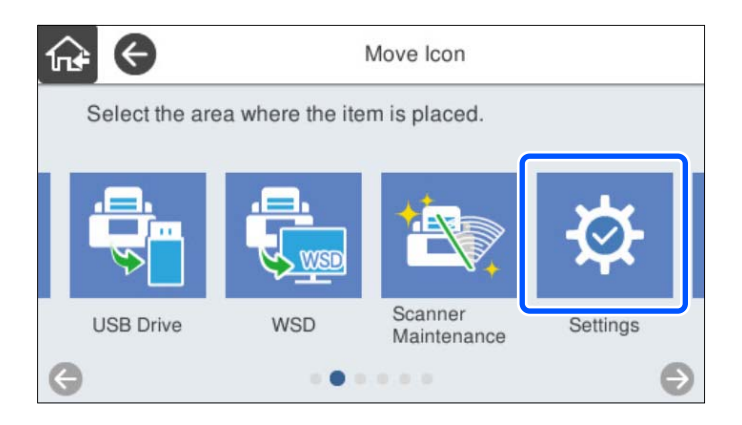

3. Sélectionnez le cadre de destination.

Si une autre icône est déjà définie dans le cadre de destination, les icônes sont remplacées.

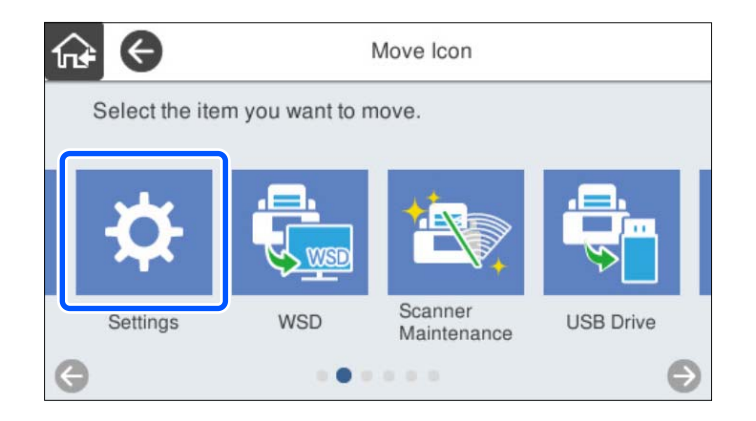

4. Sélectionnez  $\widehat{\mathbb{G}^*}$  pour revenir à l'écran d'accueil et consulter celui-ci.

# <span id="page-158-0"></span>**Numérisation avec authentification**

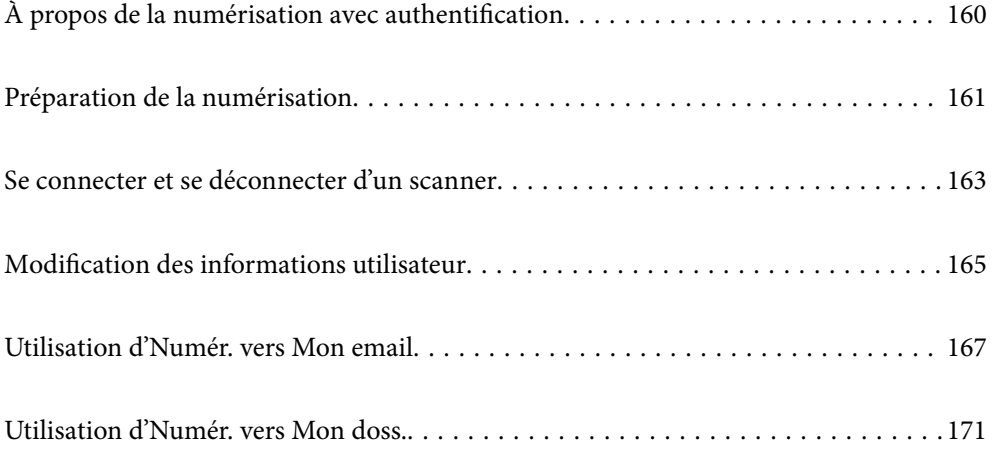

# <span id="page-159-0"></span>**À propos de la numérisation avec authentification**

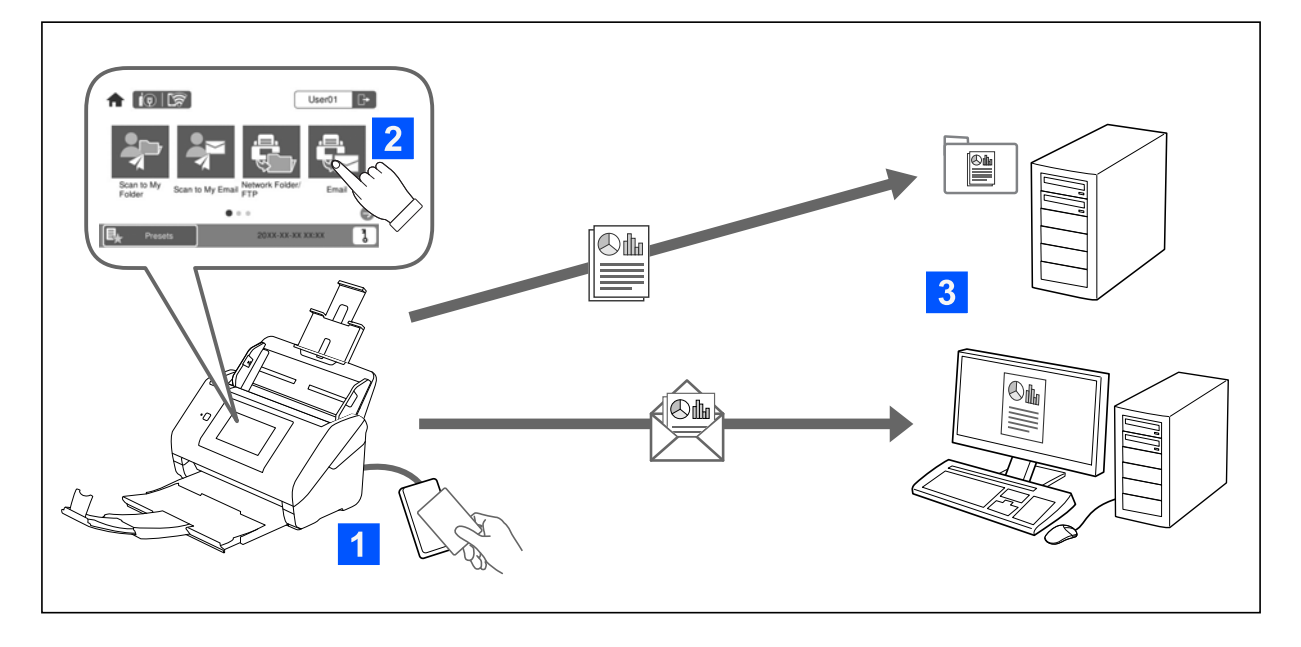

Si le paramètre d'authentification est activé au niveau du scanner, l'authentification de l'utilisateur sera requise pour lancer une numérisation. Vous pouvez définir différentes méthodes de numérisation pour chaque utilisateur et prévenir toute opération accidentelle.

Reportez-vous au Guide de l'administrateur pour activer les paramètres d'authentification.

#### *Remarque:*

- ❏ Si une authentification est nécessaire, il n'est pas possible de numériser depuis un ordinateur ou un appareil intelligent.
- ❏ Si vous utilisez Document Capture Pro Server Authentication Edition, reportez-vous au manuel de Document Capture Pro Server Authentication Edition.

## **Méthodes de numérisation disponibles**

Vous pouvez appliquer les méthodes suivantes si vous utilisez un scanner sur lequel le paramètre d'authentification est activé. Les fonctions disponibles peuvent être restreintes par votre administrateur. Pour plus d'informations, contactez votre administrateur système.

#### Prédéfinis

Servez-vous des paramètres préenregistrés pour numériser. Si les **Prédéfinis** sont activés sur le scanner, la liste des préréglages s'affiche après l'étape de connexion.

#### *Remarque:*

Votre administrateur peut procéder aux réglages suivants pour les *Prédéfinis*.

- ❏ Afficher les différents *Prédéfinis* pour chaque utilisateur authentifié.
- ❏ Lance la numérisation immédiatement après l'étape d'authentification sans afficher l'écran de confirmation.

#### Numér. vers Mon email

Envoie l'image numérisée à l'adresse de l'utilisateur associée au compte.

<span id="page-160-0"></span>Numér. vers Mon doss.

Enregistre l'image numérisée au dossier associé à chaque utilisateur. Vous pouvez définir le dossier dédié comme indiqué ci-dessous.

- ❏ Attribuer un dossier à tout le paramètre d'authentification et créer automatiquement un dossier personnel à l'intérieur de celui-ci.
- ❏ Attribuer des dossiers réseau individuellement à chaque utilisateur.

#### Dossier réseau/FTP\*

Vous pouvez enregistrer l'image numérisée vers un dossier réseau préconfiguré.

Email\*

Vous pouvez envoyer l'image numérisée par email directement à partir de l'imprimante via un serveur email préconfiguré.

#### Cloud\*

Vous pouvez envoyer l'image numérisée directement vers des services cloud configurés au préalable.

#### Clé USB\*

Cette opération n'est disponible que lorsqu'aucun dispositif d'authentification n'est branché sur le scanner.

Vous pouvez enregistrer l'image numérisée directement sur une clé USB branchée sur le scanner.

\* : la procédure de numérisation après authentification est la même que lorsque l'authentification est désactivée. Suivez le lien de la section Informations complémentaires ci-dessous pour prendre connaissance de la procédure.

#### **Informations connexes**

- & [« Utilisation d'Numér. vers Mon email » à la page 167](#page-166-0)
- & [« Utilisation d'Numér. vers Mon doss. » à la page 171](#page-170-0)
- & [« Numérisation vers un dossier réseau » à la page 72](#page-71-0)
- & [« Numérisation d'originaux vers un email » à la page 77](#page-76-0)
- & [« Numérisation vers le Cloud » à la page 82](#page-81-0)
- & [« Numérisation vers une clé USB » à la page 85](#page-84-0)

## **Préparation de la numérisation**

Préparez la numérisation au niveau du scanner sur lequel l'authentification est activée. La préparation est différente selon la méthode d'authentification, et si un périphérique d'authentification est utilisé.

### **Enregistrement d'une carte d'authentification**

Si vous utilisez une carte d'authentification, vous devez enregistrer celle de l'utilisateur.

#### *Remarque:*

- ❏ La carte peut déjà avoir été enregistrée par votre administrateur système. Pour plus d'informations, suivez les instructions de votre administrateur système.
- ❏ Pour les scanners connectés à un réseau local sans fil et qui sont entrés en mode veille (mode d'économie d'énergie), la reconnaissance de la carte d'authentification peut prendre un certain temps. Vous pourriez avoir à tenir à nouveau votre carte sur le périphérique d'authentification.
- 1. Maintenez la carte d'authentification sur le lecteur de carte d'authentification.

Le message vous invitant à saisir l'identifiant et le mot de passe de l'utilisateur s'affiche.

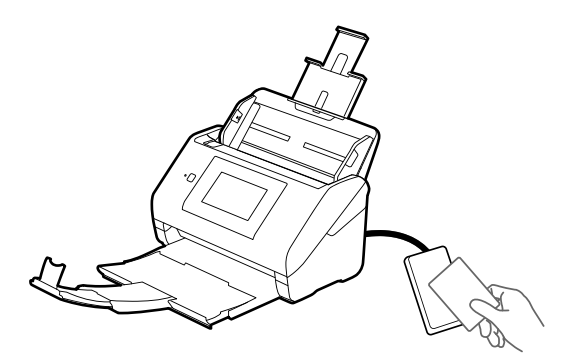

- 2. Touchez **S'inscrire**.
- 3. Saisissez l'identifiant utilisateur et le mot de passe sur le panneau de commande.

Si vous ne connaissez pas votre identifiant utilisateur et votre mot de passe, contactez votre administrateur système.

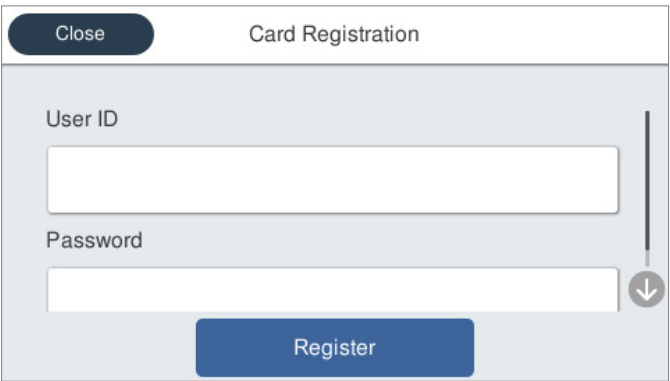

#### 4. Touchez **S'inscrire**.

Le message d'enregistrement terminé s'affiche.

<span id="page-162-0"></span>Lorsque vous vous connectez, le nom et le prénom de l'utilisateur s'affichent automatiquement dans le coin supérieur droit du menu.

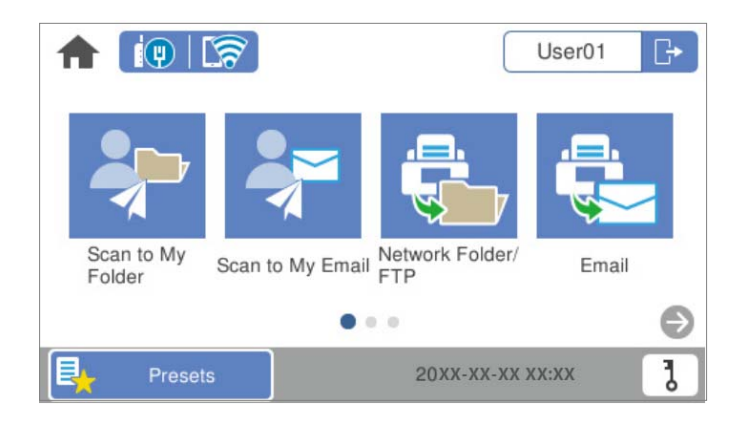

5. Appuyez sur **pour vous déconnecter.** 

Revenez à l'écran d'authentification. À l'avenir, vous serez authentifié en tenant la carte d'authentification uniquement.

### **Contrôle du code utilisateur**

Un numéro d'identifiant unique est délivré pour l'authentification du numéro d'identifiant. Vous pouvez vous connecter au scanner en saisissant le numéro d'identifiant sur le panneau de commande. Contactez votre administrateur système pour votre numéro d'identifiant.

## **Se connecter et se déconnecter d'un scanner**

Si la fonction d'authentification d'un scanner est activée, alors vous devrez vous connecter pour pouvoir l'utiliser.

## **Connexion**

Vous pouvez vous connecter depuis le panneau de commande du scanner.

### **Lorsqu'un dispositif d'authentification est branché**

Vous pouvez vous connecter en tenant la carte d'authentification sur le périphérique d'authentification.

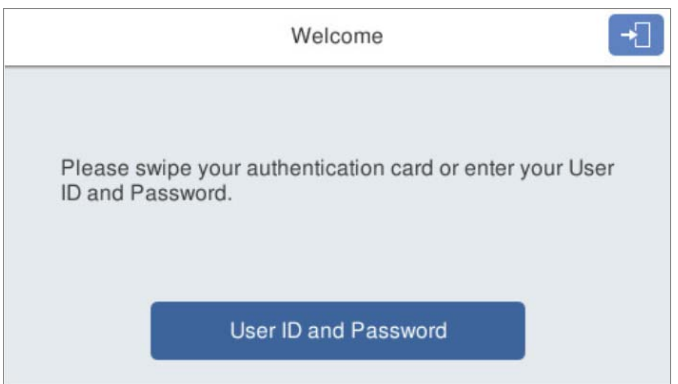

#### *Remarque:*

Lorsque l'un des éléments suivants s'affiche sur le panneau de commande du scanner, vous pouvez également vous connecter en appuyant dessus pour saisir les informations de l'utilisateur.

- ❏ *ID utilisateur et mot de passe*
- ❏ *Code utilisateur*

#### **Informations connexes**

- & [« Enregistrement d'une carte d'authentification » à la page 161](#page-160-0)
- & [« Utilisation d'Numér. vers Mon email » à la page 167](#page-166-0)
- & [« Utilisation d'Numér. vers Mon email » à la page 167](#page-166-0)
- & [« Numérisation vers un dossier réseau » à la page 72](#page-71-0)
- & [« Numérisation d'originaux vers un email » à la page 77](#page-76-0)
- & [« Numérisation vers le Cloud » à la page 82](#page-81-0)

### **Lorsqu'aucun dispositif d'authentification n'est branché**

Saisissez les informations de l'utilisateur au niveau du panneau de commande du scanner pour vous connecter.

- 1. Saisissez les informations suivantes selon ce qui s'affiche sur le panneau de commande du scanner.
	- ❏ **Identifiant utilisateur** et **Mot de passe**
	- ❏ **Identifiant utilisateur**

#### <span id="page-164-0"></span>❏ **Code utilisateur**

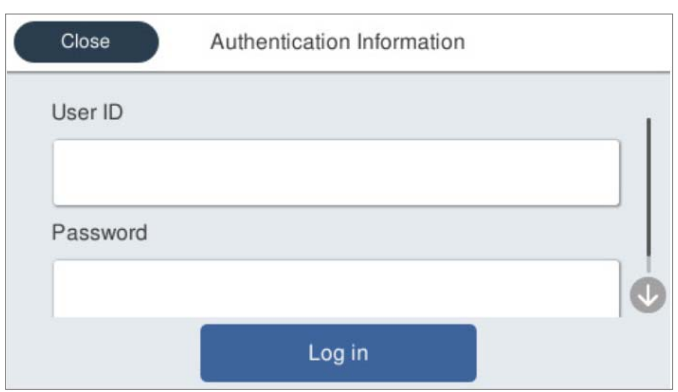

2. Touchez **Connexion**.

#### **Informations connexes**

- & [« Utilisation d'Numér. vers Mon email » à la page 167](#page-166-0)
- & [« Utilisation d'Numér. vers Mon email » à la page 167](#page-166-0)
- & [« Numérisation vers un dossier réseau » à la page 72](#page-71-0)
- & [« Numérisation d'originaux vers un email » à la page 77](#page-76-0)
- & [« Numérisation vers le Cloud » à la page 82](#page-81-0)

### **Déconnexion**

Appliquez l'une des méthodes suivantes pour vous déconnecter.

- $\Box$  Appuyez sur  $\Box$  au niveau du panneau de commande.
- ❏ Passez la carte d'authentification sur le dispositif d'authentification pour vous connecter.

#### *Remarque:*

Déconnectez-vous automatiquement lorsqu'aucune opération n'a été effectuée pendant une durée prédéterminée définie par votre administrateur système.

## **Modification des informations utilisateur**

### **Modification du mot de passe**

Lorsqu'un mot de passe est utilisé en guise de méthode d'authentification et que  $\bm{b}$  s'affiche sur le panneau de commande du scanner, les utilisateurs peuvent modifier eux-mêmes leur mot de passe.

1. Connectez-vous.

Le menu qui vous est intéressé s'affiche.

2. Appuyez sur  $\overrightarrow{Q}$  à l'écran d'accueil.

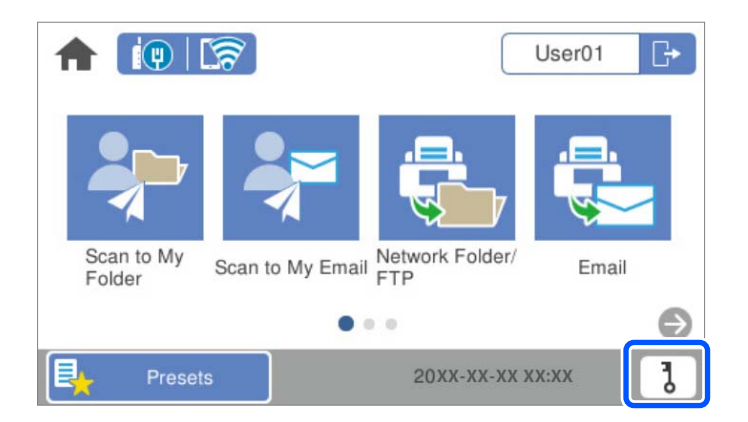

#### *Remarque:*

Si l'écran **Prédéfinis** s'affiche après l'étape de connexion, appuyez sur **fo** pour afficher l'écran d'accueil.

- 3. Touchez **OK**.
- 4. Saisissez le mot de passe actuel, le nouveau mot de passe et la confirmation du nouveau mot de passe. Le message de confirmation de modification du mot de passe s'affiche.

### **Modification du code utilisateur**

Lorsqu'un numéro d'identifiant est utilisé en guise de méthode d'authentification et que  $\bm{b}$  s'affiche sur le panneau de commande du scanner, les utilisateurs peuvent modifier eux-mêmes leur numéro d'identifiant.

1. Connectez-vous.

Le menu qui vous est intéressé s'affiche.

2. Appuyez sur  $\mathbf b$ 

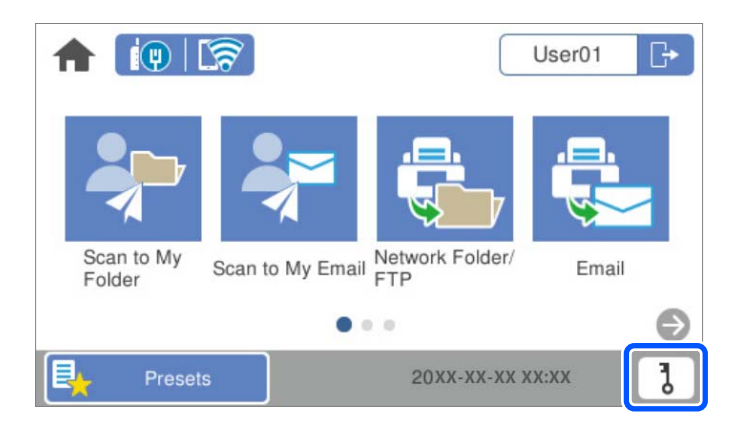

#### *Remarque:*

Si l'écran **Prédéfinis** s'affiche après l'étape de connexion, appuyez sur **fo** pour afficher l'écran d'accueil.

#### <span id="page-166-0"></span>3. Touchez **OK**.

4. Saisissez le numéro d'identifiant actuel, le nouveau numéro d'identifiant et la confirmation du nouveau numéro d'identifiant de 4 à 8 chiffres.

#### *Remarque:*

Votre administrateur système définit le nombre minimum de chiffres pour le numéro d'identifiant. Contactez votre administrateur système pour plus d'informations.

Le message de confirmation de modification du numéro d'identifiant s'affiche.

## **Utilisation d'Numér. vers Mon email**

Vous pouvez envoyer les données numérisées à votre adresse e-mail.

#### *Remarque:*

Certains réglages préalables sont nécessaires pour pouvoir utiliser cette fonctionnalité. Voir le Guide de l'administrateur pour plus de détails.

1. Connectez-vous.

Le menu qui vous est intéressé s'affiche.

- 2. Placez les originaux.
- 3. Sélectionnez **Numér. vers Mon email** à l'écran d'accueil du panneau de commande du scanner.

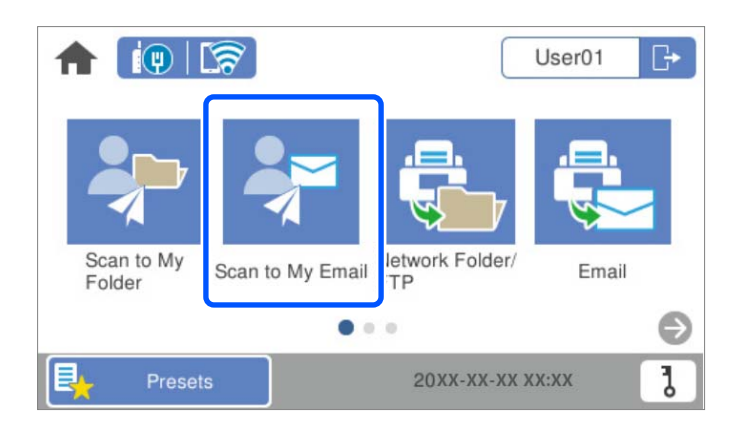

#### *Remarque:*

Si l'écran **Prédéfinis** s'affiche après l'étape de connexion, appuyez sur **ne** pour afficher l'écran d'accueil.

<span id="page-167-0"></span>4. Vérifiez des paramètres tels que le format d'enregistrement et modifiez-les si nécessaire.

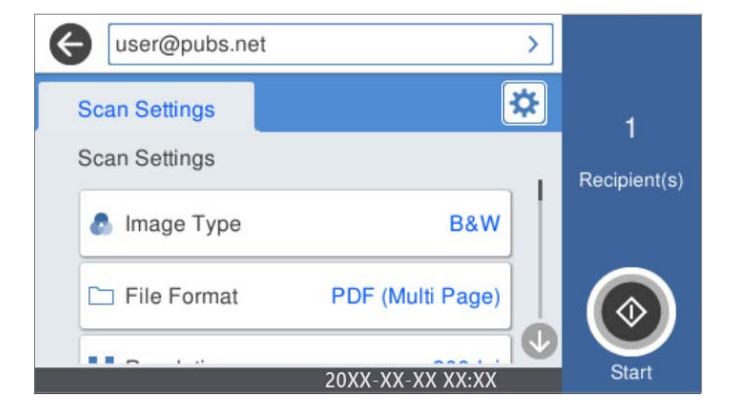

5. Appuyez sur  $\hat{\mathcal{D}}$ .

La numérisation démarre.

6. Déconnectez-vous une fois la numérisation terminée. Revenez à l'écran d'authentification.

#### **Informations connexes**

- & [« Connexion » à la page 163](#page-162-0)
- & [« Déconnexion » à la page 165](#page-164-0)

### **Options du menu de numérisation pour Numér. vers Mon email**

#### *Remarque:*

Certaines options peuvent ne pas être disponibles selon les autres paramètres sélectionnés.

Type d'image :

Sélectionnez la couleur de l'image numérisée.

Lorsque vous sélectionnez les éléments suivants, le scanner détecte automatiquement la couleur des originaux et enregistre les images à l'aide des couleurs détectées.

❏ Couleur/niveaux de gris/noir et blanc

Convertit l'image numérisée au format couleur 24 bits, gris 8 bits ou monochrome (noir et blanc binaire). Lorsque cette option est sélectionnée, vous pouvez ajuster la sensibilité pour déterminer si l'original est monochrome ou en niveaux de gris en cas de numérisation d'un original qui n'est pas en couleur.

❏ Couleur/Niveaux de gris :

Transforme l'image numérisée en 24 bits couleur ou 8 bits gris.

❏ Couleur/Noir et blanc :

Transforme l'image numérisée en 24 bits couleur ou monochrome (noir et blanc binaire).

Les types d'images disponibles varient en fonction du Format de fichier que vous avez sélectionné. Reportez-vous à la section suivante pour plus d'informations.

[« Combinaisons de Format de fichier et Type d'image disponibles » à la page 91](#page-90-0)

Format de fichier :

Permet de sélectionner le format d'enregistrement de l'image numérisée.

Lorsque vous souhaitez enregistrer en tant que PDF, PDF/A ou TIFF, sélectionnez si vous souhaitez sauvegarder tous les originaux en tant que fichier unique (multi-page) ou sauvegarder chaque original séparément (page unique).

❏ Taux de compression :

Permet de sélectionner le niveau de compression de l'image numérisée.

❏ Réglages PDF :

Si vous avez sélectionné PDF comme paramètre de format d'enregistrement, utilisez ces paramètres pour protéger les fichiers PDF.

Pour créer un fichier PDF qui nécessite un mot de passe à l'ouverture, définissez MdPasse d'ouverture de doc. Pour créer un fichier PDF qui nécessite un mot de passe pour l'impression ou la modification, définissez Autorisations.

#### Résolution :

Permet de sélectionner la résolution de numérisation.

#### Face à numériser :

Sélectionnez la face de l'original que vous souhaitez numériser.

❏ Reliure (original) :

Sélectionnez l'orientation de reliure de l'original.

#### Format original :

Sélectionnez la taille de l'original positionné.

❏ Rogner les marges pour la taille "Auto" :

Règle la zone de recadrage lorsque vous sélectionnez **Détection automatique**.

❏ Numériser une carte plastifiée :

Pour les originaux stratifiés, les zones transparentes sur les bords sont également numérisées.

#### *Remarque:*

Les effets appropriés pourraient ne pas être obtenus, en fonction de l'original.

#### Faire pivoter :

Pivote l'image numérisée dans le sens des aiguilles d'une montre. Sélectionnez l'angle de rotation en fonction de l'original à numériser.

#### Densité :

Permet de sélectionner le contraste de l'image numérisée.

#### Supprimer arrière-plan :

Supprime la couleur d'arrière-plan des originaux de l'image numérisée.

Cette fonction requiert que la couleur d'arrière-plan des originaux soit uniforme et la couleur la plus claire des originaux. Cette fonction ne sera pas appliquée correctement si l'arrière-plan comporte des motifs ou s'il y a du texte ou des illustrations d'une couleur plus claire que l'arrière-plan.

#### Amélioration du texte :

Rendez clairs et nets les caractères flous de l'original.

#### ❏ Amélioration des contours :

Vous pouvez améliorer les bords du texte (la bordure entre le texte et l'arrière-plan).

Si vous augmentez la valeur, les bords du texte fin deviennent noirs.

Réduisez la valeur si l'image numérisée contient trop de bruit.

❏ Seuil :

Vous pouvez régler la limite du binaire monochrome (noir ou blanc).

Les zones noires s'agrandissent lorsque vous augmentez la valeur et les zones blanches s'agrandissent lorsque vous diminuez la valeur.

❏ Niveau de réduction du bruit :

Vous pouvez régler le niveau de réduction du bruit (points noirs inutiles).

Plus le niveau est élevé, plus la réduction de bruit est appliquée.

#### Enlever ombre :

Permet de supprimer les ombres du document original qui apparaissent dans l'image numérisée.

❏ Cadre :

Permet de supprimer les ombres se trouvant sur les bords du document original.

#### Corriger document en biais :

Corrige l'inclinaison automatiquement dans l'image sélectionnée.

Il est possible que cette fonctionnalité ne parvienne pas à corriger des documents trop inclinés.

#### Sauter les pages blanches :

Sautez les pages vierges lors de la numérisation s'il y en a parmi les originaux.

Si le résultat n'est pas celui espéré, ajustez le niveau de détection.

#### *Remarque:*

- ❏ Certaines pages peuvent être sautées comme pages blanches par erreur.
- ❏ Cette fonction n'est pas disponible lors de la numérisation d'originaux doubles juxtaposés.

#### Mode Alim automatique :

Définissez Mode Alim automatique. Cette fonction vous permet de poursuivre la numérisation automatiquement une fois les originaux numérisés. Cette fonction est utile lorsque vous numérisez un par un des originaux de différents formats ou types.

Ajustez les guides latéraux du scanner avant de placer chaque original.

- ❏ Marche (automatique) : la numérisation se lance lorsqu'un original est en place au moment où le message de confirmation s'affiche.
- ❏ Marche (semi-automatique) : la numérisation se lance lorsque vous appuyez sur le bouton **Démarrer la numérisation** au moment où le message de confirmation s'affiche.

#### Détecter double alimentation :

Affichez un avertissement lorsque plusieurs originaux sont insérés à la fois.

- ❏ Capteur à ultrasons : détecte une double alimentation avec un capteur ultrasonique. Vous pouvez ajuster l'étendue de la détection.
- ❏ Longueur : détecte une double alimentation par sa longueur. Lorsque la longueur du deuxième original numérisé est différente du premier, cela est identifié comme une double alimentation. Vous pouvez ajuster la différence de longueur à détecter.

<span id="page-170-0"></span>Sujet :

Saisissez l'objet de l'e-mail en caractères alphanumériques et symboles.

Taille max fichier joint :

Sélectionnez la taille de fichier maximale qui peut être jointe à l'email.

#### Nom du fichier :

❏ Préfixe nom de fichier :

Saisissez un préfixe pour le nom des images en caractères alphanumériques et symboles.

❏ Ajouter date :

Ajouter la date au nom du fichier.

❏ Ajouter l'heure :

Ajouter l'heure au nom du fichier.

#### Eff tout param.

Permet de réinitialiser les paramètres de numérisation.

## **Utilisation d'Numér. vers Mon doss.**

Vous pouvez enregistrer les données numérisées dans un dossier de stockage personnel. Si vous ne connaissez pas votre dossier de destination, contactez votre administrateur système.

#### *Remarque:*

Certains réglages préalables sont nécessaires pour pouvoir utiliser cette fonctionnalité. Voir le Guide de l'administrateur pour plus de détails.

1. Connectez-vous.

Le menu qui vous est intéressé s'affiche.

- 2. Placez les originaux.
- 3. Sélectionnez **Numér. vers Mon doss.** à l'écran d'accueil du panneau de commande du scanner.

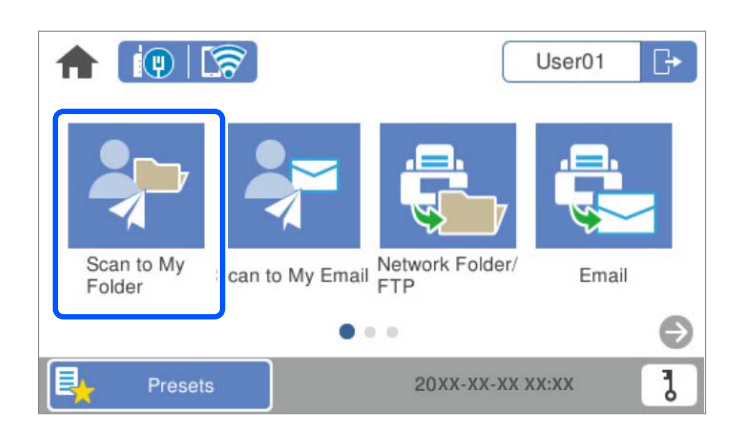

#### *Remarque:*

Si l'écran **Prédéfinis** s'affiche après l'étape de connexion, appuyez sur **ne** pour afficher l'écran d'accueil.

<span id="page-171-0"></span>4. Vérifiez des paramètres tels que le format d'enregistrement et modifiez-les si nécessaire.

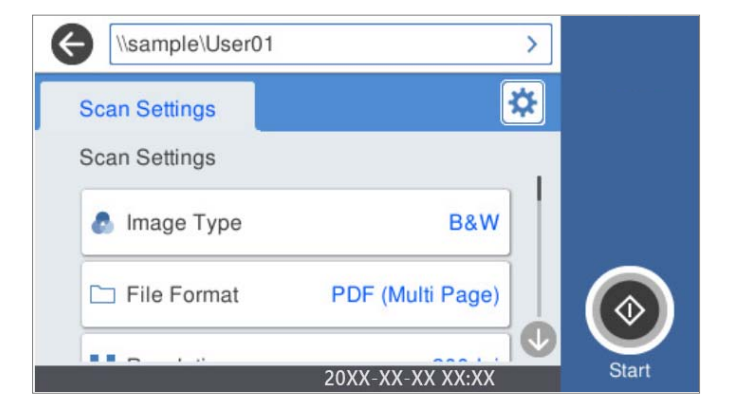

5. Appuyez sur  $\lozenge$ .

Saisissez votre mot de passe pour accéder à votre dossier personnel si vous y êtes invité. Une fois l'authentification effectuée, le mot de passe est enregistré et ne sera plus demandé par la suite.

La numérisation démarre.

6. Déconnectez-vous une fois la numérisation terminée.

Revenez à l'écran d'authentification.

#### **Informations connexes**

- & [« Connexion » à la page 163](#page-162-0)
- & [« Déconnexion » à la page 165](#page-164-0)

### **Options du menu de numérisation pour Numér. vers Mon doss.**

#### *Remarque:*

Certaines options peuvent ne pas être disponibles selon les autres paramètres sélectionnés.

#### Type d'image :

Sélectionnez la couleur de l'image numérisée.

Lorsque vous sélectionnez les éléments suivants, le scanner détecte automatiquement la couleur des originaux et enregistre les images à l'aide des couleurs détectées.

❏ Couleur/niveaux de gris/noir et blanc

Convertit l'image numérisée au format couleur 24 bits, gris 8 bits ou monochrome (noir et blanc binaire). Lorsque cette option est sélectionnée, vous pouvez ajuster la sensibilité pour déterminer si l'original est monochrome ou en niveaux de gris en cas de numérisation d'un original qui n'est pas en couleur.

❏ Couleur/Niveaux de gris :

Transforme l'image numérisée en 24 bits couleur ou 8 bits gris.

❏ Couleur/Noir et blanc :

Transforme l'image numérisée en 24 bits couleur ou monochrome (noir et blanc binaire).

Les types d'images disponibles varient en fonction du Format de fichier que vous avez sélectionné. Reportez-vous à la section suivante pour plus d'informations.

[« Combinaisons de Format de fichier et Type d'image disponibles » à la page 91](#page-90-0)

Format de fichier :

Permet de sélectionner le format d'enregistrement de l'image numérisée.

Lorsque vous souhaitez enregistrer en tant que PDF, PDF/A ou TIFF, sélectionnez si vous souhaitez sauvegarder tous les originaux en tant que fichier unique (multi-page) ou sauvegarder chaque original séparément (page unique).

❏ Taux de compression :

Permet de sélectionner le niveau de compression de l'image numérisée.

❏ Réglages PDF :

Si vous avez sélectionné PDF comme paramètre de format d'enregistrement, utilisez ces paramètres pour protéger les fichiers PDF.

Pour créer un fichier PDF qui nécessite un mot de passe à l'ouverture, définissez MdPasse d'ouverture de doc. Pour créer un fichier PDF qui nécessite un mot de passe pour l'impression ou la modification, définissez Autorisations.

Résolution :

Permet de sélectionner la résolution de numérisation.

#### Face à numériser :

Sélectionnez la face de l'original que vous souhaitez numériser.

❏ Reliure (original) :

Sélectionnez l'orientation de reliure de l'original.

#### Format original :

Sélectionnez la taille de l'original positionné.

❏ Rogner les marges pour la taille "Auto" :

Règle la zone de recadrage lorsque vous sélectionnez **Détection automatique**.

❏ Numériser une carte plastifiée :

Pour les originaux stratifiés, les zones transparentes sur les bords sont également numérisées.

#### *Remarque:*

Les effets appropriés pourraient ne pas être obtenus, en fonction de l'original.

#### Faire pivoter :

Pivote l'image numérisée dans le sens des aiguilles d'une montre. Sélectionnez l'angle de rotation en fonction de l'original à numériser.

#### Densité :

Permet de sélectionner le contraste de l'image numérisée.

#### Supprimer arrière-plan :

Supprime la couleur d'arrière-plan des originaux de l'image numérisée.

Cette fonction requiert que la couleur d'arrière-plan des originaux soit uniforme et la couleur la plus claire des originaux. Cette fonction ne sera pas appliquée correctement si l'arrière-plan comporte des motifs ou s'il y a du texte ou des illustrations d'une couleur plus claire que l'arrière-plan.

Amélioration du texte :

Rendez clairs et nets les caractères flous de l'original.

- ❏ Amélioration des contours :
	- Vous pouvez améliorer les bords du texte (la bordure entre le texte et l'arrière-plan).

Si vous augmentez la valeur, les bords du texte fin deviennent noirs.

Réduisez la valeur si l'image numérisée contient trop de bruit.

❏ Seuil :

Vous pouvez régler la limite du binaire monochrome (noir ou blanc).

Les zones noires s'agrandissent lorsque vous augmentez la valeur et les zones blanches s'agrandissent lorsque vous diminuez la valeur.

❏ Niveau de réduction du bruit :

Vous pouvez régler le niveau de réduction du bruit (points noirs inutiles).

Plus le niveau est élevé, plus la réduction de bruit est appliquée.

#### Enlever ombre :

Permet de supprimer les ombres du document original qui apparaissent dans l'image numérisée.

❏ Cadre :

Permet de supprimer les ombres se trouvant sur les bords du document original.

#### Corriger document en biais :

Corrige l'inclinaison automatiquement dans l'image sélectionnée.

Il est possible que cette fonctionnalité ne parvienne pas à corriger des documents trop inclinés.

#### Sauter les pages blanches :

Sautez les pages vierges lors de la numérisation s'il y en a parmi les originaux.

Si le résultat n'est pas celui espéré, ajustez le niveau de détection.

#### *Remarque:*

❏ Certaines pages peuvent être sautées comme pages blanches par erreur.

❏ Cette fonction n'est pas disponible lors de la numérisation d'originaux doubles juxtaposés.

#### Mode Alim automatique :

Définissez Mode Alim automatique. Cette fonction vous permet de poursuivre la numérisation automatiquement une fois les originaux numérisés. Cette fonction est utile lorsque vous numérisez un par un des originaux de différents formats ou types.

Ajustez les guides latéraux du scanner avant de placer chaque original.

- ❏ Marche (automatique) : la numérisation se lance lorsqu'un original est en place au moment où le message de confirmation s'affiche.
- ❏ Marche (semi-automatique) : la numérisation se lance lorsque vous appuyez sur le bouton **Démarrer la numérisation** au moment où le message de confirmation s'affiche.

Détecter double alimentation :

Affichez un avertissement lorsque plusieurs originaux sont insérés à la fois.

- ❏ Capteur à ultrasons : détecte une double alimentation avec un capteur ultrasonique. Vous pouvez ajuster l'étendue de la détection.
- ❏ Longueur : détecte une double alimentation par sa longueur. Lorsque la longueur du deuxième original numérisé est différente du premier, cela est identifié comme une double alimentation. Vous pouvez ajuster la différence de longueur à détecter.

Nom du fichier :

❏ Préfixe nom de fichier :

Saisissez un préfixe pour le nom des images en caractères alphanumériques et symboles.

❏ Ajouter date :

Ajouter la date au nom du fichier.

❏ Ajouter l'heure :

Ajouter l'heure au nom du fichier.

#### Eff tout param.

Permet de réinitialiser les paramètres de numérisation.

# <span id="page-175-0"></span>**Options de menu des paramètres**

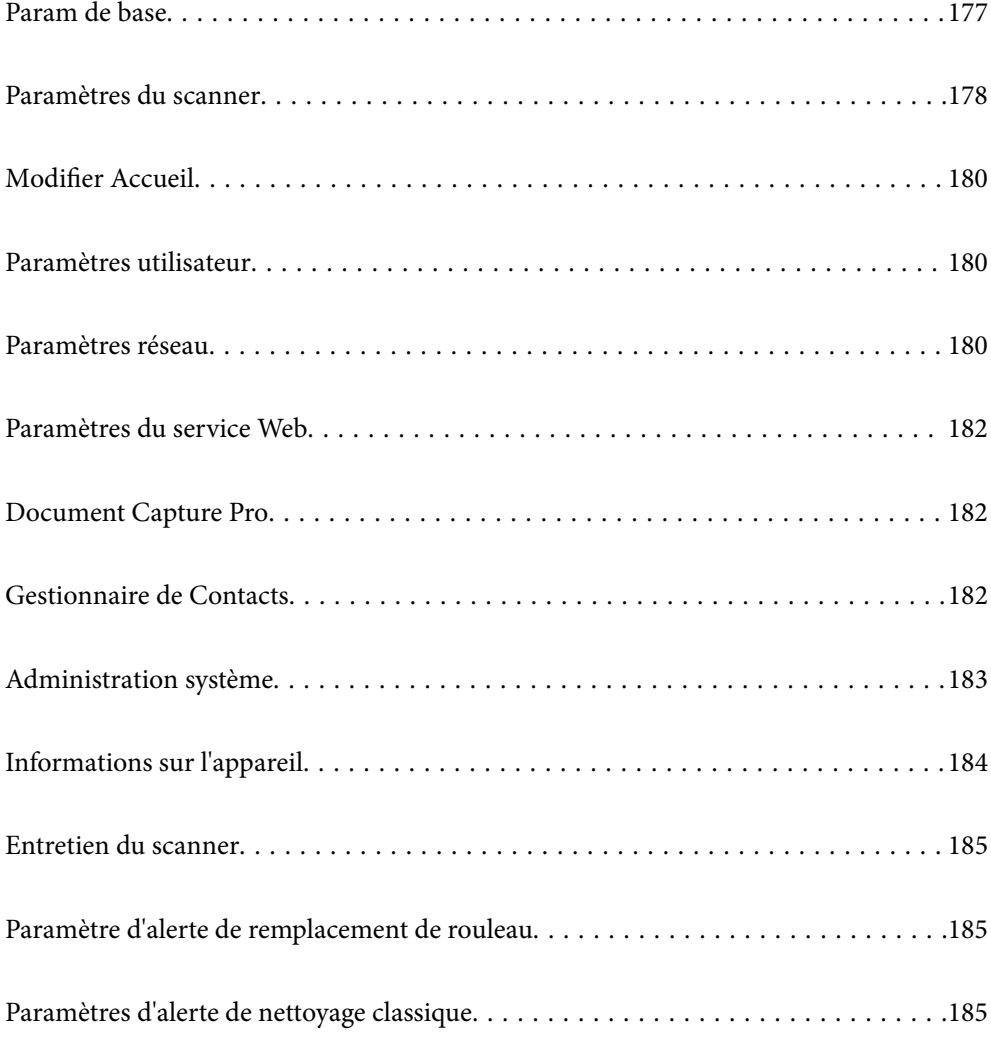

## <span id="page-176-0"></span>**Param de base**

#### Luminosité LCD

Règle la luminosité de l'écran LCD.

#### Sons

- ❏ Pression bouton : ajustez le volume des sons émis lorsque des éléments du panneau de commande sont touchés ou l'authentification de l'écran de connexion réussie.
- ❏ Tonalité d'erreur : ajustez le volume des erreurs ou d'un échec d'authentification sur l'écran de connexion.

#### Minut. veille

Ajustez la période de temps pour passer en mode veille (mode d'économie d'énergie) lorsque le scanner n'a pas effectué toutes les opérations. L'écran LCD devient noir lorsque la durée définie est expirée.

#### Réglages d'arrêt

Votre produit peut disposer de cette fonction ou de la fonction **Temporisation arrêt** selon le lieu d'achat.

Éteindre le scanner automatiquement.

❏ Arrêt si inactif

Sélectionnez ce paramètre pour que le scanner s'éteigne automatiquement lorsqu'elle n'est pas utilisée pendant une durée spécifiée. Toute augmentation se répercutera sur la consommation d'énergie du produit. Prenez en compte l'environnement avant d'apporter une modification.

❏ Arrêt si déconnecté

Sélectionnez ce paramètre pour éteindre le scanner après 30 minutes si tous les ports y compris le port USB sont déconnectés. Il se peut que cette fonctionnalité ne soit pas disponible dans votre région.

#### Régl. Date/Heure

- ❏ Date/Heure : saisissez la date et l'heure actuelles.
- ❏ Heure d'été : sélectionnez le paramètre de l'heure d'été applicable à votre région.
- ❏ Décalage horaire : saisissez le décalage horaire entre votre heure locale et l'heure UTC (Temps universel coordonné).

#### Langue/Language

Sélectionnez le pays ou la région dans lesquels vous utilisez votre scanner.

#### Clavier

Modifiez la disposition du clavier sur l'écran LCD.

#### Expiration opération

Sélectionnez **Activé** pour revenir à l'écran initial si aucune opération n'est effectuée pendant la durée définie.

#### <span id="page-177-0"></span>PC Connexion via USB

Vous pouvez restreindre l'utilisation de la connexion USB à partir de l'ordinateur. Si vous souhaitez la restreindre, sélectionnez **Désactiver**.

#### Aliment. directe

Mettez le scanner sous tension directement lorsque le scanner est connecté à la source d'alimentation, sans appuyez sur le bouton d'alimentation.

## **Paramètres du scanner**

#### Lent

Ralentit la vitesse d'alimentation lors d'une numérisation. Lorsqu'elle est définie sur **Activé**, l'icône devient **Ex** 

Activez ceci dans les situations suivantes :

- ❏ Bourrages fréquents des originaux
- ❏ Chargement d'originaux fins
- ❏ Lors de la numérisation de différents types ou tailles d'originaux à la fois
- ❏ Si vous sentez que le scanner est bruyant

#### Minuterie d'arrêt double chargement

Définissez l'opération lorsqu'une double alimentation est détectée.

- ❏ Immédiat : arrête immédiatement l'alimentation après qu'une double alimentation est détectée.
- ❏ Après éjection : les originaux détectés en tant que double insertion sont numérisés tel quel, et l'alimentation ultérieure d'originaux est temporairement arrêtée.

Si l'image numérisée ne comprend aucun problème, vous pouvez reprendre la numérisation tel quel.

#### Fonction DFDS

Ignore la détection de double insertion une fois et continue l'analyse. Lorsqu'elle est définie sur **Activé**,

l'icône devient  $\begin{array}{c} \n\overrightarrow{CD} \\
\hline\n\end{array}$ 

Activez cette option pour numériser les originaux détectés sous forme de double insertion, tel que des cartes ou des enveloppes en plastique.

#### Protection papier

Réduit les dommages induits aux originaux en arrêtant la numérisation immédiatement lorsque le statut suivant est détecté.

❏ Une erreur d'alimentation se produit pour les originaux

❏ Des originaux sont alimentés de biais

Sélectionnez le niveau de détection pour activer cette fonctionnalité. Consultez le tableau ci-dessous pour obtenir plus de détails sur chaque niveau.

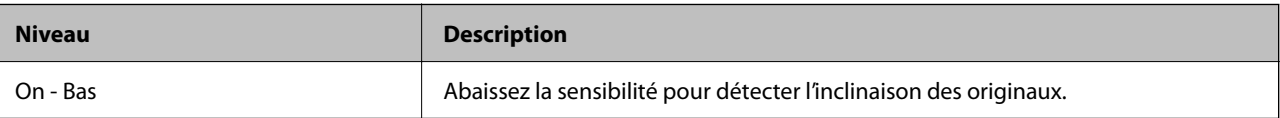

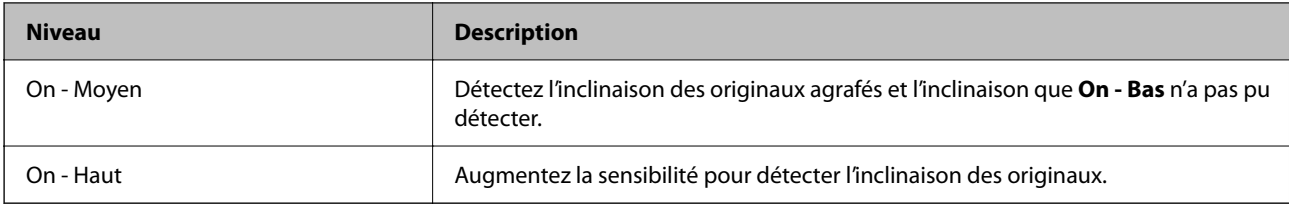

#### c*Important:*

❏ Cette fonction n'empêche pas toujours les dommages des originaux.

❏ Selon l'état des originaux alimentés, il se peut que les erreurs d'alimentation ne soient pas détectées.

#### *Remarque:*

Selon l'original, la condition de l'alimentation et le niveau que vous définissez, cette fonctionnalité peut ne pas fonctionner correctement.

- ❏ Sélectionnez *Off* pour désactiver la fonctionnalité lors de la numérisation de cartes en plastique ou de papier épais.
- ❏ Si une mauvaise détection arrive fréquemment, réduisez le niveau de cette fonctionnalité.
- ❏ Certains originaux peuvent être mal détectés et renvoyer des erreurs d'alimentation, en raison d'originaux de forme irrégulière ou des originaux numérisés de façon incorrecte, par exemple.
- ❏ Lorsque vous chargez plusieurs originaux, assurez-vous d'aligner le bord d'attaque des originaux. Certains originaux peuvent être mal détectés et renvoyer des erreurs d'alimentation, si les bords des originaux ne sont pas alignés, même s'ils sont numérisés correctement, par exemple.
- ❏ Pour numériser les originaux sans les alimenter de biais, ajustez les guides latéraux en fonction des originaux avant la numérisation.

#### Détection de poussière sur la vitre

Détecte de la saleté sur la surface en verre à l'intérieur du scanner. Vous pouvez sélectionner le niveau de détection.

Cette fonctionnalité peut ne pas fonctionner correctement en raison de la poussière.

#### Détection par ultrasons de double alim

Détecte une erreur d'insertion en double lorsque plusieurs originaux sont insérés et la numérisation arrêtée.

Selon l'original (enveloppes, cartes plastiques, originaux avec étiquettes ou autocollants, etc.), cette fonction peut ne pas fonctionner correctement.

#### Expiration du Mode Alimentation automatique

Définissez le délai d'attente lors de l'utilisation de Mode Alimentation automatique.

Ce paramètre n'est disponible que lorsque vous effectuez une numérisation à partir d'un "Réseau Dossier/FTP", "Email", "Cloud", ou d'une "Clé USB". Vous pouvez régler le temps nécessaire pour terminer la numérisation automatiquement lorsque le "Mode Alimentation automatique" est réglé sur "Marche".

#### Confirmer destinataire

Vérifiez le destinataire avant la numérisation.

## <span id="page-179-0"></span>**Modifier Accueil**

Vous pouvez modifier les paramètres d'affichage pour l'écran d'accueil.

❏ Mise en page

Modifie la méthode d'affichage des icônes de menu.

❏ Ajouter icône

Ajoute des icônes aux **Prédéfinis** que vous avez définis, ou retourne les icônes que vous aviez précédemment supprimées de l'écran.

❏ Supprimer icône

Supprime les icônes de l'écran d'accueil. Si vous souhaitez réafficher les icônes supprimées, sélectionnez **Ajouter icône** ou **Restaurer affich des icônes par défaut**.

❏ Déplacer icône

Modifie l'ordre d'affichage des icônes.

❏ Restaurer affich des icônes par défaut

Restaure les paramètres d'affichage par défaut pour l'écran d'accueil.

❏ Papier peint

Modifiez la couleur de fond de l'écran LCD.

## **Paramètres utilisateur**

Vous pouvez modifier les paramètres de numérisation initiaux pour les éléments suivants.

- ❏ Numér. vers dossier réseau/FTP
- ❏ Numér. vers email
- ❏ Numér. vers Clé USB
- ❏ Numériser vers le cloud

## **Paramètres réseau**

Configuration Wi-Fi :

Paramétrez ou modifiez les paramètres du réseau sans fil. Sélectionnez la méthode de connexion parmi les suivantes et suivez les instructions affichées sur le panneau de commande.

#### Routeur :

- ❏ Assistant de configuration Wi-Fi
- ❏ Config. boutons poussoirs (WPS)
#### ❏ Autres

- ❏ Config. code PIN (WPS)
- ❏ Connexion Wi-Fi auto
- ❏ Désactiver le Wi-Fi

Les problèmes réseau peuvent parfois être résolus en désactivant les paramètres Wi-Fi ou

```
en les redéfinissant. Appuyez sur \boxed{3} \boxed{3} Routeur > Modifier les param. >
Autres > Désactiver le Wi-Fi > Démarrer configuration.
```
#### Wi-Fi Direct :

Affiche les informations pour établir une connexion avec le smartphone.

Touchez **Changer** pour modifier les paramètres.

- ❏ Changer le nom du réseau
- ❏ Changer le mot de passe
- ❏ Modifier la plage de fréquence

Selon votre zone géographique, il est possible que ce paramètre ne soit pas affiché.

- ❏ Désactiver Wi-Fi Direct
- ❏ Rest param défaut

### Config LAN filaire :

Paramétrez ou modifiez une connexion réseau utilisant un câble LAN et un routeur. Lorsque cette option est utilisée, les connexions Wi-Fi sont désactivées.

# État réseau

Affiche les paramètres réseau actuels pour les éléments suivants.

- ❏ État LAN câblé/Wi-Fi
- ❏ État Wi-Fi Direct
- ❏ État serveur de messagerie

#### Avancé

Définissez les paramètres détaillés suivants.

- ❏ Nom dispositif
- ❏ TCP/IP
- ❏ Serveur Proxy
- ❏ Serveur d'email
	- ❏ Param. serveur
	- ❏ Vérification connexion
- ❏ Adresse IPv6
- ❏ Liaison Speed & Duplex
- ❏ Rediriger HTTP vers HTTPS
- ❏ Désactiver IPsec/filtrage IP

❏ Désactiver IEEE802.1X

# **Paramètres du service Web**

Services Epson Connect :

Indique si le scanner est enregistré et connecté à Epson Connect.

Vous pouvez vous inscrire au service en sélectionnant **S'inscrire**, puis en suivant les instructions.

Lorsque vous avez procédé à l'enregistrement, vous pouvez modifier les paramètres suivants.

❏ Suspendre/Reprendre

❏ Désenregistrer

Pour plus d'informations, consultez le site Web suivant.

<https://www.epsonconnect.com/>

[http://www.epsonconnect.eu](http://www.epsonconnect.eu/) (Europe uniquement)

# **Document Capture Pro**

#### Mode Opération

Sur le panneau de commande, choisissez le même mode de fonctionnement que celui de l'ordinateur sur lequel Document Capture Pro est installé.

❏ Mode client

Sélectionnez si Document Capture Pro est installé sur Windows ou Mac OS.

❏ Mode Serveur

Sélectionnez si Document Capture Pro est installé sur Windows Server. Saisissez ensuite l'adresse du serveur.

#### Paramètres de groupe

Activez les paramètres de groupe sur le scanner. Utilisez cette fonction lorsque vous avez activé les paramètres de groupe dans Document Capture Pro.

#### groupe

Saisissez le numéro du groupe lorsque l'option **Paramètres de groupe** est activée.

# **Gestionnaire de Contacts**

#### Enreg./Supprimer :

Enregistrez et/ou supprimez des contacts pour les menus Numér. vers email et Numér. vers dossier réseau/FTP.

Fréquent :

Enregistrez les contacts utilisés fréquemment pour y accéder rapidement. Vous pouvez également modifier l'ordre de la liste.

#### Voir options :

Modifiez la façon dont est affichée votre liste de contacts.

#### Options de recherche :

Modifiez la méthode de recherche des contacts.

# **Administration système**

#### Gestionnaire de Contacts

#### Enreg./Supprimer :

Enregistrez et/ou supprimez des contacts pour les menus Numér. vers email et Numér. vers dossier réseau/FTP.

#### Fréquent :

Enregistrez les contacts utilisés fréquemment pour y accéder rapidement. Vous pouvez également modifier l'ordre de la liste.

#### Voir options :

Modifiez la façon dont est affichée votre liste de contacts.

#### Options de recherche :

Modifiez la méthode de recherche des contacts.

### Param admin

- ❏ Mot de passe Admin : enregistrez un mot de passe administrateur permettant à un administrateur de modifier les paramètres. Saisissez un mot de passe de moins de 20 caractères.
- ❏ Verrouiller le réglage : verrouillez les paramètres de sorte qu'il ne puisse être modifiés par d'autres utilisateurs.

#### Restrictions

Permet de modifier les paramètres des éléments suivants lorsque le verrouillage du panneau est activé.

- ❏ Accès pour enregistrer/ supprimer des Contacts
- ❏ Accès à Récent de Numér. vers email
- ❏ Accès à Langue
- ❏ Protection des données personnelles

#### Chiffrement mot de passe

Chiffre votre mot de passe.

Si vous mettez le produit hors tension alors que le redémarrage est en cours, il se peut que les données soient endommagées et que les paramètres du scanner soient restaurés à leur valeur par défaut. Dans ce cas, définissez à nouveau les informations sur le mot de passe.

#### Recherche client

Sélectionnez **Autoriser** pour transmettre des informations relatives à l'utilisation du produit, comme le nombre de numérisations, à Seiko Epson Corporation.

#### Paramètres WSD

Activez ou désactivez la fonction WSD (Service Web pour périphériques).

#### Rest param défaut

- ❏ Paramètres réseau : restaurer les paramètres liés au réseau dans leur état initial.
- ❏ Tous sauf les Paramètres réseau : restaure la valeur initiale des autres paramètres, à l'exception des paramètres liés au réseau.
- ❏ Tous les paramètres : restaurer tous les paramètres dans leur état initial lors de leur achat.

#### c*Important:*

Si vous sélectionnez l'option *Tous les paramètres*, tous les paramètres enregistrés dans le scanner, dont les contacts et les données d'authentification de l'utilisateur, seront supprimés. Il vous sera alors impossible de restaurer les paramètres supprimés.

#### Mise à jour firmware :

Vous pouvez obtenir des informations sur le micrologiciel (par exemple, la version actuelle), ainsi que sur les mises à jour disponibles.

#### Mise à jour :

Déterminez si la dernière version du micrologiciel a été téléchargée au niveau du serveur réseau. Si une mise à jour est disponible, vous pouvez décider de lancer ou non la mise à jour.

#### Notification :

Sélectionnez **Activé** pour recevoir une notification en cas de mise à jour du micrologiciel disponible.

# **Informations sur l'appareil**

#### Numéro de série

Affiche le numéro de série du scanner.

#### Version actuelle

Affiche la version actuelle du firmware.

#### Nbre total de numérisations

Affiche le nombre total de numérisations.

#### Nbre de numérisations recto

Affiche le nombre de numérisations recto.

#### Nbre de numér Rec/Ver

Affiche le nombre de numérisations recto verso.

<span id="page-184-0"></span>Nb de numéri. Feuille support

Affiche le nombre de numérisations à l'aide d'un Feuille support.

#### Nb de nums ap remplacement du rouleau

Affiche le nombre de numérisations après un remplacement du jeu de rouleaux.

#### Nb de nums ap Nettoyage ordinaire

Affiche le nombre de numérisations après l'exécution d'un nettoyage régulier.

#### État du dispositif d'authentification

Affiche l'état du dispositif d'authentification.

### Réinitialiser le nombre de numérisations

Réinitialise le nombre de numérisations. Sélectionnez la fonction que vous souhaitez réinitialiser depuis **Nb de nums ap remplacement du rouleau** ou **Nb de nums ap Nettoyage ordinaire**, puis appuyez sur **Oui**.

# **Entretien du scanner**

#### Nettoyage des rouleaux

Affiche la manière dont nettoyer les rouleaux situés à l'intérieur du scanner.

#### Remplacement du rouleau

Affiche la manière dont remplacer le kit de montage du rouleau. Vous pouvez également réinitialiser le numéro après avoir remplacé le kit de montage du rouleau.

#### Nettoyage ordinaire

Affiche la manière dont effectuer un nettoyage régulier de l'intérieur du scanner. Vous pouvez également réinitialiser le numéro après avoir effectué un nettoyage régulier.

#### Nettoyage de la vitre

Affiche la manière d'effectuer le nettoyage pour la vitre du scanner à l'intérieur du scanner.

# **Paramètre d'alerte de remplacement de rouleau**

#### Param cptage alertes

Modifie le numéro de numérisation lorsque la notification de remplacement de rouleau s'affiche.

# **Paramètres d'alerte de nettoyage classique**

#### Paramètre d'alerte d'avertissement

Vous avertit lorsqu'il est nécessaire de nettoyer l'intérieur du scanner.

Param cptage alertes

Modifie le nombre de numérisations lorsque la notification de nettoyage s'affiche.

# <span id="page-186-0"></span>**Entretien**

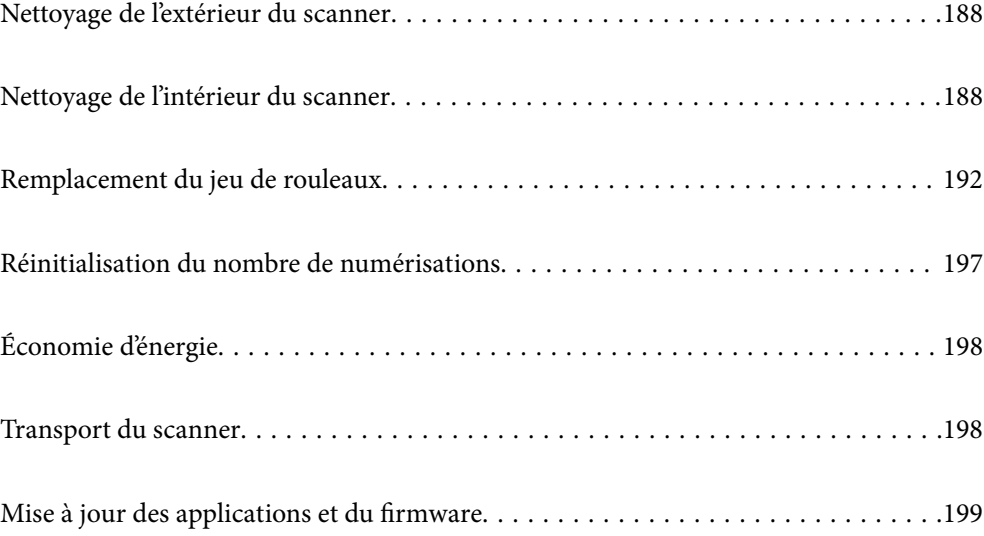

# <span id="page-187-0"></span>**Nettoyage de l'extérieur du scanner**

Essuyez toute tache présente sur l'extérieur du boîtier avec un chiffon sec ou humecté d'un mélange de détergent doux et d'eau.

# c*Important:*

- ❏ N'utilisez jamais d'alcool, de diluant ou de solvant corrosif pour nettoyer le scanner. Ceci pourrait entraîner une déformation ou une décoloration.
- ❏ Assurez-vous que de l'eau ne pénètre pas dans le produit. Ceci pourrait entraîner un dysfonctionnement.
- ❏ N'ouvrez jamais le boîtier du scanner.
- 1. Appuyez sur la touche  $\bigcup$  pour éteindre le scanner.
- 2. Débranchez l'adaptateur secteur du scanner.
- 3. Nettoyez l'extérieur du boîtier avec un chiffon humecté d'un mélange de détergent doux et d'eau.

#### *Remarque:*

Essuyez l'écran tactile à l'aide d'un chiffon doux et sec.

# **Nettoyage de l'intérieur du scanner**

Au bout d'un certain temps, la poussière du papier et de la pièce se déposent sur le rouleau et sur la vitre intérieure du scanner, ce qui peut provoquer des problèmes d'alimentation du papier ou de qualité de l'image numérisée. Nettoyez l'intérieur du scanner toutes les 5,000 numérisations.

Le nombre de numérisations effectuées est indiqué sur le panneau de commande ou dans Epson Scan 2 Utility.

Si une surface a été tachée par substance difficile à enlever, utilisez un kit de nettoyage Epson authentique pour retirer les taches. Déposez une petite quantité de produit nettoyant sur un chiffon.

#### c*Important:*

- ❏ N'utilisez jamais d'alcool, de diluant ou de solvant corrosif pour nettoyer le scanner. Ceci pourrait entraîner une déformation ou une décoloration.
- ❏ Ne vaporisez jamais de liquide ou de lubrifiant sur le scanner. Tout dommage porté à l'équipement ou aux circuits pourrait provoquer un fonctionnement anormal.
- ❏ N'ouvrez jamais le boîtier du scanner.
- 1. Appuyez sur la touche  $\bigcup$  pour éteindre le scanner.
- 2. Débranchez l'adaptateur secteur du scanner.

3. Tirez le levier et ouvrez le capot du scanner.

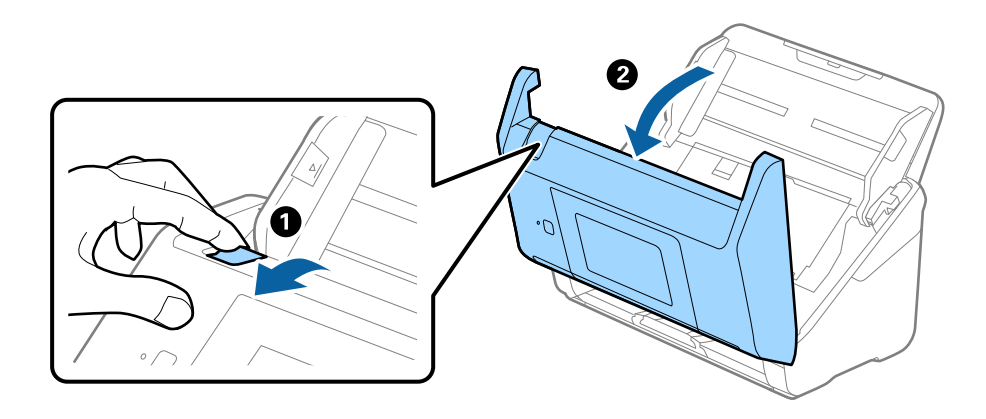

4. Essuyez toute tache présente sur le rouleau en plastique ou sur la vitre d'exposition de la face interne du capot du scanner, à l'aide d'un chiffon doux ou d'un kit de nettoyage Epson authentique.

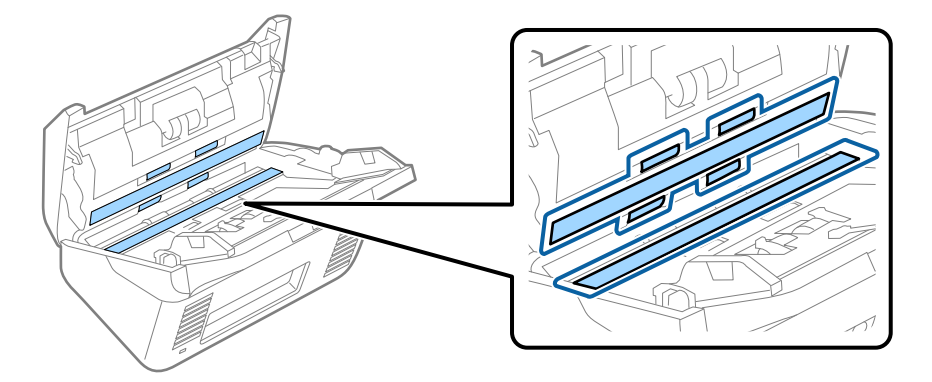

# c*Important:*

- ❏ N'appuyez pas trop sur la surface de la vitre.
- ❏ N'utilisez pas de brosse, ni un outil dur. Toute rayure du verre peut affecter la qualité de la numérisation.
- ❏ Ne pulvérisez pas de nettoyant directement sur la vitre d'exposition.
- 5. Essuyez toute tache présente sur les capteurs avec un coton-tige.

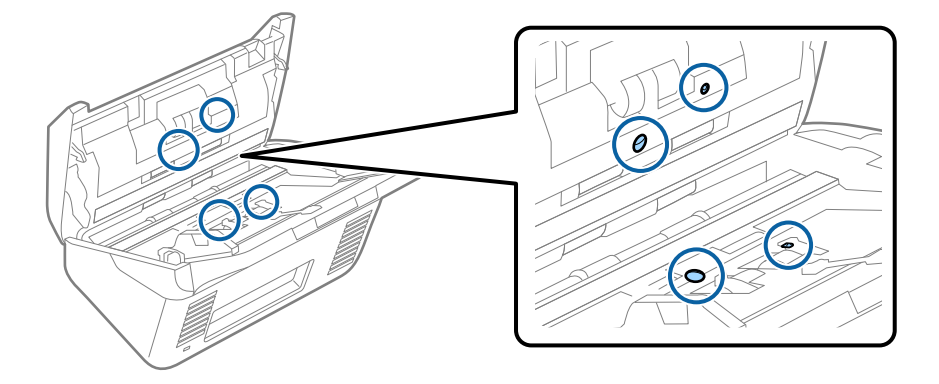

## c*Important:*

N'utilisez pas de produit nettoyant sur un coton-tige.

6. Ouvrez le capot du scanner et retirez le rouleau de séparation.

Pour plus d'informations, voir « Remplacement du kit d'ensemble de rouleau ».

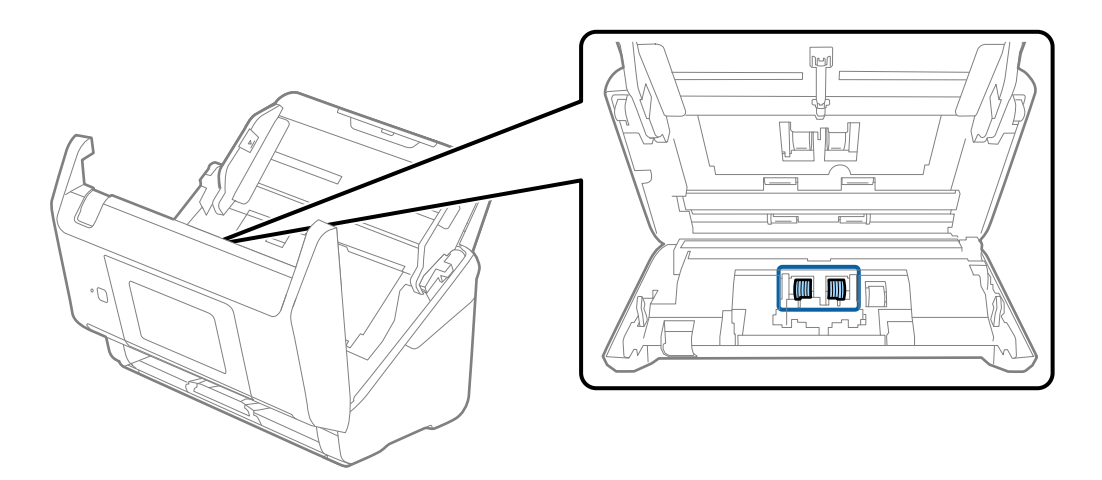

7. Essuyez toute poussière ou saleté sur le rouleau de séparation à l'aide d'un chiffon doux et humide ou d'un kit de nettoyage Epson authentique.

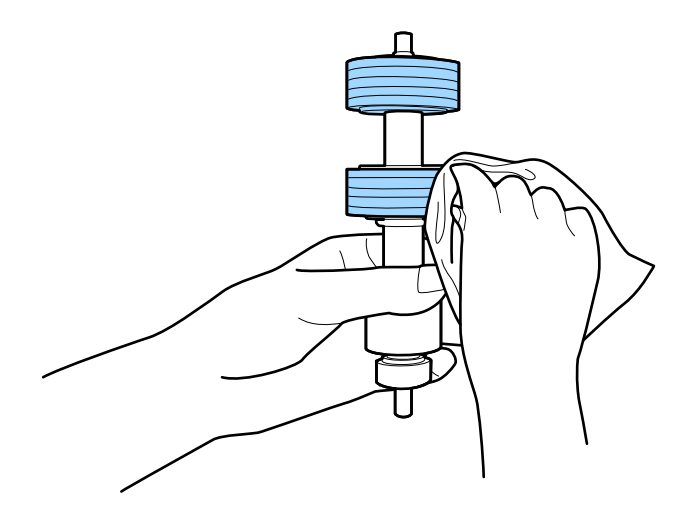

## c*Important:*

Veillez à n'utiliser qu'un kit de nettoyage Epson authentique ou un chiffon doux et humide pour nettoyer le rouleau. L'utilisation d'un chiffon sec peut endommager la surface du rouleau.

8. Ouvrez le capot et retirez le rouleau de saisie.

Pour plus d'informations, voir « Remplacement du kit d'ensemble de rouleau ».

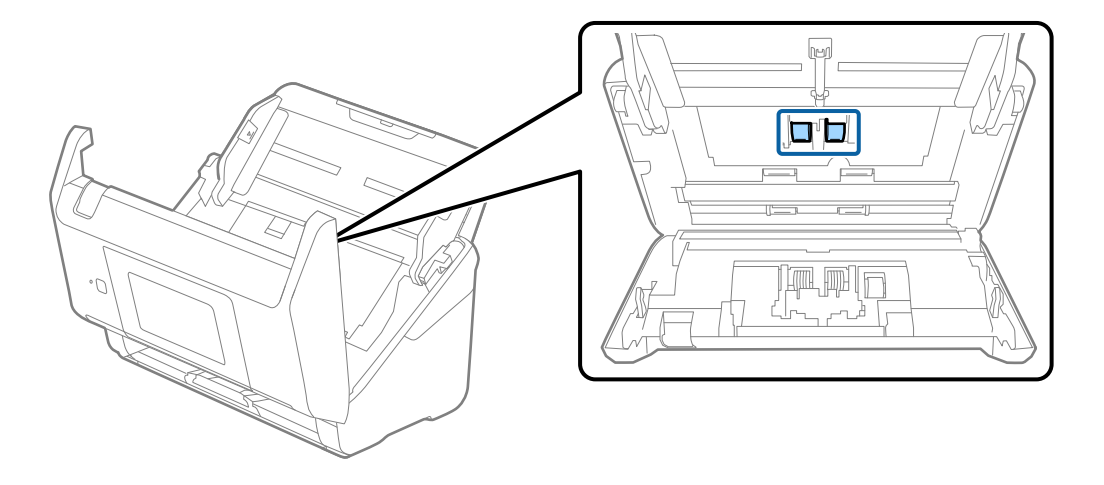

9. Essuyez toute poussière ou saleté sur le rouleau de saisie à l'aide d'un chiffon doux et humide ou d'un kit de nettoyage Epson authentique.

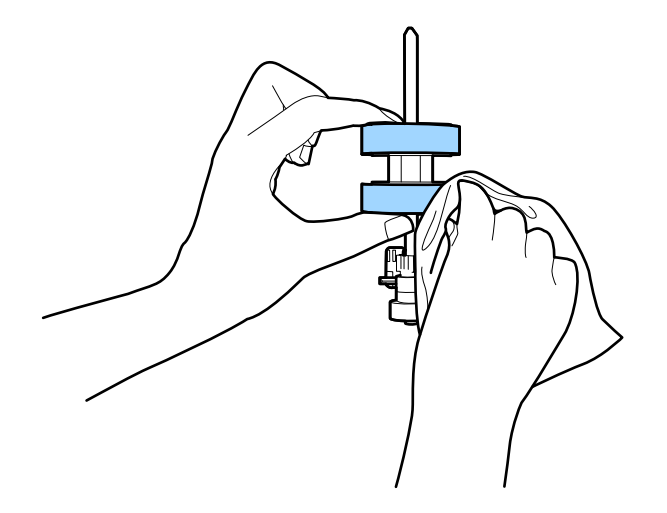

### c*Important:*

Veillez à n'utiliser qu'un kit de nettoyage Epson authentique ou un chiffon doux et humide pour nettoyer le rouleau. L'utilisation d'un chiffon sec peut endommager la surface du rouleau.

- 10. Fermez le capot du scanner.
- 11. Branchez l'adaptateur secteur et mettez le scanner sous tension.
- 12. Sélectionnez **Entretien du scanner** sur l'écran d'accueil.
- 13. Sur l'écran **Entretien du scanner**, sélectionnez **Nettoyage des rouleaux**.
- 14. Tirez le levier pour ouvrir le capot du scanner.

Le scanner entre en mode de nettoyage du rouleau.

<span id="page-191-0"></span>15. Touchez n'importe quel endroit de l'écran LCD pour tourner lentement les rouleaux du fond. Essuyez la surface des rouleaux à l'aide d'un kit de nettoyage Epson authentique ou un chiffon doux humidifié. Répétez l'opération jusqu'à ce que les rouleaux soient propres.

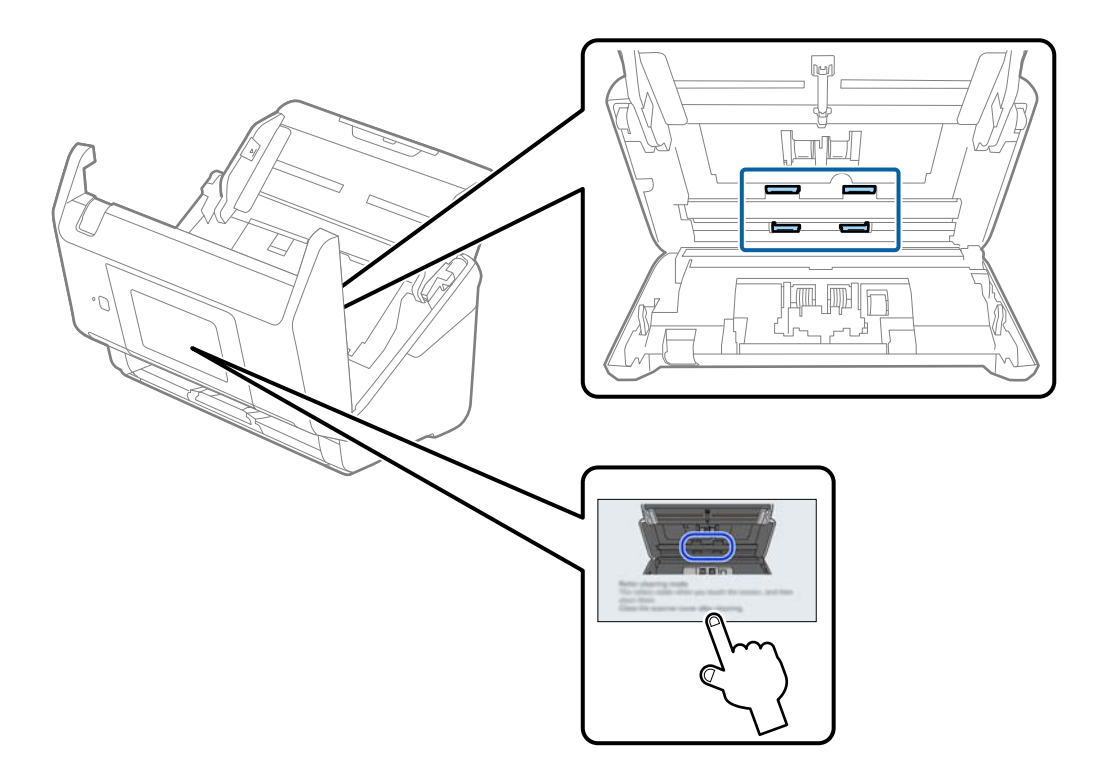

# !*Attention:*

Veillez à ce que vos mains ou vos cheveux ne se prennent pas dans le mécanisme lorsque vous actionnez le rouleau. Vous pourriez être blessé.

# 16. Fermez le capot du scanner.

Le scanner quitte le mode de nettoyage de rouleau.

## **Informations connexes**

- & [« Codes du kit de nettoyage » à la page 33](#page-32-0)
- & « Remplacement du jeu de rouleaux » à la page 192

# **Remplacement du jeu de rouleaux**

Le kit d'ensemble de rouleau (rouleau de saisie et rouleau de séparation) doit être remplacé lorsque le nombre de numérisations est supérieur au nombre prévu dans le Cycle de vie des rouleaux. Lorsqu'un message de

remplacement s'affiche sur le panneau de commande ou votre écran d'ordinateur, procédez comme suit pour le remplacement.

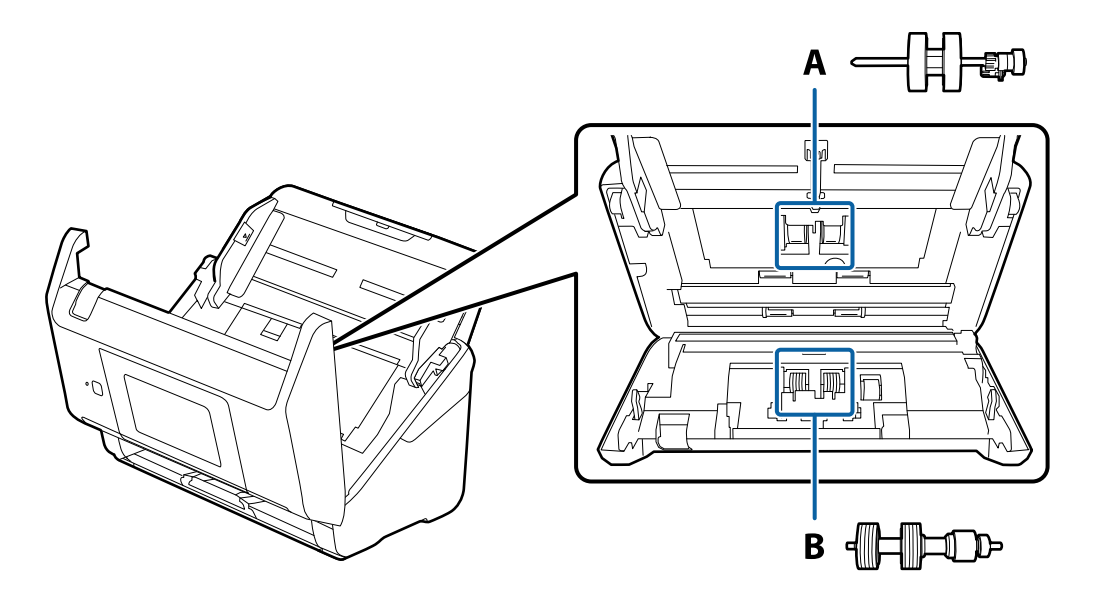

- A : rouleau de saisie, B : rouleau de séparation
- 1. Appuyez sur la touche  $\bigcup$  pour éteindre le scanner.
- 2. Débranchez l'adaptateur secteur du scanner.
- 3. Tirez le levier et ouvrez le capot du scanner.

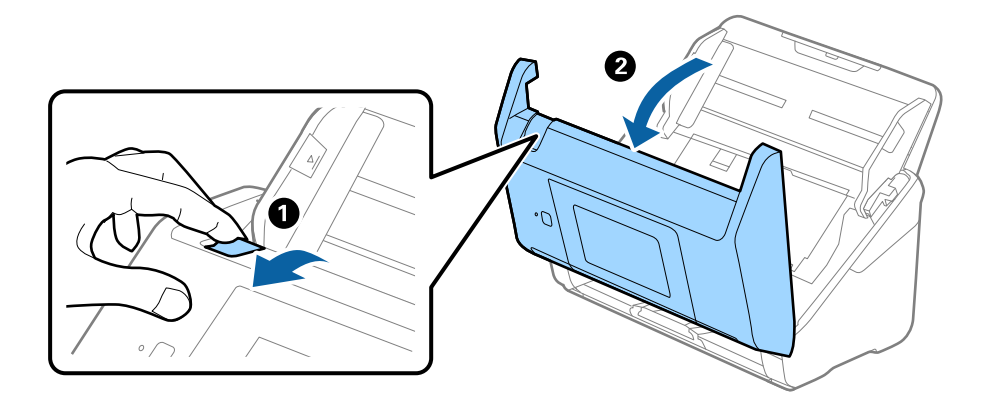

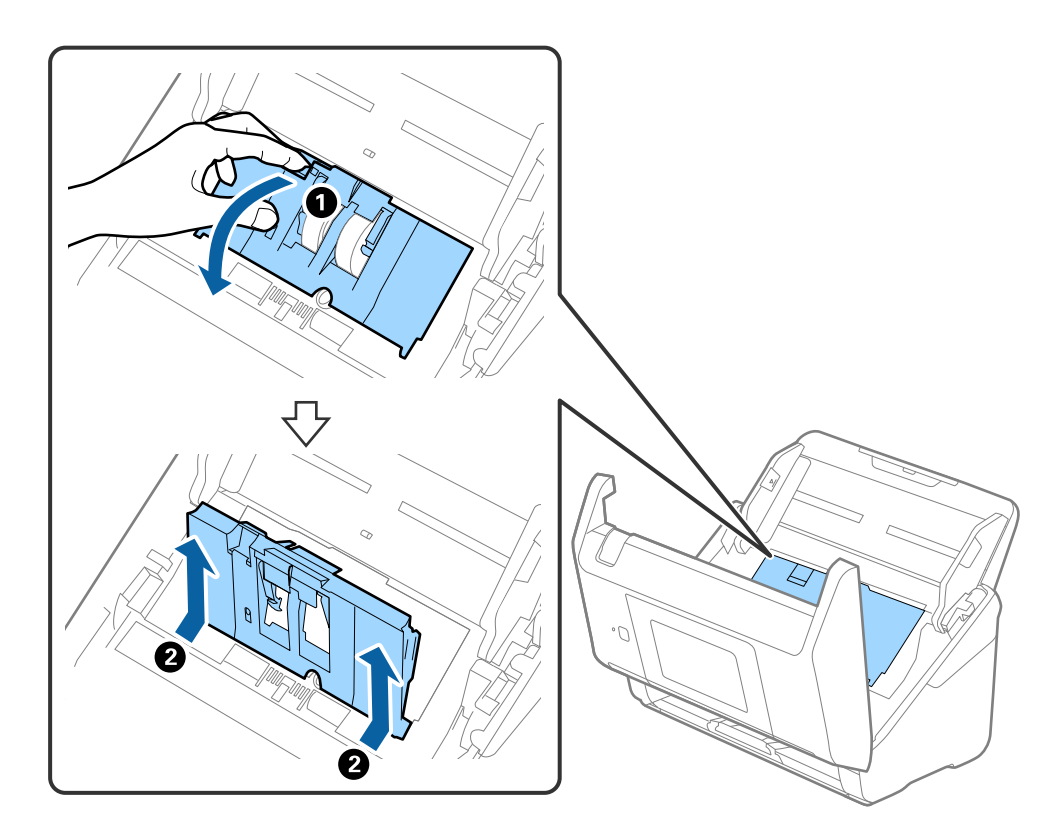

4. Ouvrez le capot du rouleau de saisie, faites-le coulisser et retirez-le.

5. Abaissez la patte de l'axe du rouleau, puis faites coulisser et retirez les rouleaux d'entraînement.

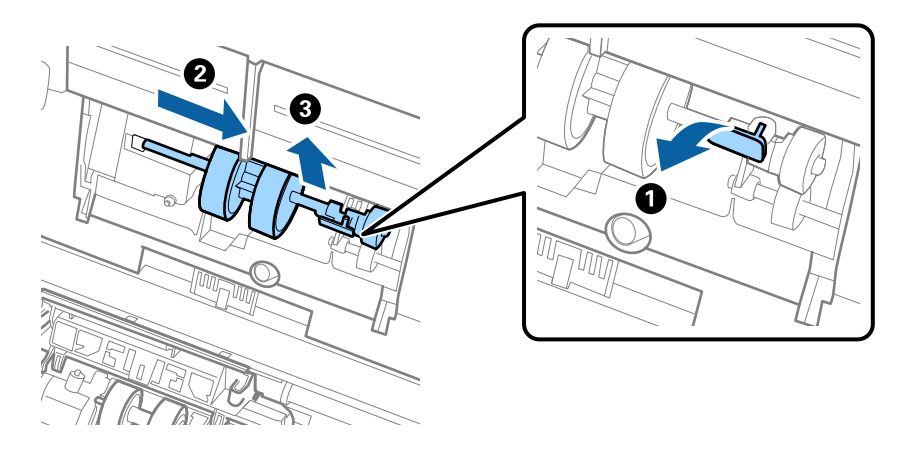

# c*Important:* Ne forcez pas lorsque vous retirez le rouleau de saisie. Vous pourriez endommager l'intérieur du scanner.

6. Tout en maintenant la patte abaissée, insérez le nouveau rouleau de saisie en le faisant glisser vers la gauche et insérez-le dans l'orifice du scanner. Appuyez sur la patte pour le fixer.

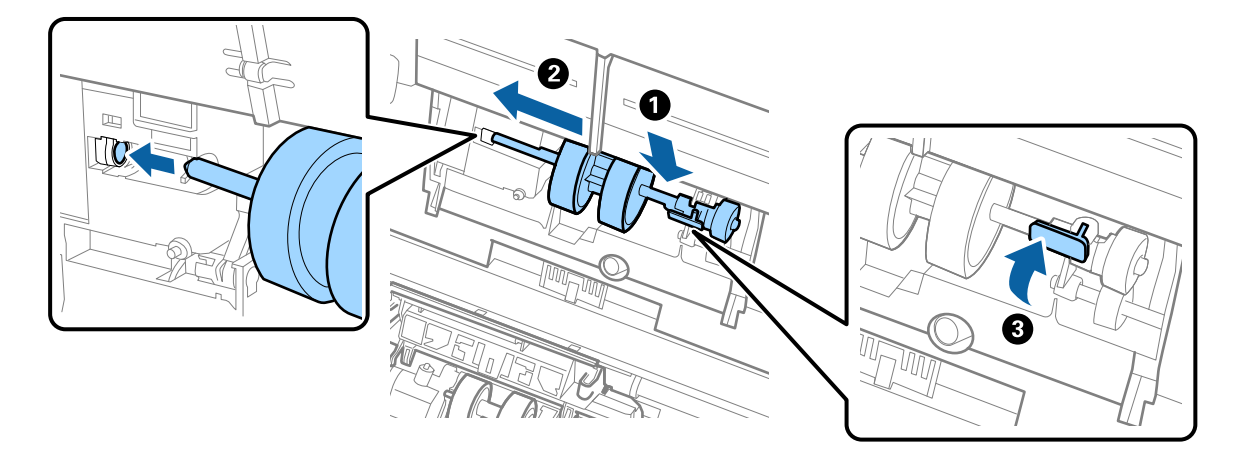

7. Placez le bord du capot du rouleau de saisie dans la rainure et faites-le coulisser. Enclenchez bien le capot.

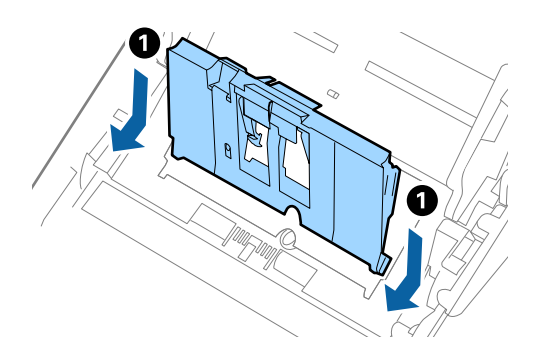

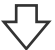

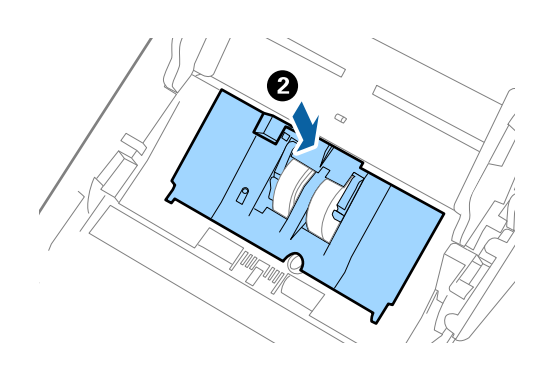

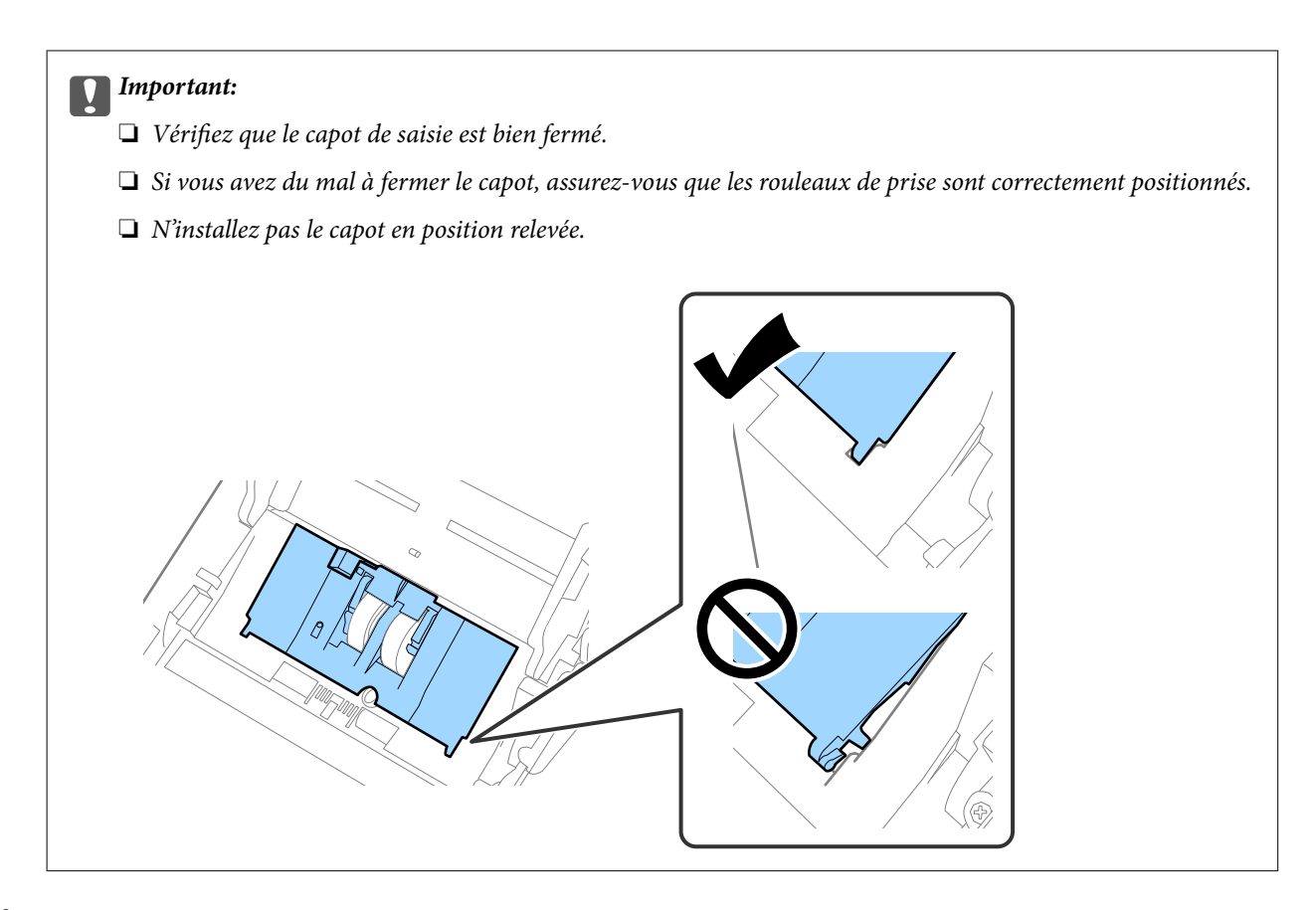

8. Pour ouvrir le capot, poussez les crochets situés aux deux extrémités du capot du rouleau de séparation.

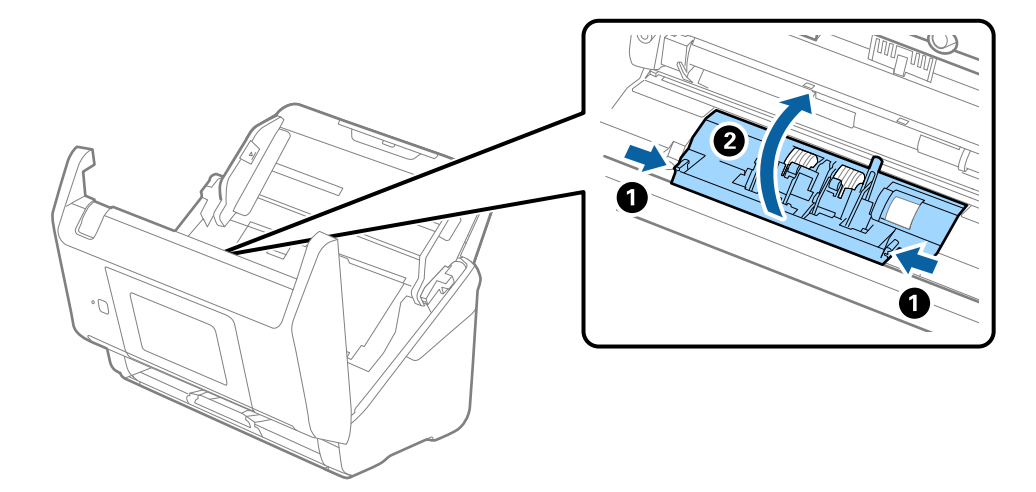

<span id="page-196-0"></span>9. Soulevez l'extrémité gauche du rouleau de séparation, puis faites coulisser et retirez les rouleaux de séparation.

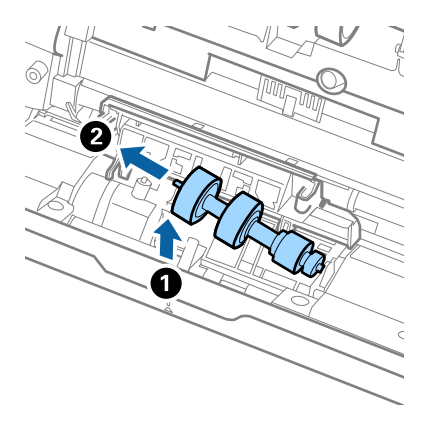

10. Insérez le nouvel axe de rouleau de séparation dans l'orifice du côté droit et abaissez le rouleau.

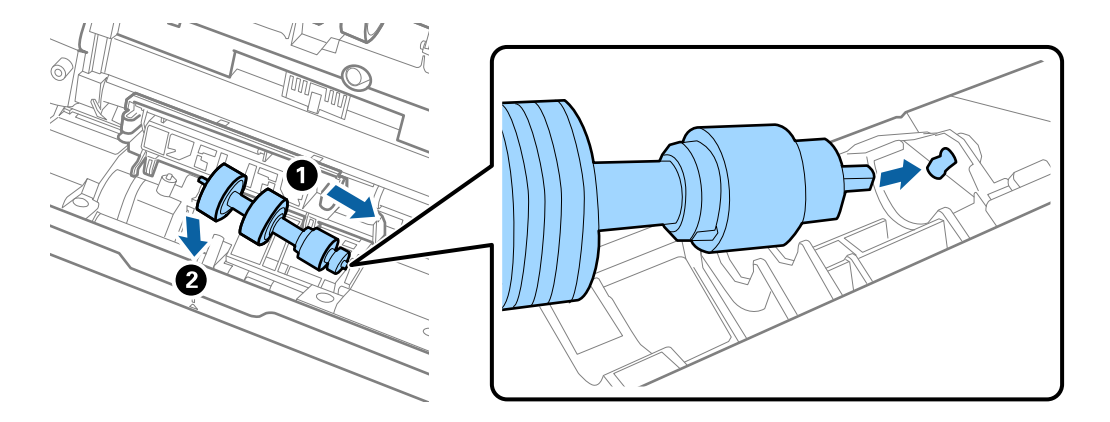

11. Fermez le capot du rouleau de séparation.

#### c*Important:*

Si le couvercle est difficile à fermer, assurez-vous que les rouleaux de séparation sont correctement installés.

- 12. Fermez le capot du scanner.
- 13. Branchez l'adaptateur secteur et mettez le scanner sous tension.
- 14. Réinitialisez le nombre de numérisations sur le panneau de commande.

#### *Remarque:*

Jetez le rouleau de saisie et le rouleau de séparation en respectant les réglementations locales. Ne les démontez pas.

### **Informations connexes**

& [« Codes de jeu de rouleaux » à la page 33](#page-32-0)

# **Réinitialisation du nombre de numérisations**

Réinitialise le nombre de numérisations à la suite du remplacement du kit d'ensemble du rouleau.

- <span id="page-197-0"></span>1. Sélectionnez **Param.** > **Informations sur l'appareil** > **Réinitialiser le nombre de numérisations** > **Nb de nums ap remplacement du rouleau** à partir de l'écran d'accueil.
- 2. Touchez **Oui**.

#### **Informations connexes**

& [« Remplacement du jeu de rouleaux » à la page 192](#page-191-0)

# **Économie d'énergie**

Vous pouvez économiser de l'électricité en utilisant le mode Veille ou le mode d'extinction automatique, lorsque le scanner est inactif. Vous pouvez définir le délai au bout duquel le scanner passe en mode Veille et s'éteint automatiquement. Toute augmentation se répercutera sur la consommation d'énergie du produit. Tenez compte de l'environnement avant toute modification.

- 1. Sélectionnez **Param.** sur l'écran d'accueil.
- 2. Sélectionnez **Param de base**.
- 3. Sélectionnez **Réglages d'arrêt**, puis définissez les paramètres.

*Remarque:* Les fonctions disponibles peuvent varier en fonction du lieu de l'achat.

# **Transport du scanner**

Lorsque vous devez transporter votre scanner pour un déménagement ou une réparation, suivez les étapes cidessous pour l'emballer.

- 1. Appuyez sur la touche  $\bigcup$  pour éteindre le scanner.
- 2. Débranchez câble de l'adaptateur secteur.
- 3. Retirez les câbles et les périphériques.

<span id="page-198-0"></span>4. Fermez l'extension du bac d'insertion et le bac de sortie.

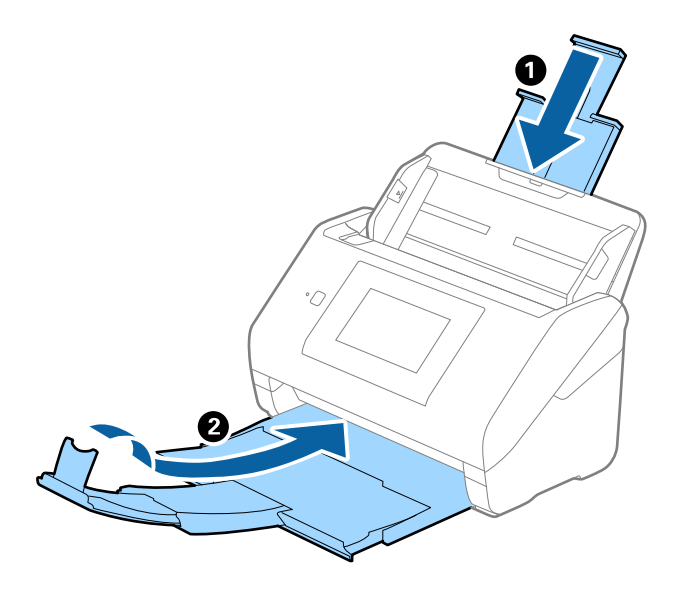

# c*Important:* Enclenchez bien le bac de sortie sinon il pourrait être endommagé pendant le transport.

5. Retirez le bac d'insertion.

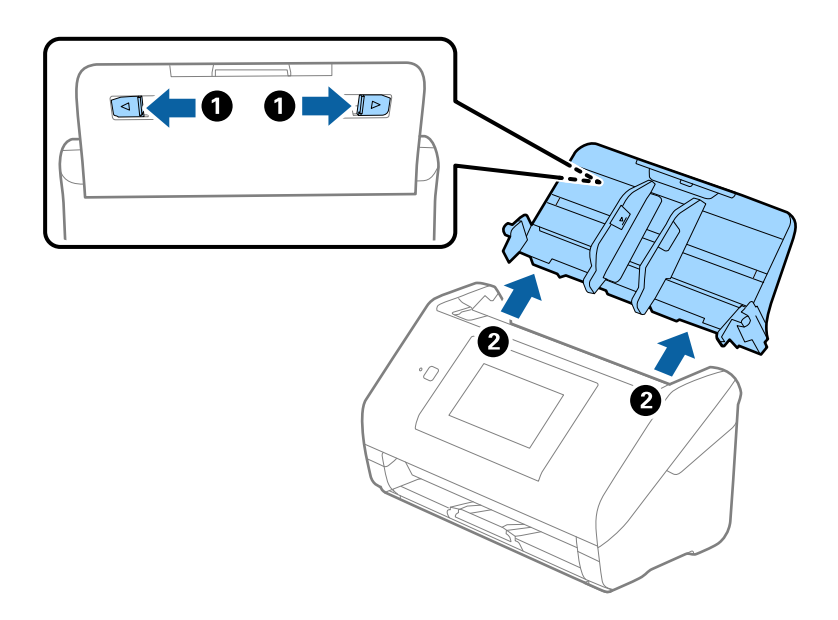

6. Installez les matériaux d'emballage accompagnant le scanner, puis emballez le scanner dans son carton d'origine ou dans un carton de même type.

# **Mise à jour des applications et du firmware**

Vous pouvez régler certains problèmes et améliorer ou ajouter des fonctions en mettant à jour les applications et le firmware. Assurez-vous que vous utilisez la dernière version des applications et du firmware.

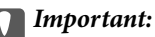

❏ N'éteignez pas l'ordinateur ou le scanner lors de la mise à jour.

#### *Remarque:*

Lorsque le scanner ne peut pas se connecter à Internet, vous pouvez mettre à jour le micrologiciel depuis Web Config. Sélectionnez l'onglet *Gestion des périphériques* > *Mise à jour du micrologiciel*, vérifiez le message qui s'affiche, puis cliquez sur *Démarrer*.

- 1. Assurez-vous que le scanner et l'ordinateur sont raccordés et que l'ordinateur est connecté à Internet.
- 2. Lancez EPSON Software Updater et mettez à jour les applications ou le firmware.

#### *Remarque:*

Les systèmes d'exploitation Windows Server ne sont pas pris en charge.

❏ Windows 10

Cliquez sur le bouton Démarrer, puis sélectionnez **Epson Software** > **EPSON Software Updater**.

❏ Windows 8.1/Windows 8

Entrez le nom de l'application dans l'icône Rechercher, puis sélectionnez l'icône affichée.

❏ Windows 7

Cliquez sur le bouton Démarrer, puis sélectionnez **Tous les programmes** ou **Programmes** > **Epson Software** > **EPSON Software Updater**.

❏ Mac OS

Sélectionnez **Finder** > **Aller** > **Applications** > **Epson Software** > **EPSON Software Updater**.

#### *Remarque:*

Si vous ne trouvez pas l'application que vous voulez mettre à jour dans la liste, vous ne pouvez pas procéder à sa mise à jour à l'aide de EPSON Software Updater. Recherchez les dernières versions des applications sur votre site web Epson local.

[http://www.epson.com](http://www.epson.com/)

# **Mise à jour du micrologiciel du scanner à l'aide du panneau de commande**

Si le scanner peut être connecté à Internet, vous pouvez mettre à jour son micrologiciel à l'aide du panneau de commande. Vous pouvez également configurer le scanner de manière à ce qu'il vérifie régulièrement les mises à jour du micrologiciel et vous informe lorsque de telles mises à jour sont disponibles.

- 1. Sélectionnez **Param.** à l'écran d'accueil.
- 2. Sélectionnez **Administration système** > **Mise à jour firmware** > **Mise à jour**.

#### *Remarque:*

Sélectionnez *Notification* > *Activé* de manière à ce que le scanner vérifie régulièrement les mises à jour du micrologiciel disponibles.

3. Lisez le message affiché à l'écran et lancez la recherche des mises à jour disponibles.

<span id="page-200-0"></span>4. Si un message vous indiquant qu'une mise à jour du micrologiciel est disponible s'affiche sur l'écran LCD, suivez les instructions affichées à l'écran pour lancer la mise à jour.

#### c*Important:*

- ❏ N'éteignez pas le scanner et ne le débranchez pas avant la fin de la mise à jour, faute de quoi le scanner risque de ne pas fonctionner correctement.
- ❏ Si la procédure de mise à jour du micrologiciel n'est pas terminée ou échoue, le scanner ne redémarrera pas normalement et le message Recovery Mode s'affichera sur l'écran LCD lors du prochain allumage du scanner. Vous devrez alors procéder de nouveau à la mise à jour du micrologiciel à l'aide d'un ordinateur. Branchez le scanner à l'ordinateur à l'aide d'un câble USB. Vous ne pouvez pas mettre à jour le micrologiciel via une connexion réseau tant que le message Recovery Mode s'affiche sur le scanner. Sur l'ordinateur, rendez-vous sur le site Web Epson dans votre langue, puis téléchargez le micrologiciel du scanner le plus récent. Reportez-vous aux instructions du site Web pour connaître les étapes suivantes.

# **Mettre à jour le micrologiciel à l'aide de Web Config**

Lorsque le scanner ne peut pas se connecter à Internet, vous pouvez mettre à jour le micrologiciel depuis Web Config.

- 1. Accédez à Web Config et sélectionnez l'onglet **Gestion des périphériques** > **Mise à jour du micrologiciel**.
- 2. Cliquez sur **Démarrer**, puis suivez les instructions qui s'affichent à l'écran.

La confirmation du micrologiciel démarre, et les informations sur le micrologiciel s'affichent si le micrologiciel mis à jour existe.

#### *Remarque:*

Vous pouvez également mettre à jour le micrologiciel à l'aide de Epson Device Admin. Vous pouvez confirmer visuellement les informations du micrologiciel sur la liste du périphérique. Cela est utile lorsque vous souhaitez mettre à jour le micrologiciel de plusieurs périphériques. Voir le guide Epson Device Admin ou l'aide pour plus de détails.

#### **Informations connexes**

 $\rightarrow$  [« Application de configuration des opérations du scanner \(Web Config\) » à la page 29](#page-28-0)

# **Mise à jour du micrologiciel sans connexion à Internet**

Vous pouvez télécharger sur l'ordinateur le microprogramme du périphérique à partir du site web d'Epson, puis connecter le périphérique et l'ordinateur avec un câble USB afin de mettre à jour le microprogramme. Essayez cette méthode si vous ne parvenez pas à effectuer la mise à jour à partir du réseau.

#### *Remarque:*

Avant la mise à jour, assurez-vous que le pilote du scanner Epson Scan 2 est installé sur votre ordinateur. Si l'application Epson Scan 2 n'est pas installée, réinstallez-la.

1. Consultez le site Web d'Epson pour les dernières publications de mises à jour du micrologiciel.

#### [http://www.epson.com](http://www.epson.com/)

- ❏ S'il y a le micrologiciel pour votre scanner, téléchargez-le et passez à l'étape suivante.
- ❏ S'il n'y a pas d'informations sur le micrologiciel sur le site Web, vous utilisez déjà le micrologiciel le plus récent.
- 2. Utilisez un câble USB pour connecter le scanner à l'ordinateur sur lequel vous avez téléchargé le micrologiciel.
- 3. Double-cliquez sur le fichier .exe téléchargé. Epson Firmware Updater démarre.
- 4. Suivez les instructions affichées à l'écran.

# <span id="page-202-0"></span>**Résolution des problèmes**

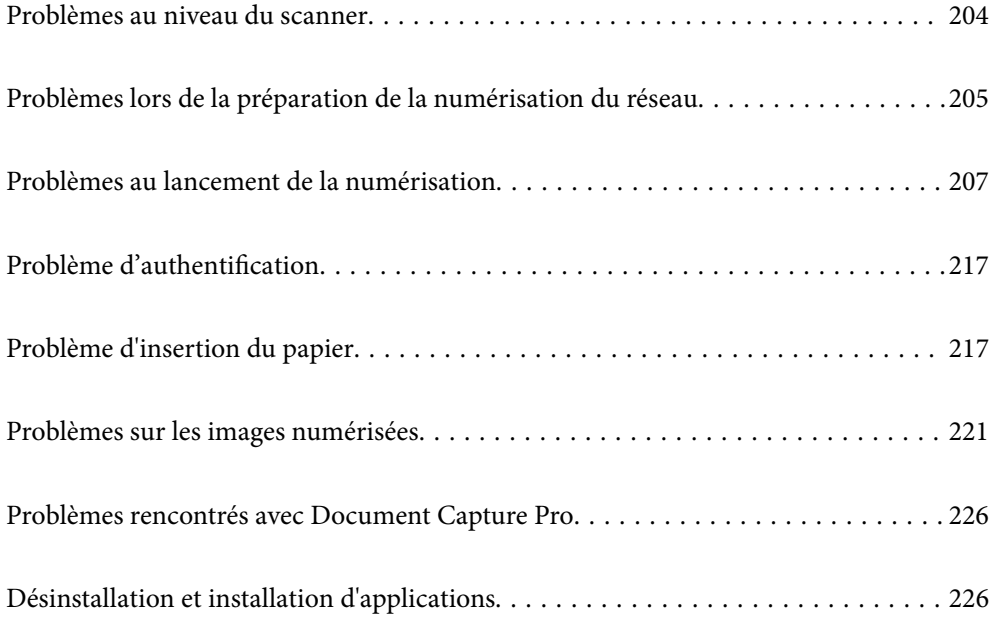

# <span id="page-203-0"></span>**Problèmes au niveau du scanner**

# **Vérification des messages d'erreur du panneau de commande**

Si un message d'erreur s'affiche sur le panneau de commande, suivez les instructions à l'écran ou les solutions cidessous pour résoudre le problème.

#### *Remarque:*

Consultez les informations suivantes si un message d'erreur s'affiche lors de la numérisation vers un dossier de réseau.

[« Les messages s'affichent sur le panneau de commande lors de la numérisation vers un dossier réseau » à la page 215](#page-214-0)

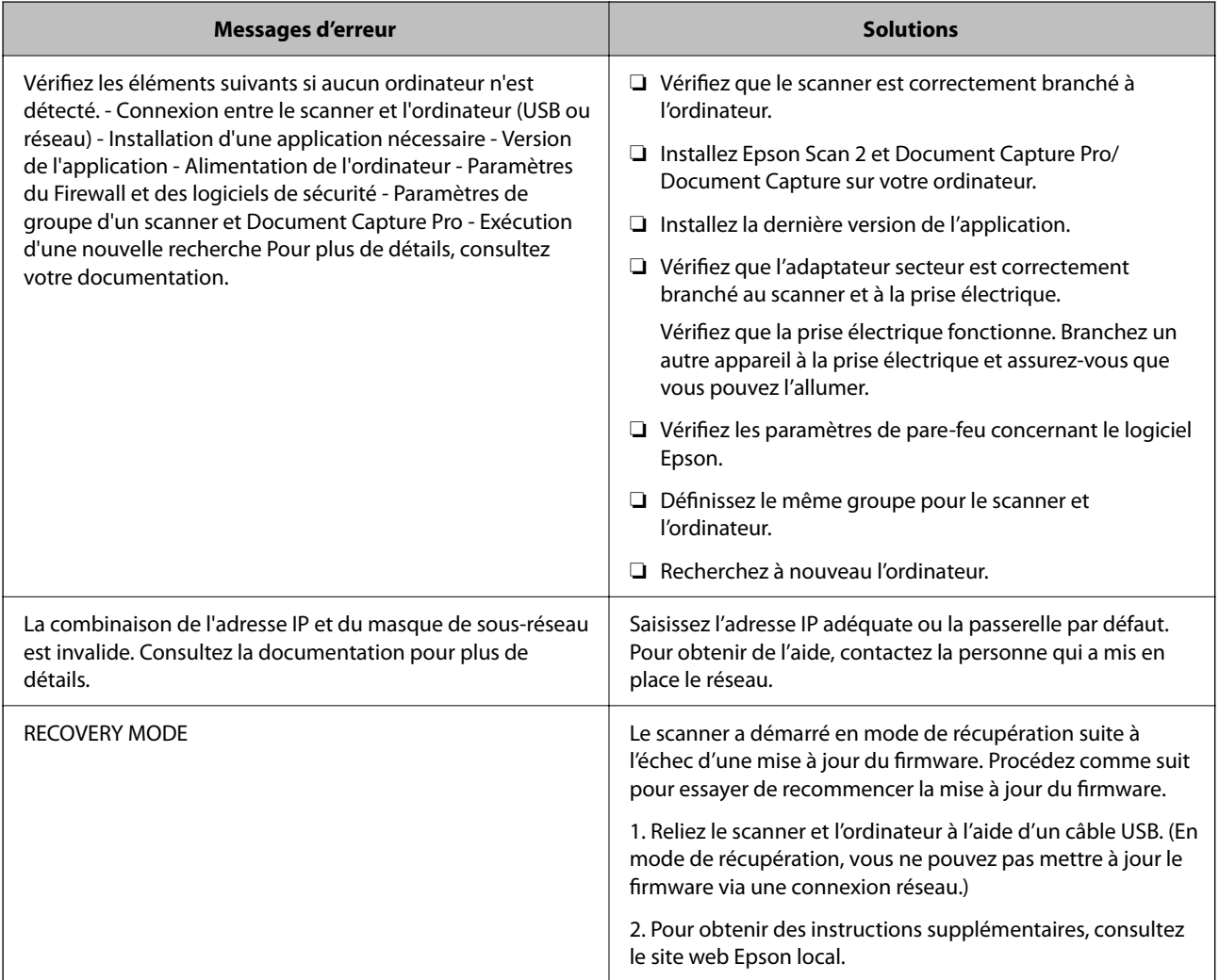

#### **Informations connexes**

- & [« Mise à jour des applications et du firmware » à la page 199](#page-198-0)
- & [« Installation de vos applications » à la page 227](#page-226-0)

# **Le scanner ne se met pas sous tension**

❏ Assurez-vous que l'adaptateur secteur est fermement branché au scanner et à la prise électrique.

<span id="page-204-0"></span>❏ Vérifiez que la prise électrique fonctionne. Branchez un autre appareil à la prise et assurez-vous que vous pouvez le mettre sous tension.

# **Mot de passe administrateur oublié**

Vous avez besoin d'aide de la part d'un personnel de service. Contactez votre revendeur local.

#### *Remarque:*

Les éléments suivants indiquent les valeurs initiales pour l'administrateur de Web Config.

- ❏ Nom d'utilisateur : aucun (vierge)
- ❏ Mot de passe : numéro de série du scanner

Pour trouver le numéro de série, regardez l'étiquette apposée à l'arrière du scanner. Si vous restaurez les valeurs par défaut pour le mot de passe administrateur, celui-ci reprendra sa valeur initiale.

# **Problèmes lors de la préparation de la numérisation du réseau**

# **Conseils pour résoudre les problèmes**

❏ Vérification du message d'erreur

En cas de problème, vérifiez d'abord la présence de messages sur le panneau de commande du scanner ou sur l'écran du pilote. Si l'option de notification par e-mail est active lorsque les événements se produisent, vous pouvez rapidement connaître le statut actuel.

❏ Vérification du statut de communication

Vérifiez l'état de la communication de l'ordinateur serveur ou de l'ordinateur client à l'aide de la commande ping et ipconfig.

❏ Test de connexion

Pour vérifier la connexion entre le scanner et le serveur de messagerie, effectuez un test de connexion à partir du scanner. Vérifiez également la connexion entre l'ordinateur client et le serveur pour vérifier l'état de la communication.

❏ Initialisation des paramètres

Si les paramètres et l'état de la communication ne présentent aucun problème, le problème peut être résolus en désactivant ou en initialisant les paramètres réseau du scanner avant de les reconfigurer.

#### **Informations connexes**

- & [« Configuration d'un serveur de messagerie » à la page 117](#page-116-0)
- & [« Vérification des messages d'erreur du panneau de commande » à la page 204](#page-203-0)

# **Accès impossible à Web Config**

### **L'adresse IP n'est pas attribuée au scanner.**

#### **Solutions**

Une adresse IP valide peut ne pas être attribuée au scanner. Configurez l'adresse IP depuis le panneau de commande du scanner. Vous pouvez vérifier les paramètres définis à partir du panneau de commande du scanner.

#### **Le navigateur Web ne prend pas en charge le niveau de chiffrement pour SSL/TLS.**

#### **Solutions**

SSL/TLS a le Force du cryptage. Vous pouvez ouvrir Web Config dans un navigateur Web qui prend en charge les chiffrements en masse, comme indiqué ci-dessous. Vérifiez que vous utilisez un navigateur pris en charge.

- ❏ 80 bits : AES256/AES128/3DES
- ❏ 112 bits : AES256/AES128/3DES
- ❏ 128 bits : AES256/AES128
- ❏ 192 bits : AES256
- ❏ 256 bits : AES256

### **Le Certificat signé CA a expiré.**

## **Solutions**

En cas de problème avec la date d'expiration du certificat, le message « Le certificat a expiré » est affiché lors de la connexion à Web Config via une communication SSL/TLS (https). Si le message s'affiche avant la date d'expiration, assurez-que la date du scanner est correctement configurée.

#### **Le nom commun du certificat et du scanner ne correspondent pas.**

#### **Solutions**

Si le nom commun au certificat et au scanner ne correspondent pas, le message « Le nom commun au certificat de sécurité et à l'imprimante··· » s'affiche lors de l'accès à Web Config via une communication SSL/TLS (https). Ce message s'affiche car les adresses IP suivantes ne correspondent pas.

❏ L'adresse IP du scanner est saisie dans le nom commun pour créer un Certificat auto-signé ou CSR

❏ L'adresse IP saisie sur le navigateur Web lors de l'exécution de Web Config

Pour un Certificat auto-signé, mettez à jour le certificat.

Pour Certificat signé CA, prenez à nouveau le certificat pour le scanner.

#### **Le paramètre du serveur proxy de l'adresse locale n'est pas réglé sur le navigateur Web.**

#### **Solutions**

Lorsque le scanner est configuré pour utiliser un serveur proxy, configurez le navigateur Web afin qu'il ne se connecte pas à l'adresse locale via le serveur proxy.

❏ Windows :

Sélectionnez **Panneau de commande** > **Réseau et Internet** > **Options Internet** > **Connexions** > **Paramètres LAN** > **Serveur Proxy**, puis effectuez une configuration qui empêche l'utilisation du serveur Proxy pour le réseau local (adresses locales).

<span id="page-206-0"></span>❏ Mac OS :

Sélectionnez **Préférences système** > **Réseau** > **Avancé** > **Proxy**, puis enregistrez l'adresse locale de **Ignorer les paramètres du proxy pour ces hôtes et domaines**.

Exemple :

192.168.1.\* : Adresse locale 192.168.1.XXX, masque de sous-réseau 255.255.255.0

192.168.\*.\* : Adresse locale 192.168.XXX.XXX, masque de sous-réseau 255.255.0.0

### **Le protocole DHCP est désactivé dans les paramètres de l'ordinateur.**

#### **Solutions**

Si le protocole DHCP, servant à obtenir une adresse IP automatiquement, est désactivé au niveau de l'ordinateur, il ne sera pas possible d'accéder à Web Config. Activez le protocole DHCP.

Exemple pour Windows 10 :

Dans le Panneau de configuration, cliquez sur **Réseau et Internet** > **Centre réseau et partage** > **Modifier les paramètres de la carte**. Ouvrez l'écran des propriétés de la connexion que vous utilisez, puis accédez à l'écran des propriétés de **Protocole Internet version 4 (TCP/IPv4)** ou **Protocole Internet version 6 (TCP/IPv6)**. Vérifiez que l'option **Obtenir une adresse IP automatiquement** est sélectionnée à l'écran qui s'affiche.

# **Problèmes au lancement de la numérisation**

# **Impossible de lancer la numérisation depuis l'ordinateur**

Vérifiez que l'ordinateur et le scanner sont correctement branchés.

La cause du problème et sa résolution peuvent varier selon qu'ils sont bien branchés ou non.

# **Vérification de l'état de la connexion (Windows)**

Utilisez Epson Scan 2 Utility pour vérifier le statut de connexion.

#### *Remarque:*

Epson Scan 2 Utility est une application fournie avec le logiciel du scanner.

- 1. Lancez l'Epson Scan 2 Utility.
	- ❏ Windows 10

Cliquez sur le bouton Démarrer, puis sélectionnez **EPSON** > **Epson Scan 2 Utility**.

❏ Windows 8.1/Windows 8

Saisissez le nom de l'application dans la vignette Rechercher, puis sélectionnez l'icône qui s'affiche.

❏ Windows 7

Cliquez sur le bouton Démarrer, puis sélectionnez **Tous les programmes** ou **Programmes** > **EPSON** > **Epson Scan 2** > **Epson Scan 2 Utility**.

2. Sur l'écran **Epson Scan 2 Utility** ouvrez la liste **Scanner** puis cliquez sur **Paramètre** pour ouvrir l'écran **Paramètres du scanner**.

Si l'écran **Paramètres du scanner** s'affiche déjà au lieu de l'écran **Epson Scan 2 Utility**, passez à l'étape suivante.

3. Si le scanner ne s'affiche pas sur l'écran **Paramètres du scanner**, votre scanner n'est pas détecté.

Cliquez sur **Ajouter**, puis ajoutez votre scanner sur l'écran **Ajouter un scanner réseau**.

Si vous ne pouvez pas rechercher le scanner ou que vous ne pouvez pas numériser même si le scanner correct est sélectionné, consultez les informations liées.

### **Informations connexes**

- & « Impossible de se connecter à un réseau » à la page 208
- & [« Connexion impossible du scanner en USB » à la page 211](#page-210-0)
- $\rightarrow$  [« Numérisation impossible, alors qu'une connexion a bien été établie » à la page 212](#page-211-0)

# **Vérification de l'état de la connexion (Mac OS)**

Utilisez Epson Scan 2 Utility pour vérifier le statut de connexion.

#### *Remarque:*

Epson Scan 2 Utility est une application fournie avec le logiciel du scanner.

1. Lancez l'Epson Scan 2 Utility.

Sélectionnez **Aller** > **Applications** > **Epson Software** > **Epson Scan 2 Utility**.

2. Sur l'écran **Epson Scan 2 Utility** ouvrez la liste **Scanner** puis cliquez sur **Paramètre** pour ouvrir l'écran **Paramètres du scanner**.

Si l'écran **Paramètres du scanner** s'affiche déjà au lieu de l'écran **Epson Scan 2 Utility**, passez à l'étape suivante

3. Si le scanner ne s'affiche pas sur l'écran **Paramètres du scanner**, votre scanner n'est pas détecté.

Cliquez sur l'icône , puis autorisez le logiciel à effectuer des changements.

4. Cliquez sur l'icône  $\overline{+}$ , puis ajoutez votre scanner sur l'écran **Ajouter un scanner réseau**.

Si vous ne pouvez pas rechercher le scanner ou que vous ne pouvez pas numériser même si le scanner correct est sélectionné, consultez les informations liées.

#### **Informations connexes**

- & « Impossible de se connecter à un réseau » à la page 208
- & [« Connexion impossible du scanner en USB » à la page 211](#page-210-0)
- & [« Numérisation impossible, alors qu'une connexion a bien été établie » à la page 212](#page-211-0)

# **Impossible de se connecter à un réseau**

Ce problème peut provenir de l'un des éléments suivants.

## **Un problème est survenu au niveau de la connexion Wi-Fi des périphériques réseau.**

#### **Solutions**

Éteignez les appareils que vous voulez connecter au réseau. Attendez 10 secondes puis allumez les appareils dans l'ordre suivant : routeur sans fil, ordinateur ou périphérique intelligent, puis scanner. Rapprochez le scanner et l'ordinateur ou le périphérique intelligent du routeur sans fil, pour faciliter les communications radio, puis essayez de redéfinir les paramètres réseau.

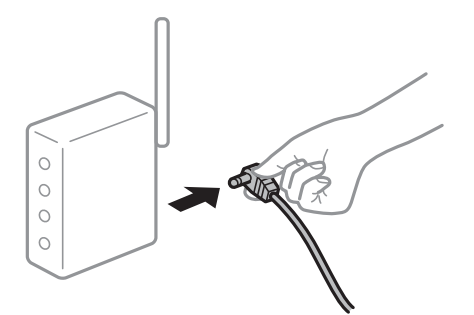

# **Les appareils ne reçoivent aucun signal du routeur sans fil, car ils sont trop éloignés.**

### **Solutions**

Après avoir rapproché l'ordinateur ou le périphérique intelligent et le scanner du routeur sans fil, éteignez celui-ci et rallumez-le.

# **Lorsque vous changez de routeur sans fil, les paramètres ne correspondent plus au nouveau routeur.**

## **Solutions**

Modifiez les paramètres de connexion afin qu'ils correspondent au nouveau routeur sans fil.

& [« Lors d'un changement de routeur sans fil » à la page 234](#page-233-0)

# **Les SSID utilisés par l'ordinateur et le périphérique intelligent ne sont pas les mêmes.**

## **Solutions**

Si vous utilisez plusieurs routeurs sans fil en même temps ou si votre routeur sans fil diffuse plusieurs SSID et que les périphériques sont connectés à des SSID différents, vous ne pouvez pas vous connecter au routeur sans fil.

Connectez l'ordinateur, le smartphone ou la tablette au même SSID que le scanner.

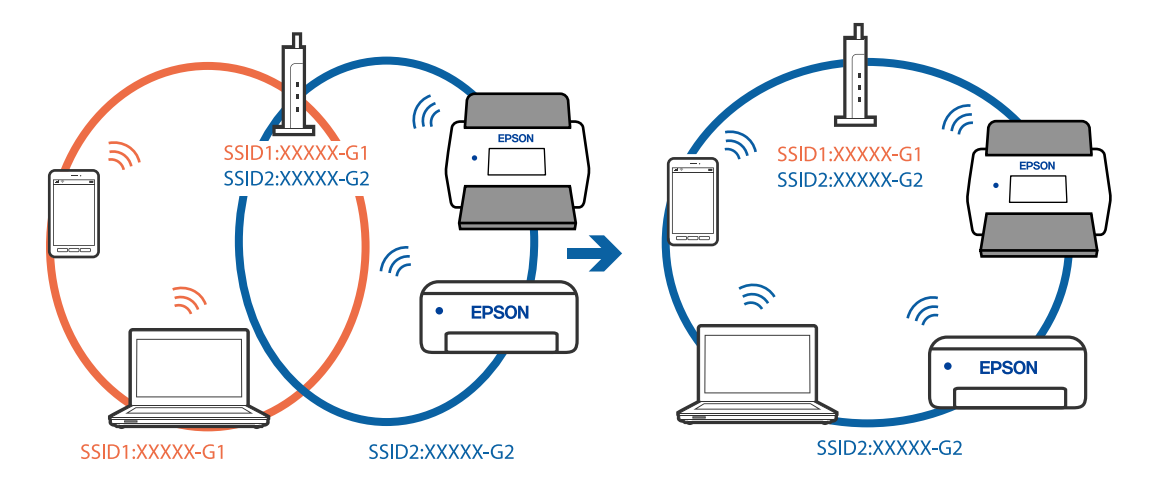

#### **Votre routeur sans fil propose une fonction d'isolation.**

#### **Solutions**

La plupart des routeurs sans fil présentent une fonctionnalité d'isolation qui empêche les appareils connectés de communiquer entre eux. Si vous ne parvenez pas à établir de communication entre le scanner et l'ordinateur ou le périphérique connecté, pourtant sur le même réseau, désactivez cette isolation au niveau du routeur sans fil. Reportez-vous au manuel fourni avec le routeur sans fil pour plus de détails.

#### **L'adresse IP est n'est pas correctement attribuée.**

#### **Solutions**

Si l'adresse IP attribuée au scanner est 169.254.XXX.XXX et le masque de sous-réseau 255.255.0.0, l'adresse IP peut ne pas être correctement attribuée.

Sélectionnez **Param.** > **Paramètres réseau** > **Avancé** > **Config TCP/IP** sur le panneau de commande du scanner et vérifiez l'adresse IP et le masque de sous-réseau attribués au scanner.

Redémarrez le routeur sans fil ou réinitialisez les paramètres réseau du scanner.

& [« Réinitialisation de la connexion réseau » à la page 234](#page-233-0)

#### **Les paramètres réseau de l'ordinateur posent problème.**

#### **Solutions**

Essayez d'accéder à un site Web depuis votre ordinateur pour vérifier que ses paramètres réseau sont corrects. Si vous n'arrivez pas à accéder au Web, le problème vient de l'ordinateur.

Vérifiez de la connexion réseau de l'ordinateur. Reportez-vous à la documentation fournie avec l'ordinateur pour plus de détails.

#### **Le scanner est connecté en Ethernet par le biais de périphériques compatibles avec la norme IEEE 802.3az (Green Ethernet).**

### **Solutions**

Selon votre concentrateur ou routeur, vous pourrez rencontrer les problèmes suivants lorsque vous connectez le scanner par Ethernet à l'aide d'appareils compatibles avec la norme IEEE 802.3az (Green Ethernet).

❏ La connexion est instable, le scanner est sans cesse déconnecté et reconnecté.

- ❏ La connexion au scanner est impossible.
- ❏ La vitesse de communication est basse.

Procédez comme suit pour désactiver IEEE 802.3az au niveau du scanner et établir une connexion.

- 1. Débranchez le câble Ethernet reliant l'ordinateur au scanner.
- 2. Si l'option IEEE 802.3az est activée sur l'ordinateur, désactivez-la.

Reportez-vous à la documentation fournie avec l'ordinateur pour plus de détails.

- 3. Connectez directement l'ordinateur au scanner à l'aide d'un câble Ethernet.
- 4. Sur le scanner, vérifiez les paramètres réseau. Sélectionnez **Param.** > **État réseau** > **Adresse IP**.
- <span id="page-210-0"></span>5. Vérifiez l'adresse IP du scanner.
- 6. Sur l'ordinateur, lancez Web Config. Ouvrez un navigateur Web et saisissez l'adresse IP du scanner. [« Exécution de Web Config sur un navigateur Web » à la page 30](#page-29-0)
- 7. Sélectionnez l'onglet **Réseau** > **Réseau local câblé**.
- 8. Sélectionnez **ARRÊT** pour **IEEE 802.3az**.
- 9. Cliquez sur **Suivant**.
- 10. Cliquez sur **OK**.
- 11. Débranchez le câble Ethernet reliant l'ordinateur au scanner.
- 12. Si vous avez désactivé l'option IEEE 802.3az sur l'ordinateur à l'étape 2, réactivez-la.

13. Rebranchez le câble Ethernet que vous avez débranché à l'étape 1 entre l'ordinateur et le scanner. Si le problème persiste, c'est qu'il vient d'un autre appareil que le scanner.

### **Le scanner est hors tension.**

#### **Solutions**

Vérifiez que le scanner est sous tension.

Attendez également que le voyant d'état arrête de clignoter, indiquant que le scanner est prêt à procéder à la numérisation.

# **Connexion impossible du scanner en USB**

Envisagez les possibilités suivantes.

## **Le câble USB n'est pas correctement branché dans sa prise.**

#### **Solutions**

Connectez fermement le cordon USB au scanner et à l'ordinateur.

### **Le concentrateur USB pose problème.**

### **Solutions**

Si vous utilisez un concentrateur USB, essayez de connecter directement le scanner à l'ordinateur.

## **Le câble USB ou la prise USB posent problème.**

#### **Solutions**

Si le câble USB n'est pas reconnu, changez le port ou le câble USB.

## <span id="page-211-0"></span>**Le scanner est hors tension.**

### **Solutions**

Vérifiez que le scanner est sous tension.

Attendez également que le voyant d'état arrête de clignoter, indiquant que le scanner est prêt à procéder à la numérisation.

# **Numérisation impossible, alors qu'une connexion a bien été établie**

# **Les applications requises ne sont pas installées sur votre ordinateur.**

## **Solutions**

Vérifiez que les applications suivantes sont installées :

- ❏ Document Capture Pro (Windows) ou Document Capture (Mac OS)
- ❏ Epson Scan 2

Si les applications ne sont pas installées, réinstallez-les à nouveau.

& [« Installation de vos applications » à la page 227](#page-226-0)

## **La tâche n'est pas affectée au panneau de commande du scanner.**

## **Solutions**

Vérifiez que la tâche est correctement affectée au panneau de commande du scanner dans Document Capture Pro (Windows) ou Document Capture (Mac OS).

& [« Création et affectation d'une tâche au panneau de commande \(Windows\) » à la page 111](#page-110-0)

# **Si vous utilisez une application conforme TWAIN, le bon scanner est sélectionné comme source. (Windows)**

## **Solutions**

Assurez-vous de sélectionner le bon scanner dans la liste de vos programmes.

# **L'option AirPrint est désactivée.**

## **Solutions**

Activez le paramètre AirPrint dans Web Config.

# **Impossible de lancer la numérisation depuis un périphérique intelligent**

Vérifiez que le périphérique intelligent et le scanner sont bien connectés.

La cause du problème et sa résolution peuvent varier selon qu'ils sont bien branchés ou non.

# **Vérification de l'état de la connexion (périphérique intelligent)**

Vus pouvez utiliser Epson Smart Panel pour vérifier l'état de la connexion pour le périphérique intelligent et le scanner.

- 1. Lancez Epson Smart Panel sur votre périphérique intelligent.
- 2. Vérifiez si le nom du scanner s'affiche ou non dans Epson Smart Panel.

Si le nom du scanner s'affiche, la connexion a bien été établie entre le périphérique intelligent et l'imprimante.

Si un message s'affiche indiquant que le scanner n'est pas sélectionné, une connexion n'a pas été établie entre le périphérique intelligent et le scanner. Suivez les instructions sur le Epson Smart Panel pour connecter le scanner.

Si vous ne pouvez pas connecter le scanner sur un réseau, vérifiez les informations liées.

#### **Informations connexes**

& « Impossible de se connecter à un réseau » à la page 213

# **Impossible de se connecter à un réseau**

Ce problème peut provenir de l'un des éléments suivants.

### **Un problème est survenu au niveau de la connexion Wi-Fi des périphériques réseau.**

#### **Solutions**

Éteignez les appareils que vous voulez connecter au réseau. Attendez 10 secondes puis allumez les appareils dans l'ordre suivant : routeur sans fil, ordinateur ou périphérique intelligent, puis scanner. Rapprochez le scanner et l'ordinateur ou le périphérique intelligent du routeur sans fil, pour faciliter les communications radio, puis essayez de redéfinir les paramètres réseau.

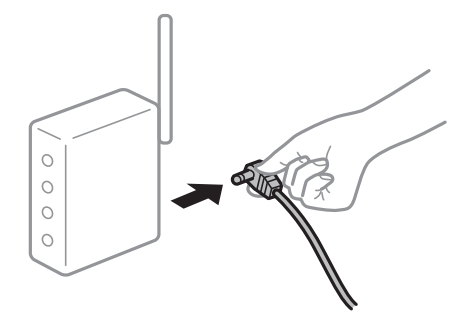

## **Les appareils ne reçoivent aucun signal du routeur sans fil, car ils sont trop éloignés.**

## **Solutions**

Après avoir rapproché l'ordinateur ou le périphérique intelligent et le scanner du routeur sans fil, éteignez celui-ci et rallumez-le.

## **Lorsque vous changez de routeur sans fil, les paramètres ne correspondent plus au nouveau routeur.**

### **Solutions**

Modifiez les paramètres de connexion afin qu'ils correspondent au nouveau routeur sans fil.

& [« Lors d'un changement de routeur sans fil » à la page 234](#page-233-0)

## **Les SSID utilisés par l'ordinateur et le périphérique intelligent ne sont pas les mêmes.**

## **Solutions**

Si vous utilisez plusieurs routeurs sans fil en même temps ou si votre routeur sans fil diffuse plusieurs SSID et que les périphériques sont connectés à des SSID différents, vous ne pouvez pas vous connecter au routeur sans fil.

Connectez l'ordinateur, le smartphone ou la tablette au même SSID que le scanner.

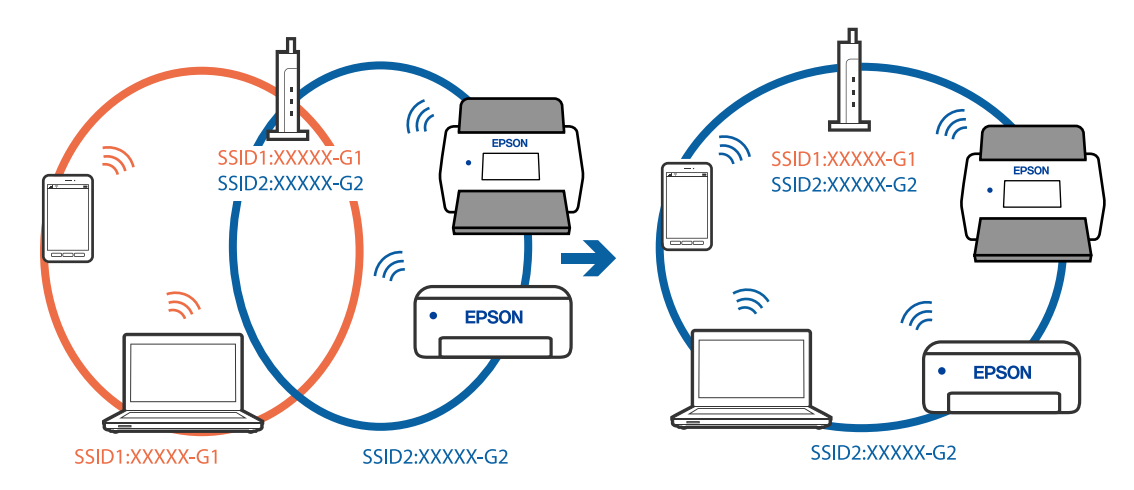

# **Votre routeur sans fil propose une fonction d'isolation.**

## **Solutions**

La plupart des routeurs sans fil présentent une fonctionnalité d'isolation qui empêche les appareils connectés de communiquer entre eux. Si vous ne parvenez pas à établir de communication entre le scanner et l'ordinateur ou le périphérique connecté, pourtant sur le même réseau, désactivez cette isolation au niveau du routeur sans fil. Reportez-vous au manuel fourni avec le routeur sans fil pour plus de détails.

# **L'adresse IP est n'est pas correctement attribuée.**

## **Solutions**

Si l'adresse IP attribuée au scanner est 169.254.XXX.XXX et le masque de sous-réseau 255.255.0.0, l'adresse IP peut ne pas être correctement attribuée.

Sélectionnez **Param.** > **Paramètres réseau** > **Avancé** > **Config TCP/IP** sur le panneau de commande du scanner et vérifiez l'adresse IP et le masque de sous-réseau attribués au scanner.

Redémarrez le routeur sans fil ou réinitialisez les paramètres réseau du scanner.

& [« Réinitialisation de la connexion réseau » à la page 234](#page-233-0)

## <span id="page-214-0"></span>**Les paramètres réseau du périphérique intelligent posent problème.**

#### **Solutions**

Essayez d'accéder à un site Web depuis votre périphérique intelligent et vérifiez que ses paramètres réseau sont corrects. Si vous n'arrivez à accéder à aucun site Web, le problème vient du périphérique intelligent.

Vérifiez de la connexion réseau de l'ordinateur. Reportez-vous à la documentation fournie avec votre périphérique intelligent pour plus de détails.

# **Le scanner est hors tension.**

### **Solutions**

Vérifiez que le scanner est sous tension.

Attendez également que le voyant d'état arrête de clignoter, indiquant que le scanner est prêt à procéder à la numérisation.

# **Impossible d'enregistrer des images numérisées dans le dossier partagé**

# **Les messages s'affichent sur le panneau de commande lors de la numérisation vers un dossier réseau**

Lorsque les messages d'erreur s'affichent sur le panneau de commande, vérifiez le message lui-même ou la liste suivants pour résoudre les problèmes.

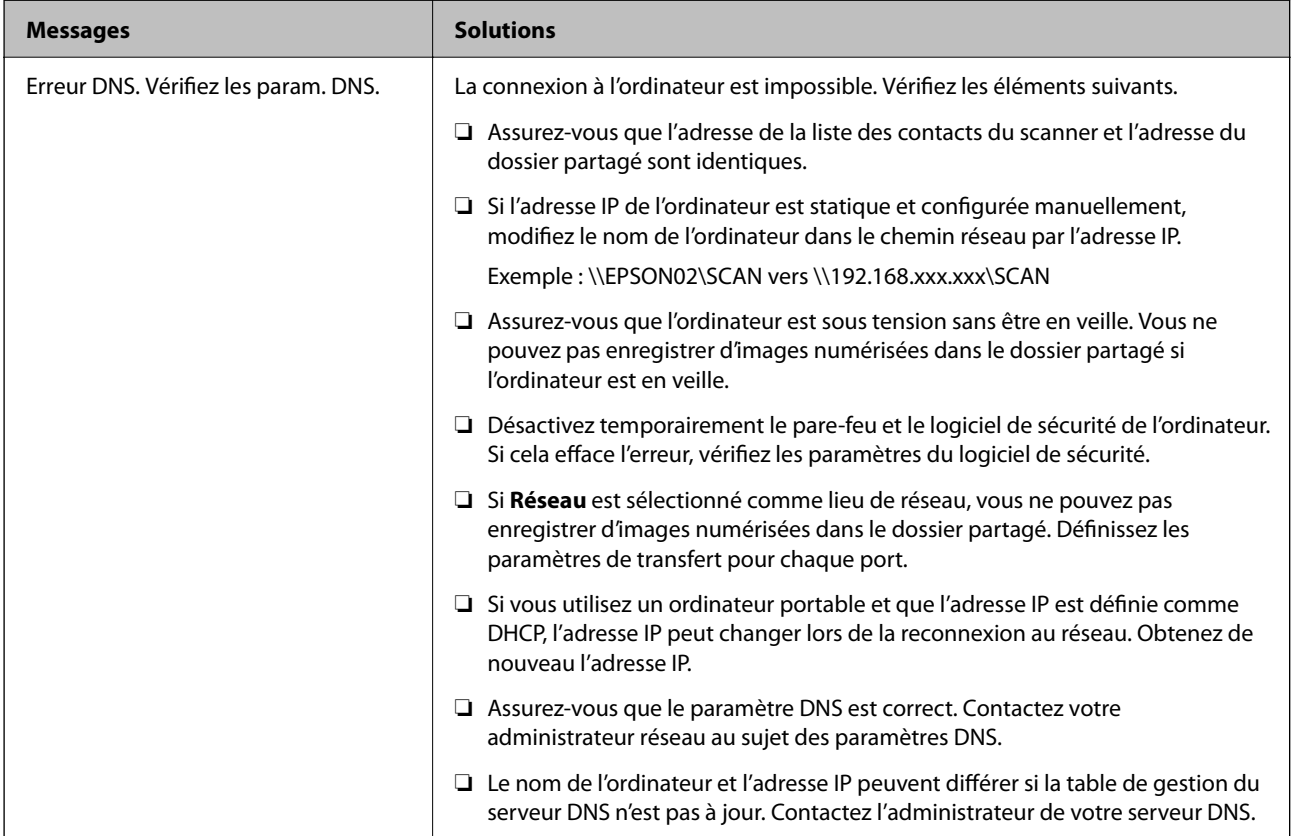

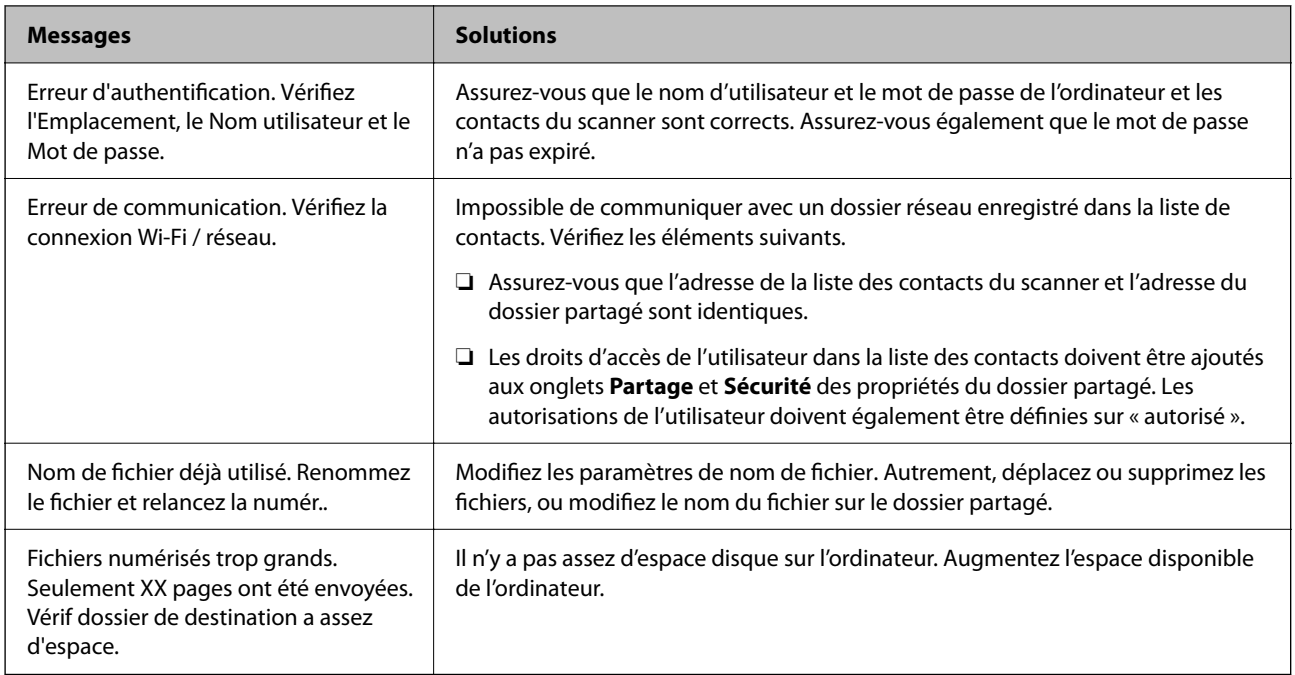

# *Vérification du point où l'erreur s'est produite*

Lorsque vous sauvegardez des images numérisées dans le dossier partagé, le processus de sauvegarde se déroule comme suit. Vous pouvez ensuite vérifier le point où l'erreur s'est produite.

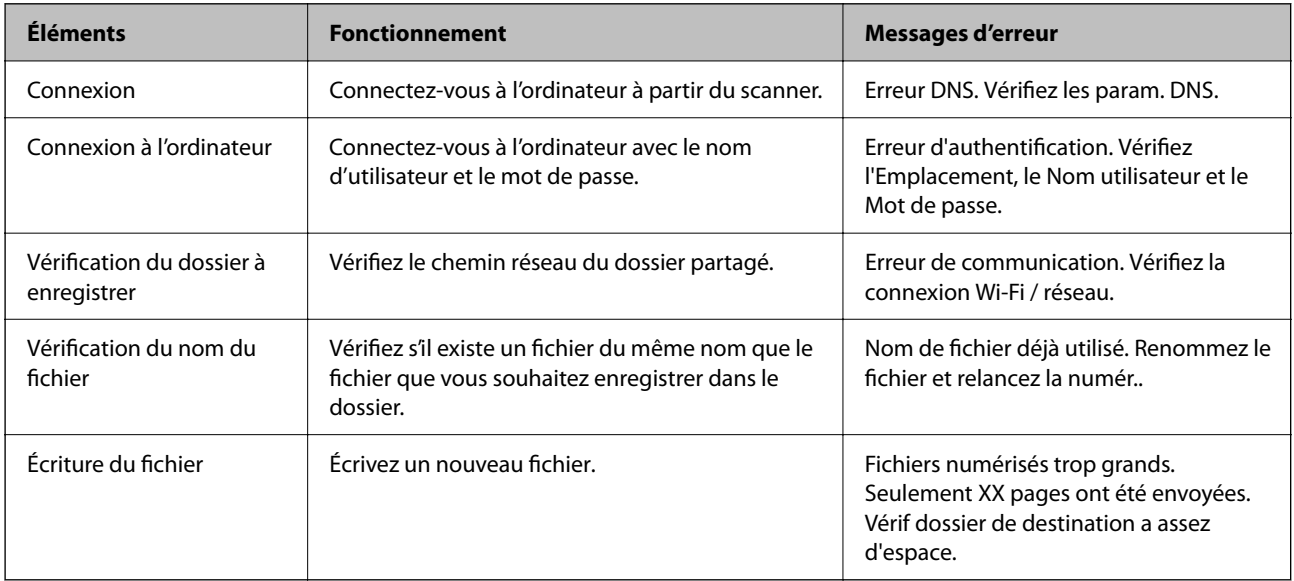

# **L'enregistrement des images scannées prend beaucoup de temps**

# **Cela prend du temps pour que la résolution du nom corresponde au « Nom de domaine » et à l'« adresse IP ».**

# **Solutions**

Vérifiez les points suivants.

❏ Assurez-vous que le paramètre DNS est correct.
- <span id="page-216-0"></span>❏ Assurez-vous que chaque paramètre DNS est correct lors de la vérification de Web Config.
- ❏ Assurez-vous que le nom du domaine DNS est correct.

### **Impossible d'envoyer des images numérisées vers le cloud**

- ❏ Lorsque vous vous connectez, vérifiez que les informations saisies sont correctes.
- ❏ Vérifiez que le service est en cours d'exécution. Le service est peut-être indisponible à cause d'une maintenance. Consultez le site du service comptable pour obtenir plus d'informations.

### **Impossible d'envoyer des images numérisées en pièces jointes d'un e-mail**

- ❏ Assurez-vous que l'adresse e-mail saisie fonctionne.
- ❏ Assurez-vous que les paramètres du serveur de messagerie sont corrects.
- ❏ Contactez l'administrateur du serveur de messagerie pour vous assurer que le serveur fonctionne.

#### **Informations connexes**

& [« Vérification de la connexion au serveur de messagerie » à la page 118](#page-117-0)

## **Problème d'authentification**

### **Oubli de votre mot de passe ou numéro d'identifiant**

Si vous avez oublié votre mot de passe ou numéro d'identifiant, contactez votre administrateur système.

### **Aucun son à l'authentification n'est émis, même lorsque la carte est tenue sur le périphérique d'authentification**

Si le scanner n'affiche pas l'écran du panneau en mode veille (mode d'économie d'énergie), le son de l'authentification peut ne pas être émis.

## **Problème d'insertion du papier**

### **Des originaux multiples sont alimentés (double alimentation)**

Vérifiez les éléments suivants lorsqu'une double alimentation survient.

- ❏ Lorsque des originaux sont coincés à l'intérieur du scanner, ouvrez le capot du scanner et retirez les originaux, puis fermez le capot du scanner.
- ❏ Vérifiez l'image numérisée, puis numérisez à nouveau les originaux si nécessaire.

<span id="page-217-0"></span>S'il arrive fréquemment que plusieurs originaux soient insérés à la fois, essayez les solutions suivantes.

- ❏ Si vous chargez des originaux non autorisés, il est possible que le scanner en charge plusieurs en même temps.
- ❏ Nettoyez les rouleaux situés à l'intérieur du scanner.
- ❏ Insérez moins d'originaux à la fois.
- ❏ Sélectionnez **Lent** sur le panneau de commande pour ralentir la vitesse de balayage.
- ❏ Utilisez **Mode Alimentation automatique**, et numérisez les originaux un par un.

Lorsque vous utilisez Document Capture Pro, vous pouvez ouvrir la fenêtre Epson Scan 2 en appuyant sur la touche **Paramètres détaillés** à l'écran **Paramètres de numérisation**.

#### **Informations connexes**

- & [« Numériser en Mode Alimentation automatique » à la page 113](#page-112-0)
- & [« Nettoyage de l'intérieur du scanner » à la page 188](#page-187-0)
- & « Retrait d'originaux coincés dans le scanner » à la page 218

### **Retrait d'originaux coincés dans le scanner**

Si un original est bloqué dans le scanner, procédez comme suit pour le retirer.

#### *Remarque:*

Epson Smart Panel ne prend pas en charge la numérisation pour le papier long (393,8 mm (15,5 po) ou plus).

- 1. Retirez tous les originaux du bac d'alimentation.
- 2. Tirez le levier pour ouvrir le capot du scanner.

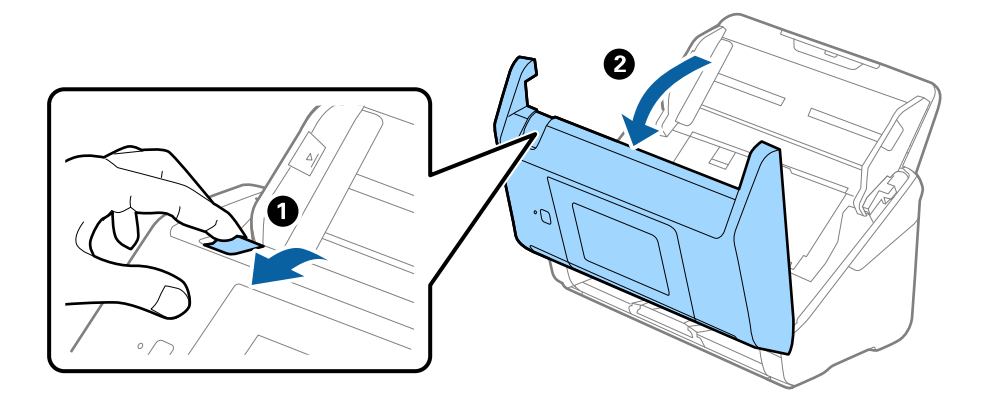

3. Retirez soigneusement les originaux encore présents à l'intérieur du scanner.

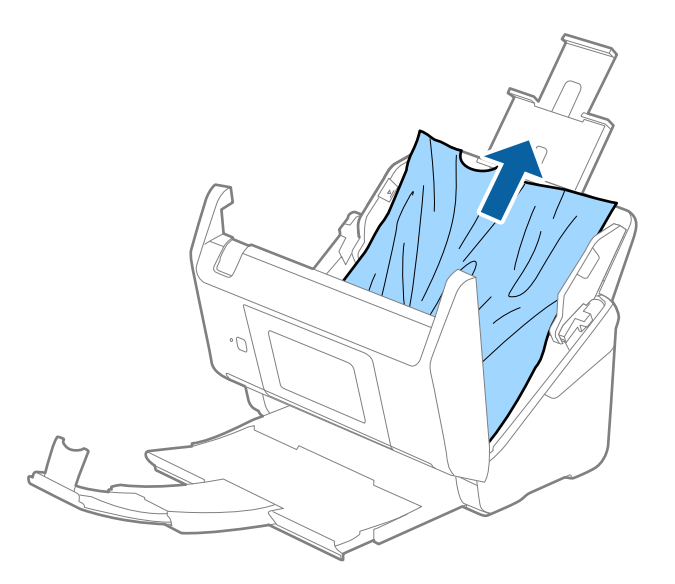

4. Si vous ne pouvez pas tirer les originaux vers le haut, tirez soigneusement les originaux coincés dans le bac de sortie dans le sens de la flèche.

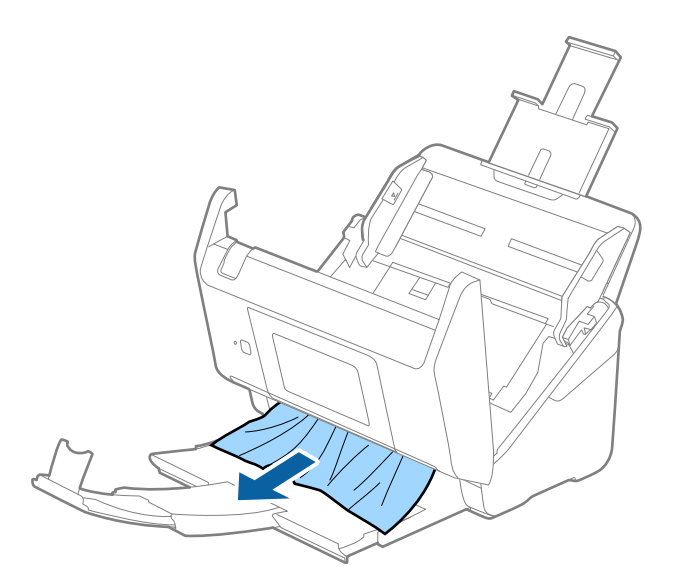

c*Important:* Assurez-vous qu'il ne reste plus aucun document dans le scanner.

5. Fermez le capot du scanner.

#### **Informations connexes**

- & [« Des originaux multiples sont alimentés \(double alimentation\) » à la page 217](#page-216-0)
- & [« Protection papier ne fonctionne pas correctement » à la page 220](#page-219-0)

### <span id="page-219-0"></span>**Bourrages fréquents des originaux dans le scanner**

En cas de bourrages fréquents des originaux dans le scanner, essayez les solutions suivantes.

- ❏ Sélectionnez **Lent** sur le panneau de commande pour ralentir la vitesse de balayage.
- ❏ Nettoyez les rouleaux situés à l'intérieur du scanner.
- ❏ Si les originaux éjectés se coincent dans le bac de sortie, ne l'utilisez pas et rangez-le.

#### **Informations connexes**

- & [« Nettoyage de l'intérieur du scanner » à la page 188](#page-187-0)
- $\blacktriangleright$  [« Des originaux multiples sont alimentés \(double alimentation\) » à la page 217](#page-216-0)
- & « Protection papier ne fonctionne pas correctement » à la page 220

### **Protection papier ne fonctionne pas correctement**

Selon l'original et le niveau que vous définissez, cette fonctionnalité peut ne pas fonctionner correctement.

- ❏ Sélectionnez **Off** pour désactiver la fonctionnalité lors de la numérisation de cartes en plastique ou de papier épais.
- ❏ Si une mauvaise détection arrive fréquemment, réduisez le niveau de cette fonctionnalité.
- ❏ Si votre original est endommagé, vérifiez que cette fonction est activée. Si elle est déjà activée, augmentez le niveau de protection de la fonction.

#### **Informations connexes**

- & [« Paramètres du scanner » à la page 178](#page-177-0)
- & [« Retrait d'originaux coincés dans le scanner » à la page 218](#page-217-0)

### **Originaux salis**

Nettoyez l'intérieur du scanner.

#### **Informations connexes**

& [« Nettoyage de l'intérieur du scanner » à la page 188](#page-187-0)

### **Lors de la numérisation en continu, le scanner est plus lent**

Lorsque vous numérisez en continu avec ADF, la numérisation ralentit pour empêcher toute surchauffe et dommages au mécanisme du scanner. Ceci n'empêche pas de poursuivre la numérisation.

Pour recommencer à numériser à vitesse normale, laissez le scanner reposer pendant au moins 30 minutes. La vitesse de numérisation n'augmente pas même après mise hors tension.

### <span id="page-220-0"></span>**La numérisation est très lente**

- ❏ La vitesse de numérisation peut ralentir en fonction des conditions de numérisation, telles qu'une résolution élevée, les fonctionnalités de réglage de l'image, le format du fichier, etc.
- ❏ Les ordinateurs équipés de ports USB 3.0 (SuperSpeed) ou USB 2.0 (Hi-Speed) peuvent numériser plus vite que ceux équipés de ports USB 1.1. Si vous utilisez un port USB 3.0 ou USB 2.0 avec le scanner, assurez-vous qu'il réponde aux exigences du système.
- ❏ Lorsque vous utilisez un logiciel de sécurité, excluez le fichier TWAIN.log de la surveillance ou mettez le fichier TWAIN.log en lecture seule. Pour plus d'informations sur les fonctions de votre logiciel de sécurité, consultez l'aide et les autres documents qui l'accompagnent. Le fichier TWAIN.log est enregistré aux emplacements suivants.

C:\Users\(nom d'utilisateur)\AppData\Local\Temp

## **Problèmes sur les images numérisées**

### **Des lignes droites apparaissent lors de la numérisation à partir de l'ADF**

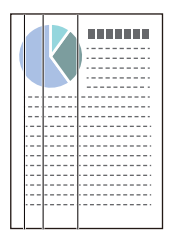

❏ Nettoyez le ADF.

Des lignes droites peuvent apparaître sur l'image lorsque des déchets ou de la saleté pénètrent dans l'ADF.

- ❏ Retirez tout déchet ou saleté collé à l'original.
- ❏ Si vous utilisez la fonctionnalité **Détection de poussière sur la vitre**, un message d'alerte apparaît lorsque de la poussière est détectée sur la vitre du scanner.

Sélectionnez **Param.** sur l'écran d'accueil > **Paramètres du scanner** > **Détection de poussière sur la vitre**, puis sélectionnez **On - Bas** ou **On - Haut**.

Lorsqu'une alerte s'affiche, nettoyez les surfaces vitrées à l'intérieur du scanner à l'aide d'un kit de nettoyage Epson authentique ou un chiffon doux.

#### *Remarque:*

- ❏ La détection peut mal se faire en raison de la poussière détectée.
- ❏ Si la détection ne fonctionne pas correctement, modifiez le paramètre.

Sélectionnez *On - Haut* si aucune poussière n'est détectée. Sélectionnez *On - Bas* ou *Off* si l'alerte affichée résulte d'une mauvaise détection.

#### **Informations connexes**

& [« Nettoyage de l'intérieur du scanner » à la page 188](#page-187-0)

### **L'alerte « Vitre sale » ne disparaît pas**

Si l'alerte « Vitre sale » apparaît après avoir nettoyé l'intérieur du scanner, inspectez à nouveau la surface vitrée du scanner. Si la vitre présente des rayures, celles-ci peuvent être détectées comme de la saleté.

La vitre doit être remplacée. Contactez un revendeur près de chez vous pour faire réparer la pièce.

### **Couleurs inégales sur l'image numérisée**

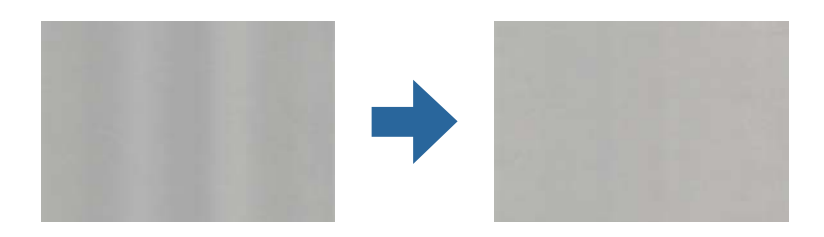

Si le scanner reçoit une lumière directe trop forte, telle que celle du soleil, le capteur interne du scanner ne détecte pas correctement la lumière et les couleurs de l'image numérisée deviennent inégales.

❏ Changez l'orientation du scanner de sorte qu'il ne reçoive pas de forte lumière à l'avant.

❏ Déplacez le scanner dans un emplacement où il ne sera exposé à aucune lumière forte.

### **Agrandissement ou réduction de l'image numérisée**

Lorsque vous agrandissez ou réduisez l'image numérisée, vous pouvez ajuster le pourcentage d'agrandissement à l'aide de la fonction **Ajustements** de Epson Scan 2 Utility. Cette fonction n'est disponible que sous Windows.

#### *Remarque:*

Epson Scan 2 Utility est l'une des applications fournies avec le logiciel du scanner.

1. Lancez Epson Scan 2 Utility.

❏ Windows 10/Windows Server 2016

Cliquez sur le bouton Démarrer, puis sélectionnez **EPSON** > **Epson Scan 2 Utility**.

❏ Windows 8.1/Windows 8/Windows Server 2012 R2/Windows Server 2012

Entrez le nom de l'application dans l'icône Rechercher, puis sélectionnez l'icône affichée.

❏ Windows 7/Windows Server 2008 R2

Cliquez sur le bouton Démarrer, puis sélectionnez **Tous les programmes** (ou **Programmes**) > **EPSON** > **Epson Scan 2** > **Epson Scan 2 Utility**.

- 2. Sélectionnez l'onglet **Ajustements**.
- 3. Utilisez **Agrandissement/Réduction** pour régler le pourcentage d'agrandissement des images numérisées.
- 4. Cliquez sur **Installation** pour appliquer les paramètres au scanner.

### **Apparition d'un décalage dans l'arrière-plan des images**

Les illustrations situées au dos de l'original peuvent apparaître sur l'image numérisée.

❏ Lorsque **Auto**, **Couleur**, ou **Niveaux de gris** est sélectionné comme **Type d'image** :

❏ Vérifiez que **Retirer arrière-plan** est sélectionné dans la fenêtre Epson Scan 2. Lorsque vous utilisez Document Capture Pro, vous pouvez ouvrir la fenêtre en appuyant sur la touche **Paramètres détaillés** de l'écran **Paramètres de numérisation**.

Cliquez sur l'onglet **Paramètres avancés** > **Retirer arrière-plan**.

❏ Vérifiez que **Optimisation du texte** est sélectionné.

Document Capture Pro (Windows)/Document Capture (Mac OS X) : Cliquez sur **Paramètres de numérisation** > **Optimisation du texte**.

Epson Scan 2 : Cliquez sur l'onglet **Paramètres avancés** > **Optimisation du texte**.

❏ Lorsque **Noir & Blanc** est sélectionné comme **Type d'image** :

Vérifiez que **Optimisation du texte** est sélectionné.

Document Capture Pro (Windows)/Document Capture (Mac OS X) : Cliquez sur **Paramètres de numérisation** > **Optimisation du texte**.

Epson Scan 2 : Cliquez sur l'onglet **Paramètres avancés** > **Optimisation du texte**.

Selon l'état de votre image numérisée, cliquez sur **Paramètre** et essayez de régler un niveau plus faible dans la fenêtre Epson Scan 2 pour **Amélioration des bords** ou un niveau plus élevé pour **Niveau de réduction du bruit**.

### **L'image ou le texte numérisé est flou**

Vous pouvez ajuster l'apparence de l'image ou du texte numérisé en augmentant la résolution ou en ajustant la qualité de l'image.

❏ Modifiez la résolution, et numérisez ensuite à nouveau.

Définissez la résolution appropriée pour votre image numérisée.

❏ Vérifiez que **Optimisation du texte** est sélectionné.

Document Capture Pro (Windows)/Document Capture (Mac OS X) : Cliquez sur **Paramètres de numérisation** > **Optimisation du texte**.

Epson Scan 2 : Cliquez sur l'onglet **Paramètres avancés** > **Optimisation du texte**.

❏ Lorsque **Noir & Blanc** est sélectionné comme **Type d'image** :

Selon l'état de votre image numérisée, cliquez sur **Paramètre** et essayez de régler un niveau plus faible dans la fenêtre Epson Scan 2 pour **Amélioration des bords** ou un niveau plus élevé pour **Niveau de réduction du bruit**.

❏ Si vous numérisez au format JPEG, essayez de changer le niveau de compression.

Document Capture Pro (Windows)/Document Capture (Mac OS X) : Cliquez sur **Options** sur l'écran **Enregistrer les paramètres**, puis modifiez la qualité de l'image en JPEG.

Epson Scan 2 : Cliquez sur **Format de l'image** > **Options**, puis modifiez la **Qlté image**.

#### **Liste des résolutions recommandées pour votre besoin**

Consultez le tableau et définissez la résolution appropriée pour votre image numérisée.

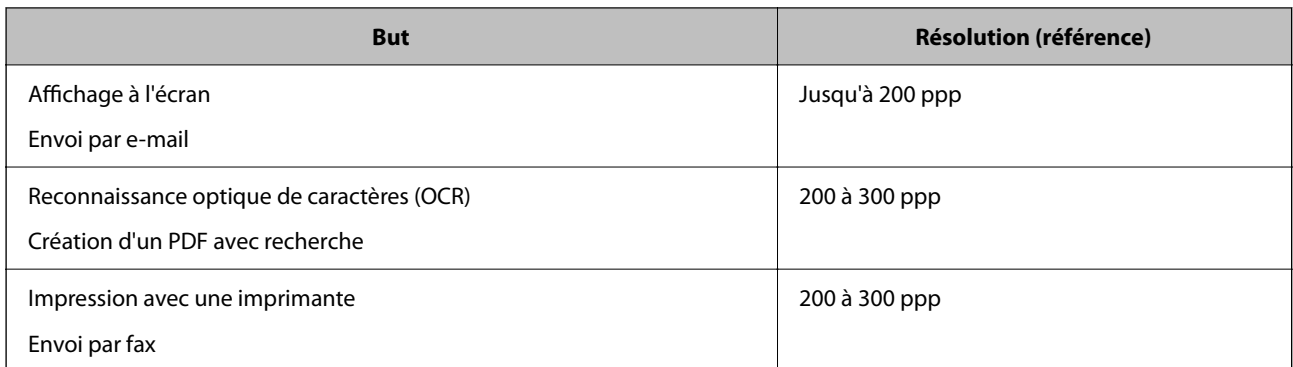

### **Des motifs de moiré (ombres en toile d'araignée) apparaissent**

Si l'original est un document imprimé, des motifs de moiré (ombres en toile d'araignée) peuvent apparaître sur l'image numérisée.

❏ Vérifiez que **Détramage** est sélectionné dans la fenêtre Epson Scan 2. Lorsque vous utilisez Document Capture Pro, vous pouvez ouvrir la fenêtre en appuyant sur la touche **Paramètres détaillés** de l'écran **Paramètres de numérisation**.

Cliquez sur l'onglet **Paramètres avancés** > **Détramage**.

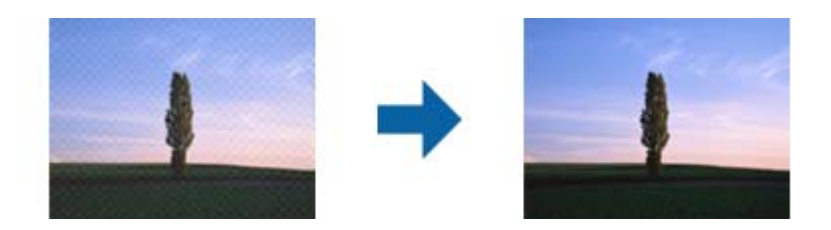

❏ Modifiez la résolution, et numérisez ensuite à nouveau.

### **Le bord de l'original n'est pas numérisé avec la détection automatique du format de l'original**

Selon l'original, le bord de l'original peut ne pas être numérisé avec la détection automatique de la taille de l'original.

❏ Réglez **Rogner les marges pour le format "Auto"** dans la fenêtre Epson Scan 2. Lorsque vous utilisez Document Capture Pro, vous pouvez ouvrir la fenêtre en appuyant sur la touche **Paramètres détaillés** de l'écran **Paramètres de numérisation**.

Cliquez sur l'onglet **Paramètres principaux** > **Taille du document** > **Paramètre**. Sur l'écran **Paramètres de la taille du document**, réglez **Rogner les marges pour le format "Auto"**.

❏ En fonction de l'original, la surface du document peut ne pas être détectée correctement en cas d'utilisation de la fonction **Détection automatique**. Sélectionnez la taille de l'original dans la liste **Taille du document**.

#### *Remarque:*

Si le format de l'original que vous voulez numériser ne figure pas dans la liste, créez-le manuellement dans la fenêtre Epson Scan 2. Lorsque vous utilisez Document Capture Pro, vous pouvez ouvrir la fenêtre en appuyant sur la touche *Paramètres détaillés* de l'écran *Paramètres de numérisation*.

Cliquez sur l'onglet *Paramètres principaux* > *Taille du document*, puis sélectionnez *Personnaliser*.

### **Le caractère n'est pas reconnu correctement**

Vérifiez les points suivants afin d'augmenter le taux de reconnaissance de l'OCR (reconnaissance optique des caractères).

- ❏ Vérifiez que l'original est positionné bien droit.
- ❏ Utilisez un original dont le texte est clair. La qualité de la reconnaissance de caractères peut diminuer pour les types d'originaux suivants.
	- ❏ Originaux copiés plusieurs fois
	- ❏ Originaux reçus par télécopie (à basse résolution)
	- ❏ Originaux dont l'espacement des caractères et des lignes est trop faible
	- ❏ Originaux dont le texte est souligné ou écrit sur des lignes
	- ❏ Originaux manuscrits
	- ❏ Originaux plissés ou froissés
- ❏ Les types de papier faits de papier thermique tel que les factures peuvent se détériorer avec l'âge ou les frottements. Numérisez-les dès que possible.
- ❏ Lorsque vous enregistrez des fichiers Microsoft® Office ou **PDF adressable**, vérifiez que les bonnes langues sont sélectionnées.

### **Impossible de résoudre les problèmes de l'image numérisée**

Si vous avez essayé toutes les solutions et qu'aucune n'a résolu le problème, réinitialisez les paramètres de l'application avec Epson Scan 2 Utility.

#### *Remarque:*

Epson Scan 2 Utility est l'une des applications fournies avec le logiciel du scanner.

- 1. Lancez Epson Scan 2 Utility.
	- ❏ Windows 10/Windows Server 2016

Cliquez sur le bouton Démarrer, puis sélectionnez **EPSON** > **Epson Scan 2 Utility**.

❏ Windows 8.1/Windows 8/Windows Server 2012 R2/Windows Server 2012

Entrez le nom de l'application dans l'icône Rechercher, puis sélectionnez l'icône affichée.

❏ Windows 7/Windows Server 2008 R2/Windows Server 2008

Cliquez sur le bouton Démarrer, puis sélectionnez **Tous les programmes** ou **Programmes** > **EPSON** > **Epson Scan 2** > **Epson Scan 2 Utility**.

❏ Mac OS

Sélectionnez **Aller** > **Applications** > **Epson Software** > **Epson Scan 2 Utility**.

2. Sélectionnez l'onglet **Autre**.

#### 3. Cliquez sur **Réinitialiser**.

#### *Remarque:*

Si l'initialisation ne résout pas le problème, désinstallez puis réinstallez le logiciel du(Epson Scan 2).

## <span id="page-225-0"></span>**Problèmes rencontrés avec Document Capture Pro**

Si vous rencontrez des problèmes lors de la numérisation avec Document Capture Pro, suivez le lien ci-dessous pour consulter le manuel de Document Capture Pro.

<https://support.epson.net/dcp/>

## **Désinstallation et installation d'applications**

### **Désinstaller vos applications**

Vous pouvez être amené à désinstaller et réinstaller vos applications dans le cadre de la résolution de certains problèmes ou de la mise à niveau du système d'exploitation. Connectez-vous à votre ordinateur en tant qu'administrateur. Saisissez le mot de passe administrateur dès que l'ordinateur vous le demande.

### **Désinstallation de vos applications sous Windows**

- 1. Quittez toutes les applications en cours d'exécution.
- 2. Débranchez le scanner de l'ordinateur.
- 3. Ouvrez le panneau de configuration :
	- ❏ Windows 10/Windows Server 2016

Faites un clic droit sur le bouton Démarrer ou appuyez dessus de manière prolongée et sélectionnez **Paramètres**.

- ❏ Windows 8.1/Windows 8/Windows Server 2012 R2/Windows Server 2012 Sélectionnez **Bureau** > **Paramètres** > **Panneau de configuration**.
- ❏ Windows 7/Windows Server 2008 R2 Cliquez sur le bouton Démarrer et sélectionnez **Panneau de configuration**.
- 4. Sélectionnez **Désinstaller un programme** dans **Programmes**.
- 5. Sélectionnez l'application à désinstaller.
- 6. Cliquez sur **Désinstaller/Modifier** ou **Désinstaller**.

#### *Remarque:*

Si une fenêtre de Contrôle de compte utilisateur s'affiche, cliquez sur Continuer.

7. Suivez les instructions affichées à l'écran.

#### *Remarque:*

Un message peut s'afficher, vous demandant de redémarrer votre ordinateur. S'il s'affiche, assurez-vous que *Je veux redémarrer mon ordinateur maintenant* est sélectionné, puis cliquez sur *Terminer*.

### <span id="page-226-0"></span>**Désinstallation de vos applications sous Mac OS**

#### *Remarque:*

Vérifiez que vous avez installé EPSON Software Updater.

<sup>1.</sup> Téléchargez le Logiciel de désinstallation avec EPSON Software Updater.

Une fois que vous avez téléchargé le logiciel de désinstallation, vous n'aurez pas besoin de le télécharger à nouveau à chaque fois que vous désinstallez l'application.

- 2. Débranchez le scanner de l'ordinateur.
- 3. Pour désinstaller le pilote du scanner, sélectionnez **Préférences Système** dans le menu Apple > **Imprimantes et scanners** (ou **Impression et numérisation** ou **Impression et télécopie**) et retirez le scanner de la liste des scanners activés.
- 4. Quittez toutes les applications en cours d'exécution.
- 5. Sélectionnez **Aller** > **Applications** > **Epson Software** > **Logiciel de désinstallation**.
- 6. Sélectionnez l'application que vous voulez désinstaller, puis cliquez sur Désinstaller.

#### c*Important:*

Le programme de désinstallation retire tous les pilotes des scanners Epson sur l'ordinateur. Si vous utilisez plusieurs scanners Epson et ne voulez supprimer que certains pilotes, supprimez-les tous d'abord, puis installez à nouveau les pilotes de scanners nécessaires.

#### *Remarque:*

Si vous ne trouvez pas l'application que vous voulez désinstaller dans la liste des applications, vous ne pouvez pas la désinstaller en utilisant le programme de désinstallation. Dans ce cas, sélectionnez *Aller* > *Applications* > *Epson Software*, sélectionnez l'application à désinstaller, puis faites-la glisser sur l'icône de la corbeille.

### **Installation de vos applications**

Procédez comme suit pour installer les applications requises.

#### *Remarque:*

- ❏ Connectez-vous à votre ordinateur en tant qu'administrateur. Saisissez le mot de passe administrateur dès que l'ordinateur vous le demande.
- ❏ Lors de la réinstallation des applications, vous devez d'abord les désinstaller.
- 1. Quittez toutes les applications en cours d'exécution.
- 2. Lors de l'installation du pilote du scanner (Epson Scan 2), déconnectez temporairement le scanner et l'ordinateur.

#### *Remarque:*

Ne reliez pas le scanner et l'ordinateur tant que vous n'y avez pas été invité.

3. Installez l'application en suivant les instructions sur le site web ci-dessous.

#### [http://epson.sn](http://epson.sn/?q=2)

*Remarque:*

Pour Windows, vous pouvez également utiliser le CD du logiciel fourni avec le scanner.

# <span id="page-228-0"></span>**Ajout ou remplacement d'ordinateurs ou périphériques**

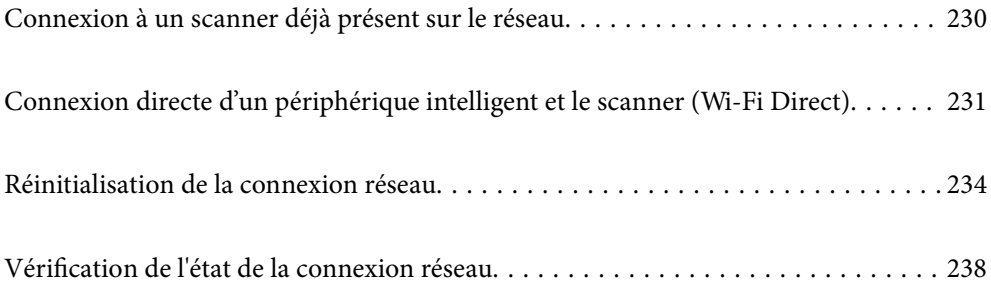

## <span id="page-229-0"></span>**Connexion à un scanner déjà présent sur le réseau**

Si le scanner a déjà été connecté au réseau, vous pouvez connecter un ordinateur ou un périphérique intelligent à celui-ci grâce au réseau.

### **Utilisation d'un scanner réseau depuis un autre ordinateur**

Nous vous conseillons d'utiliser le programme d'installation pour connecter le scanner à un ordinateur. Vous pouvez exécuter le programme d'installation en appliquant l'une des méthodes suivantes.

❏ Installation depuis le site web

Accédez au site web suivant et indiquez le nom du produit. Accédez à **Installation**, puis démarrez la configuration.

[http://epson.sn](http://epson.sn/?q=2)

❏ Configuration à partir du disque de logiciels (uniquement pour les modèles livrés avec un disque de logiciels et les utilisateurs ayant un ordinateur sous Windows équipé d'un lecteur de disques.)

Insérez le CD dans l'ordinateur et suivez les instructions à l'écran.

#### **Sélection du scanner**

Suivez les instructions à l'écran jusqu'à ce que l'écran suivant s'affiche, sélectionnez le nom du scanner auquel vous souhaitez vous connecter, puis cliquez sur **Suivant**.

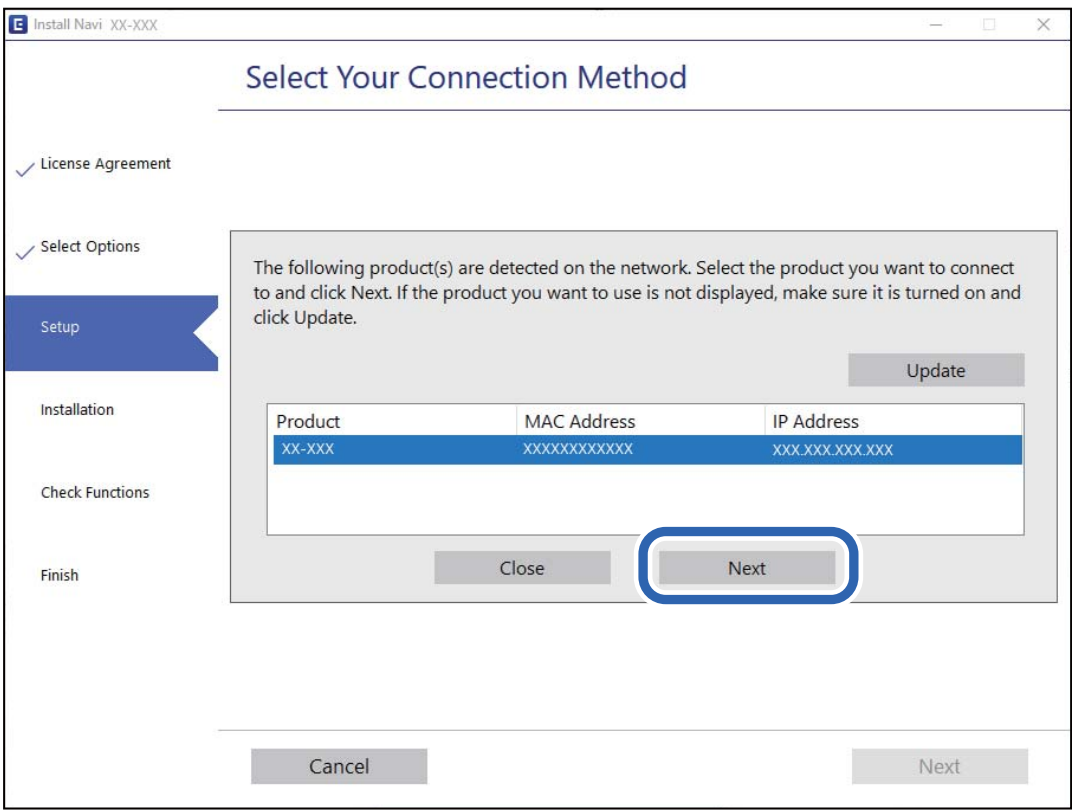

Suivez les instructions affichées à l'écran.

### <span id="page-230-0"></span>**Utilisation d'un scanner réseau depuis un périphérique intelligent**

Vous pouvez connecter un périphérique intelligent au scanner grâce à l'une des méthodes suivantes.

#### **Connexion par le biais d'un routeur sans fil**

Connectez le périphérique intelligent au même réseau Wi-Fi (SSID) que le scanner. Reportez-vous à la section suivante pour plus d'informations. [« Réglages pour connexion à un périphérique intelligent » à la page 234](#page-233-0)

#### **Connexion par Wi-Fi Direct**

Connectez directement le périphérique intelligent au scanner, sans passer par un routeur sans fil.

Reportez-vous à la section suivante pour plus d'informations.

« Connexion directe d'un périphérique intelligent et le scanner (Wi-Fi Direct) » à la page 231

## **Connexion directe d'un périphérique intelligent et le scanner (Wi-Fi Direct)**

Wi-Fi Direct (Simple AP) vous permet de connecter un périphérique intelligent au scanner sans passer par un routeur sans fil, et ainsi numériser directement depuis le périphérique intelligent.

## **À propos d'Wi-Fi Direct**

Utilisez cette méthode de connexion lorsque vous n'utilisez pas la Wi-Fi à la maison ou au bureau, ou lorsque vous voulez connecter directement le scanner et le smartphone ou la tablette. Dans ce mode, le scanner est un routeur sans fil et vous pouvez connecter jusqu'à quatre appareils au scanner, sans utiliser de routeur sans fil standard. Toutefois, les appareils reliés directement au scanner ne peuvent pas communiquer entre eux par son intermédiaire.

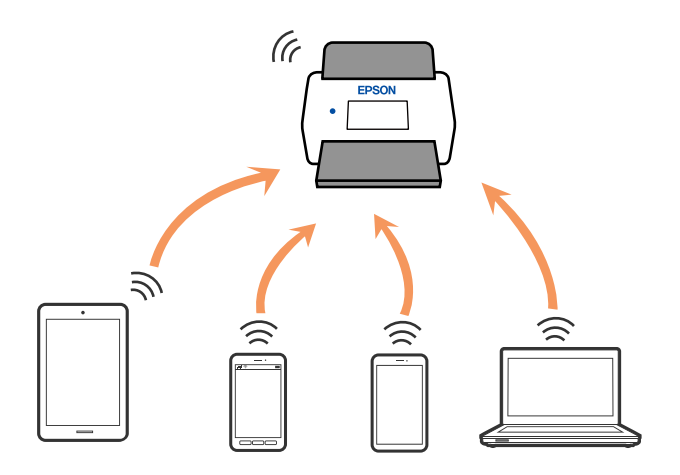

Le scanner peut être connecté simultanément en Wi-Fi ou Ethernet, et Wi-Fi Direct (Simple AP). Cependant, si vous commencez une connexion réseau en mode Wi-Fi Direct (Simple AP) lorsque le scanner est connecté par Wi-Fi, le Wi-Fi est coupé provisoirement.

### **Connexion à un périphérique intelligent à l'aide de Wi-Fi Direct**

Cette méthode vous permet de connecter directement le scanner aux périphériques intelligents sans routeur sans fil.

- 1. Sélectionnez  $\left[\bigotimes \right]$   $\left[\bigotimes$  sur l'écran d'accueil.
- 2. Sélectionnez **Wi-Fi Direct**.
- 3. Sélectionnez **Commencer la configuration**.
- 4. Lancez Epson Smart Panel sur votre périphérique intelligent.
- 5. Suivez les instructions affichées sur le Epson Smart Panel pour connecter votre scanner. Une fois que votre périphérique intelligent est connecté au scanner, passez à l'étape suivante.
- 6. Sur le panneau de commande du scanner, sélectionnez **Terminer**.

### **Arrêt d'une connexion Wi-Fi Direct (Simple AP)**

Vous pouvez désactiver une connexion Wi-Fi Direct (Simple AP) de deux manières différentes : désactivez toutes les connexions à l'aide du panneau de commande du scanner, ou désactivez chaque connexion depuis l'ordinateur ou l'appareil connecté.

 $\sqrt{2}$ 

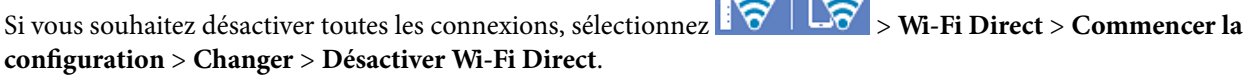

#### c*Important:*

Le fait de désactiver la connexion par Wi-Fi Direct (Simple AP) déconnecte tous les ordinateurs et appareils connectés reliés au scanner via Wi-Fi Direct (Simple AP).

#### *Remarque:*

Si vous souhaitez déconnecter un périphérique spécifique, procédez à la déconnexion à partir du périphérique plutôt que du scanner. Choisissez l'une des méthodes suivantes pour désactiver la connexion Wi-Fi Direct (Simple AP) depuis l'appareil.

❏ Désactivez la connexion Wi-Fi au nom de réseau du scanner (SSID).

❏ Connectez-vous à un autre nom de réseau (SSID).

### **Modifier les paramètres de Wi-Fi Direct (Simple AP) tels que le SSID**

Lorsque la connexion Wi-Fi Direct (Simple AP) est activée, vous pouvez modifier les paramètres dans

> **Wi-Fi Direct** > **Commencer la configuration** > **Changer**, et les éléments suivants s'affichent.

#### **Changer le nom du réseau**

Modifiez le nom du réseau (SSID) Wi-Fi Direct (Simple AP) utilisé pour se connecter au scanner à votre nom arbitraire. Vous pouvez définir le nom du réseau (SSID) en caractères ASCII affichés sur le clavier virtuel du panneau de commande. Vous pouvez saisir jusqu'à 22 caractères.

Lorsque vous changez le nom du réseau (SSID), tous les périphériques connectés sont déconnectés. Utilisez le nouveau nom de réseau (SSID) si vous souhaitez reconnecter le périphérique.

#### **Changer le mot de passe**

Modifiez le mot de passe Wi-Fi Direct (Simple AP) pour la connexion au scanner avec votre valeur arbitraire. Vous pouvez définir le mot de passe en caractères ASCII affichés sur le clavier virtuel du panneau de commande. Vous pouvez saisir de 8 à 22 caractères.

Lorsque vous changez le mot de passe, tous les périphériques connectés sont déconnectés. Utilisez le nouveau mot de passe si vous souhaitez reconnecter le périphérique.

#### **Modifier la plage de fréquence**

Modifiez la plage de fréquence de Wi-Fi Direct utilisée pour vous connecter au scanner. Vous avez le choix entre 2,4 et 5 GHz.

Lorsque vous changez de plage de fréquence, tous les appareils qui y sont connectés sont déconnectés. Reconnectez l'appareil.

Veuillez noter que si vous passez à la plage de fréquence de 5 GHz, vous ne pourrez pas reconnecter les appareils qui ne prennent pas en charge cette plage de 5 GHz.

Il est possible que ce paramètre ne s'affiche pas selon la région.

#### **Désactiver Wi-Fi Direct**

Désactivez les paramètres Wi-Fi Direct (Simple AP) du scanner. Lorsque vous le désactivez, tous les périphériques connectés au scanner en connexion Wi-Fi Direct (AP simple) sont déconnectés.

#### **Rest param défaut**

Restaurez tous les paramètres Wi-Fi Direct (Simple AP) à leurs valeurs par défaut.

Les informations de connexion Wi-Fi Direct (AP simple) du périphérique intelligent enregistré sur le scanner sont supprimées.

#### *Remarque:*

Vous pouvez également définir les paramètres suivants dans l'onglet *Réseau* > *Wi-Fi Direct* de Web Config du panneau de contrôle de l'imprimante.

- ❏ Activation ou désactivation de Wi-Fi Direct (Simple AP)
- ❏ Modification du nom du réseau (SSID)
- ❏ Modification du mot de passe
- ❏ Modification de la plage de fréquence

Il est possible que ce paramètre ne s'affiche pas selon la région.

❏ Restauration des paramètres Wi-Fi Direct (Simple AP)

## <span id="page-233-0"></span>**Réinitialisation de la connexion réseau**

Cette section explique comment procéder aux réglages de la connexion réseau et changer la méthode de connexion lorsque vous remplacez votre routeur sans fil ou votre ordinateur.

### **Lors d'un changement de routeur sans fil**

Lorsque vous changez de routeur sans fil, réglez la connexion entre l'ordinateur ou le périphérique intelligent et le scanner.

Vous devez définir ces paramètres si vous changez de fournisseur d'accès Internet, etc.

#### **Réglages pour connexion à l'ordinateur**

Nous vous conseillons d'utiliser le programme d'installation pour connecter le scanner à un ordinateur. Vous pouvez exécuter le programme d'installation en appliquant l'une des méthodes suivantes.

❏ Installation depuis le site web

Accédez au site web suivant et indiquez le nom du produit. Accédez à **Installation**, puis démarrez la configuration.

[http://epson.sn](http://epson.sn/?q=2)

❏ Configuration à partir du disque de logiciels (uniquement pour les modèles livrés avec un disque de logiciels et les utilisateurs ayant un ordinateur sous Windows équipé d'un lecteur de disques.)

Insérez le CD dans l'ordinateur et suivez les instructions à l'écran.

#### **Sélection des méthodes de connexion**

Suivez les instructions affichées à l'écran. Sur l'écran **Sélectionner votre opération** sélectionnez **Configurer à nouveau la connexion Imprimante (pour un nouveau routeur réseau ou une modification de l'USB vers le réseau, etc.)**, puis cliquez sur **Suivant**.

Suivez les instructions qui s'affichent à l'écran pour terminer la configuration.

Si vous ne pouvez pas vous connecter, reportez-vous aux informations suivantes pour essayer de résoudre le problème.

[« Impossible de se connecter à un réseau » à la page 208](#page-207-0)

#### **Réglages pour connexion à un périphérique intelligent**

Vous pouvez utiliser le scanner depuis un appareil connecté, à la condition qu'ils soient tous les deux connectés au même réseau Wi-Fi (SSID). Pour utiliser le scanner depuis un périphérique intelligent, accédez au site Web suivant, puis saisissez le nom du produit. Accédez à **Installation**, puis démarrez la configuration.

#### [http://epson.sn](http://epson.sn/?q=2)

Accédez au site Web depuis le périphérique intelligent que vous souhaitez connecter au scanner.

### **Lors d'un changement d'ordinateur**

Lorsque vous changez d'ordinateur, réglez la connexion entre celui-ci et le scanner.

#### **Réglages pour connexion à l'ordinateur**

Nous vous conseillons d'utiliser le programme d'installation pour connecter le scanner à un ordinateur. Procédez comme suit pour exécuter le programme d'installation.

❏ Installation depuis le site web

Accédez au site web suivant et indiquez le nom du produit. Accédez à **Installation**, puis démarrez la configuration.

- [http://epson.sn](http://epson.sn/?q=2)
- ❏ Configuration à partir du disque de logiciels (uniquement pour les modèles livrés avec un disque de logiciels et les utilisateurs ayant un ordinateur sous Windows équipé d'un lecteur de disques.)

Insérez le CD dans l'ordinateur et suivez les instructions à l'écran.

Suivez les instructions affichées à l'écran.

### **Modification de la méthode de connexion à l'ordinateur**

Cette section indique comment changer de méthode de méthode de connexion lorsque l'ordinateur et le scanner sont connectés.

#### **Passer d'une connexion réseau Ethernet à Wi-Fi**

Passage d'une connexion Ethernet au Wi-Fi depuis le panneau de commande du scanner. La méthode utilisée pour changer de type de connexion est la même que pour paramétrer la connexion Wi-Fi.

#### **Informations connexes**

& [« Réglage des paramètres Wi-Fi depuis le panneau de commande » à la page 236](#page-235-0)

#### **Passer d'une connexion réseau Wi-Fi à Ethernet**

Procédez comme suit pour passer d'une connexion Wi-Fi à Ethernet.

- 1. Sélectionnez **Param.** à l'écran d'accueil.
- 2. Sélectionnez **Paramètres réseau** > **Config LAN filaire**.
- 3. Suivez les instructions affichées à l'écran.

#### **Passer d'une connexion USB à une connexion réseau**

Utilisez le programme d'installation et reparamétrez avec une autre méthode de connexion.

❏ Installation depuis le site web

Accédez au site web suivant et indiquez le nom du produit. Accédez à **Installation**, puis démarrez la configuration.

[http://epson.sn](http://epson.sn/?q=2)

<span id="page-235-0"></span>❏ Configuration à partir du disque de logiciels (uniquement pour les modèles livrés avec un disque de logiciels et les utilisateurs ayant un ordinateur sous Windows équipé d'un lecteur de disques.)

Insérez le CD dans l'ordinateur et suivez les instructions à l'écran.

#### **Sélection de Changer de méthode de connexion**

Suivez les instructions affichées à l'écran. Sur l'écran **Sélectionner votre opération** sélectionnez **Configurer à nouveau la connexion Imprimante (pour un nouveau routeur réseau ou une modification de l'USB vers le réseau, etc.)**, puis cliquez sur **Suivant**.

Sélectionnez la connexion réseau que vous souhaitez utiliser, **Connecter via réseau sans fil (Wi-Fi)** ou **Connecter via LAN filaire (Ethernet)** puis cliquez sur **Suivant**.

Suivez les instructions qui s'affichent à l'écran pour terminer la configuration.

### **Réglage des paramètres Wi-Fi depuis le panneau de commande**

Vous pouvez définir les paramètres réseau à partir du panneau de commande du scanner, et ce de différentes façons. Choisissez la méthode de connexion correspondant à l'environnement et aux conditions que vous utilisez.

Si vous connaissez les informations de routeur sans fil, comme le SSID et le mot de passe, vous pouvez définir les paramètres manuellement.

Si le routeur sans fil prend en charge WPS, vous pouvez effectuer les réglages par simple pression sur un bouton.

Une fois le scanner relié au réseau, connectez-y l'appareil que vous voulez utiliser (ordinateur, périphérique intelligent, tablette, etc.)

### **Définissez les paramètres Wi-Fi en saisissant le SSID et le mot de passe**

Vous pouvez configurer un réseau Wi-Fi en saisissant manuellement les informations nécessaires à la connexion à un point d'accès à partir du panneau de commande du scanner. Pour procéder à la configuration à l'aide de cette méthode, vous devez disposer du SSID et du mot de passe du routeur sans fil.

#### *Remarque:*

Si vous utilisez un routeur sans fil dont les paramètres par défaut n'ont pas été modifiés, le SSID et le mot de passe figurent sur l'étiquette. Si vous ne connaissez pas le SSID et le mot de passe, contactez la personne qui a configuré le routeur sans fil ou reportez-vous à la documentation fournie avec le routeur sans fil.

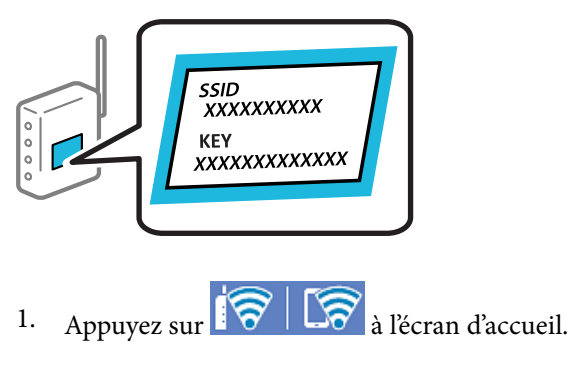

2. Sélectionnez **Routeur**.

3. Touchez **Commencer la configuration**.

Si la connexion réseau est déjà définie, les informations de connexion s'affichent. Appuyez sur **Passez en connexion Wi-Fi.** ou **Modifier les param.** pour modifier les paramètres.

- 4. Sélectionnez **Assistant de configuration Wi-Fi**.
- 5. Suivez les instructions à l'écran pour sélectionner le SSID, saisissez le mot de passe pour le routeur sans fil, et démarrez la configuration.

Si vous souhaitez vérifier le statut de connexion réseau pour le scanner après que la configuration est terminée, voir le lien d'informations liées ci-dessous pour plus d'informations.

#### *Remarque:*

- ❏ Si vous ne connaissez pas le SSID, déterminez s'il figure sur l'étiquette du routeur sans fil. Si vous utilisez un routeur sans fil dont les paramètres par défaut n'ont pas été modifiés, le SSID à utiliser figure sur l'étiquette. Si vous ne trouvez aucune information, consultez la documentation fournie avec le routeur sans fil.
- ❏ Le mot de passe est sensible à la casse.
- ❏ Si vous ne connaissez pas le mot de passe, déterminez s'il figure sur l'étiquette du point d'accès. Sur l'étiquette, le mot de passe peut être écrit « Network Key », « Wireless Password », etc. Si vous utilisez un routeur sans fil dont les paramètres par défaut n'ont pas été modifiés, le mot de passe à utiliser figure sur l'étiquette.

#### **Informations connexes**

& [« Vérification de l'état de la connexion réseau » à la page 238](#page-237-0)

### **Définition des paramètres Wi-Fi par configuration du bouton poussoir (WPS)**

Vous pouvez configurer automatiquement un réseau Wi-Fi en appuyant sur une touche au niveau du routeur sans fil. Si les conditions suivantes sont réunies, vous pouvez utiliser cette méthode.

- ❏ Le routeur sans fil prend en charge WPS (Wi-Fi Protected Setup).
- ❏ L'actuelle connexion Wi-Fi a été établie en appuyant sur une touche au niveau du routeur sans fil.

#### *Remarque:*

Si vous ne parvenez pas à trouver la touche ou si vous procédez à la configuration à l'aide du logiciel, reportez-vous à la documentation fournie avec le routeur sans fil.

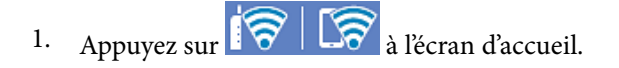

- 2. Sélectionnez **Routeur**.
- 3. Touchez **Commencer la configuration**.

Si la connexion réseau est déjà définie, les informations de connexion s'affichent. Appuyez sur **Passez en connexion Wi-Fi.** ou **Modifier les param.** pour modifier les paramètres.

- 4. Sélectionnez **Config. boutons poussoirs (WPS)**.
- 5. Suivez les instructions affichées à l'écran.

Si vous souhaitez vérifier le statut de connexion réseau pour le scanner après que la configuration est terminée, voir le lien d'informations liées ci-dessous pour plus d'informations.

<span id="page-237-0"></span>*Remarque:*

En cas d'échec de la connexion, redémarrez le routeur sans fil, rapprochez-le du scanner et réessayez.

#### **Informations connexes**

& « Vérification de l'état de la connexion réseau » à la page 238

### **Définition des paramètres Wi-Fi par Paramétrage de code PIN (WPS)**

Vous pouvez automatiquement vous connecter à un routeur sans fil en utilisant un code PIN. Vous pouvez utiliser cette méthode de configuration si votre routeur sans fil est compatible WPS (Wi-Fi Protected Setup). Utilisez un ordinateur pour saisir un code PIN au niveau du routeur sans fil.

- 1. Appuyez sur  $\mathbb{F} \times \mathbb{F}$   $\mathbb{F}$  à l'écran d'accueil.
- 2. Sélectionnez **Routeur**.
- 3. Touchez **Commencer la configuration**.

Si la connexion réseau est déjà définie, les informations de connexion s'affichent. Appuyez sur **Passez en connexion Wi-Fi.** ou **Modifier les param.** pour modifier les paramètres.

- 4. Sélectionnez **Autres** > **Config. code PIN (WPS)**
- 5. Suivez les instructions affichées à l'écran.

Si vous souhaitez vérifier le statut de connexion réseau pour le scanner après que la configuration est terminée, voir le lien d'informations liées ci-dessous pour plus d'informations.

#### *Remarque:*

Reportez-vous à la documentation fournie avec votre routeur sans fil pour plus de détails concernant la saisie du code PIN.

#### **Informations connexes**

& « Vérification de l'état de la connexion réseau » à la page 238

## **Vérification de l'état de la connexion réseau**

Vous pouvez vérifier l'état de la connexion réseau de la façon suivante.

### **Vérification de l'état de la connexion réseau depuis le panneau de commande**

Vous pouvez vérifier le statut de la connexion réseau à l'aide de l'icône réseau ou des informations réseau du panneau de commande du scanner.

### **Vérification de l'état de la connexion réseau à l'aide de l'icône réseau**

Vous pouvez vérifier le statut de la connexion réseau et la puissance du signal radio à l'aide de l'icône réseau de l'écran d'accueil du scanner.

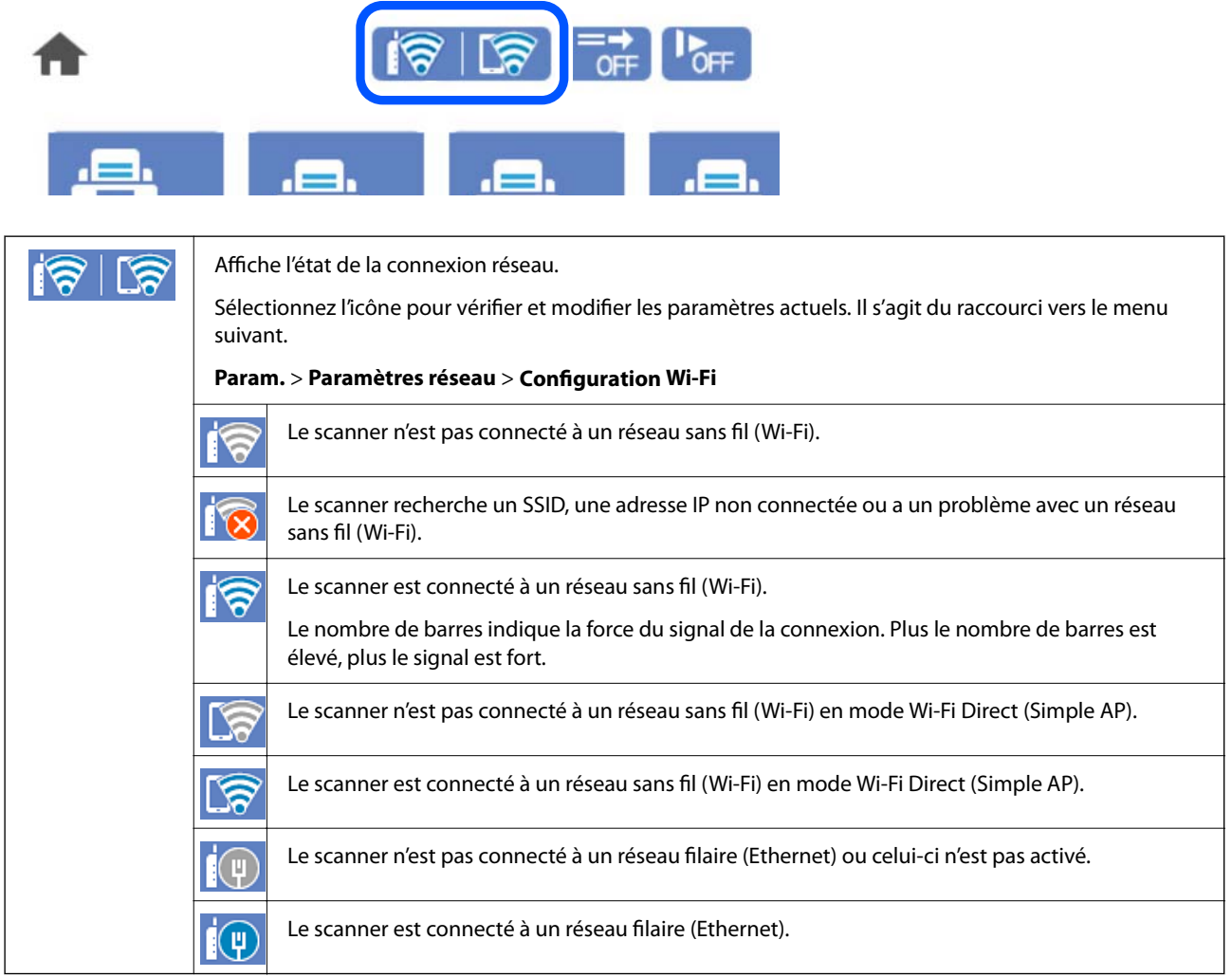

### **Consultation des informations détaillées liées au réseau sur le panneau de commande**

Si votre scanner est connecté au réseau, vous pouvez également afficher d'autres informations liées au réseau en sélectionnant les menus réseau que vous souhaitez consulter.

- 1. Sélectionnez **Param.** sur l'écran d'accueil.
- 2. Sélectionnez **Paramètres réseau** > **État réseau**.
- 3. Pour consulter les informations, sélectionnez les menus que vous souhaitez afficher.

#### ❏ État LAN câblé/Wi-Fi

Affiche les informations liées au réseau (nom du périphérique, connexion, force du signal, etc.) pour les connexions Ethernet ou Wi-Fi.

❏ État Wi-Fi Direct

Indique si Wi-Fi Direct est activé ou désactivé, le SSID, le mot de passe etc. pour les connexions Wi-Fi Direct.

❏ État serveur de messagerie

Affiche les informations liées au réseau pour le serveur de messagerie électronique.

### **Vérification du réseau de l'ordinateur (Windows uniquement)**

En utilisant l'invite de commande, vérifiez l'état de connexion de l'ordinateur et le chemin de connexion au scanner. Cela vous amènera à résoudre les problèmes.

❏ Commande ipconfig

Affiche l'état de connexion de l'interface réseau actuellement utilisée par l'ordinateur.

En comparant les informations de configuration avec la communication réelle, vous pouvez vérifier si la connexion est correcte. S'il y a plusieurs serveurs DHCP sur le même réseau, vous pouvez connaître l'adresse réelle attribuée à l'ordinateur, le serveur DNS de référence, etc.

- ❏ Format : ipconfig /all
- ❏ Exemples :

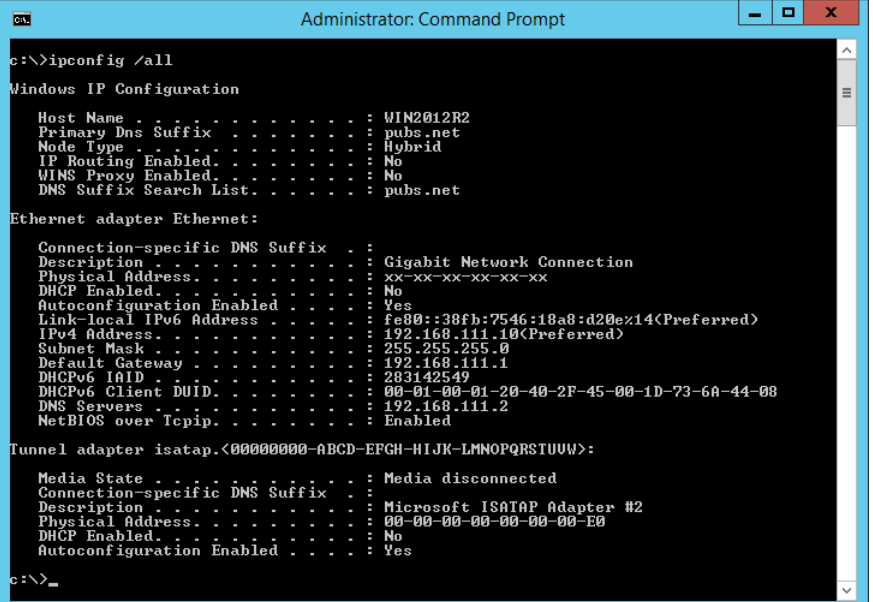

#### ❏ Commande pathping

Vous pouvez confirmer la liste des routeurs passant par l'hôte de destination et le routage de la communication.

- ❏ Format : pathping xxx.xxx.xxx.xxx
- ❏ Exemples : pathping 192.0.2.222

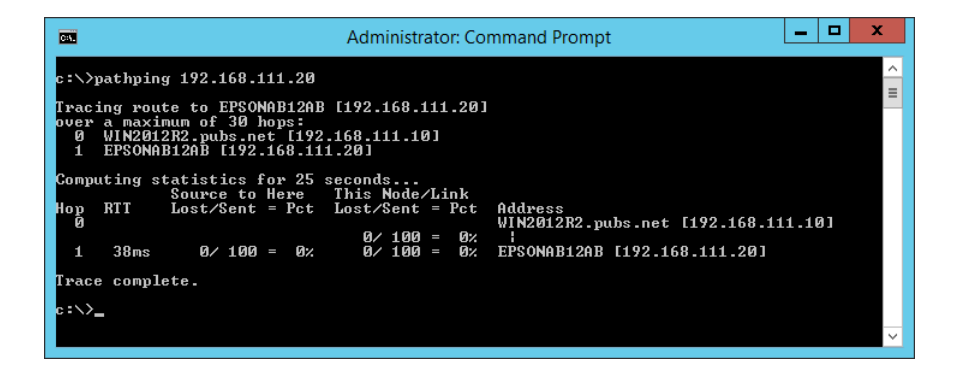

# <span id="page-241-0"></span>**Caractéristiques techniques**

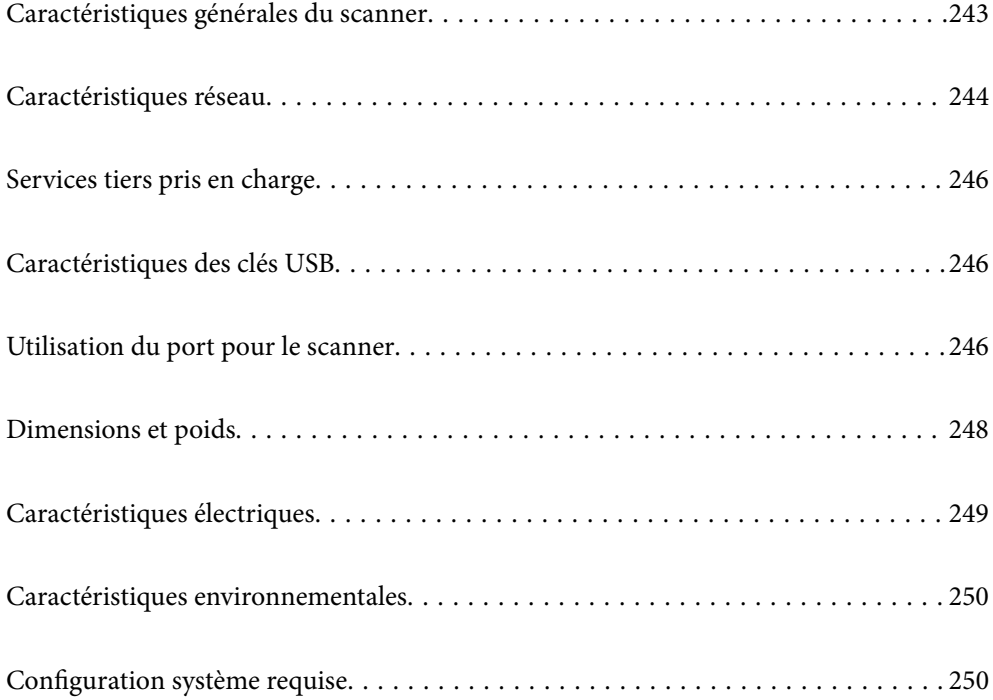

## <span id="page-242-0"></span>**Caractéristiques générales du scanner**

#### *Remarque:*

Les caractéristiques techniques peuvent être modifiées sans préavis.

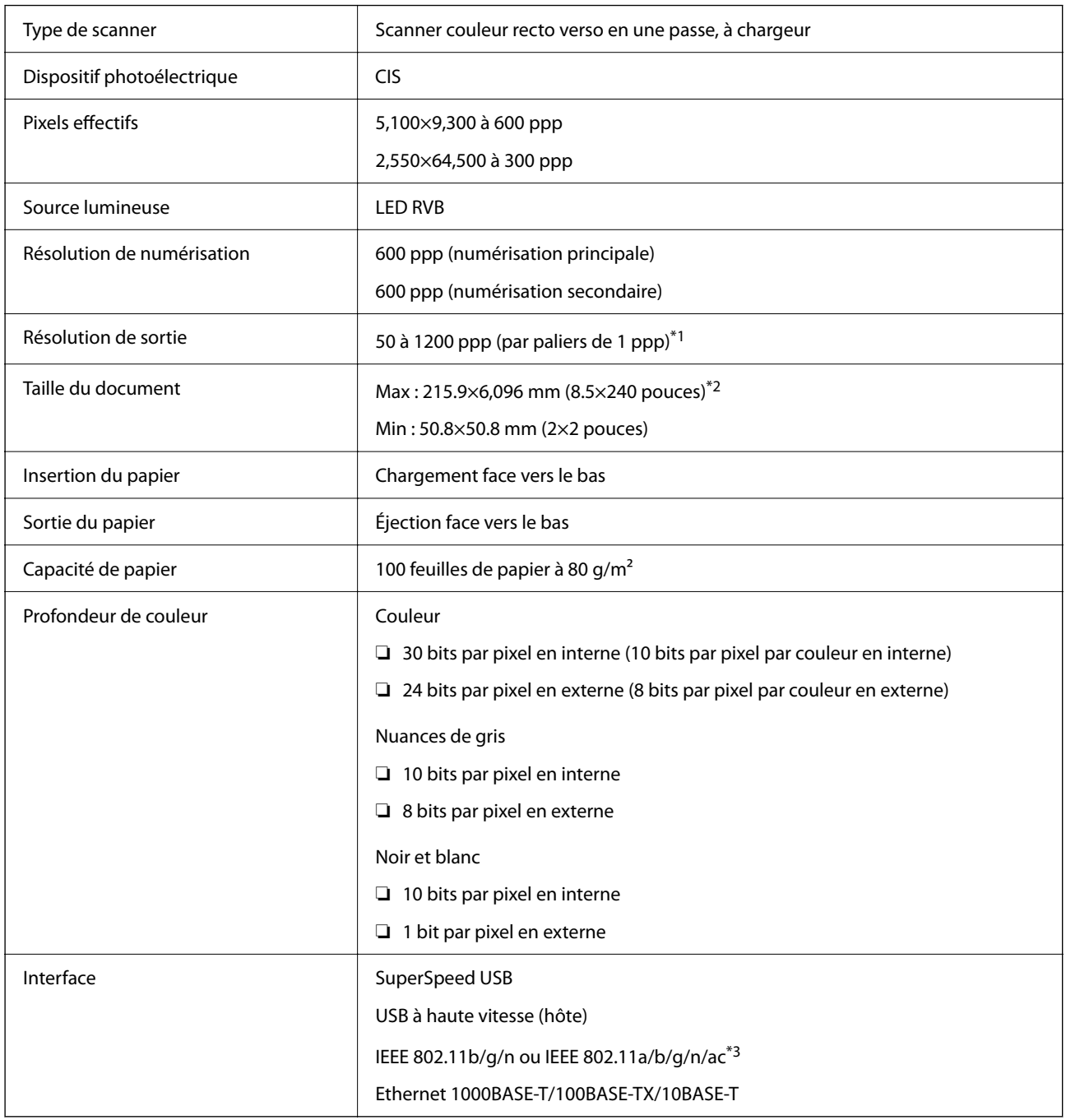

\*1 Cette valeur est effective lors de la numérisation avec un ordinateur. Les résolutions disponibles peuvent dépendre de la méthode de numérisation.

\*2 La longueur maximum peut varier en fonction de la méthode de numérisation et de la résolution. Reportezvous à la section suivante pour plus d'informations.

[« Longueur maximum pour un document long » à la page 37](#page-36-0)

\*3 Les interfaces Wi-Fi disponibles varient selon votre zone géographique.

## <span id="page-243-0"></span>**Caractéristiques réseau**

### **Spécifications Wi-Fi**

Voir le tableau suivant pour les spécifications du Wi-Fi.

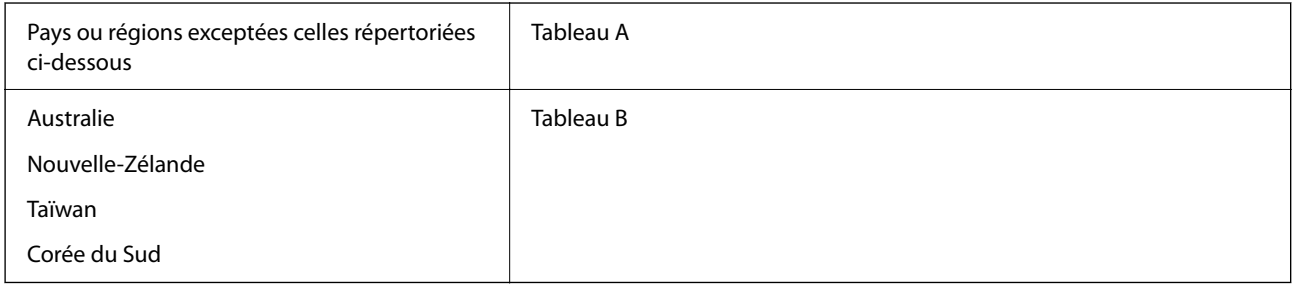

#### Tableau A

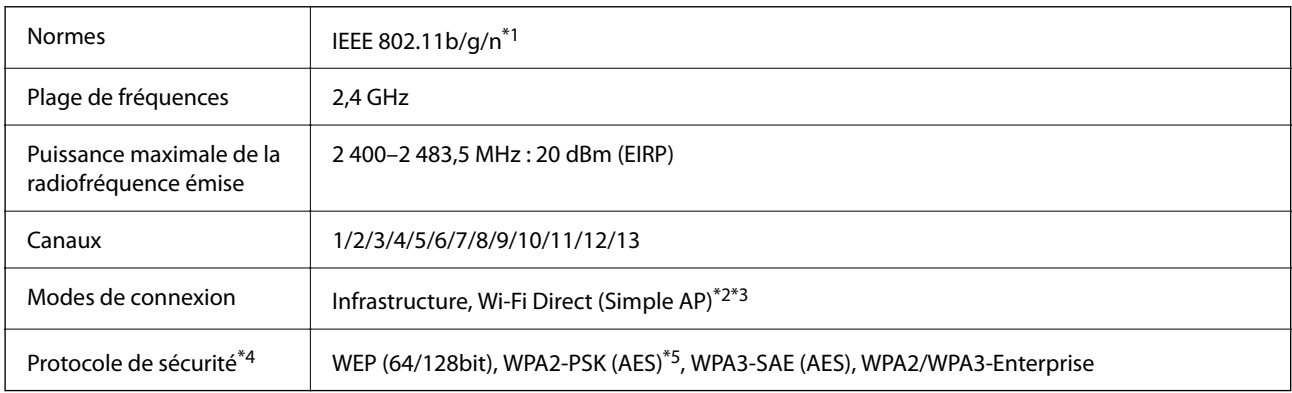

\*1 Disponible uniquement pour le HT20.

- \*2 Non géré pour la norme IEEE 802.11b.
- \*3 Les modes Infrastructure et Wi-Fi Direct ou une connexion Ethernet peuvent être utilisés simultanément.
- \*4 Le Wi-Fi Direct ne prend en charge que le WPA2-PSK (AES).
- \*5 Conforme WPA2 avec gestion de WPA/WPA2 Personal.

#### Tableau B

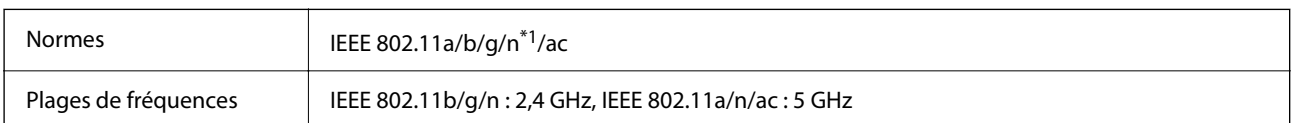

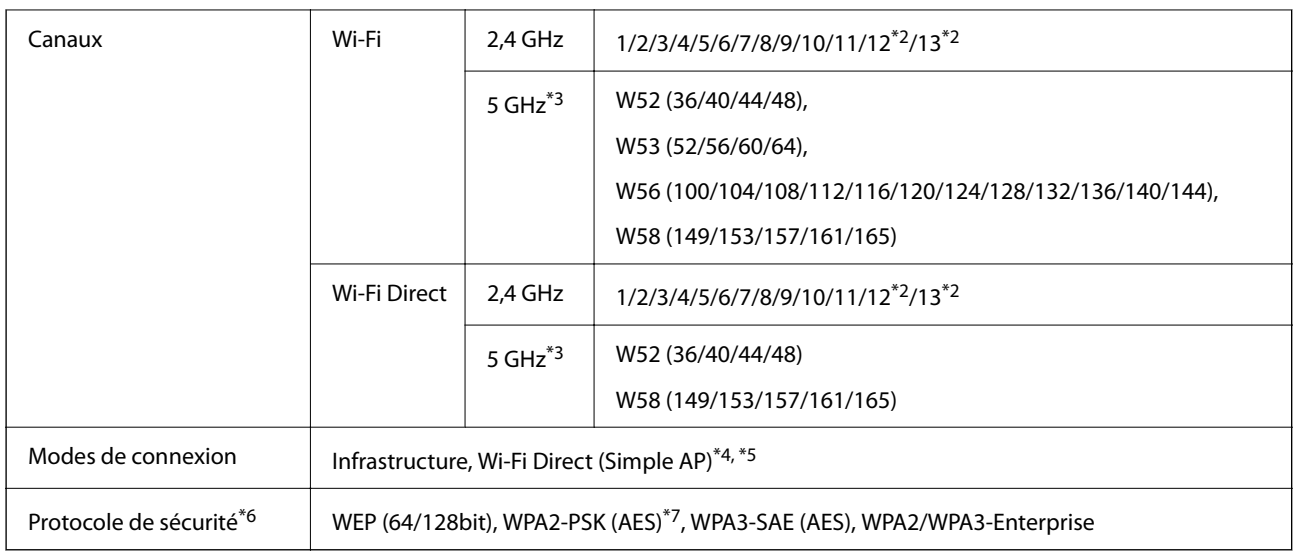

- \*1 Disponible uniquement pour le HT20.
- \*2 Non disponible à Taïwan.
- \*3 La disponibilité de ces réseaux de distribution et l'utilisation du produit en extérieur sur ces réseaux varie en fonction de la localisation géographique. Pour plus d'informations, visitez le site Web <http://support.epson.net/wifi5ghz/>
- \*4 Non géré pour la norme IEEE 802.11b.
- \*5 Les modes Infrastructure et Wi-Fi Direct ou une connexion Ethernet peuvent être utilisés simultanément.
- \*6 Le Wi-Fi Direct ne prend en charge que le WPA2-PSK (AES).
- \*7 Conforme WPA2 avec gestion de WPA/WPA2 Personal.

### **Caractéristiques Ethernet**

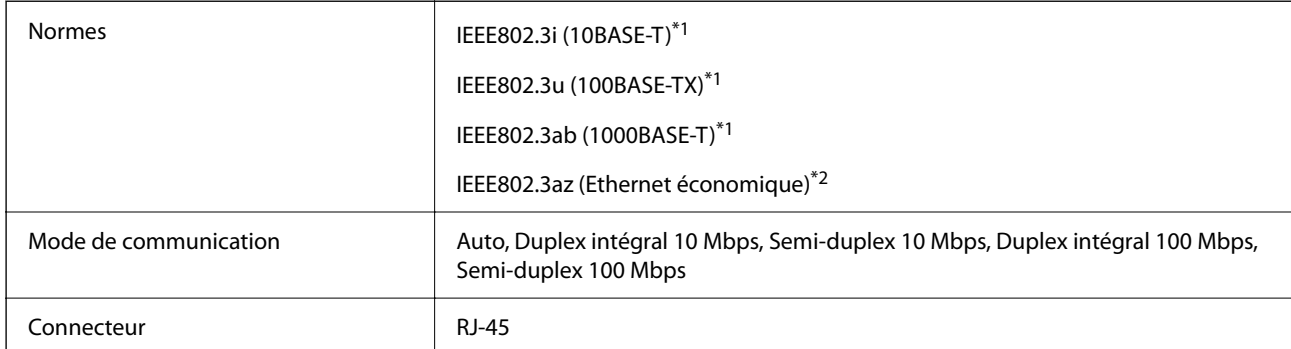

\*1 Utilisez un câble STP (paire torsadée blindée) de catégorie 5e ou supérieur pour prévenir le risque d'interférences radio.

\*2 L'appareil connecté doit être conforme aux normes IEEE802.3az.

### **Fonctions réseau et IPv4/IPv6**

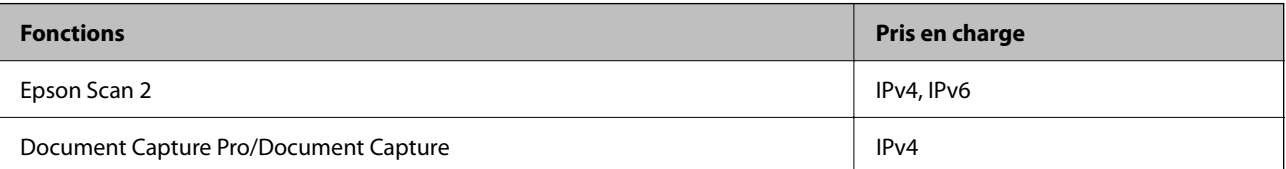

<span id="page-245-0"></span>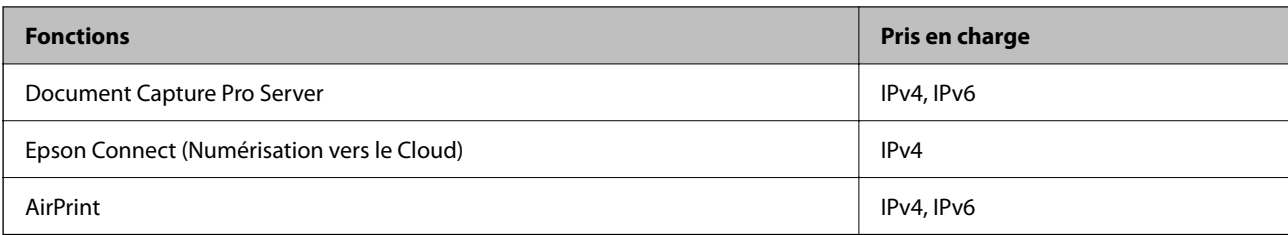

### **Protocole de sécurité**

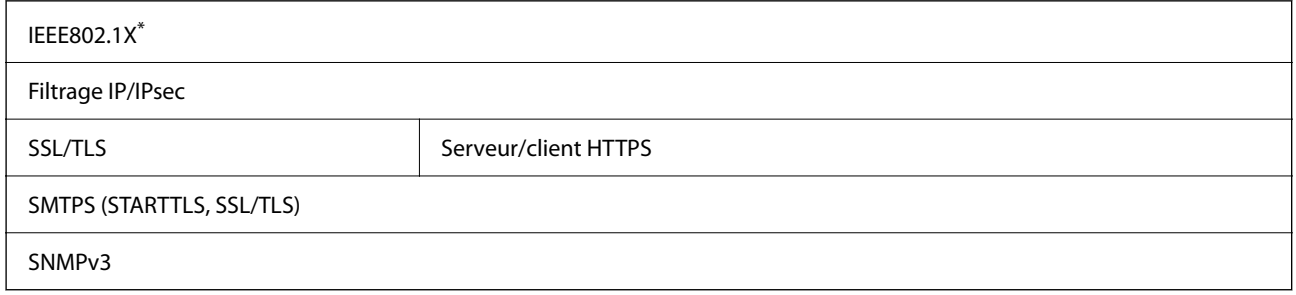

Vous devez utiliser un périphérique de connexion conforme à IEEE802.1X.

## **Services tiers pris en charge**

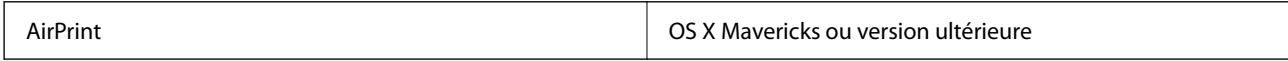

## **Caractéristiques des clés USB**

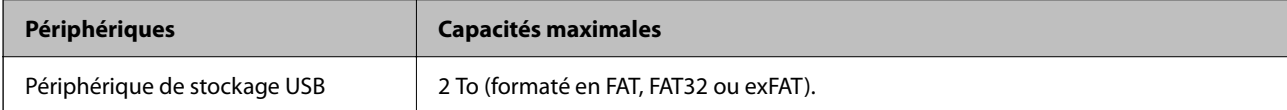

Il est impossible d'utiliser les types de clés suivants :

❏ Les clés qui nécessitent un pilote dédié

❏ Les clés dotées de paramètres de sécurité (mot de passe, chiffrement, etc.)

Epson ne peut garantir le fonctionnement complet de tous les dispositifs externes insérés.

## **Utilisation du port pour le scanner**

Le scanner utilise le port suivant. L'administrateur réseau doit rendre ces ports disponibles, si nécessaire.

### **Lorsque l'expéditeur (client) est le scanner**

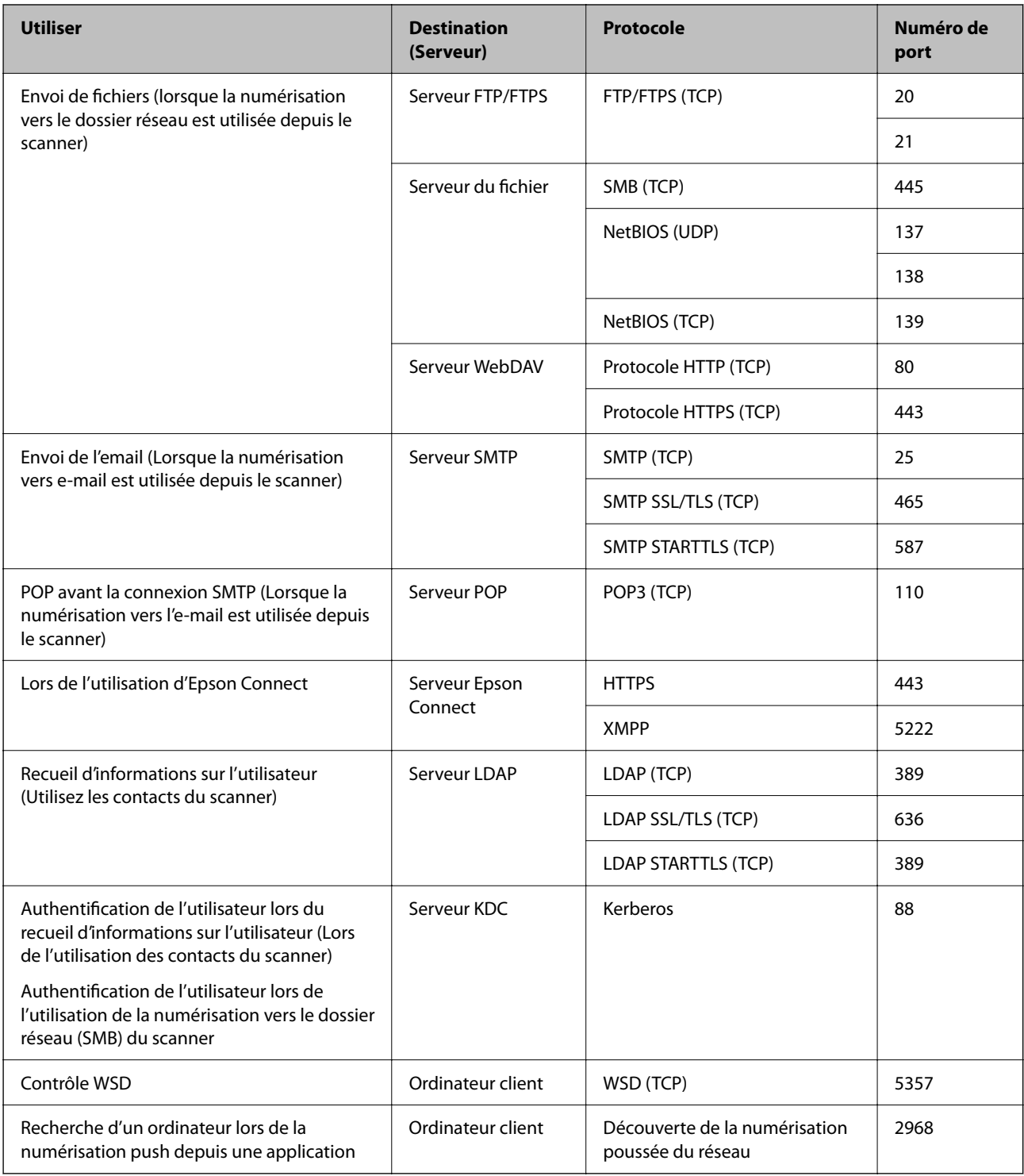

#### **Lorsque l'expéditeur (client) est l'ordinateur client**

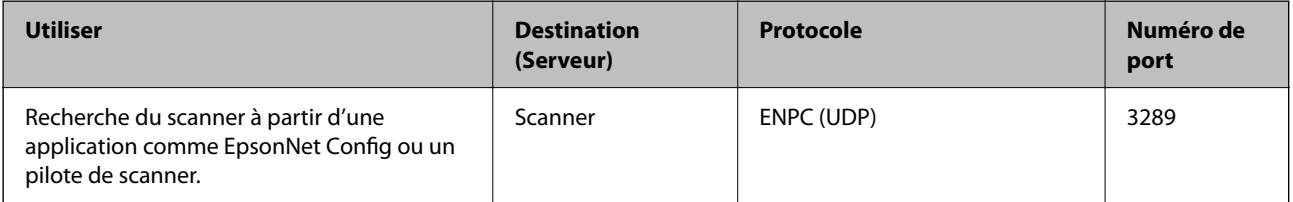

<span id="page-247-0"></span>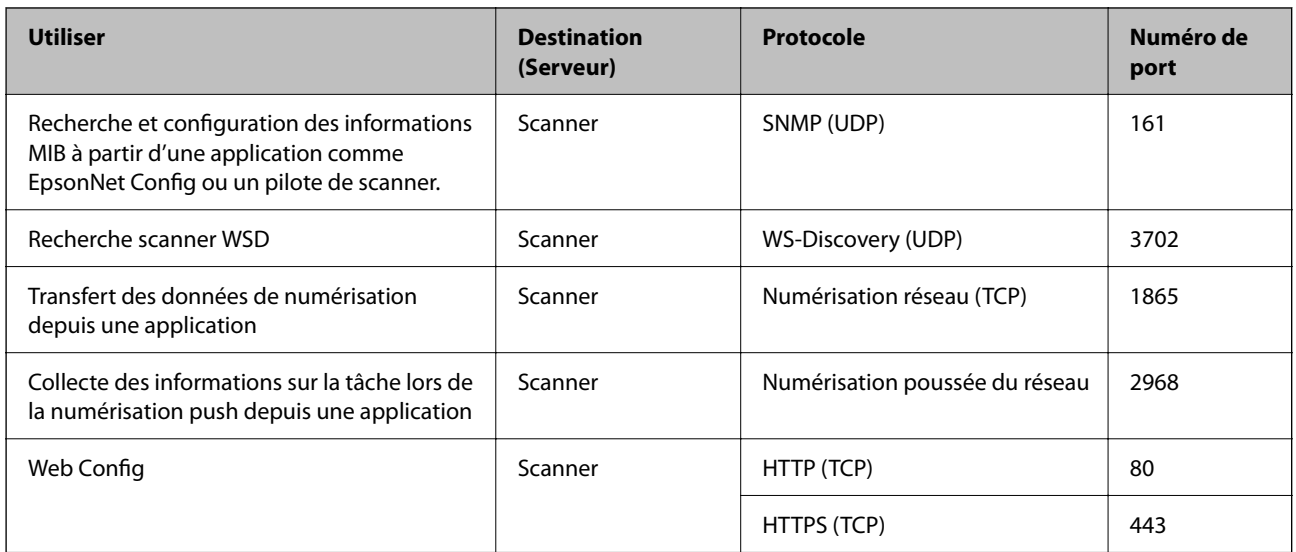

## **Dimensions et poids**

#### **Dimensions**

Stockage (unité : mm (pouces))

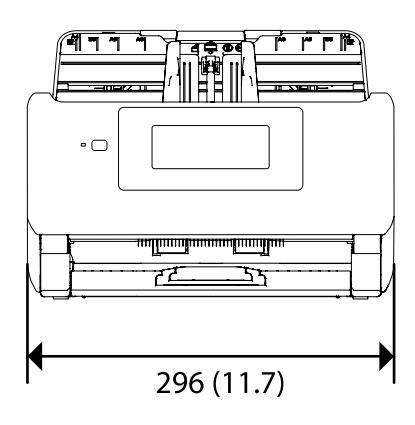

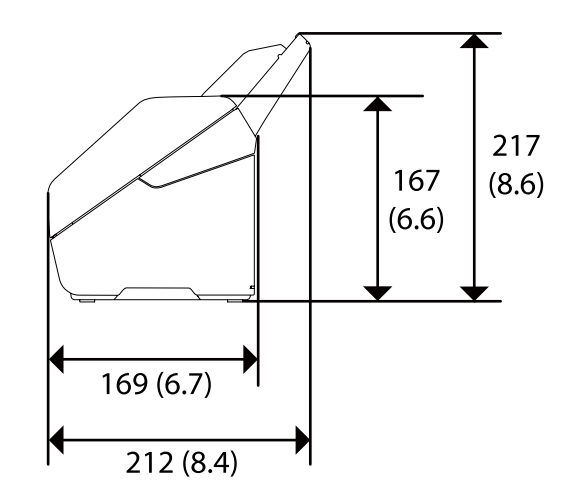

<span id="page-248-0"></span>Numérisation (unité : mm (pouces))

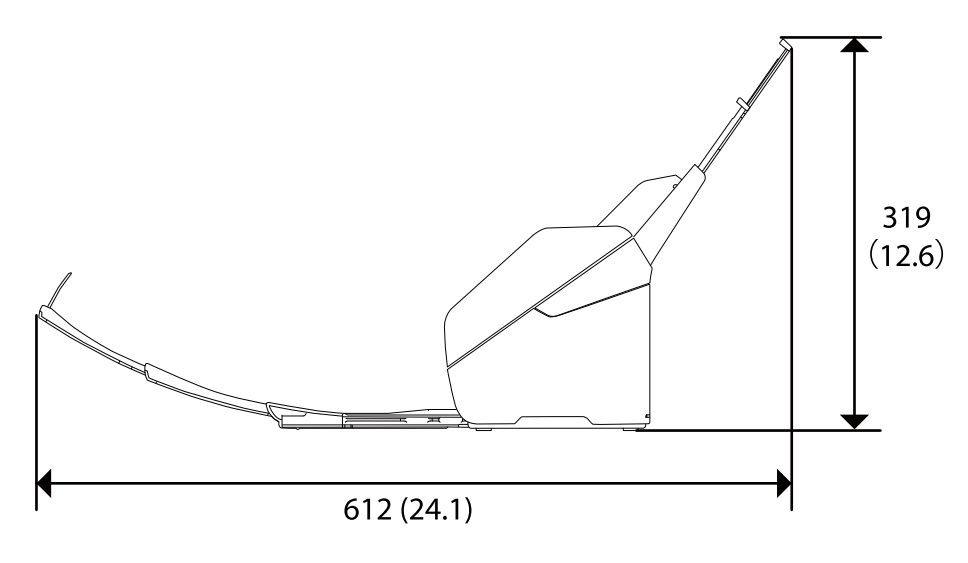

#### **Poids**

Environ 3.7 kg (8.2 lb)

## **Caractéristiques électriques**

### **Caractéristiques électriques du scanner**

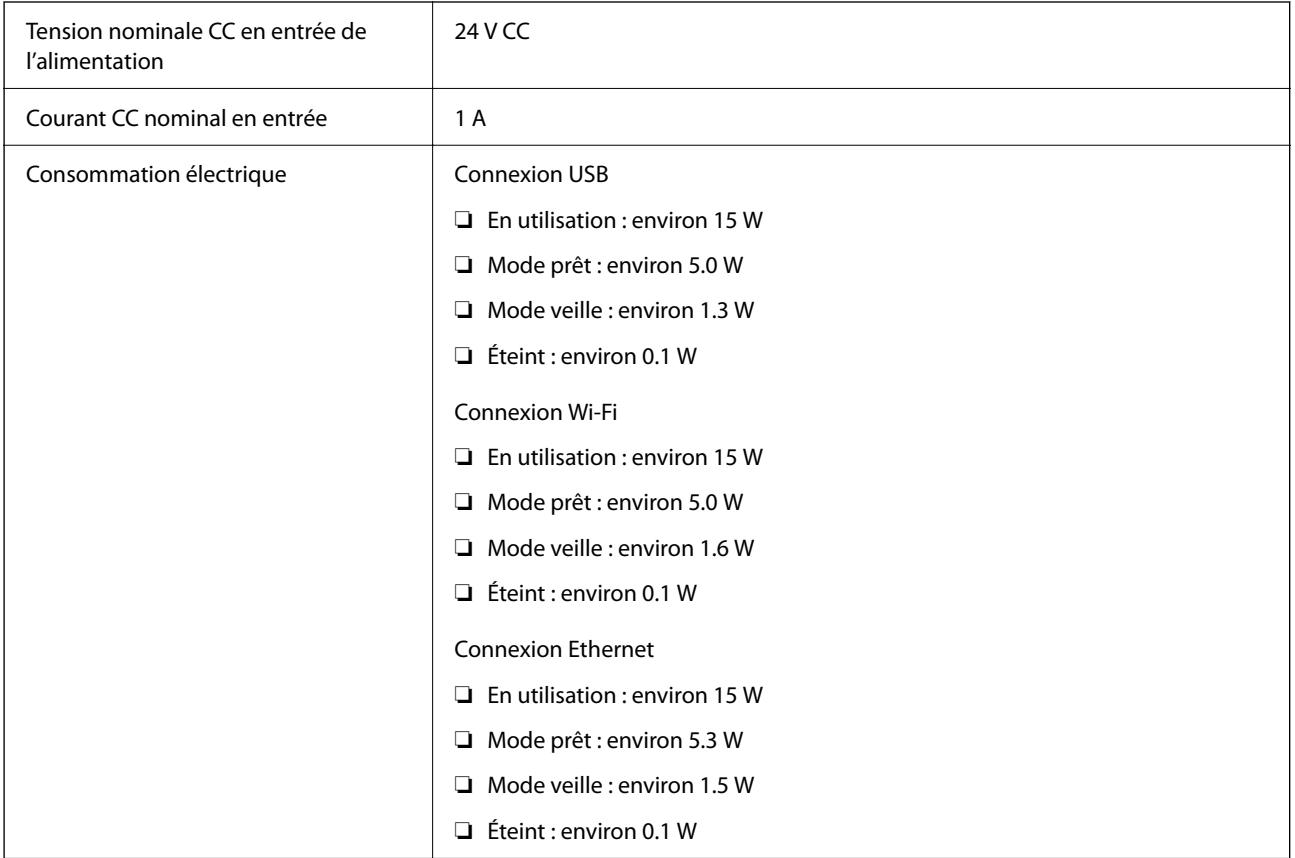

#### <span id="page-249-0"></span>*Remarque:*

Pour les utilisateurs européens, consultez le site Web suivant pour plus obtenir plus de détails sur la consommation énergétique.

<http://www.epson.eu/energy-consumption>

### **Caractéristiques électriques de l'adaptateur secteur**

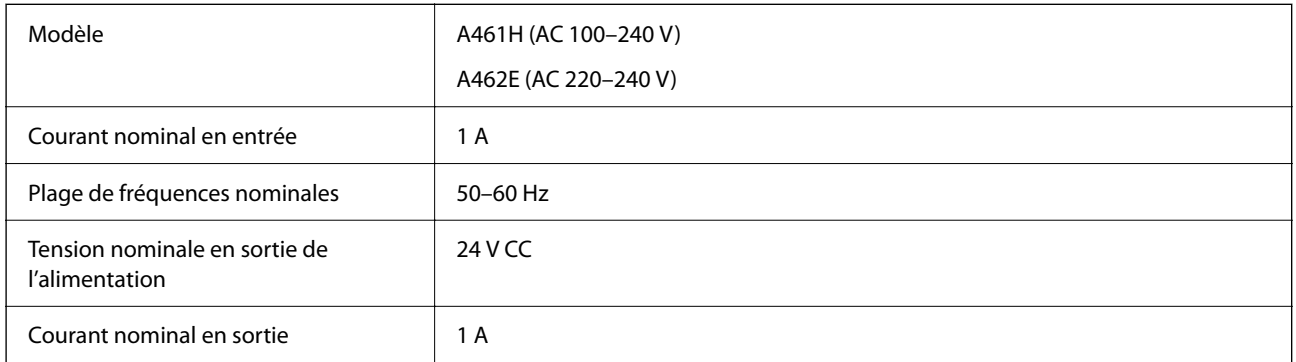

#### *Remarque:*

Pour les utilisateurs européens, consultez le site Web suivant pour plus obtenir plus de détails sur la consommation énergétique.

<http://www.epson.eu/energy-consumption>

## **Caractéristiques environnementales**

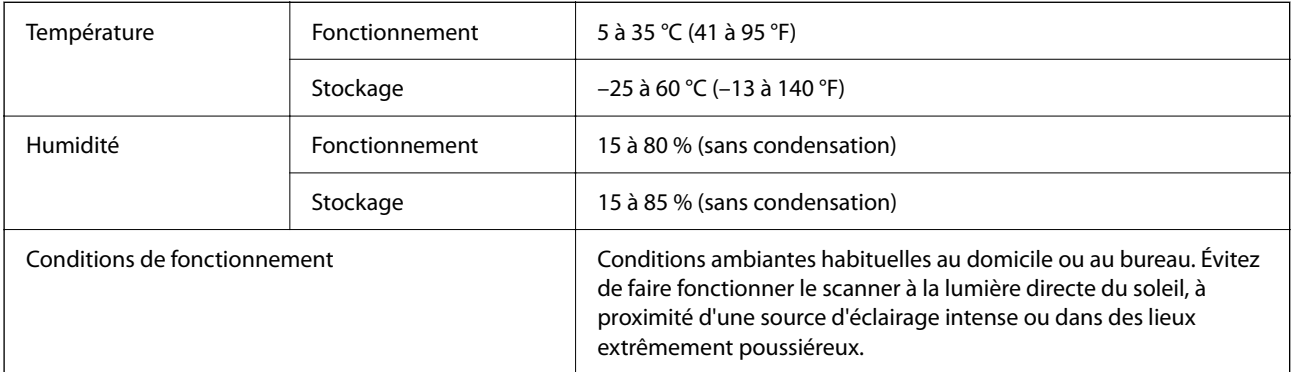

## **Configuration système requise**

Les points suivants indiquent la configuration système requise pour Epson Scan 2.

Les systèmes d'exploitation pris en charge peuvent légèrement varier selon l'application.

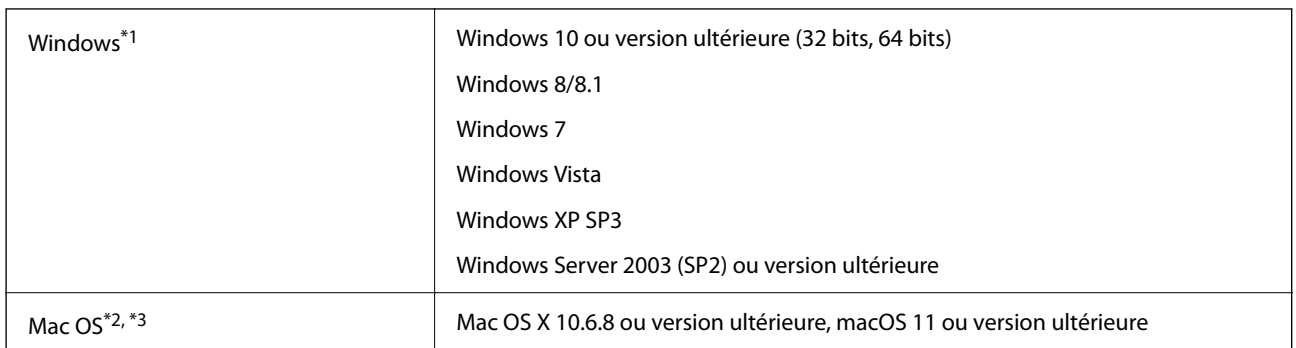

- \*1 Document Capture Pro ne prend pas en charge Windows Vista, Windows XP et Windows Server.
- \*2 Sous Mac OS ou ultérieur, le changement rapide d'utilisateur n'est pas pris en charge.
- \*3 Le système de fichiers UNIX (UFS) pour Mac OS n'est pas pris en charge.

# **Normes et conformité**

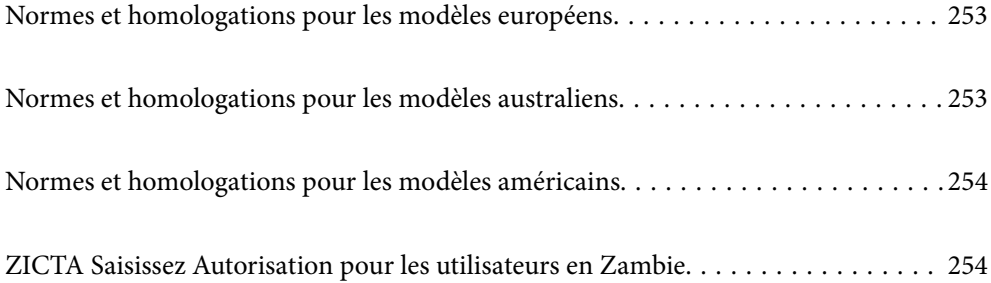
## **Normes et homologations pour les modèles européens**

#### **Produit et adaptateur secteur**

Utilisateurs européens

Seiko Epson Corporation déclare que les modèles à équipement radio suivants sont conformes à la directive 2014/53/EU. Le texte complet de la déclaration de conformité européenne est consultable sur le site web suivant.

<http://www.epson.eu/conformity>

J382F

A461H, A462E

Utilisable uniquement dans les pays suivants : Irlande, Royaume-Uni, Autriche, Allemagne, Liechtenstein, Suisse, France, Belgique, Luxembourg, Pays-Bas, Italie, Portugal, Espagne, Danemark, Finlande, Norvège, Suède, Islande, Croatie, Chypre, Grèce, Slovénie, Malte, Bulgarie, République tchèque, Estonie, Hongrie, Lettonie, Lituanie, Pologne, Roumanie et Slovaquie.

Epson décline toute responsabilité en cas de non-satisfaction des besoins de protection résultant d'une modification non conseillée du produit.

 $\epsilon$ 

## **Normes et homologations pour les modèles australiens**

#### **Produit**

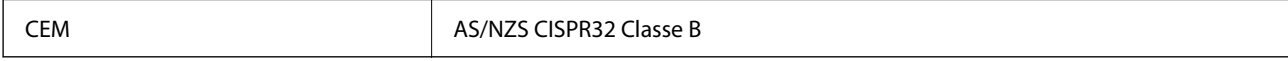

Epson déclare que les modèles suivants sont conformes aux exigences et autres dispositions de la norme AS/ NZS4268 :

J382G

Epson décline toute responsabilité en cas de non-satisfaction des besoins de protection résultant d'une modification non conseillée du produit.

#### **Adaptateur secteur (A461H)**

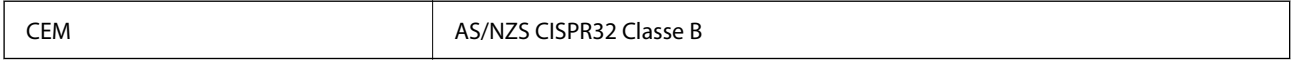

## **Normes et homologations pour les modèles américains**

#### **Produit**

**CEM FCC Part 15 Subpart B Class B** CAN ICES-3 (B)/NMB-3 (B)

Cet équipement contient le module sans fil suivant.

Fabricant : Seiko Epson Corporation

Type : J26H005

Ce produit est conforme à la Section 15 de la réglementation FCC et à la section RSS-210 de la réglementation IC. Epson décline toute responsabilité en cas de non-respect des mesures de protection résultant d'une modification non recommandée du produit. Son utilisation est soumise aux deux conditions suivantes : (1) cet appareil ne doit pas provoquer d'interférences dangereuses, et (2) cet appareil doit accepter toute interférence reçue, notamment celles susceptibles de provoquer un fonctionnement indésirable du produit.

Pour assurer une protection maximale et éviter toute interférence radio avec le service sous licence, cet appareil est destiné à une utilisation en intérieur et à l'écart des fenêtres. L'équipement (ou son antenne de réception) installé à l'extérieur est soumis à une licence.

Cet équipement est conforme aux limites d'exposition aux rayonnements de la FCC/IC pour un environnement non contrôlé, ainsi qu'aux Directives d'exposition aux fréquences radio de la FCC du Supplément C de OET65 et RSS-102 de la Réglementation de l'exposition aux fréquences radio de l'IC. Cet équipement doit être installé et utilisé de sorte que toute personne (à l'exception des extrémités : mains, poignets, pieds et chevilles) se trouve à 20 cm (7,9 pouces) au minimum de la partie rayonnante.

#### **Adaptateur secteur (A461H)**

CEM FCC Part 15 Subpart B Class B CAN ICES-3 (B)/NMB-3 (B)

## **ZICTA Saisissez Autorisation pour les utilisateurs en Zambie**

Consultez le site Web suivant pour consulter les informations pour le Type d'Autorisation ZICTA.

<https://support.epson.net/zicta/>

# <span id="page-254-0"></span>**Où trouver de l'aide**

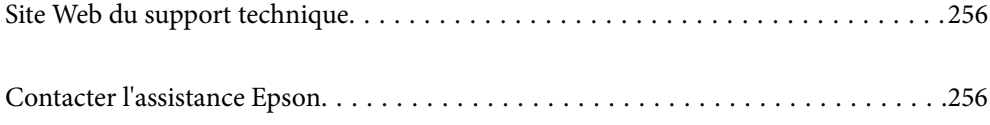

## <span id="page-255-0"></span>**Site Web du support technique**

Si vous avez besoin d'aide supplémentaire, visitez le site Web du support technique Epson indiqué ci-dessous. Sélectionnez votre pays ou votre région et accédez à la section d'assistance de votre site Web Epson local. Les pilotes les plus récents, foires aux questions, manuels et autres ressources pouvant être téléchargées sont également disponibles sur le site.

<http://support.epson.net/>

<http://www.epson.eu/support> (Europe)

Si votre produit Epson ne fonctionne pas correctement et que vous ne pouvez pas résoudre le problème, contactez le service d'assistance Epson.

## **Contacter l'assistance Epson**

### **Avant de contacter Epson**

Si votre produit Epson ne fonctionne pas correctement et que vous ne pouvez résoudre le problème à l'aide des informations de dépannage contenues dans les manuels de votre produit, contactez le service d'assistance Epson. Si le service d'assistance Epson de votre région n'est pas répertorié ci-dessous, contactez le revendeur auprès de qui vous avez acheté votre produit.

Pour nous permettre de vous aider plus rapidement, merci de nous fournir les informations ci-dessous :

❏ Numéro de série du produit

(l'étiquette portant le numéro de série se trouve habituellement au dos du produit)

- ❏ Modèle
- ❏ Version du logiciel

Cliquez sur **À propos**, **Info version**, ou un bouton similaire dans le logiciel du produit.

- ❏ Marque et modèle de votre ordinateur
- ❏ Nom et version de votre système d'exploitation
- ❏ Nom et version des applications que vous utilisez habituellement avec votre produit

#### *Remarque:*

Selon le produit, les données de liste de numérotation et/ou les paramètres réseau peuvent être stockés dans la mémoire du produit. Les données et/ou paramètres peuvent être perdus suite à une panne ou une réparation d'un produit. Epson ne sera pas tenue responsable de la perte de données, de la sauvegarde ou de la restauration de données et/ou paramètres et ce, même pendant une période de garantie. Nous vous recommandons d'effectuer votre propre sauvegarde de données ou de prendre des notes.

## **Aide pour les utilisateurs d'Europe**

Consultez votre document de garantie paneuropéenne pour obtenir des informations relatives à la procédure à suivre pour contacter l'assistance Epson.

### **Aide pour les utilisateurs de Taïwan**

Utilisez les sources suivantes pour obtenir des informations, de l'aide et des services :

#### **Internet**

#### [http://www.epson.com.tw](http://www.epson.com.tw/)

Des informations relatives aux caractéristiques des produits, des pilotes à télécharger et des demandes de produits sont disponibles.

#### **Bureau d'assistance Epson**

Téléphone : +886-2-80242008

L'équipe de notre bureau d'assistance téléphonique peut vous aider dans les domaines suivants :

- ❏ Demandes de ventes et informations relatives au produit
- ❏ Questions ou problèmes relatifs à l'utilisation des produits
- ❏ Demandes de réparations et garantie

#### **Centre de réparation :**

#### <http://www.tekcare.com.tw/branchMap.page>

TekCare corporation est un centre de service agréé pour Epson Taiwan Technology & Trading Ltd.

## **Aide pour les utilisateurs d'Australie**

Epson Australie souhaite vous proposer un service clientèle de niveau élevé. Parallèlement aux manuels de votre produit, nous mettons à votre disposition les sources d'information suivantes :

#### **Adresse URL Internet**

#### [http://www.epson.com.au](http://www.epson.com.au/)

Consultez le site Internet de Epson Australie. Un site qui vaut le coup d'œil ! Le site contient une zone de téléchargement de pilotes, une liste de points de contact Epson, des informations relatives aux nouveaux produits et une assistance technique (par courrier électronique).

#### **Bureau d'assistance Epson**

Téléphone : 1300-361-054

Le bureau d'assistance Epson sert de point de contact final, il permet de garantir que les clients ont accès à des conseils. Les opérateurs du bureau d'assistance vous aident à installer, configurer et utiliser votre produit Epson. Le personnel de notre bureau d'assistance préventes vous propose de la documentation relative aux nouveaux produits Epson et vous indique où se trouve le revendeur ou agent d'entretien le plus proche. Le bureau d'assistance répond à de nombreux types de requêtes.

Nous vous invitons à recueillir toutes les informations nécessaires avant d'appeler. Plus les informations recueillies sont nombreuses et plus le problème peut être résolu rapidement. Les informations concernées incluent les manuels de votre produit Epson, le type d'ordinateur, le système d'exploitation, les programmes utilisés et toutes les informations jugées utiles.

#### **Transport du produit**

Epson conseille de conserver l'emballage du produit pour tout transport ultérieur.

## **Aide pour les utilisateurs à Singapour**

Les sources d'informations, d'assistance et de services disponibles auprès de Epson Singapour :

#### **Internet**

#### [http://www.epson.com.sg](http://www.epson.com.sg/)

Des informations relatives aux caractéristiques des produits, des pilotes à télécharger, des foires aux questions, des demandes de ventes et une assistance technique par courrier électronique sont disponibles.

#### **Bureau d'assistance Epson**

Numéro gratuit : 800-120-5564

L'équipe de notre bureau d'assistance téléphonique peut vous aider dans les domaines suivants :

- ❏ Demandes de ventes et informations relatives au produit
- ❏ Questions relatives à l'utilisation des produits ou problèmes de dépannage
- ❏ Demandes de réparations et garantie

## **Aide pour les utilisateurs de Thaïlande**

Utilisez les sources suivantes pour obtenir des informations, de l'aide et des services :

#### **Internet**

#### [http://www.epson.co.th](http://www.epson.co.th/)

Des informations relatives aux caractéristiques des produits, des pilotes à télécharger, des foires aux questions et des courriers électroniques sont disponibles.

#### **Centre d'appel Epson**

Téléphone : 66-2685-9899

Adresse électronique : support@eth.epson.co.th

L'équipe de notre centre d'appels peut vous aider par téléphone dans les domaines suivants :

- ❏ Demandes de ventes et informations relatives au produit
- ❏ Questions ou problèmes relatifs à l'utilisation des produits
- ❏ Demandes de réparations et garantie

## **Aide pour les utilisateurs du Vietnam**

Utilisez les sources suivantes pour obtenir des informations, de l'aide et des services :

#### <span id="page-258-0"></span>**Centre d'entretien Epson**

65 Truong Dinh Street, District 1, Ho Chi Minh City, Vietnam. Téléphone (Ho Chi Minh City) : 84-8-3823-9239, 84-8-3825-6234 29 Tue Tinh, Quan Hai Ba Trung, Hanoi City, Vietnam Téléphone (Hanoï) : 84-4-3978-4785, 84-4-3978-4775

## **Aide pour les utilisateurs d'Indonésie**

Utilisez les sources suivantes pour obtenir des informations, de l'aide et des services :

#### **Internet**

[http://www.epson.co.id](http://www.epson.co.id/)

❏ Informations relatives aux caractéristiques des produits, pilotes à télécharger

❏ Foires aux questions, demandes de ventes, questions par courrier électronique

#### **Ligne d'assistance Epson**

Téléphone : +62-1500-766

Télécopie : +62-21-808-66-799

L'équipe de notre ligne d'assistance peut vous aider, par téléphone ou par télécopie, dans les domaines suivants :

- ❏ Demandes de ventes et informations relatives au produit
- ❏ Support technique

#### **Centre d'entretien Epson**

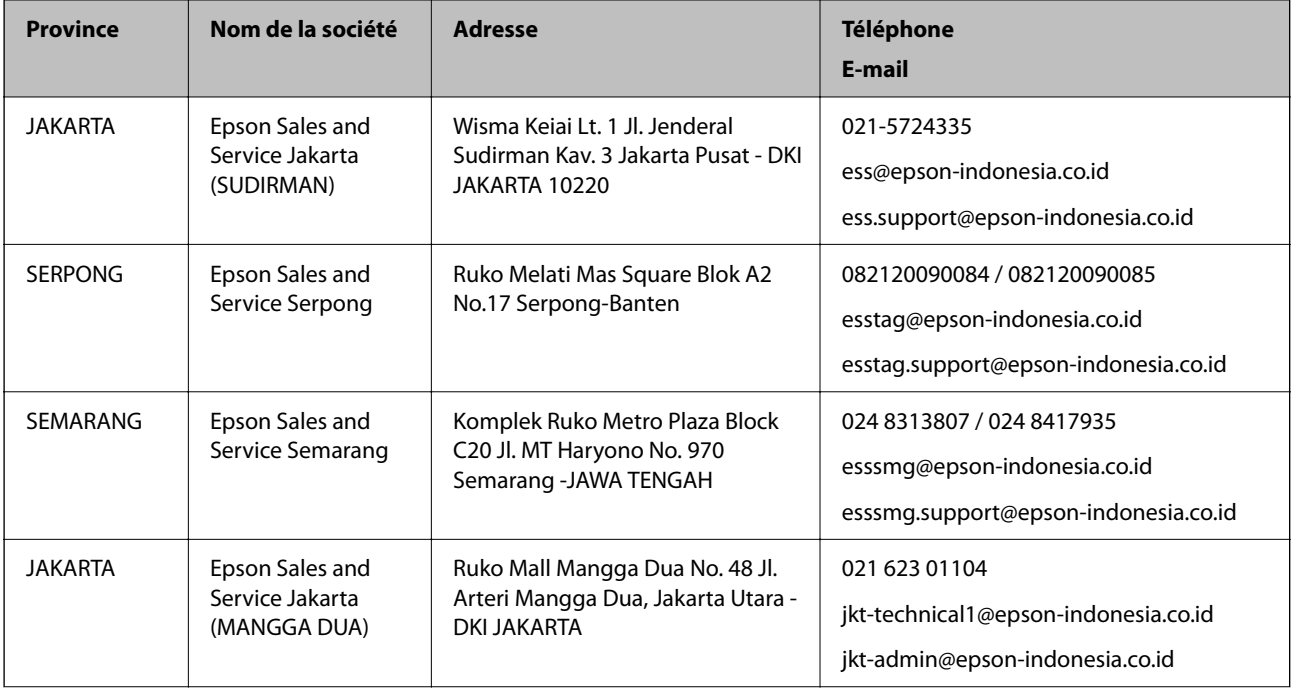

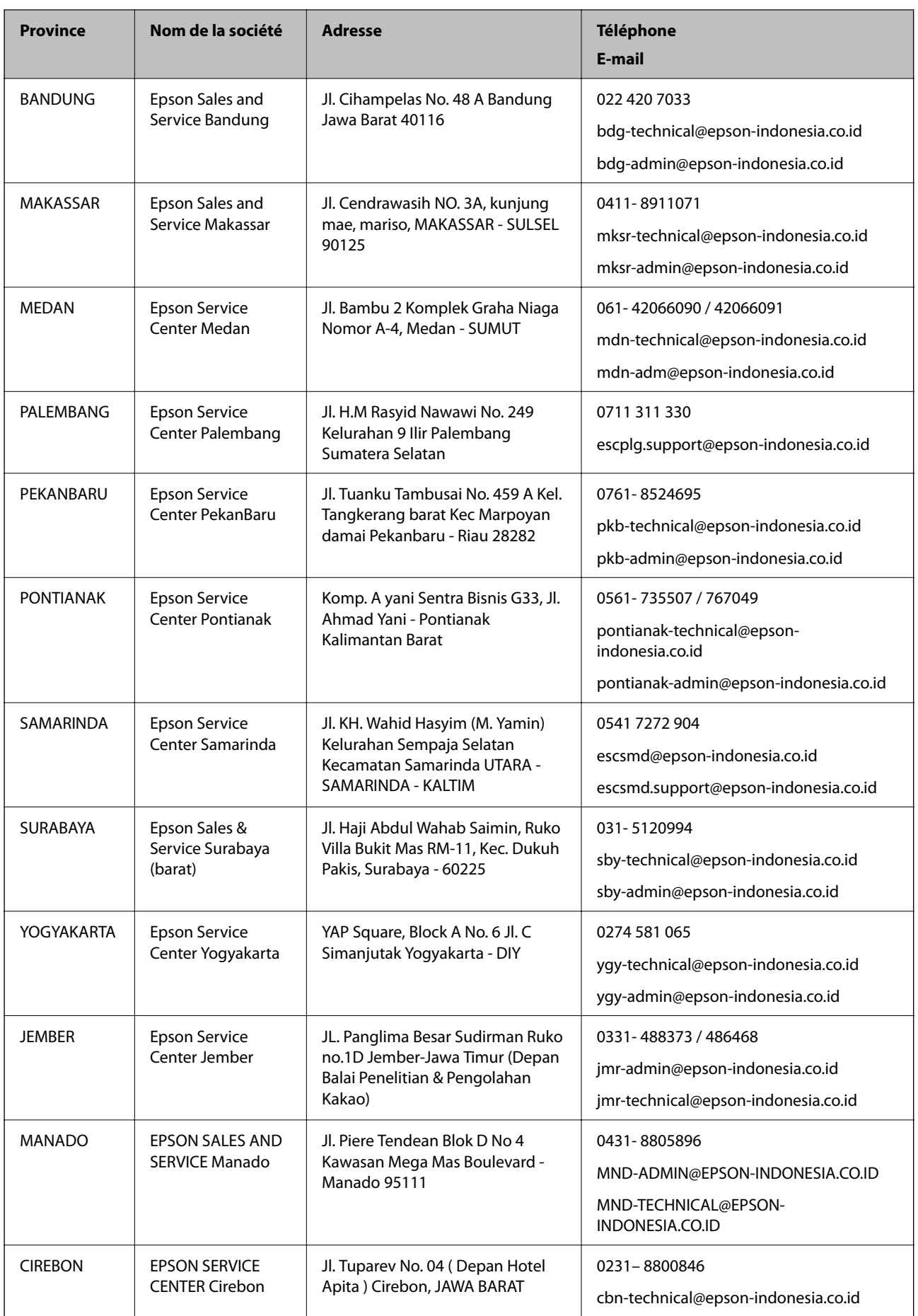

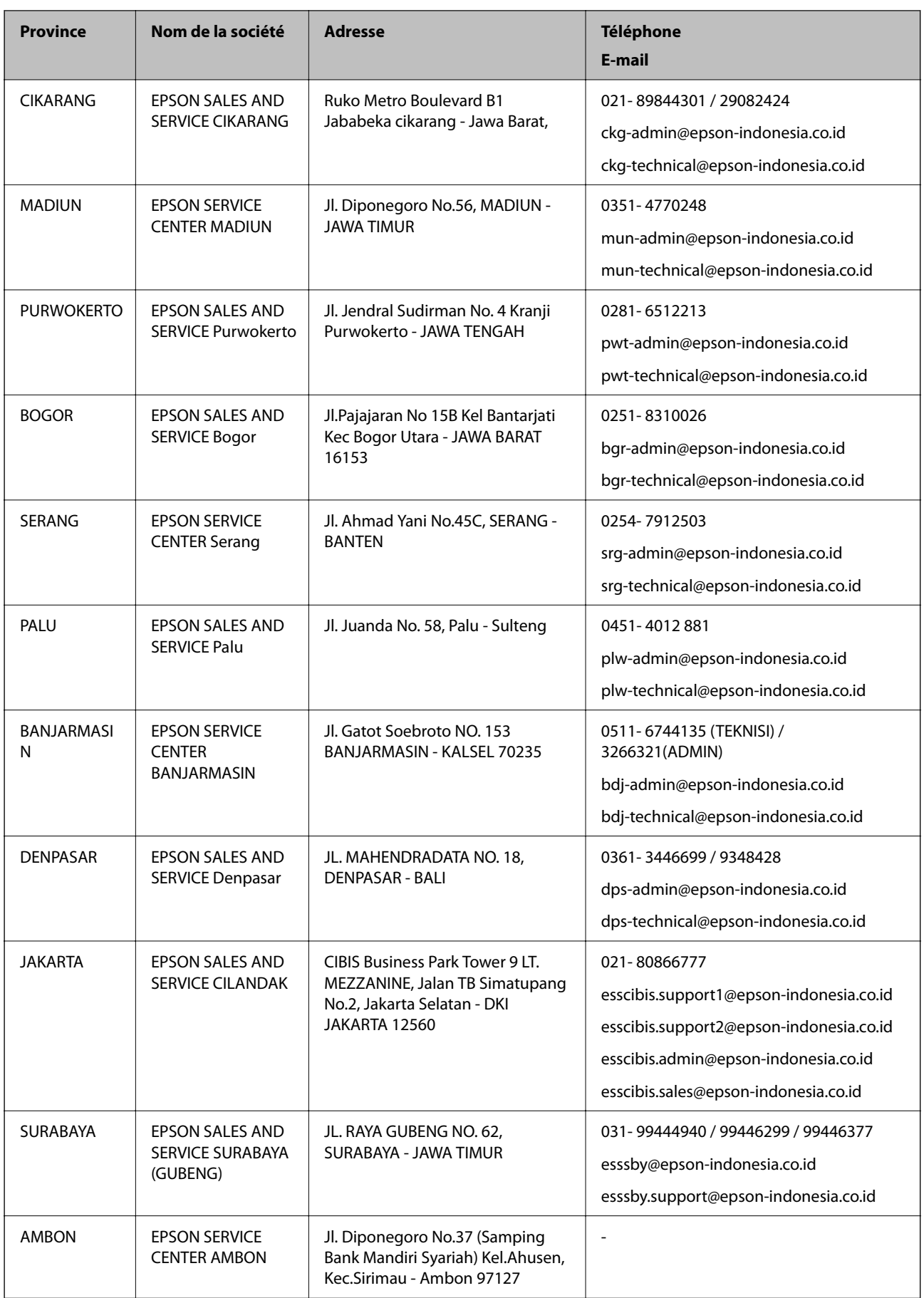

Pour les autres villes non répertoriées ici, contactez la ligne d'assistance : 08071137766.

### **Aide pour les utilisateurs de Hong Kong**

Pour obtenir une assistance technique et d'autres services après-vente, les utilisateurs sont invités à contacter Epson Hong Kong Limited.

#### **Page d'accueil Internet**

#### [http://www.epson.com.hk](http://www.epson.com.hk/)

Epson Hong Kong a créé une page d'accueil Internet en chinois et en anglais, permettant aux utilisateurs d'accéder aux informations suivantes :

❏ Informations relatives au produit

❏ Foires aux questions

❏ Dernières versions des pilotes Epson

#### **Ligne d'assistance technique**

Vous pouvez également contacter notre personnel technique aux numéros de téléphone et de fax suivants :

Téléphone : 852-2827-8911

Télécopie : 852-2827-4383

### **Aide pour les utilisateurs de Malaisie**

Utilisez les sources suivantes pour obtenir des informations, de l'aide et des services :

#### **Internet**

#### [http://www.epson.com.my](http://www.epson.com.my/)

- ❏ Informations relatives aux caractéristiques des produits, pilotes à télécharger
- ❏ Foires aux questions, demandes de ventes, questions par courrier électronique

#### **Centre d'appel Epson**

Téléphone : 1800-81-7349 (appel gratuit)

Adresse électronique : websupport@emsb.epson.com.my

- ❏ Demandes de ventes et informations relatives au produit
- ❏ Questions ou problèmes relatifs à l'utilisation des produits
- ❏ Demandes de réparations et garantie

#### **Siège social**

Téléphone : 603-56288288 Télécopie : 603-5628 8388/603-5621 2088

### **Aide pour les utilisateurs en Inde**

Utilisez les sources suivantes pour obtenir des informations, de l'aide et des services :

#### **Internet**

#### [http://www.epson.co.in](http://www.epson.co.in/)

Des informations relatives aux caractéristiques des produits, des pilotes à télécharger et des demandes de produits sont disponibles.

#### **Ligne d'assistance**

❏ Service, informations relatives au produit et commande de consommables (lignes BSNL) Numéro gratuit : 18004250011

De 9 heures à 18 heures, du lundi au samedi (sauf les jours fériés)

❏ Service (CDMA et utilisateurs mobiles)

Numéro gratuit : 186030001600

De 9 heures à 18 heures, du lundi au samedi (sauf les jours fériés)

### **Aide pour les utilisateurs des Philippines**

Pour obtenir une assistance technique et d'autres services après-vente, les utilisateurs sont invités à contacter Epson Philippines Corporation aux numéros de téléphone/télécopie et à l'adresse électronique suivants :

#### **Internet**

#### [http://www.epson.com.ph](http://www.epson.com.ph/)

Des informations relatives aux caractéristiques des produits, des pilotes à télécharger, des foires aux questions et des demandes par courrier électronique sont disponibles.

#### **Assistance clientèle Epson Philippines**

Numéro gratuit : (PLDT) 1-800-1069-37766

Numéro gratuit : (numérique) 1-800-3-0037766

Metro Manila : (632) 8441 9030

Site Web :<https://www.epson.com.ph/contact>

Adresse électronique : customercare@epc.epson.com.ph

De 9 heures à 18 heures, du lundi au samedi (sauf les jours fériés)

L'équipe de notre assistance clientèle peut vous aider par téléphone dans les domaines suivants :

❏ Demandes de ventes et informations relatives au produit

❏ Questions ou problèmes relatifs à l'utilisation des produits

❏ Demandes de réparations et garantie

#### **Epson Philippines Corporation**

Ligne commune : +632-706-2609 Télécopie : +632-706-2663